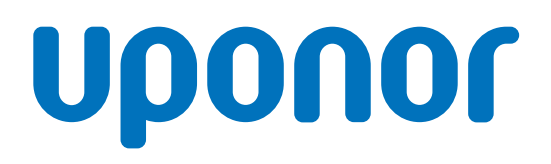

## Uponor Smatrix Base Pulse

LT Montavimo ir naudojimo instrukcija

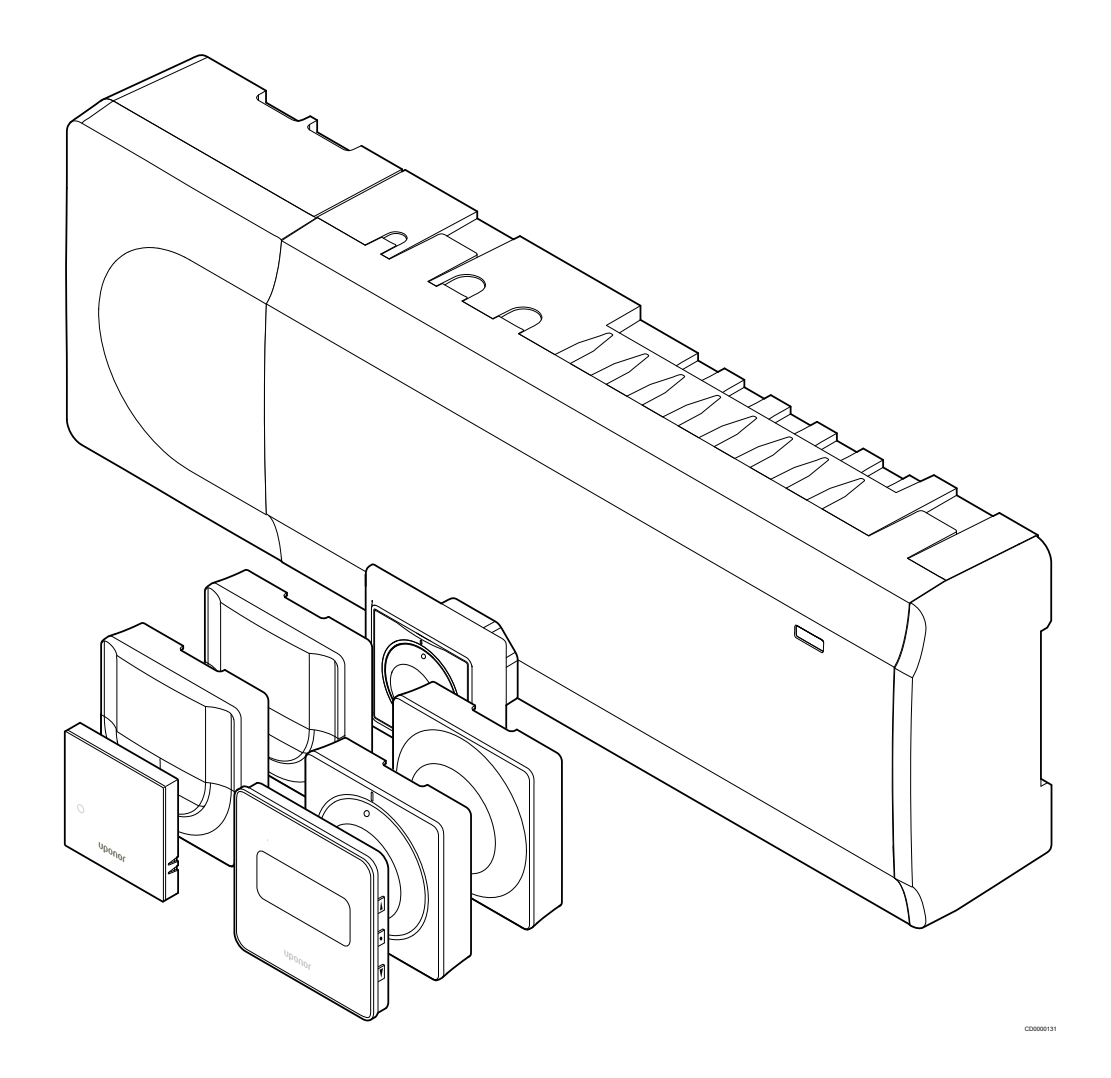

## **Turinys**

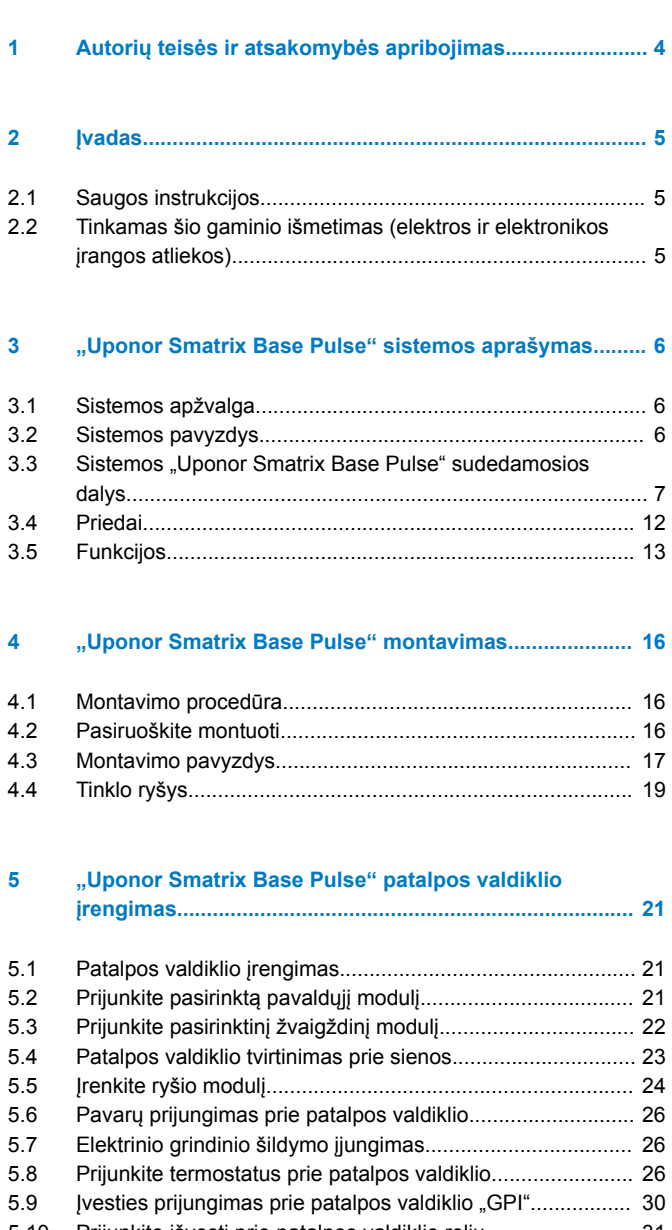

[5.10 Prijunkite išvestį prie patalpos valdiklio relių......................](#page-30-0)... 31 [5.11 Patalpos valdiklio prijungimas prie kintamosios srovės](#page-35-0) maitinimo............................................................................... 36 [5.12 Išbandykite pavaras...........................................................](#page-35-0)... 36

### **[6 Įrenkite "Uponor Smatrix Base" patalpų termostatą....](#page-37-0)... 38**

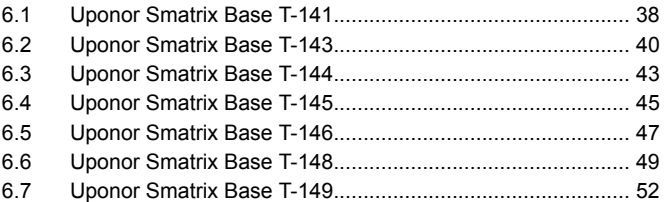

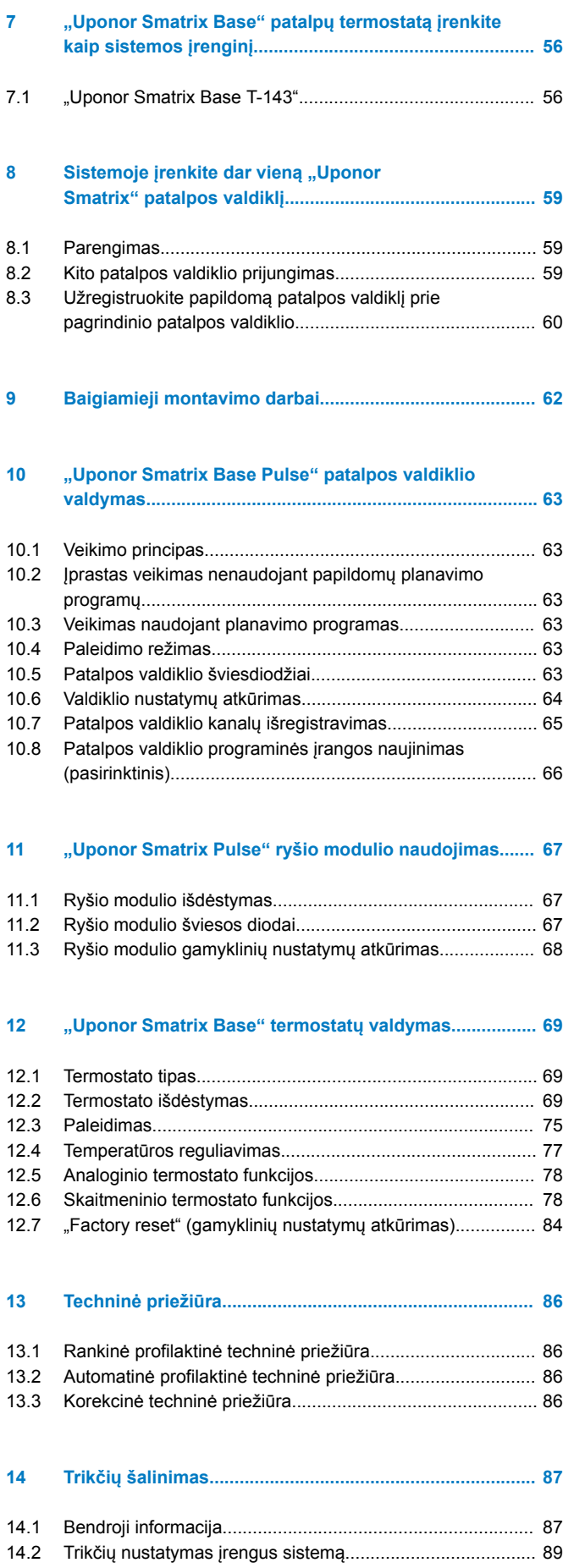

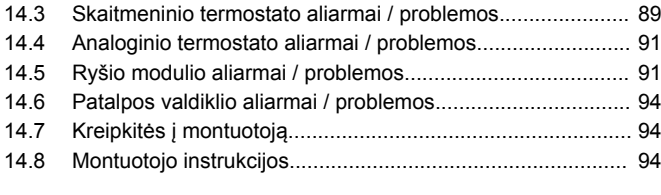

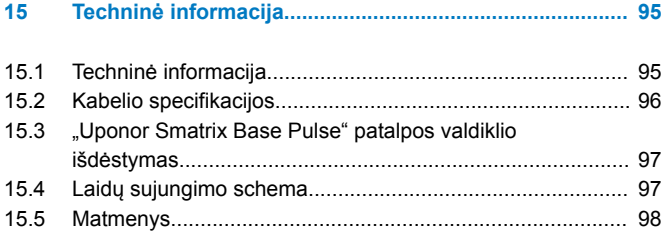

**Contract Contract Contract Contract** 

## <span id="page-3-0"></span>**1 Autorių teisės ir atsakomybės apribojimas**

Bendrovė "Uponor" šią montavimo ir naudojimo instrukciją bei visą susijusį turinį paruošė tik informaciniais tikslais. Instrukcijų turinio (įskaitant brėžinius, logotipus, piktogramas, tekstą ir vaizdus) autorių teisės yra saugomos; jas gina tarptautiniai autorių teisių įstatymai ir sutarčių nuostatos. Naudodami šias instrukcijas jūs sutinkate laikytis visų pasaulinių autorių teises ginančių įstatymų. Bet koks instrukcijos turinio keitimas arba naudojimas bet kokiam kitam tikslui yra "Uponor" autorių teisių, prekės ženklo ar kitų nuosavybės teisių pažeidimas.

Instrukcijoje daroma prielaida, kad visiškai laikomasi visų saugos priemonių ir kad šioje instrukcijoje aprašyta "Uponor Smatrix" valdymo sistema ir visos jos sudedamosios dalys:

- yra parenkama, suprojektuojama ir pradedama naudoti licencijuoto ir kompetentingo projektuotojo arba montuotojo pagal "Uponor" pateiktas esamas (montavimo metu turimas) montavimo instrukcijas, taip pat laikantis visų taikomų statybos ir santechnikos kodeksų ir kitų reikalavimų bei nurodymų;
- negali būti (laikinai ar nuolatos) veikiama ant gaminių arba "Uponor" pateiktose instrukcijose nurodytas ribas viršijančių temperatūrų, slėgio ir (arba) įtampos;
- išlieka savo pradinėje montavimo vietoje ir nėra remontuojama, nėra keičiami jos komponentai ar kitaip bandoma paveikti jos veikimą be išankstinio raštiško "Uponor" sutikimo;
- yra prijungto prie "Uponor" patvirtintų ar nurodytų geriamojo vandens tiekimo arba suderinamos vandentiekio, šildymo ir (arba) vėsinimo sistemos įrenginių;
- nejungiama ir nenaudojama su ne "Uponor" gaminiais, dalimis ar komponentais, išskyrus tuos atvejus, kai juos patvirtina ir nurodo "Uponor";
- prieš montavimą ir pradėjus naudoti nepasižymi jokiais perdirbimo, netinkamo naudojimo, nepakankamos priežiūros, netinkamo laikymo, aplaidumo ar netyčinės žalos požymiais.

Nors "Uponor" stengėsi užtikrinti, kad instrukcija būtų tiksli, tačiau negarantuoja visiško joje pateiktos informacijos tikslumo. "Uponor" pasilieka teisę be išankstinio įspėjimo ar įsipareigojimų keisti čia apibūdintas specifikacijas ir funkcijas arba bet kuriuo metu nutraukti čia aprašytų "Uponor Smatrix" produktų gamybą. Šios instrukcijos pateikiamos tokios, kokios yra, be jokių tiesioginių ar numanomų garantijų. Prieš bet kokį naudojimą informaciją reikėtų savarankiškai patikrinti.

#### **Tiek, kiek leidžiama, Uponor atsisako visų garantijų, tiek tiesioginių, tiek numanomų, įskaitant (bet neapsiribojant) numanomas perkamumo, tinkamumo konkrečiai paskirčiai ir įstatymų nepažeidimo garantijas.**

Atsakomybės apribojimo nuostata taikoma (tačiau neapribojama) dėl instrukcijų tikslumo, patikimumo ar teisingumo.

**Jokiomis aplinkybėmis Uponor nebus atsakinga už jokią netiesioginę, specialiąją, netyčinę ar pasekminę žalą ar nuostolius, atsiradusius dėl naudojimosi ar nesugebėjimo naudotis šios instrukcijos medžiaga ar informacija, ar jokias pretenzijas dėl klaidų, praleidimų ar kitų šioje instrukcijoje esančių netikslumų, net jei Uponor buvo informuota apie tokios žalos galimybę.**

**Šis atsakomybės atsisakymas ir bet kokios instrukcijų nuostatos neriboja jokių vartotojų teisių įstatymuose nustatytų teisių.**

## <span id="page-4-0"></span>**2 Įvadas**

Šiose montavimo ir naudojimo instrukcijose aprašoma, kaip sumontuoti ir naudoti šios sistemos dalis.

### 2.1 Saugos instrukcijos

### Šiose instrukcijose naudojami perspėjimai

Šie simboliai "Uponor" dokumentuose naudojami siekiant nurodyti specialiąsias atsargumo priemones, taikomas montuojant ir naudojant bet kokią "Uponor" įrangą:

## **STOP**

**Perspėjimas!**

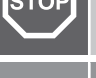

Sužeidimo pavojus. Nepaisant perspėjimų galima susižaloti arba sugadinti dalis.

**Įspėjimas!**

Nepaisant įspėjimų gali kilti gedimų.

**PASTABA!**

Svarbi instrukcijų skyriaus informacija.

### Atsargumo priemonės

Montuodami ir naudodami bet kokią "Uponor" įrangą laikykitės šių atsargumo priemonių.

- Perskaitykite ir vadovaukitės montavimo ir naudojimo instrukcijose pateikiamais nurodymais.
- Montavimo darbus turi atlikti kompetentingas asmuo pagal vietinius reglamentus.
- Draudžiama atlikti šiose instrukcijose nenurodytus pakeitimus ir modifikacijas
- Prieš atliekant bet kokius laidų sujungimo darbus, būtina išjungti visus maitinimo šaltinius.
- "Uponor" komponentams valyti nenaudokite vandens.
- Saugokite "Uponor" komponentus nuo degių garų ir dujų.

"Uponor" negali prisiimti jokios atsakomybės už žala ar gedimą, galintį kilti dėl šių instrukcijų nepaisymo.

### **Maitinimas**

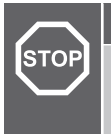

### **Perspėjimas!**

"Uponor" sistema naudoja 50 Hz, 230 V kintamosios srovės maitinimo tiekimą. Avariniu atveju nedelsiant atjunkite maitinimą.

### Techniniai apribojimai

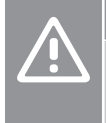

#### **Įspėjimas!**

Kad išvengtumėte trikdžių, laikykite montavimo / duomenų laidus atokiau nuo maitinimo laidų, kurių įtampa siekia daugiau nei 50 V.

### 2.2 Tinkamas šio gaminio išmetimas (elektros ir elektronikos įrangos atliekos)

### **PASTABA!**

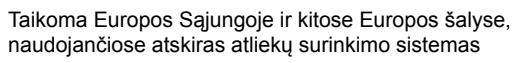

Šis ženklinimas ant gaminio arba jo literatūroje rodo, kad pasibaigus šio gaminio eksploatavimo laikui gaminio negalima išmesti su kitomis buitinėmis atliekomis. Siekdami išvengti galimos žalos aplinkai arba žmogaus sveikatai dėl nevaldomo atliekų išmetimo, atskirkite šį produktą nuo kitų rūšių atliekų ir atsakingai perdirbkite, kad prisidėtumėte prie tvaraus pakartotinio medžiagų išteklių panaudojimo.

Buitiniai vartotojai turėtų kreiptis į mažmeninės prekybos vietą, kurioje įsigijo šį produktą, arba į savo vietos valdžios instituciją, kad sužinotų, kur ir kaip nunešti šį produktą, kad jis būtų perdirbtas aplinkai saugiu būdu.

Komerciniai vartotojai turėtų kreiptis į savo tiekėją ir peržiūrėti pirkimo sutarties nuostatas ir sąlygas. Šio produkto negalima išmesti kartu su kitomis komercinėmis atliekomis.

## <span id="page-5-0"></span>**3 "Uponor Smatrix Base Pulse" sistemos aprašymas**

"Uponor Smatrix Base" – tai grindų šildymo ir vėsinimo įrengimų valdymo sistema. Naudojant įvairias sudedamąsias sistemos dalis galima suderinti kiekvienos patalpos komfortą vartotojui ir temperatūros valdymą.

### 3.1 Sistemos apžvalga

"Uponor Smatrix Base" sudaro patalpos valdiklis, ryšio modulis (pasirinktinai), termostatai ir pavaros. Patalpos valdikliu valdomas pavarų veikimas, kai termostatai aptinka šildymo arba vėsinimo poreikį.

Sistemos optimizavimas ir nustatymai (iki keturių kambario valdiklių) atliekami naudojant "Uponor Smatrix Pulse" programėlę (prijungtą per ryšio modulį). Sistema gali veikti ir be ryšio modulio, bet tuomet bus galima naudotis ne visomis funkcijomis.

UponorSmatrix Base sistemos valdomos įvairių tipų termostatais. Kad būtų dar patogiau, termostatai su patalpos valdikliu sąveikauja laidinio ryšio protokolu. Vienoje sistemoje galima naudoti skirtingų tipų "Uponor Smatrix Base" termostatus.

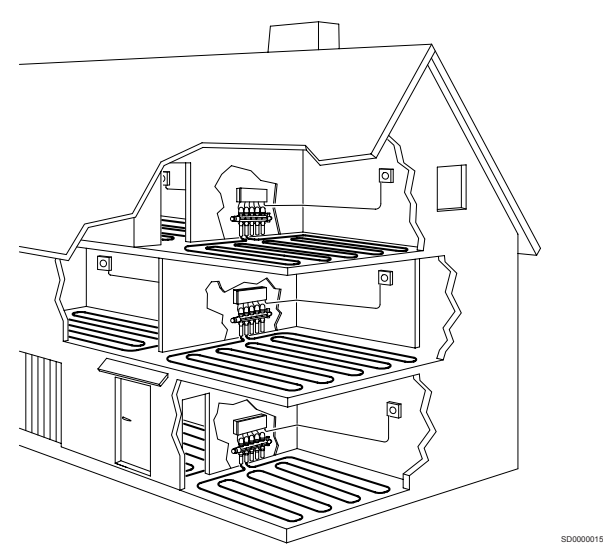

### 3.2 Sistemos pavyzdys

Toliau pateiktame paveiksle parodyta "Uponor Smatrix Base" su keliais montavimo variantais ir termostatais.

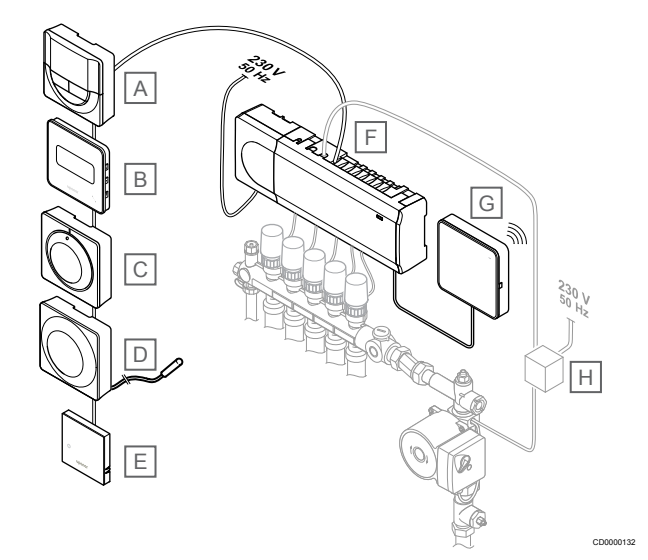

### **PASTABA!**

Prie termostato galima prijungti grindų jutiklį (išskyrus T-141, T-144 ar T-145). Kuris gali būti naudojamas grindų temperatūrai riboti.

Pavyzdžiui, didžiausias apribojimas gali būti naudojamas norint apsaugoti jautrią grindų dangą nuo per aukštos temperatūros, kai yra didelis šilumos poreikis. Mažiausią apribojimą galima palikti plytelėmis išklotoms grindims, net kai apskritai nėra poreikio šildyti patalpą.

#### **Punk Aprašymas tas**

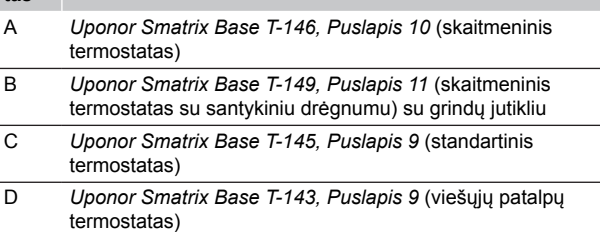

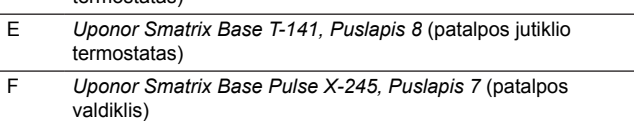

G *[Uponor Smatrix Pulse Com R-208, Puslapis 8](#page-7-0)* (ryšio modulis) H Išorinė jungčių dėžė siurbliams (trečiosios šalies gaminys, paveiksle pavaizduotas tiesiog schemos pavyzdys)

<span id="page-6-0"></span>3.3 Sistemos "Uponor Smatrix Base Pulse" sudedamosios dalys

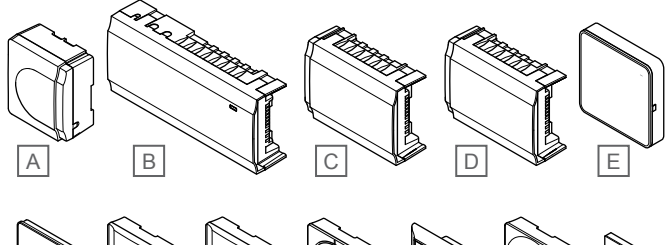

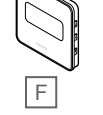

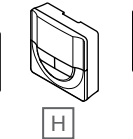

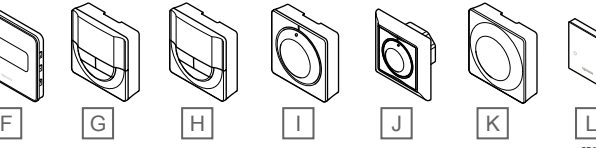

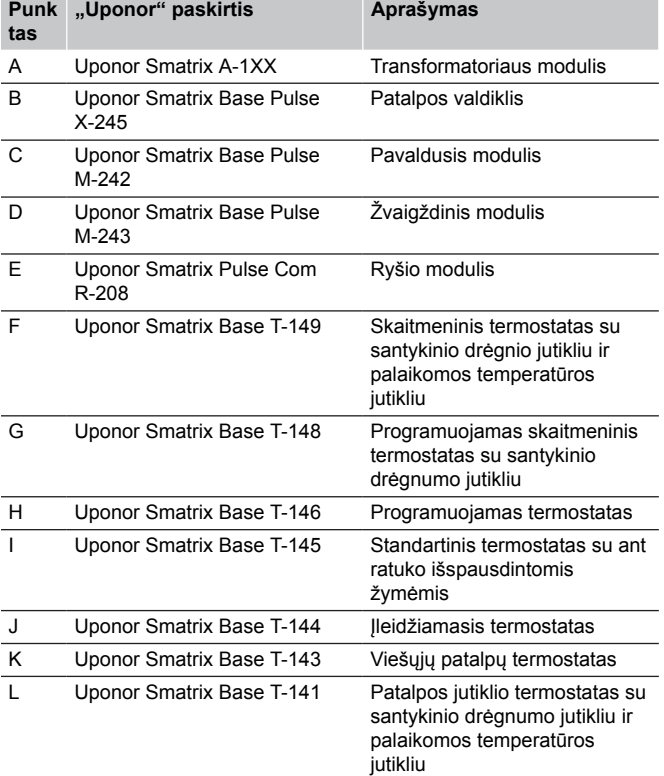

### Patalpos valdiklis

**Įspėjimas!**

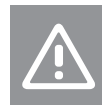

CD0000133

Su patalpos valdikliu galima naudoti tik 24 V kintamosios srovės "Uponor" pavaras.

Naudojat užregistruotų termostatų siunčiamą informaciją ir sistemos parametrus, patalpos valdikliu valdomos pavaros, kurios savo ruožtu veikia tiekiamo vandens srautą, kad pakeistų patalpų temperatūrą.

Vienu patalpos valdikliu, kuris paprastai yra šalia hidraulinės sistemos vamzdynų, galima valdyti iki šešių kanalų ir aštuonių pavarų.

Toliau pateiktame paveiksle parodytas patalpos valdiklis su transformatoriaus moduliu ir pavaromis.

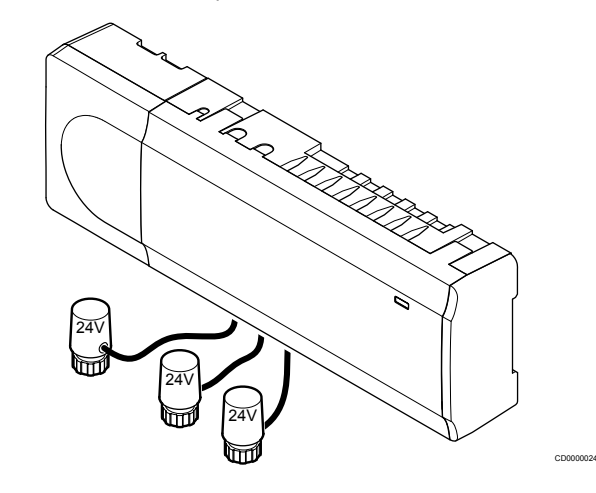

#### **Uponor Smatrix Base Pulse X-245**

Pagrindinės charakteristikos

- Integruotos dinaminio energijos valdymo funkcijos, pvz., autobalansavimas (įjungtos numatytąja tvarka). Kitoms funkcijoms, pvz., komforto nustatymui, kambario apėjimui ir tiekiamo srauto temperatūros stebėjimui, reikia "Uponor Smatrix Pulse" programėlės (reikalingas ryšio modulis), o kai kuriais atvejais – "Uponor" debesies paslaugų.
- Elektroninis pavarų valdymas.
- Iki aštuonių pavarų (24 V kintamosios srovės) prijungimas.
- Dvipusis ryšys net su šešiais patalpų termostatais.
- Šildymo / vėsinimo funkcija (išplėstinė) ir (arba) komforto / ECO režimas perjungiamas sausuoju kontaktu, viešųjų patalpų termostatu arba "Uponor Smatrix Pulse" programėle (reikalingas ryšio modulis).
- Atskiros siurblio ir katilo valdymo relės (naudojant ryšio modulį ir "Uponor Smatrix Pulse" programėlę galimos kitos valdymo funkcijos)
- Vožtuvo ir siurblio išjudinimas.
- Santykinės drėgmės kontrolė (reikalinga "Uponor Smatrix Pulse" programėlė).
- Kombinuotojo grindinio šildymo / vėsinimo ir lubinio vėsinimo valdymas (reikia ryšio modulio ir "Uponor Smatrix Pulse" programėlės).
- Patalpų temperatūra sumažinama, kai įjungtas šildymo režimas, arba padidinama, kai įjungtas vėsinimo režimas, naudojant ECO režimą. ECO režimas vienu metu įjungiamas visose patalpose naudojant sausąjį kontaktą, viešųjų patalpų termostatą arba "Uponor Smatrix Pulse" programėlę (reikalingas ryšio modulis). Norint įjungti "ECO" režimą vienoje patalpoje, reikia naudoti programuojamąjį skaitmeninį termostatą arba "ECO" profilius.

Pasirinktys:

- <span id="page-7-0"></span>• Programos jungiamumas naudojant ryšio modulį (nuotoliniam ryšiui reikia prisijungti prie "Uponor" debesies paslaugos).
- Patalpos valdiklį galima papildyti pavaldžiuoju moduliu, kuris prideda papildomus šešis termostato kanalus ir šešių pavarų išvestis.
- Valdiklį galima papildyti žvaigždiniu moduliu, kuris sistemai suteikia aštuonias papildomas magistralės jungtis. Jį galima prijungti prie valdiklio arba pavaldžiojo modulio ir dažniausiai jis naudojamas žvaigždinio tipo jungtims.
- Prie vienos sistemos prijunkite iki keturių patalpos valdiklių (reikia ryšio modulio ir programos "Uponor Smatrix Pulse").
- Modulinis išdėstymas (atkabinamas transformatorius).
- Montavimas spintoje arba ant sienos ("DIN" ("Deutsches Institut für Normung") bėgelis arba pridedami varžtai).
- Laisvai pasirenkama vieta ir kryptis, kai montuojamas patalpos valdiklis (išskyrus ryšio modulį, kuris turi būti montuojamas vertikaliai).

#### Patalpos valdiklio sudedamosios dalys

Toliau pateiktame paveiksle parodytas patalpos valdiklis ir jo sudedamosios dalys.

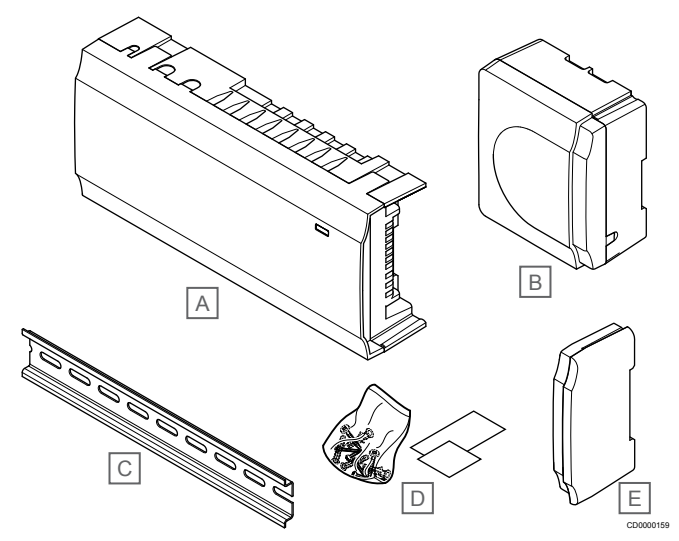

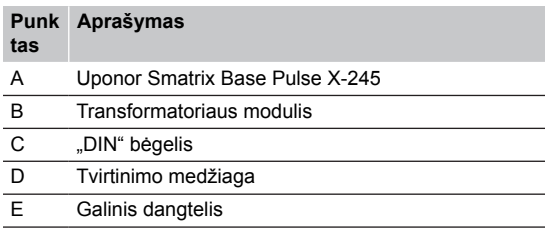

### Ryšio modulis

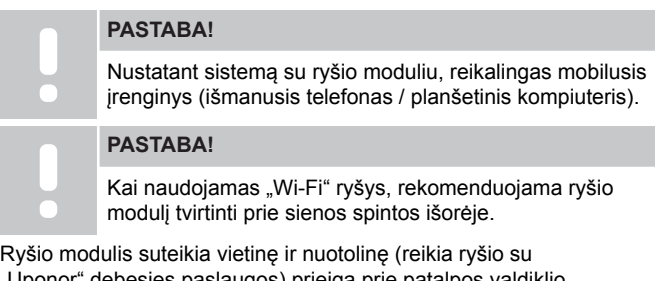

paslaugos) prieigą prie patalpos valdiklio naudojant mobilųjį įrenginį (jei naudojama "Uponor Smatrix Pulse" programėlės).

Ryšio modulyje yra vietinio tinklo modulis, skirtas "Wi-Fi" arba eterneto ryšiui.

Programėlė veikia kaip ryšys tarp vartotojo / montuotojo ir sistemoje veikiančio (-ių) patalpos valdiklio (-ių); joje rodoma informacija ir

galima paprasčiau programuoti visus susijusius sistemos nustatymus. Šie "Uponor Smatrix Pulse" programėlę galima atsisiųsti iš "Google Play" ("Android") arba "App Store" ("iOS").

"Uponor Smatrix Base" sistemą galima valdyti be programėlės ir ryšio modulio, tačiau veiks tik pagrindinės funkcijos (naudojant termostatus).

#### **Uponor Smatrix Pulse Com R-208**

#### Pagrindinės charakteristikos

- Programos "Uponor Smatrix Pulse" jungiamumas per "Wi-Fi" arba eternetą.
- Papildomos funkcijos (kai naudojama programa "Uponor Smatrix Pulse"):
	- Šildymo / vėsinimo nustatymai
	- Papildomos relės funkcijos (aušintuvas, sausintuvas ir kt.).
	- Prie vienos sistemos galima prijungti iki keturių patalpos valdiklių.

#### Pasirinktys:

Montavimas spintoje arba ant sienos ("DIN" ("Deutsches Institut für Normung") bėgelis arba pridedami varžtai).

#### Ryšio modulių sudedamosios dalys

Toliau pateiktame paveiksle parodyti ryšio moduliai ir jų sudedamosios dalys.

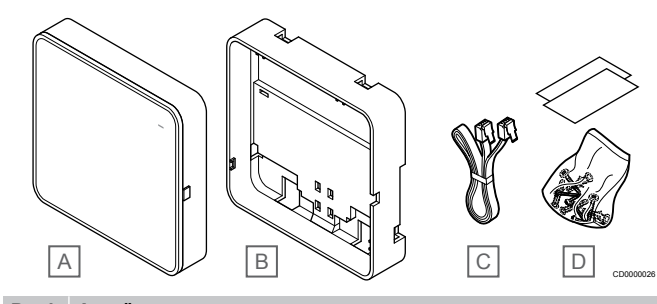

#### **Punk Aprašymas tas**

- A Uponor Smatrix Pulse Com R-208 B Pasirinktinė galinė atrama, skirta "DIN" bėgeliams
- C Ryšio kabelis
- D Tvirtinimo medžiaga

### **Termostatai**

#### **PASTABA!**

Termostatui įtakos turi aplinkinio paviršiaus temperatūra, taip pat aplinkos temperatūra.

Termostatai su valdikliu ryšį palaiko per laidinio ryšio protokolą ir yra naudojami pavieniui arba kartu.

Sistemoje galima naudoti šiuos "Uponor Smatrix" termostatus:

- *Uponor Smatrix Base T-141, Puslapis 8*
- *[Uponor Smatrix Base T-143, Puslapis 9](#page-8-0)*
- *[Uponor Smatrix Base T-144, Puslapis 9](#page-8-0)*
- *[Uponor Smatrix Base T-145, Puslapis 9](#page-8-0)*
- *[Uponor Smatrix Base T-146, Puslapis 10](#page-9-0)*
- *[Uponor Smatrix Base T-148, Puslapis 10](#page-9-0)*
- *[Uponor Smatrix Base T-149, Puslapis 11](#page-10-0)*

#### **Uponor Smatrix Base T-141**

Jutiklių termostatas sukurtas taip, kad būtų kuo mažesnis, bet vis tiek galėtų kontroliuoti patalpos temperatūrą.

Pagrindinės charakteristikos

- <span id="page-8-0"></span>• Palaikomos temperatūros jutiklis, užtikrinantis didesnį komfortą.
- Reguliuokite kontrolinę temperatūros vertę per "Uponor Smatrix Pulse" programėlę (reikia ryšio modulio).
- Kontrolinės vertės diapazonas yra 5–35 °C (didžiausią ir mažiausią nustatymą galima apriboti kitais sistemos nustatymais).
- Ribinis santykinis drėgnumas rodomas "Uponor Smatrix Pulse" programėlę (reikia ryšio modulio).

Jutiklių termostato sudedamosios dalys:

Toliau parodytas termostatas ir jo sudedamosios dalys.

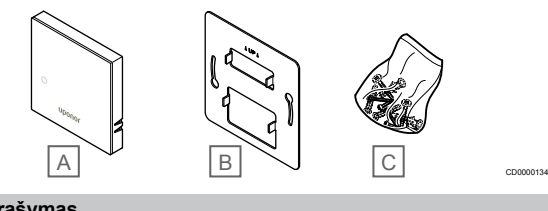

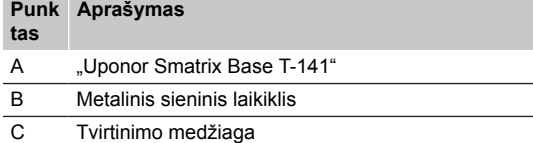

### **Uponor Smatrix Base T-143**

Šis termostatas yra skirtas viešosioms patalpoms, todėl jo ratukas yra paslėptas. Norint nustatyti temperatūrą, jį reikia išimti iš sienos. Išėmus, suaktyvinamas aliarmas (jei įjungtas).

Termostatą galima užregistruoti kaip sistemos įrenginį, tada jis turės daugiau funkcijų. Kai termostatas naudojamas kaip sistemos įrenginys, vidinis patalpų jutiklis išjungiamas.

Pagrindinės charakteristikos

- Temperatūros kontrolinės vertės reguliavimas termostato gale esančiu potenciometru.
- Kontrolinės vertės diapazonas yra 5–35 °C (didžiausią ir mažiausią nustatymą galima apriboti kitais sistemos nustatymais).
- Išėmus iš sienos, patalpos valdiklyje pasirodo aliarmas, kad būtų aptikti neleistini veiksmai. Naudojant programą "Uponor Smatrix Pulse" (reikia ryšio modulio), aliarmas bus parodytas ir joje.
- Sausojo kontakto įvadas priverstiniam "ECO" naudojimo režimui, jei termostatas užregistruotas kaip sistemos įrenginys.
- Prie termostato galima prijungti pasirenkamąjį išorinį temperatūros jutiklį. Grindų temperatūros ribojimo nustatymai (didžiausias ir mažiausias) galimi tik naudojant programą "Uponor Smatrix Pulse" (reikia ryšio modulio). Priešingu atveju sistemos numatytieji nustatymai naudojami apriboti.
- Pasirenkamąjį lauko temperatūros jutiklį galima užregistruoti kaip standartinį termostatą arba sistemos įrenginį.
- dvieilių išvadų korpuso jungiklis, kuriuo pasirenkamas funkcijos arba jutiklio režimo naudojimas.
- "Komforto" / "ECO" režimo planavimo įjungimas ar išjungimas patalpoje su gale esančiu dvieilių išvadų korpuso jungikliu.

Termostato sudedamosios dalys

Toliau parodytas termostatas ir jo sudedamosios dalys.

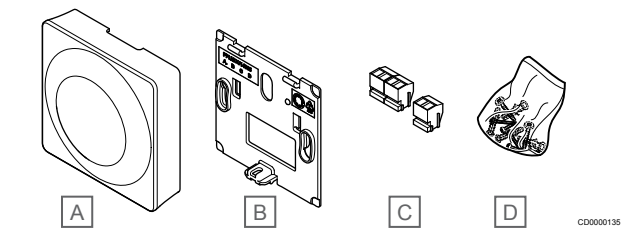

#### **Punk Aprašymas**

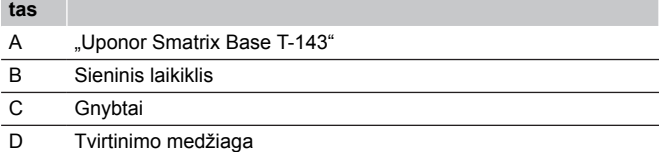

#### **Uponor Smatrix Base T-144**

Termostato temperatūros nustatymai reguliuojami ratuku. Didžiausią / mažiausią temperatūrą galima nustatyti tik naudojant "Uponor Smatrix Pulse" programėlę (reikia ryšio modulio). Ant ratuko pažymėta 21 °C padėtis.

Pagrindinės charakteristikos

- Įleidžiamas į sieną, specialiai sukurtas montuoti sieninėje dėžutėje.
- Temperatūros kontrolinės vertės reguliavimas dideliu ratuku.
- Ant ratuko atspausdinta skalė.
- Kontrolinės vertės diapazonas yra 5–35 °C (didžiausią ir mažiausią nustatymą galima apriboti kitais sistemos nustatymais).
- Šviesdiodis apie 60 sekundžių rodo, ar yra poreikis šildyti arba vėsinti.
- "Komforto" / "ECO" režimo planavimo įjungimas ar išjungimas patalpoje su dvieilių išvadų korpuso jungikliu po ratuku, kurį reikia nuimti, norint pasiekti jungiklį.
- Montavimui jungiklių bėgelių rėme galima naudoti skirtingus rėmus.

#### Termostato sudedamosios dalys

Toliau parodytas termostatas ir jo sudedamosios dalys.

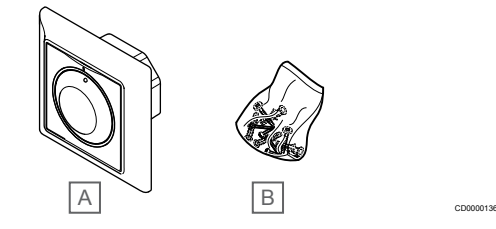

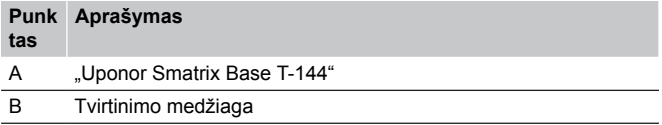

#### **Uponor Smatrix Base T-145**

Termostato temperatūros nustatymai reguliuojami ratuku. Didžiausią / mažiausią temperatūrą galima nustatyti tik naudojant "Uponor Smatrix Pulse" programėlę (reikia ryšio modulio). Ant ratuko pažymėta 21 °C padėtis.

Pagrindinės charakteristikos

- <span id="page-9-0"></span>• Temperatūros kontrolinės vertės reguliavimas dideliu ratuku.
- Šviesos diodo žiedo reakcija į ratuko sukimą (keičiant temperatūros nuostatį).
- Kontrolinės vertės diapazonas yra 5–35 °C (didžiausią ir mažiausią nustatymą galima apriboti kitais sistemos nustatymais).
- Apatiniame dešiniajame kampe esantis šviesdiodis apie 60 sekundžių rodo, ar yra poreikis šildyti arba vėsinti.
- "Komforto" / "ECO" režimo planavimo ijungimas ar išjungimas patalpoje su gale esančiu dvieilių išvadų korpuso jungikliu.

#### Termostato sudedamosios dalys

Toliau parodytas termostatas ir jo sudedamosios dalys.

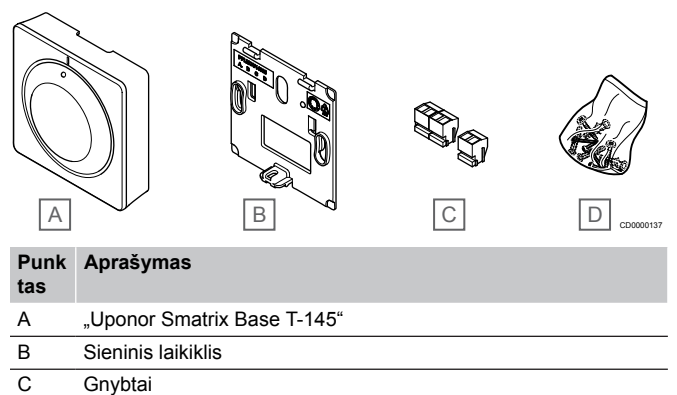

D Tvirtinimo medžiaga

### **Uponor Smatrix Base T-146**

Ekrane termostatas rodo aplinkos temperatūrą arba nustatytą temperatūrą. Temperatūros nustatymai reguliuojami priekyje esančiais "-" ir "+" mygtukais.

Pagrindinės charakteristikos

- Foninis apšvietimas, nenaudojant pritemdomas po 10 sekundžių.
- Rodoma temperatūra pagal Celsijų arba Farenheitą.
- Rodomos patalpų temperatūros kalibravimas.
- Šildymo / vėsinimo poreikis ekrane.
- Paleidimo metu rodoma programinės įrangos versija.
- Kontrolinės vertės diapazonas yra 5–35 °C (didžiausią ir mažiausią nustatymą galima apriboti kitais sistemos nustatymais).
- Patalpų temperatūros reguliavimas naudojant pasirenkamuosius išorinius temperatūros jutiklius.
- Rodomos pasirenkamojo temperatūros jutiklio vertės, kai jutikliai prijungti ir aktyvuotas atitinkamų patalpų temperatūros reguliavimas.
- Perjungimas tarp komforto ir "ECO" režimų naudojant planavimą (reikia "Uponor Smatrix Pulse" programėlės).
- "ECO" sumažinimo vertės reguliavimas.

Termostato sudedamosios dalys

Toliau parodytas termostatas ir jo sudedamosios dalys.

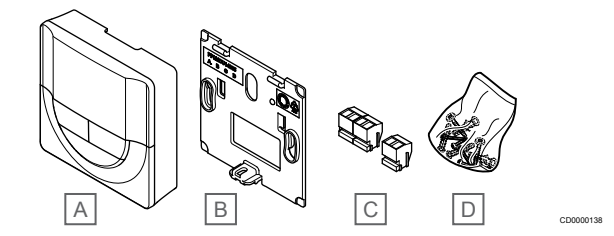

#### **Punk tas Aprašymas**

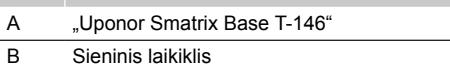

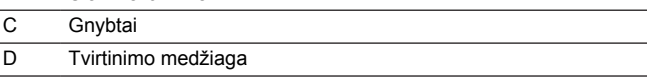

#### **Uponor Smatrix Base T-148**

Termostato ekrane rodoma aplinkos temperatūra, nustatyta temperatūra arba santykinis drėgnumas ir laikas. Nustatymai reguliuojami priekyje esančiais "-" ir "+" mygtukais. Kiti programuojami nustatymai – planavimo, atskirų patalpų "ECO" režimo funkcijos (nustatomos kiekvienai patalpai atskirai) ir kt.

"Uponor" rekomenduoja šį termostatą naudoti tik sistemose be ryšio modulio. Termostato planavimo funkcija yra išjungta sistemose su ryšio moduliu.

Pagrindinės charakteristikos

- Foninis apšvietimas, nenaudojant pritemdomas po 10 sekundžių.
- Rodoma temperatūra pagal Celsijų arba Farenheitą.
- Rodomos patalpų temperatūros kalibravimas.
- Šildymo / vėsinimo poreikis ekrane.
- Paleidimo metu rodoma programinės įrangos versija.
- Pirmą kartą įdiegiant arba po gamyklinio nustatymų atkūrimo paleidžiamas diegimo programos vediklis laikui ir datai nustatyti.
- Planavimui skirtas 12 / 24 val. laikrodis.
- Vidinė atmintis, naudojama laiko ir datos nustatymams išsaugoti, kai trumpam nutrūksta maitinimas.
- Kontrolinės vertės diapazonas yra 5–35 °C (didžiausią ir mažiausią nustatymą galima apriboti kitais sistemos nustatymais).
- Patalpų temperatūros reguliavimas naudojant pasirenkamuosius išorinius temperatūros jutiklius.
- Rodomos pasirenkamojo temperatūros jutiklio vertės, kai jutikliai prijungti ir aktyvuotas atitinkamų patalpų temperatūros reguliavimas.
- Programuojamas perjungimas tarp komforto ir "ECO" režimų ir reguliuojama patalpų "ECO" sumažinimo vertė.
- Kai nustatoma į programą "T-148", kiti sistemos nustatymai negali perrašyti ("ECO" temperatūros sumažinimas ir kt.).
- Ribinio santykinio drėgnumo aliarmas rodomas ekrane (reikia ryšio modulio).
- Planavimas, iš anksto užprogramuoti ir tinkinami tvarkaraščiai.
- Žemesnė atskirų patalpų temperatūra su "ECO" režimu.

<span id="page-10-0"></span>Termostato sudedamosios dalys

Toliau parodytas termostatas ir jo sudedamosios dalys.

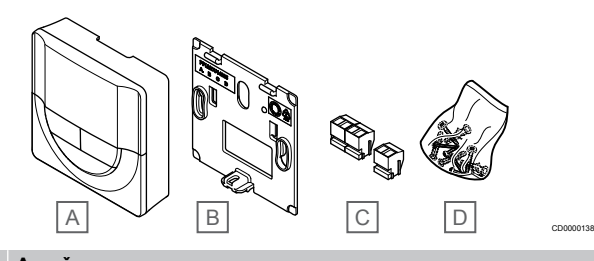

#### **Punk Aprašymas tas** A "Uponor Smatrix Base T-148"

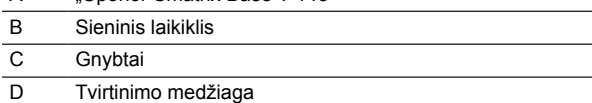

### **Uponor Smatrix Base T-149**

Ekrane termostatas rodo aplinkos temperatūrą, nustatytą temperatūrą arba santykinį drėgnumą. Temperatūros nustatymai reguliuojami naudojant  $\triangle$  termostato šone esančius mygtukus.

Pagrindinės charakteristikos

- Energiją taupantis el. popieriaus technologijos ekranas (atsinaujina kas 10 minučių).
- Rodoma temperatūra pagal Celsijų arba Farenheitą.
- Palaikomos temperatūros jutiklis, užtikrinantis didesnį komfortą.
- Rodomos patalpų temperatūros kalibravimas.
- Šildymo / vėsinimo poreikis ekrane.
- Paleidžiant rodomas "Uponor" logotipas ir programinės įrangos versija.
- Kontrolinės vertės diapazonas yra 5–35 °C (didžiausią ir mažiausią nustatymą galima apriboti kitais sistemos nustatymais).
- Patalpų temperatūros reguliavimas naudojant pasirenkamuosius išorinius temperatūros jutiklius.
- Rodomos pasirenkamojo temperatūros jutiklio vertės, kai jutikliai prijungti ir aktyvuotas atitinkamų patalpų temperatūros reguliavimas.
- Perjungimas tarp komforto ir "ECO" režimų naudojant planavimą (reikia "Uponor Smatrix Pulse" programėlės).
- "ECO" sumažinimo vertės reguliavimas.
- Ribinio santykinio drėgnumo aliarmas rodomas ekrane (reikia ryšio modulio).
- Invertuojama ekrano spalva.

#### Termostato sudedamosios dalys

Toliau parodytas termostatas ir jo sudedamosios dalys.

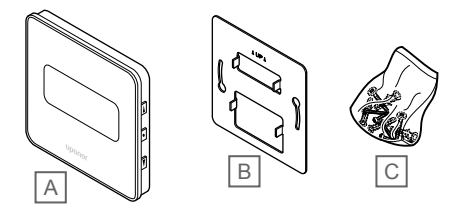

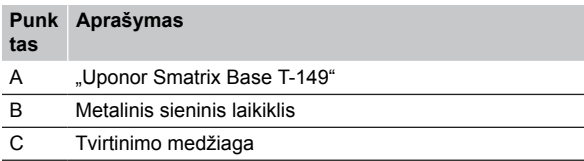

### Išplėtimo modulis

"Uponor Smatrix Base" patalpos valdiklį galima papildyti šešiais papildomais kanalais ir pavarų išvestimis, naudojant pavaldųjį modulį. Žvaigždinį modulį galima naudoti, jei termostatus reikia įrengti centralizuotu žvaigždiniu tipu, o ne standartine magistrale.

### **Uponor Smatrix Base Pulse M-242**

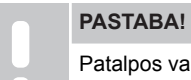

Patalpos valdiklis palaiko tik vieną pavaldžiojo modulio plėtinį.

Pagrindinės charakteristikos

- Paprastas prijungimas prie esamo patalpos valdiklio, nereikia papildomų laidų.
- Galimybė sistemoje užregistruoti iki šešių papildomų termostatų.
- Galimybė prijungti iki šešių papildomų pavarų (24 V).
- Elektroninis pavarų valdymas.
- Vožtuvo išjudinimas.

Pavaldžiojo modulio sudedamosios dalys

Toliau parodyta relė ir jos sudedamosios dalys.

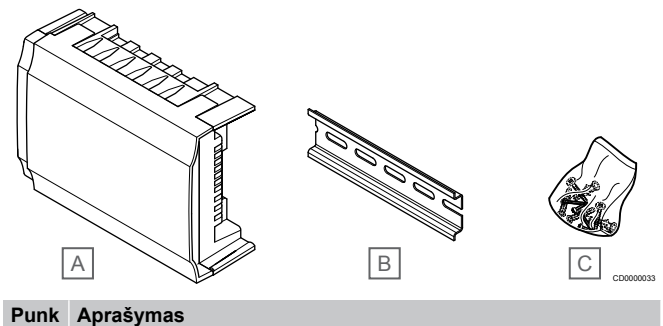

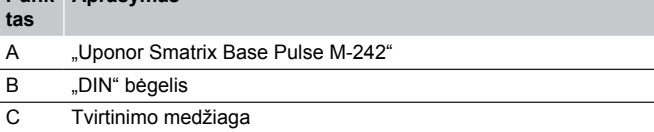

### **Uponor Smatrix Base Pulse M-243**

### **PASTABA!**

Vienas patalpos valdiklis palaiko tik vieną žvaigždinio modulio plėtinį kiekvienam magistralės tipui (termostato ir (arba) sistemos magistralės). Vienu metu vienam magistralės tipui galima naudoti tik vieną žvaigždinį modulį. Tai reiškia, kad termostatas

negali būti prijungtas prie žvaigždinio modulio, prijungto prie sistemos magistralės, ir atvirkščiai.

#### Pagrindinės charakteristikos

CD0000139

- Iš termostatų einančių laidų montavimas centralizuotu žvaigždiniu tipu (vietoj magistralės), todėl yra galimybė įvairiai jungti laidus.
- Reikalingas "Uponor Smatrix Base Pulse" valdiklis.
- Sistema papildoma 8 magistralės jungtimis.
- Leidžiami tik termostato įvesties signalai.
- Galima prijungti tiesiogiai prie valdiklio ar pavaldžiojo modulio arba pasitelkiant ryšio kabelį, naudojant kiekvieno bloko vieną jungtį.

#### <span id="page-11-0"></span>Žvaigždinio modulio sudedamosios dalys

Toliau parodytas žvaigždinis modulis ir jo sudedamosios dalys.

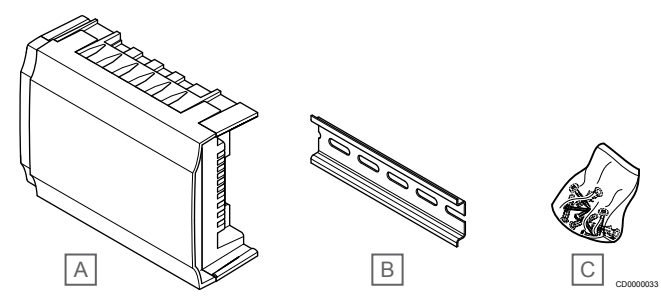

#### **Punk Aprašymas**

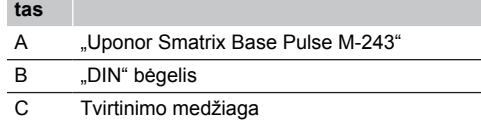

### "Uponor" pavaros

Uponor pavaros montuojamos ant vamzdžių vožtuvų viršaus ir valdomos įjungimo (išjungimo) signalais arba moduliuoto pločio impulsų ("PWM") signalais.

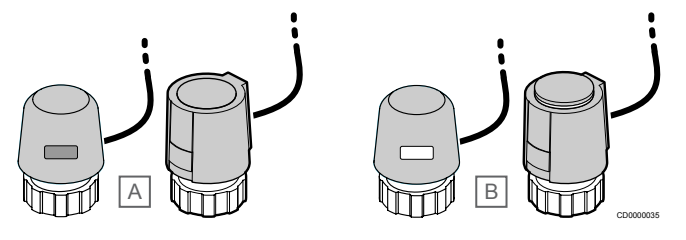

A Pavara uždarė vožtuvą – indikatorius tuščias

B Pavara atidarė vožtuvą – indikatorius baltas

#### **Įjungimo (išjungimo) valdymas**

Kai įrengiama sistema su įjungimo (išjungimo) valdymu, reikia rankiniu būdu suderinti sistemą.

Kai termostato išmatuota temperatūra pasidaro žemesnė (šildymo režimu) arba aukštesnė (vėsinimo režimu) nei kontrolinė temperatūros vertė, sukuriamas poreikis keisti patalpos temperatūrą ir išsiunčiamas į patalpos valdiklį. Patalpos valdiklis atidaro pavaras pagal esamą veikimo režimą ir kitus nustatymus. Pasiekus nustatytą temperatūrą, ši informacija išsiunčiama ir pavaros uždaromos. Ant pavarų esančiame indikatoriuje balta juostelė rodo, kiek daug jos yra atidarytos. Jei indikatorius (baltas) visiškai rodomas kaip visiškai atidarytas, jei baltos juostelės nėra, tai reiškia, kad pavara yra uždaryta.

Atidaryti ir uždaryti pavarą gali užtrukti keletą minučių.

#### **"PWM" valdymas**

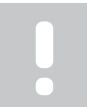

### **PASTABA!**

Galima naudoti automatinį balansavimą kartu su hidrauliniu balansavimu.

"PWM" valdymas naudojamas tada, kai veikia automatinio suderinimo funkcija.

Įrengiant sistemą su "PWM" valdymu, visi balansavimo vožtuvai gali būti iki galo atidaryti, sistema suderinama automatiškai.

Žr. *[Automatinis balansavimas, Puslapis 13](#page-12-0)*, norėdami gauti daugiau informacijos.

### 3.4 Priedai

Uponor siūlo daug įvairių priedų, kuriuos galima naudoti su standartine įranga.

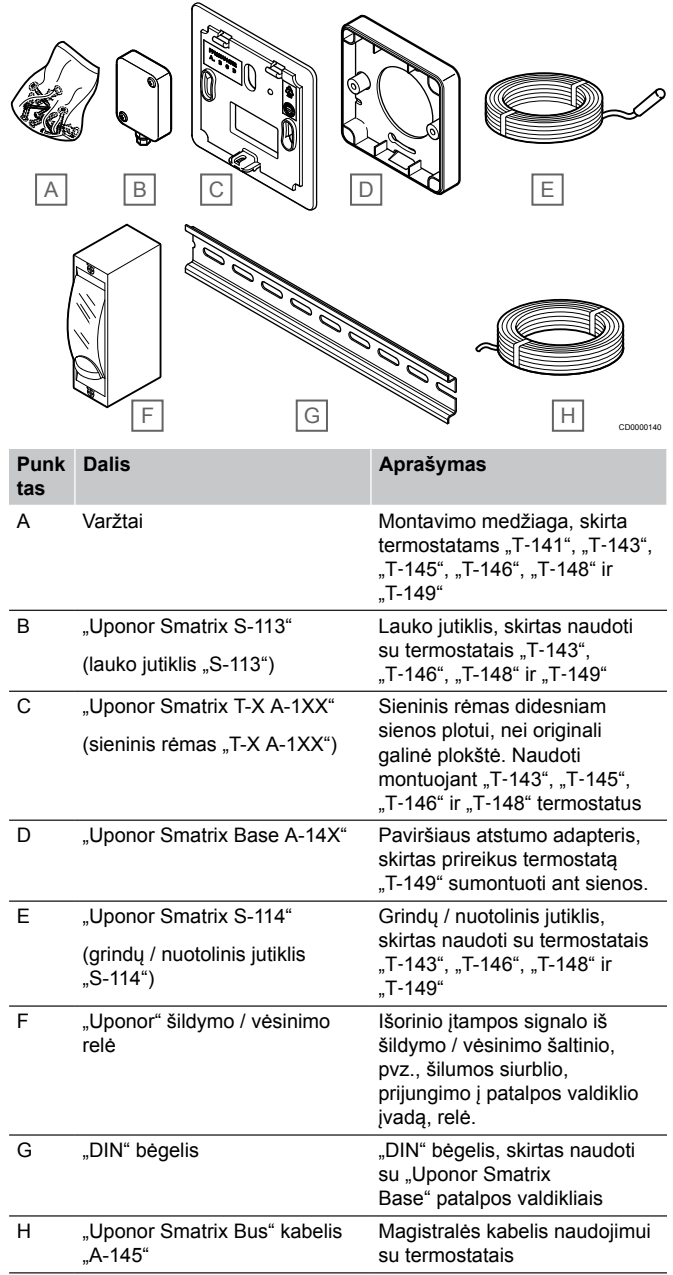

### <span id="page-12-0"></span>3.5 Funkcijos

### **PASTABA!**

Nustatant sistemą su ryšio moduliu, reikalingas mobilusis įrenginys (išmanusis telefonas / planšetinis kompiuteris).

"Uponor Smatrix" patalpos valdiklis naudojamas namų grindinio šildymo ir (arba) vėsinimo sistemai valdyti.

Patalpos valdikliu, naudojant išorinę relę, taip pat gali būti valdomas šildymas naudojant elektrinį grindinį šildymą.

Patalpos valdikliui užregistruoti termostatai naudojami ant vamzdynų vožtuvų sumontuotoms pavaroms valdyti.

Kai termostato išmatuota temperatūra pasidaro žemesnė (šildymo režimu) arba aukštesnė (vėsinimo režimu) nei kontrolinė temperatūros vertė, sukuriamas poreikis keisti patalpos temperatūrą ir išsiunčiamas į patalpos valdiklį. Patalpos valdikliu valdomos pavaros, atsižvelgiant į esamą valdymo režimą ir nustatymus. Taip valdomas šilto vandens tekėjimas kilpose ir reguliuojama patalpų temperatūra. Pasiekus nustatytą temperatūrą, ši informacija išsiunčiama į patalpos valdiklį ir poreikis įvykdomas.

### Pavaros valdymas

Pavaros valdymas neleidžia vienu metu atidaryti per daug pavarų, kad būtų sumažintas didžiausias energijos poreikis. Didžiausią srovės poreikį galima sumažinti atidedant tam tikrų pavarų atidarymą, nes jos naudoja daugiausia srovės, kai yra atidaromos.

Vienu metu galima atidaryti iki aštuonių pavarų šešiose patalpose. Papildomos pavaros suskirstomos į eilę ir atidaromos paeiliui.

### Automatinis balansavimas

## **PASTABA!**

Galima naudoti automatinį balansavimą kartu su hidrauliniu balansavimu.

Patalpos valdiklis gali valdyti pavarų išvestis įjungimo / išjungimo signalais arba atlikdamas autobalansavimą (pagal numatytuosius nustatymus), kai naudojami moduliuoto pločio impulsų ("PWM") signalai.

Automatinis balansavimas yra funkcija, užtikrinanti, kad reikiamas energijos kiekis sunaudojamas palaikant nustatytas patalpos temperatūras (kontrolinę vertę), neatliekant balansavimo rankiniu būdu.

Ši funkcija apskaičiuoja pavarų laiką ir cikliškai prisitaiko prie kintančių sąlygų. Tokiu būdu visada užtikrinama, kad patalpoms būtų tiekiamas reikiamas energijos kiekis ir būtų atliekamas šiluminis kambarių sureguliavimas.

Taip užtikrinama vienodesnė grindų temperatūra, trumpesnis sistemos reakcijos laikas ir suvartojama mažiau energijos nei su bet kokia standartine įjungimo / išjungimo sistema.

### Komforto ir ECO režimai

#### **PASTABA!**

Naudokite tik vieną komforto / "ECO" jungiklį sistemoje.

- Jungiant išorinį komforto / "ECO" jungiklį į sistemą (viešųjų patalpų termostato sistemos įrenginys arba GPI), išjungiamas priverstinis "ECO" programoje "Uponor Smatrix Pulse".
- Prijungus išorinį komforto / "ECO" jungiklį per viešųjų patalpų termostato sistemos įrenginį, išjungiama komforto / "ECO" parinktis, esanti GPI.

Naudojant ryšio modulį ir programą "Uponor Smatrix Pulse" arba išorinį jungiklį (prijungtą prie GPI arba viešųjų patalpų termostato), galima reguliuoti temperatūros kontrolinių verčių režimus tarp dviejų skirtingų temperatūrų. Galimi režimai – **Comfort** (patogumo) ir **ECO** (ekonominis).

Perjungimą tarp komforto / "ECO" režimų galima automatiškai planuoti ryšio modulį prijungiant prie "Uponor" debesies paslaugos. Jei planuojama sistemose be ryšio modulio, reikia naudoti programuojamąjį termostatą, tačiau jis gali planuoti tik "Komforto" / "ECO" režimus patalpoje, kurioje yra užregistruotas.

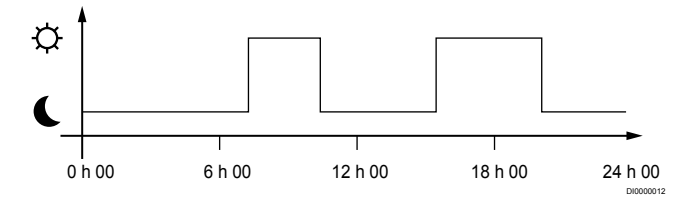

Diagramoje parodyta, kad sistema ryte ir vakare įjungia komforto režimą, bet naktį ir vidury dienos, kai namas paprastai yra tuščias, veikia "ECO" režimu.

### Vėsinimo funkcija

Patalpos valdiklis valdo grindinio vėsinimo sistemą pagal kliento poreikius. Temperatūrą galima reguliuoti kiekvienoje patalpoje esančiais termostatais arba naudojant ""Uponor Smatrix Pulse"" programėlę, jei įdiegta (reikia ryšio modulio).

Kai termostate išmatuota temperatūra yra aukštesnė nei nustatytoji temperatūros vertė, sukuriamas poreikis keisti patalpos temperatūrą ir išsiunčiamas į patalpos valdiklį. Patalpos valdiklis atidaro pavaras pagal esamą veikimo režimą ir kitus nustatymus. Jei automatinio balansavimo funkcija yra atjungta, pavaros atsidarys dar nepasiekus nustatytos vertės. Pasiekus nustatytą temperatūrą, ši informacija išsiunčiama ir pavaros uždaromos.

#### **"Uponor Smatrix Pulse" programėlė (reikia ryšio modulio)**

Sistema palaiko skirtingo tipo vėsinimo metodus ir yra įdiegta "Uponor Smatrix Pulse" programėlėje

Galimi vėsinimo metodai programėlėje "Uponor Smatrix Pulse".

- Grindinis vėsinimas (UC) Vėsinimas sistemoje pasiekiamas naudojant po grindimis esančias kilpas.
- Lubų vėsinimas (CC) Vėsinimas sistemoje pasiekiamas naudojant lubų vėsinimą (2 vamzdžių arba 4 vamzdžių sistema). Pasirinkite, ar sistemoje naudojamas 2 vamzdžių arba 4 vamzdžių tiekimo sprendimas šildymui / vėsinimui.
	- 2 vamzdžių tiekimas reiškia vieną tiekimo srauto temperatūrą sistemai vienu metu (šildymas arba vėsinimas).

*Automatinis balansavimas išjungtas:*patalpose, kuriose leidžiama naudoti grindinį šildymą / vėsinimą. Grindinis vėsinimas ir lubinis vėsinimas pradeda veikti, kai patalpos temperatūra yra maždaug 1 laipsniu mažesnė už nustatytą vertę.

*Automatinis balansavimas įjungtas:* Lubų vėsinimas ir grindinis vėsinimas veiks pagal esamo vėsinimo poreikį.

• 4 vamzdžių tiekimas reiškia atskirus nepriklausomus šildymo / vėsinimo šaltinius.

Šildymo režimu:

Po grindimis esančios kilpos naudojamos, kai yra šildymo poreikis.

Vėsinimo režimu:

Po grindimis esančios kilpos ir lubų vėsinimas naudojami tuo pačiu metu, kai yra vėsinimo poreikis.

Žr. "Uponor Smatrix Pulse" programėlę, norėdami gauti daugiau informacijos apie atskiras funkcijas.

### Elektrinis grindinis šildymas

"Uponor Smatrix" patalpos valdiklis gali valdyti elektrinį grindinį šildymą ("Uponor Comfort-E") naudodamas pavarų išvestis.

Elektrinio grindinio šildymo kilimėlis / laidas per relę (nustatytą tinkamai apkrovai) turi būti prijungtas prie valdiklio dėl naudojamos 24 V kintamosios srovės valdiklio išvesties.

### Šildymo / vėsinimo kompensacija

"Uponor" naudoja kompensacijos temperatūrą, kad pritaikytų nuostačius, kai perjungiama iš šildymo į vėsinimą. Taip pagerinamas sistemos našumas ir sumažėja poreikis savarankiškai reguliuoti nuostačius, kai sistema perjungiama iš šildymo į vėsinimą.

Kompensacija yra 2 °C ir ji naudojama kontrolinėms vertėms didinti, kai perjungiama į vėsinimą. Perjungiant atgal į šildymą, ši vertė naudojama nuostačiams sumažinti.

### Atsarginis šildymas

Praradus ryšį su termostatu, atitinkamos kilpos negalima reguliuoti pagal patalpų temperatūrą. Tada patalpos valdiklis susijusiai kilpai įjungia atsarginio šildymo funkciją, o pavaros valdomos pagal nustatytą intervalą.

Ši funkcija veikia tol, kol vėl prijungiamas termostatas.

### Žema histerezės temperatūra

Siekdama geriausio sistemos našumo, "Uponor" naudoja žemą histerezės temperatūrą. Ji naudojama aukšto tikslumo valdymui, pagal iš jutiklių gautas vertes ir nuostačių vertes sprendžiant, kada pradėti ir kada sustabdyti šildymą ir vėsinimą.

### Siurblio valdymas (reikia ryšio modulio)

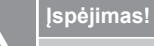

Pakeitus siurblio valdymo ir (arba) vėsinimo būseną (programoje "Uponor Smatrix" reikia ryšio modulio), visos relės nustatomos į **Not configured** (nesukonfigūruota). Kuri turės būti dar kartą sukonfigūruota.

#### **PASTABA!**

Sistemose su keliais kambario valdikliais (pagrindinė / papildoma konfigūracija) visos relės iš pradžių nustatomos į **Not configured** (nesukonfigūruota). Kuri turės būti sukonfigūruota diegiant.

Kiekvienas patalpos valdiklis turi siurblio relę, prie kurios galima prijungti vieną cirkuliacinį siurblį. Numatytasis cirkuliacinio siurblio veikimo režimas yra individualusis režimas. Naudokite programėlę "Uponor Smatrix Pulse" (reikia ryšio modulio), kad prireikus pakeistumėte nustatymą. Taikomi šie nustatymai: **Not configured** (nesukonfigūruota), **Common** (bendras) ir **Individual** (atskiras).

#### **Bendrasis režimas:**

Relės funkcija nustatoma visai sistemai. Prijungiamas vienas cirkuliacinis siurblys visai sistemai (tik prie pagrindinio patalpos valdiklio). Kai kažkur sistemoje atsiranda poreikis, paleidžiamas pagrindinis siurblys.

#### **Pavienis režimas:**

Relės funkcija nustatoma patalpos valdikliui. Prie vieno patalpos valdiklio prijungiamas vienas cirkuliacinis siurblys. Jei reikia konkretaus patalpos valdiklio, paleidžiamas tik tas cirkuliacinis siurblys, kuris prijungtas prie šio patalpos valdiklio.

### Santykinės drėgmės funkcija

**PASTABA!**

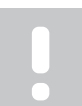

Santykinio drėgnumo kontrolė jjungiama "Uponor Smatrix Pulse" programėlę (reikia ryšio modulio).

Norint išvengti kondensacijos, kai naudojama vėsinimo sistema, rekomenduojama patalpose matuoti santykinį drėgnumą. Santykinė drėgmė matuojama vienu arba daugiau termostatų (su santykinės drėgmės jutikliu).

Vėsinimas išjungiamas pavienėms patalpoms, kai pasiekiama santykinio drėgnumo riba (nustatyta "Uponor Smatrix Pulse" programėlėje, numatytoji – 75 %). Jei įrengtas sausintuvas (po vieną patalpos valdikliui), jis įjungiamas pasiekus sausintuvo paleidimo ribą.

Vėsinimas vėl bus pradėtas ir sausintuvas išjungtas, kai santykinis drėgnumas nukris žemiau histerezės, nustatytos "Uponor Smatrix Pulse" programėlėje ("neveikimo zona", numatytoji vertė – 5 %).

### Patalpų apėjimas (reikia ryšio modulio)

Sistema gali naudoti iki dviejų patalpų (vienam patalpos valdikliui), veikiant šildymo režimu, kad apėjimu būtų užtikrintas mažiausias srautas sistemoje.

Patalpas galima pasirinkti rankiniu būdu arba naudojant riboto laiko patalpų apėjimo funkciją.

#### **Riboto laiko patalpų apėjimas**

Riboto laiko patalpų apėjimo funkcija apsaugo, kad sistemos veikimo laikas nebūtų trumpesnis nei 30 minučių. Patalpos valdiklis analizuoja turimus sistemos duomenis, tokius kaip dabartiniai ir būsimi poreikiai, kontrolinės vertės, patalpos temperatūros ir kt. Atsižvelgiant į analizės rezultatą, apėjimui pasirenkamos tinkamos patalpos.

### Sistemos laikrodis

Norint palengvinti tikslų duomenų registravimą, planavimą ir įvairius laikmačio nustatymus, patalpos valdiklis gauna tikslų laiką ir datą iš vieno iš įvesties įrenginių (ryšio modulio, prijungto prie "Uponor" debesies paslaugos, programuojamojo termostato ir t. t.). Galima nustatyti, kad laikrodis automatiškai perjungtų vasaros ar žiemos laiką (ryšio modulis, prijungtas prie "Uponor" debesies paslaugos tik).

## <span id="page-15-0"></span>**4 "Uponor Smatrix Base Pulse" montavimas**

### 4.1 Montavimo procedūra

Uponor rekomenduoja laikytis toliau aprašytų veiksmų, kad įranga būtų kuo geriau sumontuota.

- 1. *Pasiruoškite montuoti, Puslapis 16*
- 2. *["Uponor Smatrix Base Pulse" patalpos valdiklio](#page-20-0) [įrengimas, Puslapis 21](#page-20-0)*
- 3. *[Įrenkite ryšio modulį, Puslapis 24](#page-23-0)*
- 4. *[Prijunkite pasirinktą pavaldųjį modulį, Puslapis 21](#page-20-0)*
- 5. *[Prijunkite pasirinktinį žvaigždinį modulį, Puslapis 22](#page-21-0)*
- 6. *[Įrenkite "Uponor Smatrix Base" patalpų termostatą, Puslapis 38](#page-37-0)*
- 7. *[Baigiamieji montavimo darbai, Puslapis 62](#page-61-0)*

### 4.2 Pasiruoškite montuoti

- Patikrinkite pakuotės turinį pagal pakuotės sąrašą.
- Patikrinkite, ar išorinis temperatūros jutiklis bus montuojamas su suderinamu termostatu.
- Išanalizuokite montavimo ir naudojimo vadove arba patalpos valdiklio dangtelio viduje pateiktą elektros schemą.

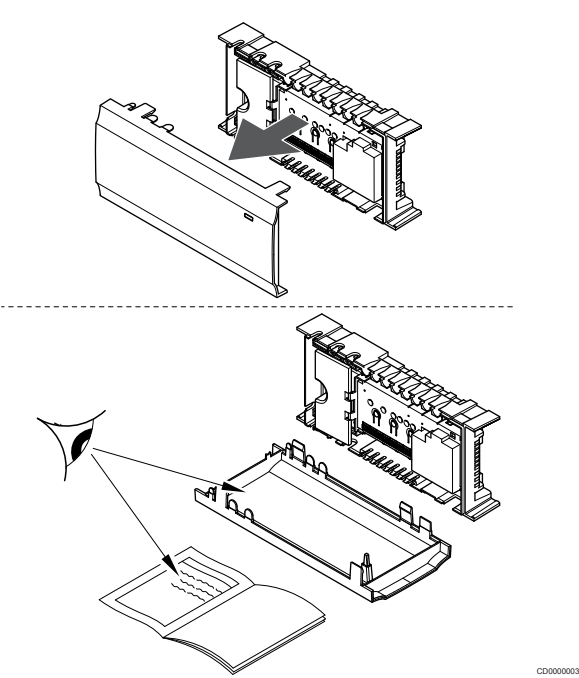

- Pasirūpinkite, kad patalpos valdiklį būtų galima montuoti arti vamzdyno poros. Atkreipkite dėmesį, kad kiekviena vamzdyno pora turi turėti savo patalpos valdiklį.
- Pasirūpinkite, kad patalpos valdiklį būtų galima įrengti arti 230 V kintamosios srovės sieninio kištukinio lizdo arba, jei reikalaujama pagal vietos teisės aktus, arti kabelių dėžutės, prijungtos prie maitinimo tinklo.
- Pasirūpinkite, kad sumontuotos "Uponor Smatrix" sudedamosios dalys būtų apsaugotos nuo lietaus arba lašančio vandens.

### <span id="page-16-0"></span>4.3 Montavimo pavyzdys

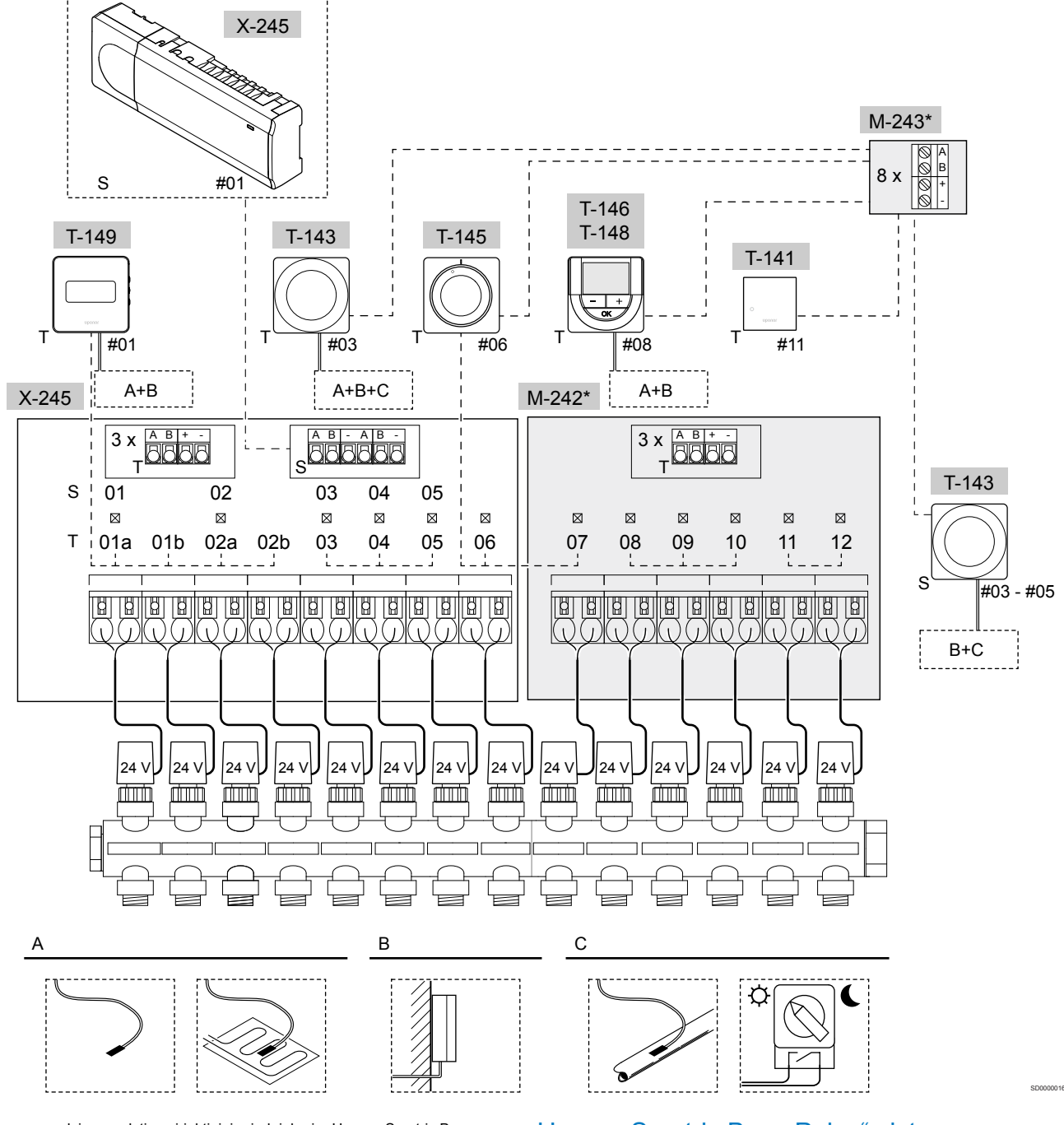

\*) Šiame pavyzdyje parodyti pasirinktiniai priedai, kurie "Uponor Smatrix Base Pulse" valdikliui prideda šešias pavarų išvestis (pavaldusis modulis "M-242") ir papildomas magistralės jungtis (pavaldusis modulis "M-242" ir žvaigždinis modulis "M-243")

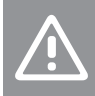

#### **Įspėjimas!**

Su patalpos valdikliu galima naudoti tik 24 V kintamosios srovės "Uponor" pavaras.

Žr. *[Laidų sujungimo schema, Puslapis 97](#page-96-0)*, norėdami gauti daugiau informacijos

### "Uponor Smatrix Base Pulse" sistema

### **PASTABA!**

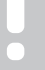

Nustatant sistemą su ryšio moduliu, reikalingas mobilusis įrenginys (išmanusis telefonas / planšetinis kompiuteris).

"Uponor Smatrix Base Pulse" patalpos valdiklio (šeši kanalai) jungimo su pasirinktiniu "Uponor Smatrix Base Pulse" pavaldžiuoju moduliu (šeši papildomi kanalai ir trys papildomos magistralės jungtys) ir "Uponor Smatrix Base Pulse" žvaigždiniu moduliu (aštuonios papildomos magistralės jungtys) pavyzdys, naudojant sistemos įrenginius ("S") ir termostatus ("T"), kaip parodyta paveiksle.

Toks įrengimas veiks įprastai, termostatams reguliuojant kiekvieną patalpą pagal jų nustatytą temperatūrą.

### **Jungtys**

Ši sistema pagrįsta magistralės ryšio protokolu (norint užregistruoti valdikliui, reikalingas unikalus termostato ID) ir jai naudojamos nuosekliojo, tiesioginio arba žvaigždinio tipo jungtys. Taip galima sukurti nuosekliąsias ir lygiagrečiąsias jungtis, todėl sujungti laidus ir prijungti termostatus ir sistemos įrenginius yra daug paprasčiau, nei prie prijungimo gnybtų jungti po vieną termostatą.

Dėl įvairių šio ryšio protokolo galimybių, jį galima įvairiai taikyti, kad būtų rastas patogiausias būdas esamai sistemai sujungti.

#### **Termostatai ir pavaros**

- Termostatas Nr. 01, naudodamas parinktį, valdo pavarą "01a", "01b", "02a" ir "02b" kanaluose.
- Termostatas Nr. 03, naudodamas parinktį, valdo pavarą "03"-"05" kanaluose.
- Termostatas Nr. 06 valdo pavaras "06" ir "07" kanaluose.
- Termostatas Nr. 08, naudodamas parinktį, valdo pavarą "08"-"10" kanaluose.
- Termostatas Nr. 11 valdo pavarą 11 ir 12 kanaluose.

#### **Sistemos įrenginiai**

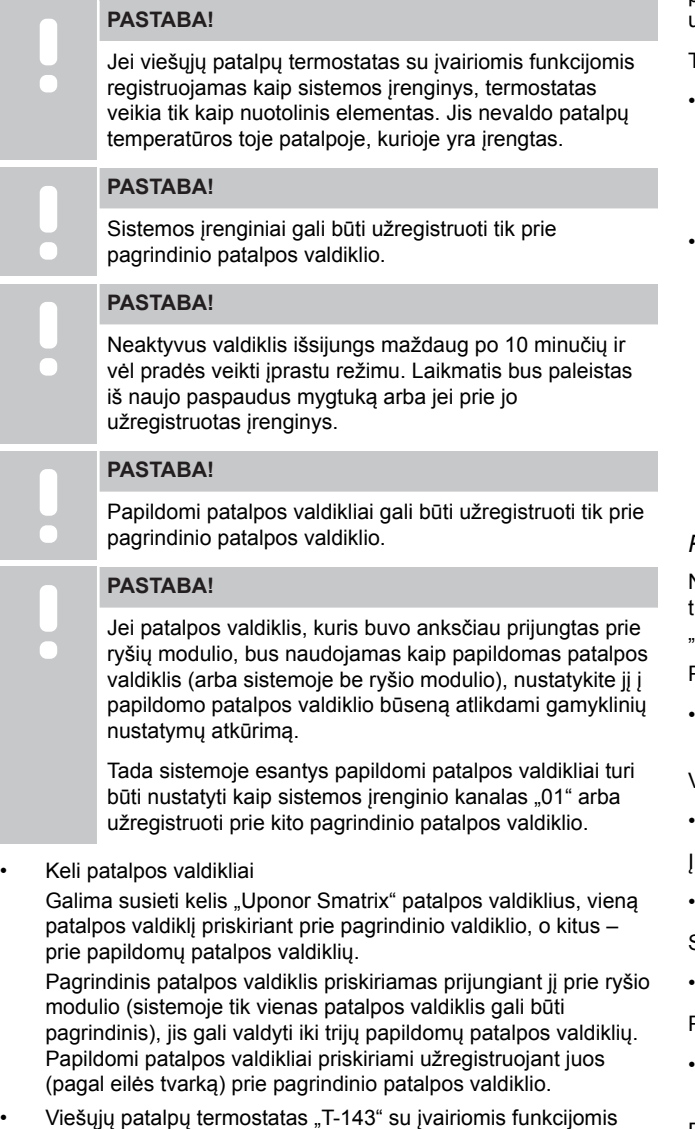

 $($ "B" ir "C" pasirinktys).

#### **"A" pasirinkimas**

- Išorinis temperatūros jutiklis.
- Grindų temperatūros jutiklis.

### **"B" pasirinkimas**

Lauko temperatūros jutiklis.

### **"C" pasirinkimas**

- Išorinis temperatūros jutiklis šildymo / vėsinimo jungikliui.
- "Komforto" / "ECO" režimo jungiklis.Ši parinktis išjungia komforto / "ECO" parinktį, esančią GPI.

#### **Planai**

Užprogramuoti planai vykstant šildymui ir (arba) vėsinimui gali perjungti iš "Komforto" į "ECO" režimą ir atvirkščiai. Žr. pavyzdį toliau.

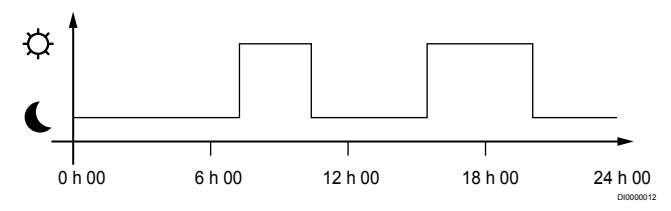

#### *Paveikslas 1. 1 planas*

Kitos patalpos, atsižvelgiant į sistemos sąranką, gali vienu metu būti perjungtos į "Komforto" ir "ECO" režimą (arba atvirkščiai) pagal jų užprogramuotus planus.

Tam reikia vieno ar daugiau toliau nurodytų dalykų.

"Uponor Smatrix Pulse" programėlę (ryšio modulį reikia prijungti prie "Uponor" debesies paslaugos) Programėlė leidžia programuoti visą sistemą arba atskiras jos

dalis ir planuoti sistemoje patalpas. Bet kokie kiti įrenginiai su jų užprogramuotais planais yra nepaisomi ir jų meniu paslepiami.

• Uponor Smatrix Base T-148 Termostatas valdo savo patalpą pagal pirmiau nustatytus apribojimus pagal "Uponor Smatrix Pulse".

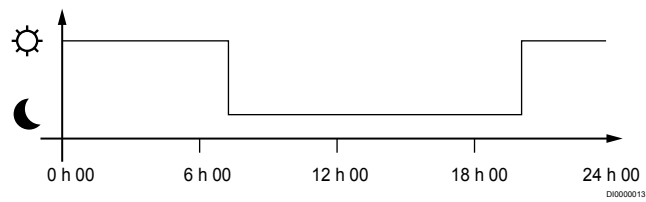

#### *Paveikslas 2. 2 planas*

Net jei sistemoje yra užprogramuotų planų, tam tikros patalpos vis tiek gali veikti be plano. Šios patalpos veiks nuolatiniu "Komforto" režimu ir joms neturės įtakos kitų patalpų programavimas.

<sup>2</sup>atalpos jutiklis "T-141":

Nustatykite vertę naudodami programą "Uponor Smatrix Pulse" (reikia ryšio modulio).

Viešųjų patalpų termostatas "T-143"

Nustatykite jo nugarėlėje esantį jungiklį tik į "Komforto" režimą.

lleidžiamasis termostatas "T-144":

• Už ratuko esantį jungiklį nustatykite tik komforto režimu.

Standartinis termostatas "T-145"

Nustatykite jo nugarėlėje esantį jungiklį tik į "Komforto" režimą.

Programuojami termostatai "T-146" ir "T-149"

• Nustatykite **"ECO setback" ("ECO" temperatūros sumažinimas)** vertę meniu **03** į **0**.

Programuojamas termostatas "T-148"

• Nustatykite **"ECO setback" ("ECO" temperatūros sumažinimas)** vertę meniu 03 j 0 ir meniu 00 j "Off" (Išjungta).

#### <span id="page-18-0"></span>**šildymo / vėsinimo jungiklio;**

Šildymo / vėsinimo jungiklis rankiniu būdu valdomas naudojant "Uponor Smatrix Pulse" programėlę (kuri valdo visą sistemą), išorinį signalą, tiekimo srauto temperatūrą arba atsižvelgiant į patalpų / lauko temperatūrą. Jis naudojamas patalpos valdikliui tarp šildymo ir vėsinimo režimų perjungti.

Vienu išoriniu signalu (jei naudojamas) tuo pačiu metu galima sujungti iki keturių "Base" patalpos valdiklių, kurie veikia lygiagrečiai. Dėl to sistemai reikia mažiau šildymo / vėsinimo jungiklių.

### 4.4 Tinklo ryšys

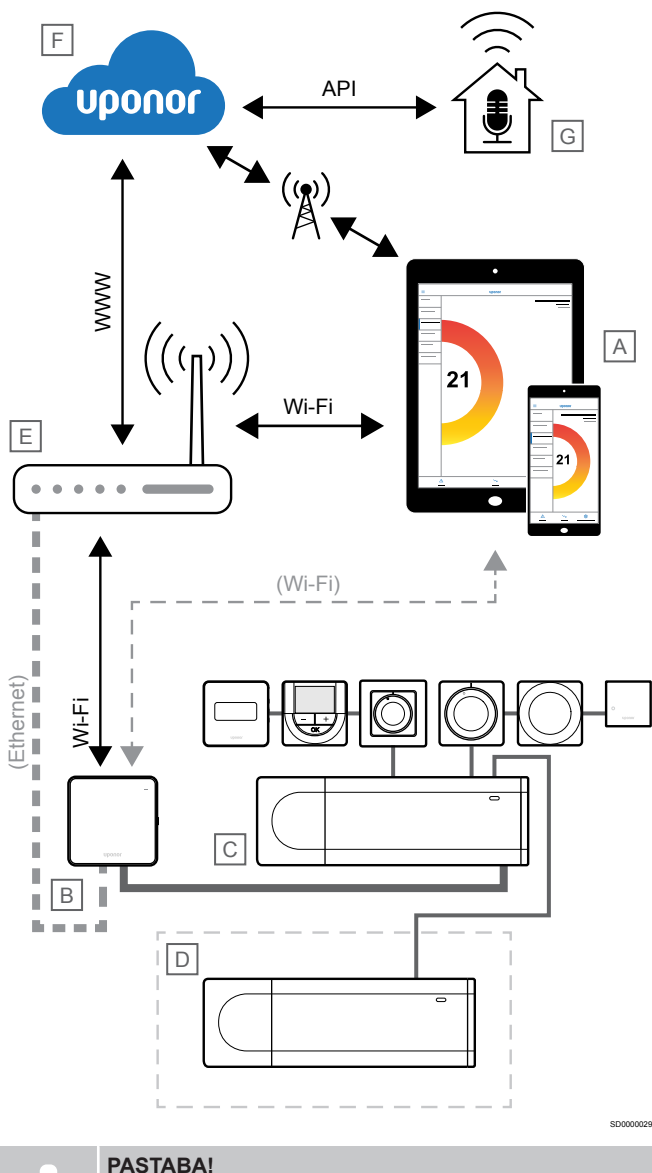

Nustatant sistemą su ryšio moduliu, reikalingas mobilusis įrenginys (išmanusis telefonas / planšetinis kompiuteris).

Patalpos valdiklį (C) galima nustatyti ir valdyti naudojant programą "Uponor Smatrix Pulse" (A) ir ryšio modulį (B), taikant skirtingus ryšio metodus.

### Tiesioginis ryšys

""Uponor Smatrix Pulse"" programėlė (A) sąveikauja su patalpų valdikliu (C) per tiesioginį ryšį su ryšio moduliu (B).

Mobilusis įrenginys, naudodamas "Wi-Fi", tiesiogiai prisijungia prie prieigos taško ryšio modulyje (B).

• Papildomas patalpos valdiklis (D) užmezga ryšį per pagrindinį kambario valdiklį (C).

Kada naudojamas šis metodas?

- Diegiant ir nustatant sistemą.
- Įprastai veikiant, kai neprieinamas vietinis "Wi-Fi" tinklas.

### Vietinis "Wi-Fi" ryšys

"Uponor Smatrix Pulse" programėlė (A) sąveikauja su patalpų valdikliu (C) per ryšio modulį (B), prijungtą prie vietinio "Wi-Fi" tinklo.

- Mobilusis įrenginys prisijungia prie to paties "Wi-Fi" maršruto parinktuvo (E) kaip ryšio modulis (B).
- Ryšio modulis (B) ir "Wi-Fi" maršruto parinktuvas (E) yra prijungti naudojant "Wi-Fi" arba internetą.
- Papildomas patalpos valdiklis (D) užmezga ryšį per pagrindinį kambario valdiklį (C).

Kada naudojamas šis metodas?

Jprastai veikiant, kai prijungtas prie to paties vietinio "Wi-Fi" tinklo.

### Nuotolinis ryšys

#### **PASTABA!**

Norėdamas naudotis nuotoliniu ryšiu vartotojas turi sukonfigūruoti "Uponor" debesies paslaugų vartotojo paskyrą.

""Uponor Smatrix Pulse"" programėlė (A) sąveikauja su patalpų valdikliu (C) per nuotolinį ryšį su ryšio moduliu (B).

- Mobilusis prietaisas prisijungia prie "Uponor" debesies paslaugos (F) per internetą (vietiniu "Wi-Fi" arba mobiliuoju tinklu).
- "Uponor" debesijos paslaugos (F) prisijungia prie ryšio modulio (B) per vietinį prie interneto prijungtą "Wi-Fi" maršruto parinktuvą  $(E)$ .
- Ryšio modulis (B) ir "Wi-Fi" maršruto parinktuvas (E) yra prijungti naudojant "Wi-Fi" arba interneta.
- Papildomas patalpos valdiklis (D) užmezga ryšį per pagrindinį kambario valdiklį (C).

Kada naudojamas šis metodas?

Jprastai veikiant, kai yra ne vietiniame "Wi-Fi" tinkle.

### API jungtis

### **PASTABA!**

Norėdamas naudotis API jungtimi vartotojas turi sukonfigūruoti "Uponor" debesies paslaugų vartotojo paskyrą.

Išorinė sistema (G) susisiekia su patalpos valdikliu (C) per taikomųjų programų sąsają (API). Išorinė sistema gali būti šilumos siurblys, išmaniųjų namų sistema arba balsu valdomas asistentas ir kt.

- Išorinė sistema (G) naudoja API, kad užmegztų ryšį su "Uponor" debesies paslaugos (F).
- "Uponor" debesijos paslaugos (F) prisijungia prie ryšio modulio (B) per vietinį prie interneto prijungtą "Wi-Fi" maršruto parinktuvą (E).
- Ryšio modulis (B) ir "Wi-Fi" maršruto parinktuvas (E) yra prijungti naudojant "Wi-Fi" arba internetą.
- Papildomas patalpos valdiklis (D) užmezga ryšį per pagrindinį kambario valdiklį (C).

Kada naudojamas šis metodas?

• Kai išorinės sistemos, pvz., šilumos siurbliai, išmaniųjų namų sistemos, balsu valdomos pagalbinės priemonės užmezga ryšį su "Uponor Smatrix Pulse" sistema.

## <span id="page-20-0"></span>**5 "Uponor Smatrix Base Pulse" patalpos valdiklio įrengimas**

### 5.1 Patalpos valdiklio įrengimas

Įrengdami patalpos valdiklį, atsižvelkite į šias rekomendacijas:

- Padėkite patalpos valdiklį šalia vamzdyno (jei įmanoma, šiek tiek virš jo). Kiekviena vamzdyno pora turi turėti savo patalpos valdiklį. Patikrinkite 230 V kintamosios srovės sieninio lizdo, arba, jei reikalaujama pagal vietos teisės aktus, kabelių dėžutės, prijungtos prie maitinimo tinklo, vietą.
- Patikrinkite, ar patalpos valdiklis apsaugotas nuo tekančio arba lašančio vandens.
- Patikrinkite, ar patalpos valdiklio dangtį lengva nuimti.
- Patikrinkite, ar lengva pasiekti jungtis ir jungiklius.

Žr. *[Pasiruoškite montuoti, Puslapis 16](#page-15-0)*, norėdami gauti daugiau informacijos.

### Modulinis įrengimas

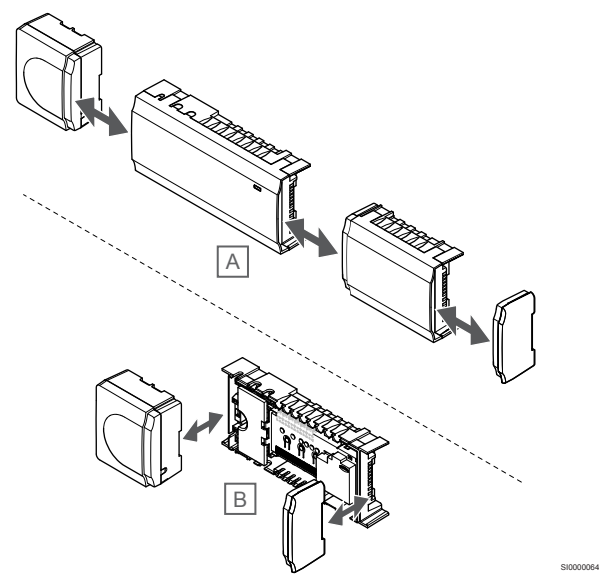

Patalpos valdiklis pagamintas taip, kad jį būtų galima įrengti dalimis. Tai reiškia, kad visas pagrindines dalis galima atkabinti ir pritvirtinti atskirai (atsižvelgiant į jų vietą, gali reikėti papildomų laidų).

### **Sudedamųjų dalių prijungimas / atkabinimas**

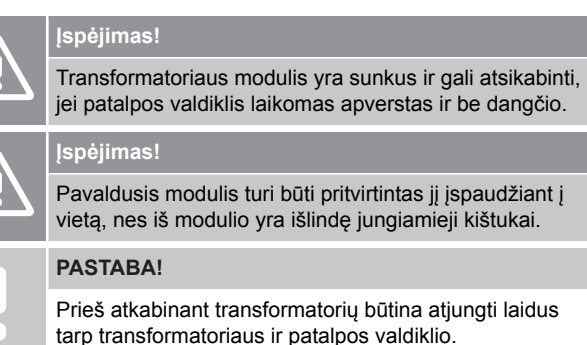

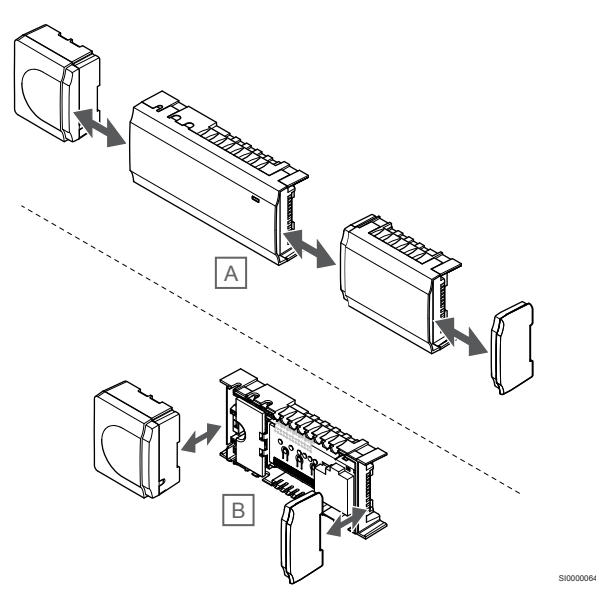

Sudedamąsias dalis galima lengvai užkabinti ir atkabinti, nenuėmus dangčių (A, rekomenduojama tai atlikti ant lygaus paviršiaus arba ant "DIN" bėgelio), arba įstumti į vietas, kai dangčiai nuimti (B).

### 5.2 Prijunkite pasirinktą pavaldųjį modulį

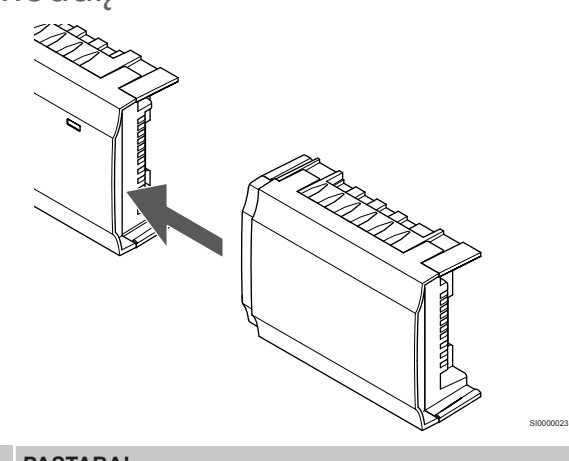

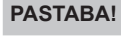

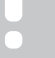

Patalpos valdiklis palaiko tik vieną pavaldžiojo modulio plėtinį.

Įspauskite pavaldųjį modulį į patalpos valdiklį (tą daryti rekomenduojama ant plokščio paviršiaus arba ant "DIN" bėgelių).

### <span id="page-21-0"></span>Nuimkite pavaldųjį modulį

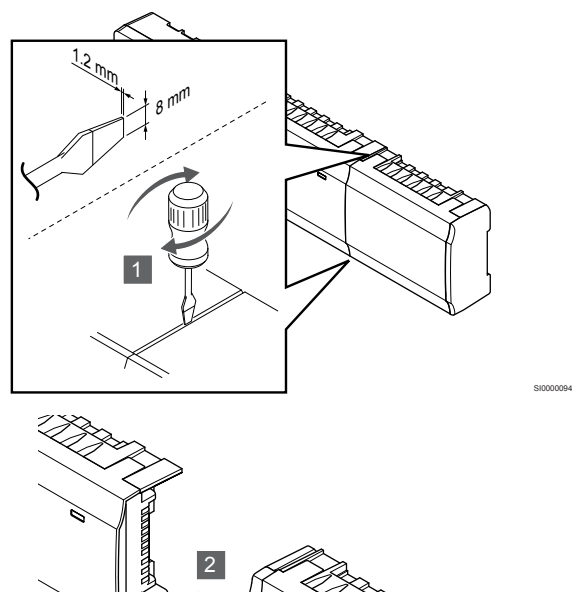

- 1. Į angą tarp pavaldžiojo modulio ir kito elemento įkiškite atsuktuvą plačia plokščia galvute ir pasukite, kol atsikabins fiksatorius. Pakartokite tą patį veiksmą kitoje pusėje.
- 2. Nuimkite pavaldųjį modulį. Būkite atsargūs, kad nesulankstytumėte jungiamųjų kaiščių.

### 5.3 Prijunkite pasirinktinį žvaigždinį modulį

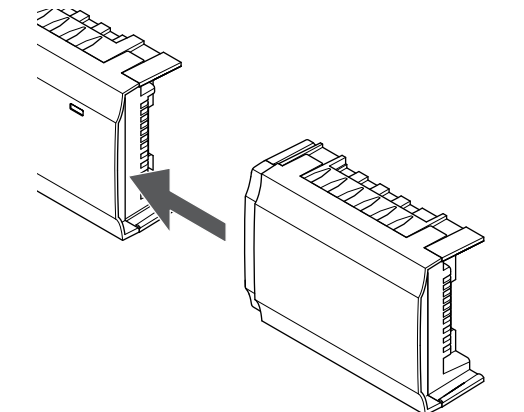

#### **PASTABA!**

SI0000095

Vienas patalpos valdiklis palaiko tik vieną žvaigždinio modulio plėtinį kiekvienam magistralės tipui (termostato ir (arba) sistemos magistralės).

SI0000023

Vienu metu vienam magistralės tipui galima naudoti tik vieną žvaigždinį modulį. Tai reiškia, kad termostatas negali būti prijungtas prie žvaigždinio modulio, prijungto prie sistemos magistralės, ir atvirkščiai.

Įspauskite žvaigždinį modulį į patalpos valdiklį arba pavaldųjį modulį (tą daryti rekomenduojama ant plokščio paviršiaus arba ant "DIN" bėgelių).

### Prijunkite naudodami magistralės kabelį

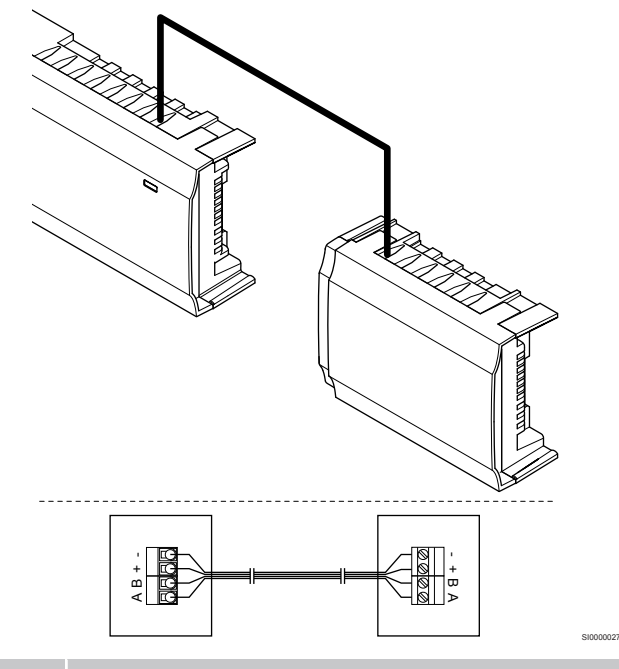

#### **PASTABA!**

Šiam sujungimo būdui naudojami du papildomi sistemos sujungimo taškai.

- 1. Pro kabelių angas ant patalpos valdiklio ir žvaigždinio modulio rėmų viršaus nutieskite kabelius.
- 2. Įkiškite keturis laidus ("A", "B", "+" ir "-") į patalpos valdiklio ir žvaigždinio modulio magistralės jungtis.
- 3. Priveržkite varžtus, taip pritvirtindami laidus prie jungčių.

### <span id="page-22-0"></span>Nuimkite žvaigždinį modulį

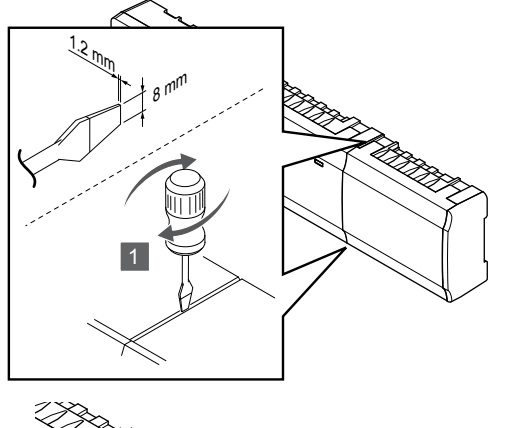

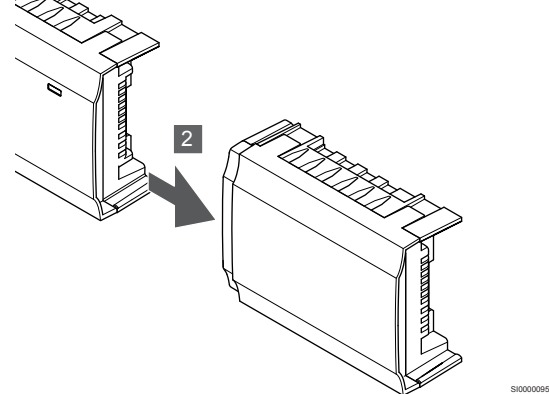

- 1. Į angą tarp žvaigždinio modulio ir kito elemento įkiškite atsuktuvą plačia plokščia galvute ir pasukite, kol atsikabins fiksatorius. Pakartokite tą patį veiksmą kitoje pusėje.
- 2. Nuimkite žvaigždinį modulį. Būkite atsargūs, kad nesulankstytumėte jungiamųjų kaiščių.

### 5.4 Patalpos valdiklio tvirtinimas prie sienos

Patalpos valdiklį prie sienos tvirtinkite naudodami "DIN" bėgelius ir (arba) varžtus ir sieninius kaiščius.

### "DIN" bėgelių naudojimas

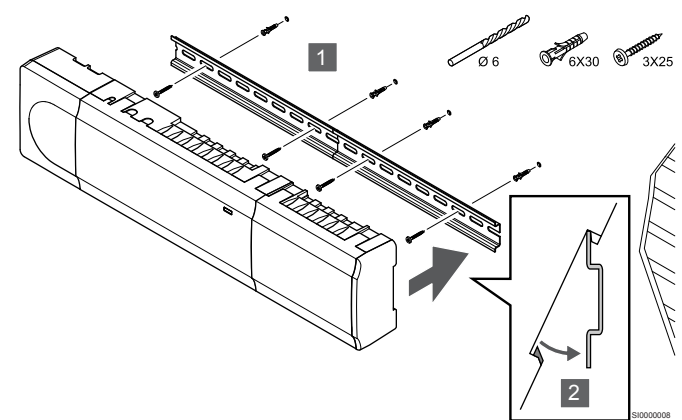

### **Įspėjimas!**

SI0000094

Įsitikinkite, kad patalpos valdiklis negalės nuslysti nuo "DIN" bėgelių, jei juos montuojate ne horizontaliai.

- 1. Naudodami varžtus ir sieninius kaiščius prie sienos pritvirtinkite "DIN" bėgelį.
- 2. Įspauskite patalpos valdiklį į "DIN" bėgelius.

### **Nuėmimas nuo "DIN" bėgelių**

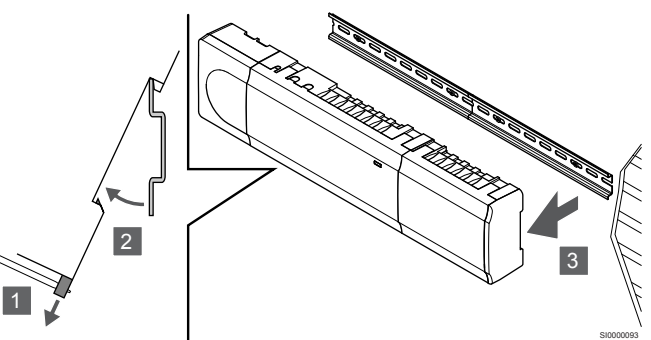

- 1. Naudokite atsuktuvą (arba panašų įrankį) ir praplėskite spyruoklinį plastikinį patalpos valdiklio gaudytuvą.
- 2. Nukreipkite patalpos valdiklį nuo sienos.
- 3. Išimkite patalpos valdiklį iš "DIN" bėgelių.

### Nuėmimas nuo "DIN" bėgelių

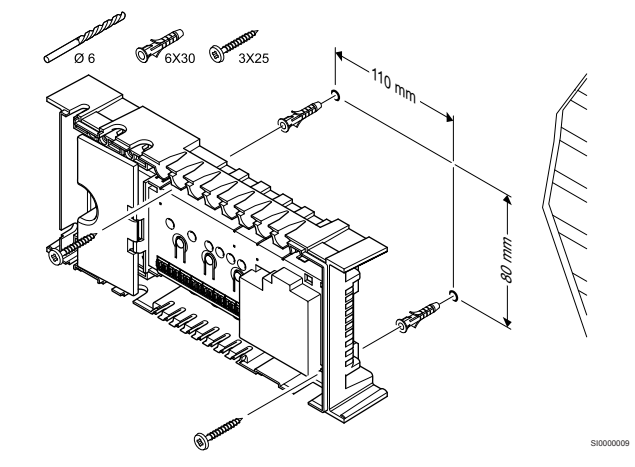

Patalpos valdiklį prie sienos tvirtinkite varžtais ir sieniniais kaiščiais.

### <span id="page-23-0"></span>5.5 Įrenkite ryšio modulį

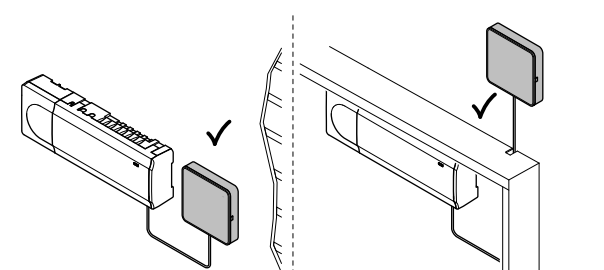

CD0000158

SI0000147

### **Įspėjimas!** Jei patalpos valdiklis montuojamas metalinėje spintoje, visas ryšio modulis turi būti pritvirtintas spintos išorėje. **Įspėjimas!** Geriausiam ryšiui užtikrinti, ryšio modulį reikia montuoti vertikaliai. **PASTABA!** Nustatant sistemą su ryšio moduliu, reikalingas mobilusis įrenginys (išmanusis telefonas / planšetinis kompiuteris). **PASTABA!** Kai naudojamas "Wi-Fi" ryšys, rekomenduojama ryšio modulį tvirtinti prie sienos spintos išorėje. **PASTABA!** Jei sistemoje yra daugiau nei vienas patalpos valdiklis, ryšio modulį prijunkite tik prie pagrindinio patalpos valdiklio.

Ryšio modulyje yra vietinio tinklo modulis, skirtas "Wi-Fi" arba eterneto ryšiui.

### 1. Nuimkite galinę atramą

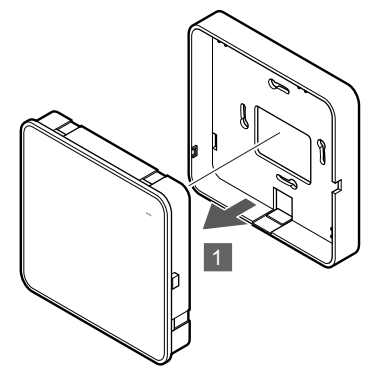

Atskirkite ryšio modulį nuo jo nuimamos galinės atramos.

### 2. Nuimamos galinės atramos tvirtinimas prie sienos

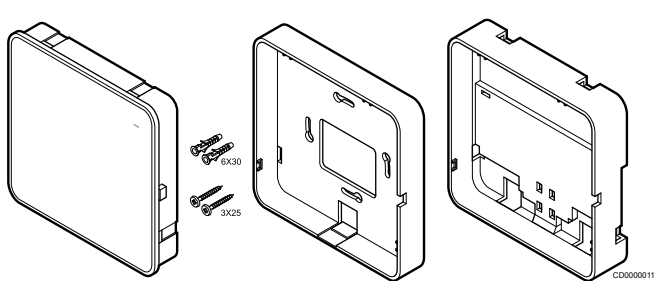

Ryšio modulis tiekiamas su varžtų rinkiniu, sieniniais kaiščiais ir pasirinktine galine atrama, skirta "DIN" bėgeliams, todėl ryšio modulį prie sienos galima tvirtinti keliais būdais.

### **Varžtų ir sieninių kaiščių naudojimas**

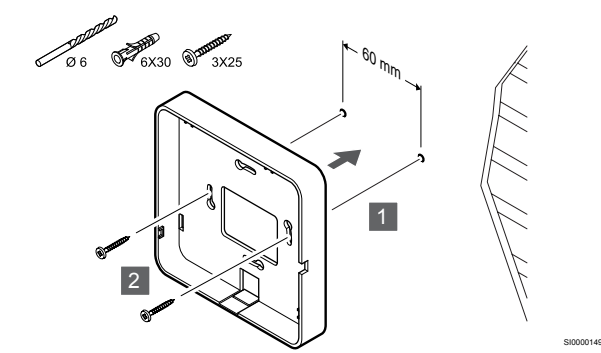

Naudodami varžtus ir sieninius kaiščius prie sienos pritvirtinkite ryšio modulio galinę atramą.

### **Sieninės dėžutės naudojimas**

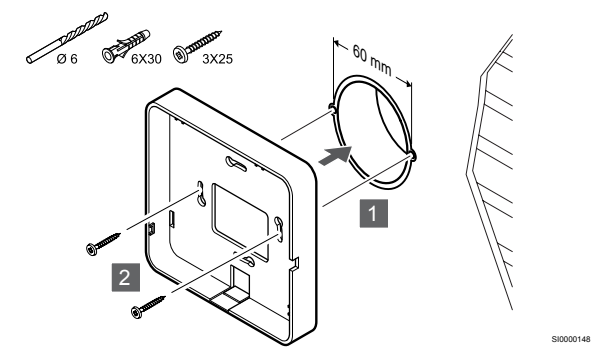

Pritvirtinkite ryšio modulio galinę atramą prie sieninės dėžutės.

### **Lipniosios juostos naudojimas**

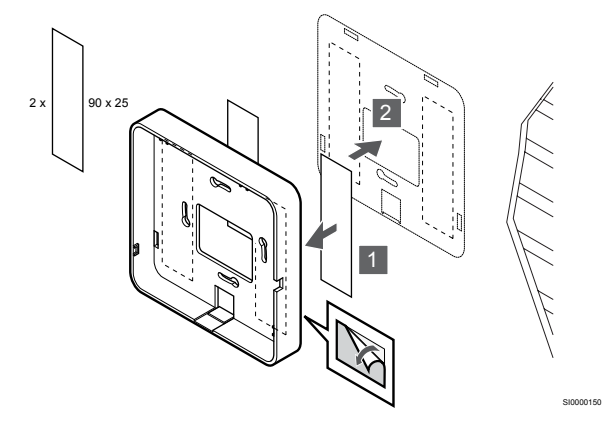

Pritvirtinkite ryšio modulio galinę atramą prie sienos naudodami lipniąją juostą.

#### **"DIN" bėgelių naudojimas**

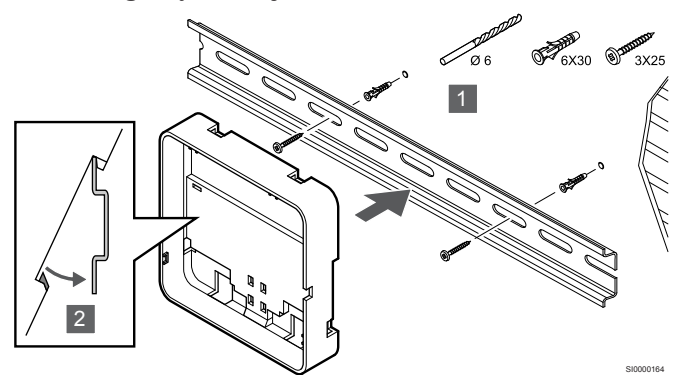

- 1. Naudodami varžtus ir sieninius kaiščius prie sienos pritvirtinkite "DIN" bėgelį.
- 2. Įspauskite pasirinktinę ryšio modulio "DIN" bėgelių galinę atramą  $j$  "DIN" bėgelius.

Nuėmimas nuo "DIN" bėgelių

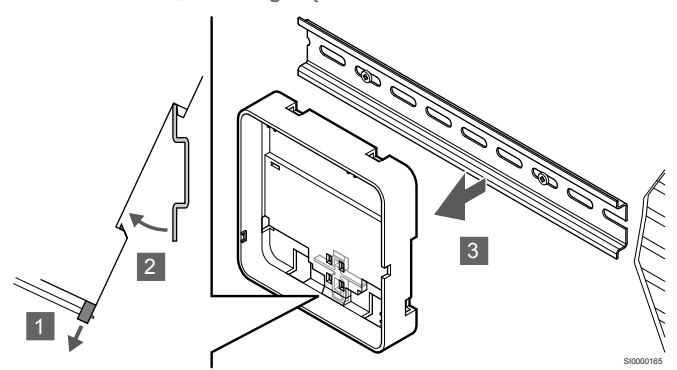

- 1. Naudokite atsuktuvą (arba panašų įrankį) ir praplėskite spyruoklinį plastikinį ryšio modulio galinės atramos gaudytuvą.
- 2. Pasukite ryšio modulio galinę atramą nuo sienos.
- 3. Išimkite ryšio modulio galinę atramą iš "DIN" bėgelių.

### 3. Nutieskite kabelius į ryšio modulį

Ryšio kabelis ir pasirinktinis eterneto kabelis į ryšio modulį tiesiami skirtingai, atsižvelgiant į tai, kuri galinė atrama naudojama.

#### **Standartinės galinės atramos naudojimas**

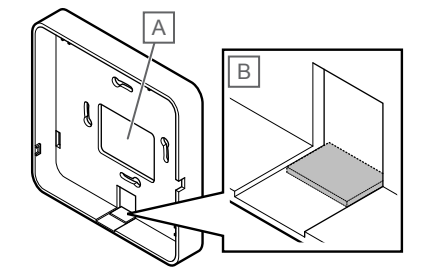

SI0000151

Nutieskite kabelius į ryšio modulį per vieną iš dviejų kabelių angų.

A Galinė anga, daugiausia naudojama tvirtinimui prie sieninės dėžutės.

B Nuimamas plastikas, daugiausia naudojamas tvirtinimui prie sienos. Prieš montuodami galinę atramą prie sienos nuimkite nuimamą plastiką.

Galinės atramos su "DIN" bėgeliais naudojimas

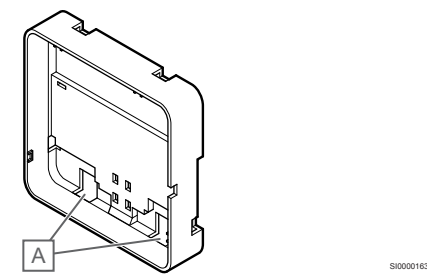

Nutieskite kabelius į ryšio modulį per kabelių angas (A).

### 4. Ryšio kabelio prijungimas

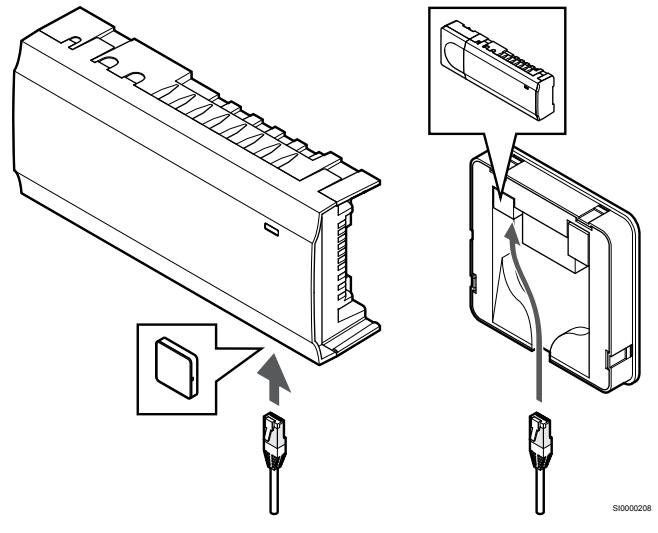

Prie ryšio modulio ir patalpos valdiklio prijunkite pateiktą ryšio kabelį.

### 5. Pasirinktinio eterneto kabelio prijungimas

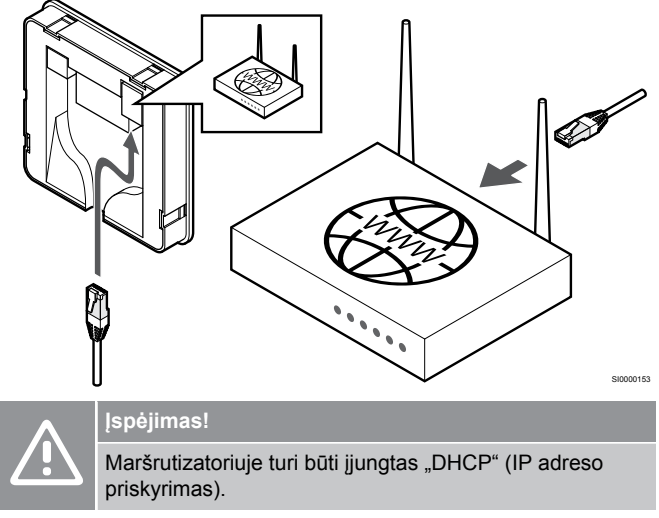

Prijunkite eterneto kabelį prie ryšio modulio ir maršrutizatoriaus.

Ši parinktis rekomenduojama, jei nėra "Wi-Fi" ryšio arba jei ryšio modulis yra tokioje vietoje, kurioje prastas "Wi-Fi" ryšio priėmimas.

### <span id="page-25-0"></span>6. Ryšio modulio tvirtinimas

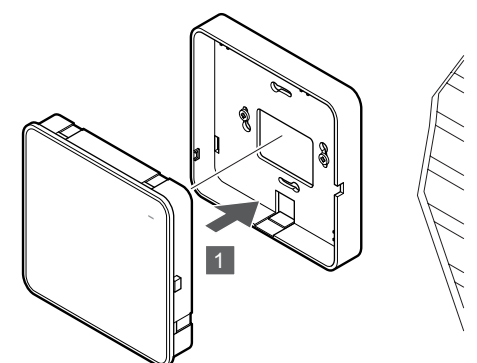

SI0000154

SI0000029

Pritvirtinkite ryšio modulį prie jo nuimamos galinės atramos.

### 5.6 Pavarų prijungimas prie patalpos valdiklio

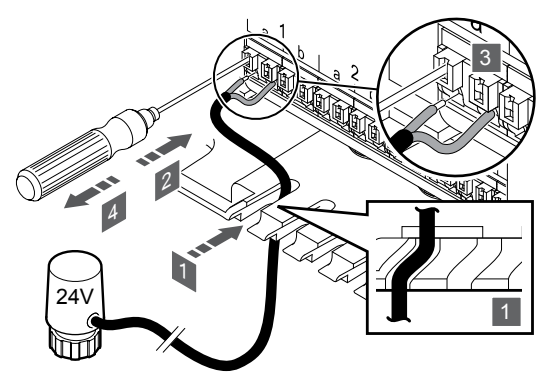

#### **PASTABA!**

Kiekvienas termostatas gali valdyti vieną ar daugiau kanalų. Kad būtų paprasčiau montuoti ir prižiūrėti, "Uponor" rekomenduoja tuo pačiu termostatu valdomas pavaras prie kanalų jungti iš eilės.

#### **PASTABA!**

Nustatykite kiekviena vamzdyno kilpa aprūpinamą

patalpą ir nustatykite, prie kurio kanalo ją reikia prijungti.

- 1. Kabelius iš pavarų per kabelių angas nutieskite į apatinį patalpos valdiklio rėmą.
- 2. Plonu atsuktuvu paspauskite baltą sparčiosios jungties mygtuką.
- 3. Į sparčiąją jungtį įkiškite laidą.
- 4. Ištraukite atsuktuvą.

5.7 Elektrinio grindinio šildymo įjungimas

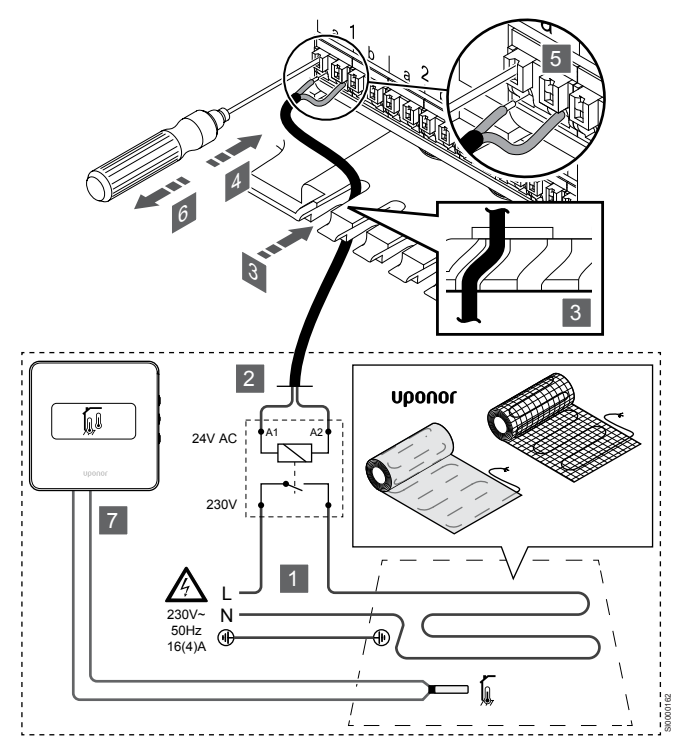

- 1. Elektrinio grindinio šildymo kilimėlį / laidą įjunkite į 24 V kintamosios srovės relę, nustatytą tinkamai apkrovai.
	- Prijunkite apkrovą (L, 230 V) ir elektrinio grindinio šildymo tiekimą prie sausojo atviro kontakto.
- 2. Prijunkite 24 V kintamosios srovės kabelius (į patalpos valdiklį) prie A1 ir A2 jungties gnybtų relėje.
- 3. Nutieskite kabelius iš relės per kabelių angas į apatinį patalpos valdiklio rėmą.
- 4. Plonu atsuktuvu paspauskite baltą sparčiosios jungties mygtuką.
- 5. Į sparčiąją jungtį įkiškite laidą.
- 6. Ištraukite atsuktuvą.
- 7. Sumontuokite grindų jutiklį suderinamame patalpų termostate ir nustatykite valdymo režimą / DIP jungiklį.
	- Skaitmeninis termostatas: "Patalpos temperatūra su išoriniu grindų jutikliu" ("RFT")
	- Viešųjų patalpų termostatas: "Patalpos temperatūros jutiklis ir grindų temperatūros jutiklis"

### 5.8 Prijunkite termostatus prie patalpos valdiklio

Ši sistema pagrįsta magistralės ryšio protokolu ir jai naudojamos nuosekliojo, tiesioginio arba žvaigždinio tipo jungtys. Todėl sujungti laidus ir prijungti termostatus arba sistemos įrenginius yra gerokai paprasčiau, nei prie ryšio terminalo jungiant po vieną termostatą.

Dėl įvairių šio ryšio protokolo galimybių, jį galima įvairiai taikyti, kad būtų rastas patogiausias būdas esamai sistemai sujungti.

### Nuosekliojo tipo jungtis

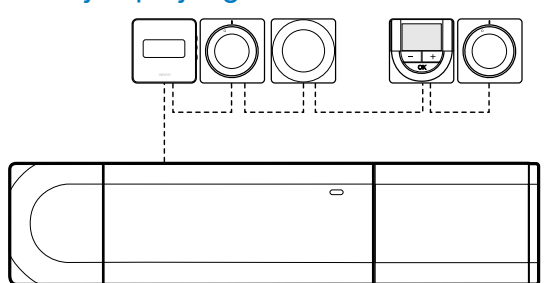

Pavyzdyje termostatai sujungti iš eilės, nuo patalpos valdiklio ir pavaldžiojo modulio (jei yra) reikia nutiesti tik vieną kabelį.

Taip sistemai reikia mažiau kabelio.

### Tiesioginis sujungimas su patalpos valdikliu ir pavaldžiuoju moduliu

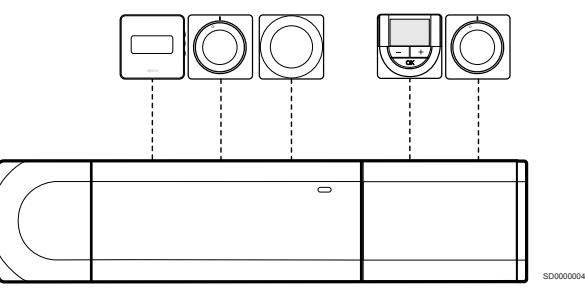

Kiekvienas termostatas pavyzdyje prie patalpos valdiklio ir pavaldžiojo modulio (jei yra) prijungtas savo kabeliu.

### Jungimas prie pritvirtinto žvaigždinio modulio

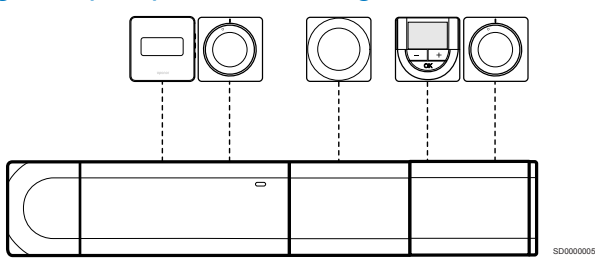

Žvaigždinis modulis prijungtas prie patalpos valdiklio ir pavaldžiojo modulio (jei yra), todėl sistema papildoma papildomais jungties gnybtais. Pavyzdyje kiekvienas termostatas prijungtas tiesiogiai prie patalpos valdiklio, pavaldžiojo modulio (jei yra) ir žvaigždinio modulio.

### Jungimas prie kabeliu sujungto žvaigždinio modulio

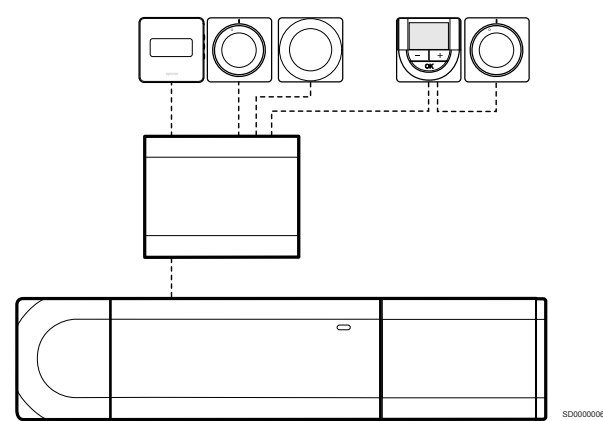

Žvaigždinis modulis prie patalpos valdiklio ir (arba) pavaldžiojo modulio (jei yra) prijungtas kabeliu, naudojant du papildomus sujungimo taškus. Pavyzdyje kiekvienas termostatas yra tiesiogiai prijungtas prie žvaigždinio modulio, išskyrus vieną termostatą, kuris prijungtas nuosekliąja grandine.

### Ryšio kabelio prijungimas

SD0000003

Prijunkite ryšio kabelį prie patalpos valdiklio, pavaldžiojo modulio ir (arba) žvaigždinio modulio.

### **Ryšio kabelio prijungimas prie patalpos valdiklio**

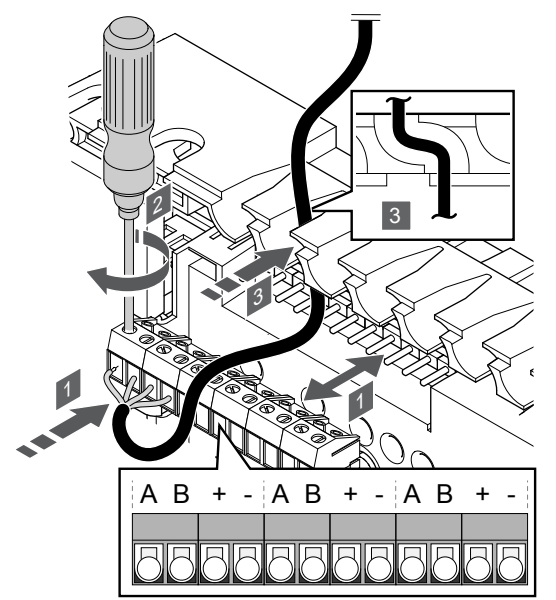

1. Pro kabelių angas ant patalpos valdiklio rėmo viršaus nutieskite kabelius.

SI0000034

- 2. Įkiškite keturis laidus ("A", "B", "+" ir "-") į patalpos valdiklio jungtį.
- 3. Priveržkite varžtus, pritvirtindami laidus prie jungties.

### **Prijunkite ryšio kabelį prie pavaldžiojo modulio**

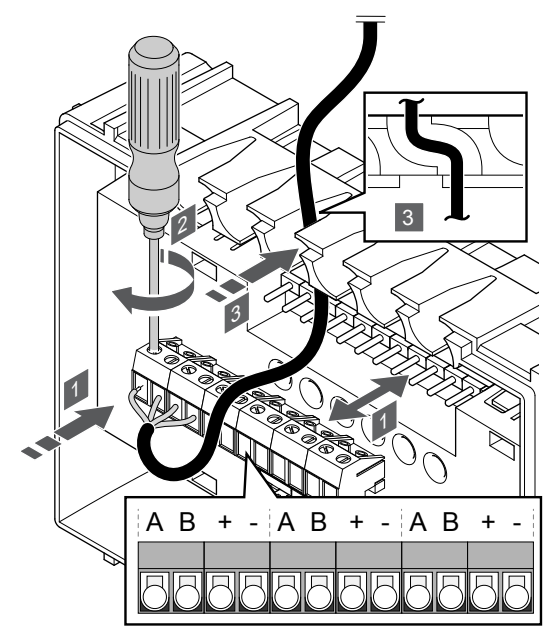

- 1. Pro kabelių angas ant pavaldžiojo modulio rėmo viršaus nutieskite kabelius.
- 2. Įkiškite keturis laidus ("A", "B", "+" ir "-") į pavaldžiojo modulio jungtį.
- 3. Priveržkite varžtus, pritvirtindami laidus prie jungties.

### **Prijunkite ryšio kabelį prie žvaigždinio modulio**

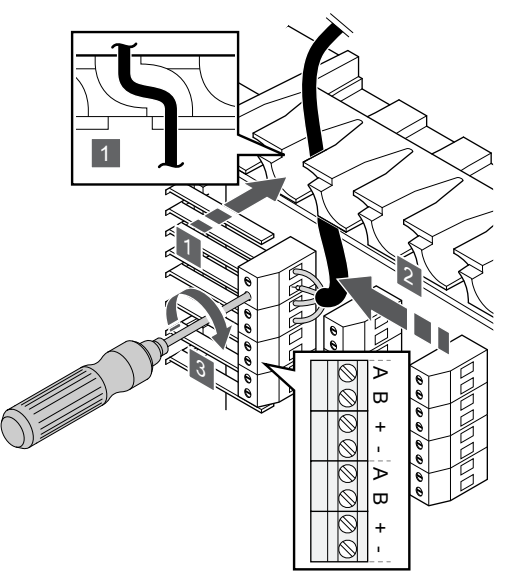

- 1. Nutieskite kabelius per žvaigždinio modulio rėmo kabelių angas.
- 2. Įkiškite keturis laidus ("A", "B", "+" ir "-") į jungtį ant elektros plokštės.
- 3. Priveržkite varžtus, pritvirtindami laidus prie jungties.

### Prijunkite ryšio kabelį prie termostato

Prijunkite ryšio kabelį prie termostato.

### **"Uponor Smatrix Base T-141"**

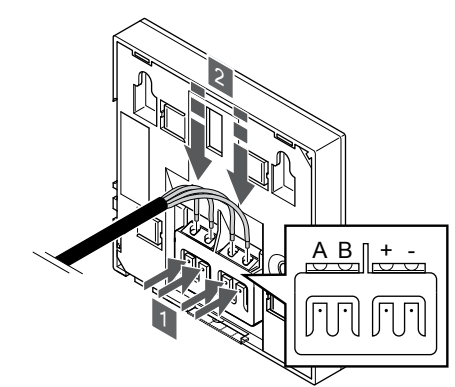

- 1. Paspauskite termostato nugarėlėje esančio jungties gnybto spaudžiamuosius mygtukus.
- 2. Nuspaudę spaudžiamuosius mygtukus, visus keturis laidus įkiškite į termostato jungties gnybtą (pažymėta "A", "B", "+" arba "<sup>-"</sup>).

SI0000032

SI0000036

### **"Uponor Smatrix Base T-143"**

SI0000035

SI0000033

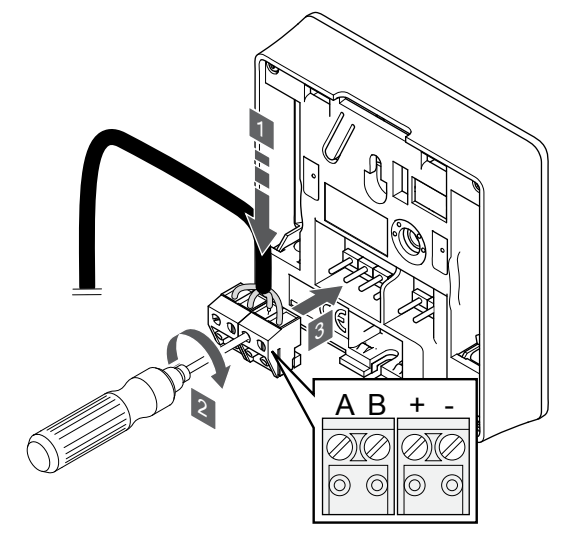

- 1. Įkiškite keturis laidus į nuimamas jungtis ant termostato, pažymėtas ("A", "B", "+" ir "-").
- 2. Priveržkite varžtus, pritvirtindami laidus prie jungties.
- 3. Įkiškite jungtis ant termostato įvesties kištukų.

#### **"Uponor Smatrix Base T-144"**

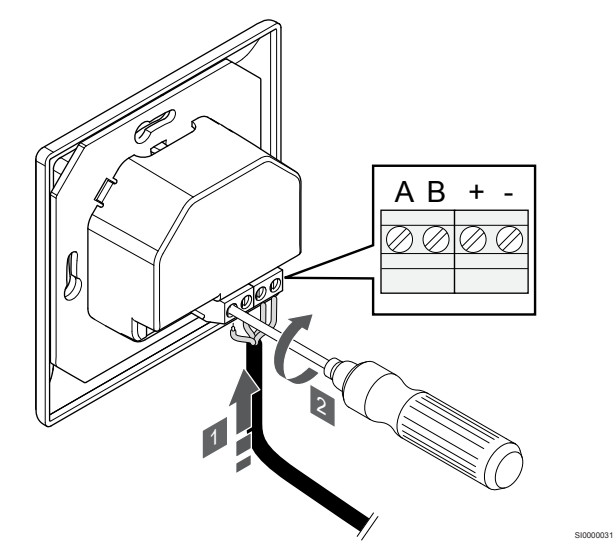

- 1. Įkiškite keturis laidus į jungtis ant termostato, pažymėtas ("A",  $,B^{\mu}, F^{\mu}$  ir  $,-^{\mu}$ ).
- 2. Priveržkite varžtus, pritvirtindami laidus prie jungties.

#### **"Uponor Smatrix Base T-145"**

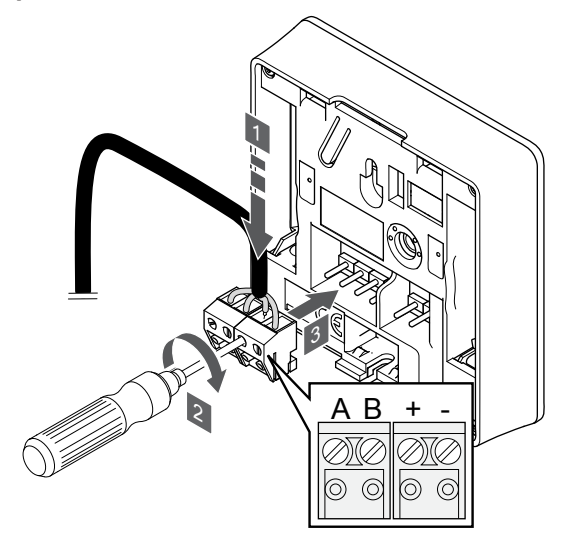

- 1. Įkiškite keturis laidus į nuimamas jungtis ant termostato, pažymėtas  $(A^{\mu}, B^{\mu}, \dots +^{\mu} i r, -^{\mu})$ .
- 2. Priveržkite varžtus, pritvirtindami laidus prie jungties.
- 3. Įkiškite jungtis ant termostato įvesties kištukų.

#### **"Uponor Smatrix Base T-146"**

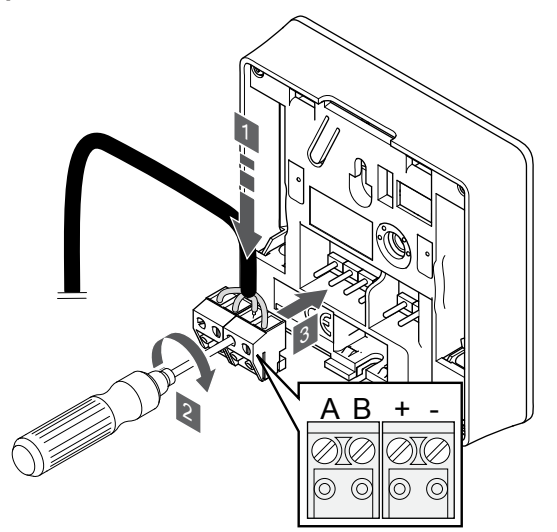

1. Įkiškite keturis laidus į nuimamas jungtis ant termostato, pažymėtas ("A", "B", "+" ir "-").

SI0000036

SI0000036

- 2. Priveržkite varžtus, pritvirtindami laidus prie jungties.
- 3. Įkiškite jungtis ant termostato įvesties kištukų.

#### **"Uponor Smatrix Base T-148"**

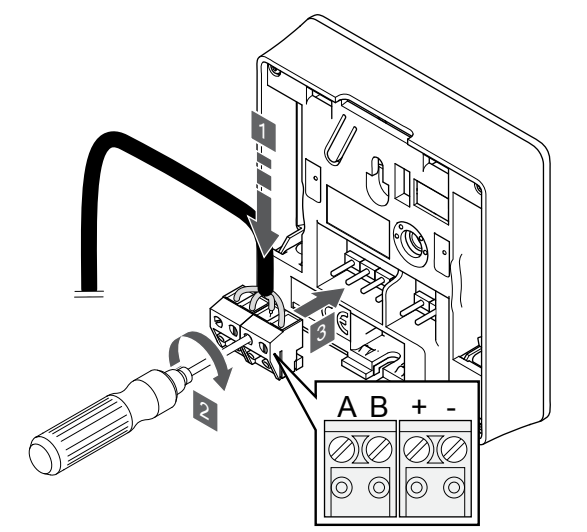

- 1. Įkiškite keturis laidus į nuimamas jungtis ant termostato, pažymėtas  $( _nA^{\mu}, _nB^{\mu}, _n+^{\mu}$  ir  $_n-^{\mu})$ .
- 2. Priveržkite varžtus, pritvirtindami laidus prie jungties.
- 3. Įkiškite jungtis ant termostato įvesties kištukų.

#### **PASTABA!**

SI0000036

Termostatas bus paleistas, jį prijungus prie patalpos valdiklio, o patalpos valdiklį – prie kintamosios srovės maitinimo tinklo.

Paleidus termostatą gali prireikti nustatyti laiką ir datą. Tai nustatyti galima vėliau termostato nustatymuose.

<span id="page-29-0"></span>**"Uponor Smatrix Base T-149"**

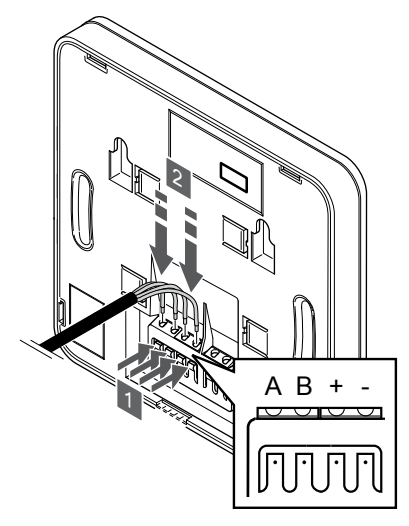

- 1. Paspauskite termostato nugarėlėje esančio jungties gnybto spaudžiamuosius mygtukus.
- 2. Nuspaudę spaudžiamuosius mygtukus, visus keturis laidus įkiškite į termostato jungties gnybtą (pažymėta "A", "B", "+" arba  $,-$ ").
- 5.9 Įvesties prijungimas prie patalpos valdiklio "GPI"

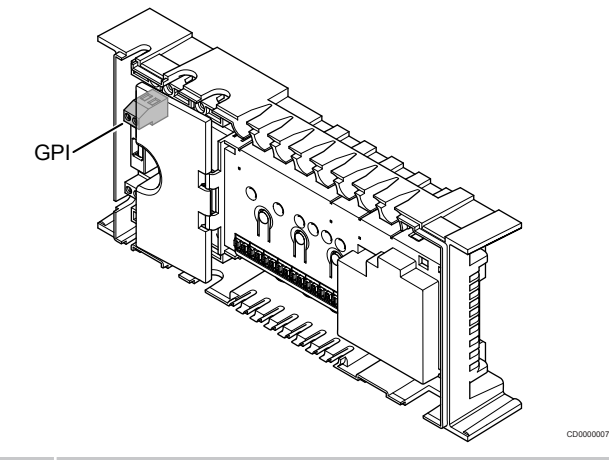

### **PASTABA!**

Jei sistemoje yra daugiau nei vienas patalpos valdiklis, naudokite pagrindinio patalpos valdiklio įvestį.

Patalpos valdiklyje įrengtas bendrosios paskirties įvesties (GPI) jungties gnybtas. Nustatykite pageidaujamą įvesties signalo tipą.

Kai signalas yra uždarytas, funkcija įjungiama.

šildymo / vėsinimo jungiklio

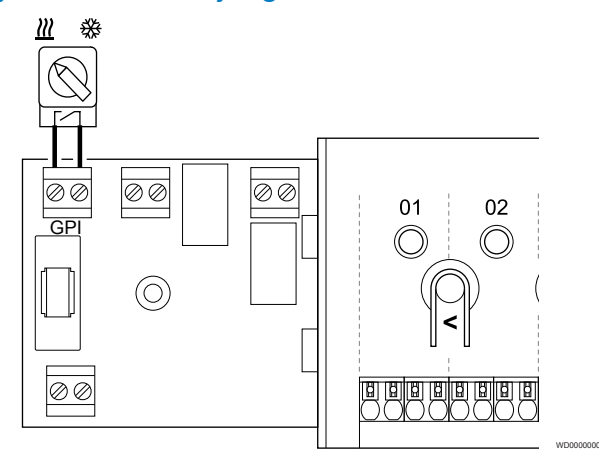

### **PASTABA!**

SI0000030

- Sistemose su sumontuotu ryšio moduliu "GPI" funkcija pasirenkama **Montuotojo nustatymai** pradinės konfigūracijos metu arba **Sistemos nustatymai** meniu.
- 1. Įsitikinkite, kad maitinimas yra atjungtas ir nuo patalpos valdiklio, ir nuo šildymo / vėsinimo jungiklio (sausasis kontaktas).
- 2. Nukreipkite laidą į šildymo / vėsinimo įvestį ir iš jos per laido angą.
- 3. Kabelio prijungimas prie pažymėtos patalpos valdiklio jungties **"GPI"** .

### <span id="page-30-0"></span>"Komforto" / "ECO" režimo jungiklis (reikia ryšio modulio)

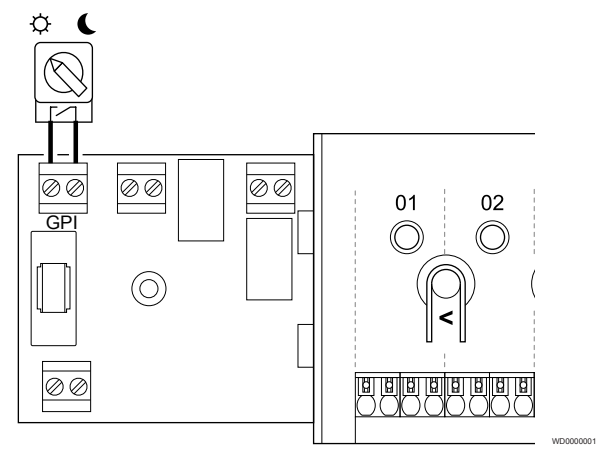

### **PASTABA!**

Sistemose su sumontuotu ryšio moduliu "GPI" funkcija pasirenkama **Montuotojo nustatymai** pradinės konfigūracijos metu arba **Sistemos nustatymai** meniu.

#### **PASTABA!**

Naudokite tik vieną komforto / "ECO" jungiklį sistemoje.

- Jungiant išorinį komforto / "ECO" jungiklį į sistemą (viešųjų patalpų termostato sistemos įrenginys arba GPI), išjungiamas priverstinis "ECO" programoje "Uponor Smatrix Pulse".
- Prijungus išorinį komforto / "ECO" jungiklį per viešųjų patalpų termostato sistemos įrenginį, išjungiama komforto / "ECO" parinktis, esanti GPI.
- 1. Įsitikinkite, kad maitinimas yra atjungtas ir nuo patalpos valdiklio, ir nuo "Komforto" / "ECO" režimo jungiklio (sausasis kontaktas).
- 2. Nutieskite kabelį į "Komforto" / "ECO" režimo jungiklį ir iš jo per kabelio angą.
- 3. Kabelio prijungimas prie patalpos valdiklio jungties, pažymėtos **GPI**.

### Bendrasis sistemos aliarmas (reikia ryšio modulio)

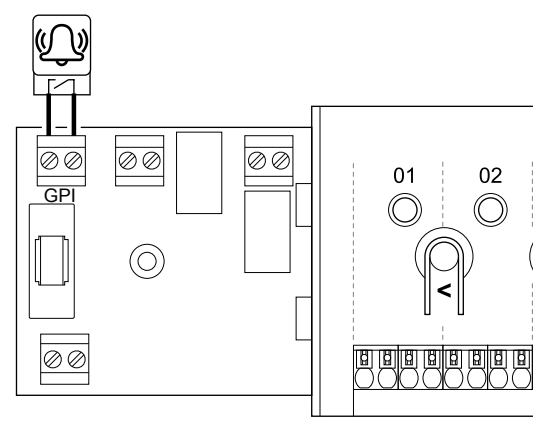

### **PASTABA!**

Sistemose su sumontuotu ryšio moduliu "GPI" funkcija pasirenkama **Montuotojo nustatymai** pradinės konfigūracijos metu arba **Sistemos nustatymai** meniu.

WD0000002

- 1. Isitikinkite, kad maitinimas yra atiungtas ir nuo patalpos valdiklio. ir nuo įrenginio, iš kurio gaunamas aliarmo signalas.
- 2. Nutieskite kabelį į kitą elementą ir iš jo per kabelio angą.
- 3. Kabelio prijungimas prie pažymėtos patalpos valdiklio jungties **"GPI"** .

### 5.10 Prijunkite išvestį prie patalpos valdiklio relių

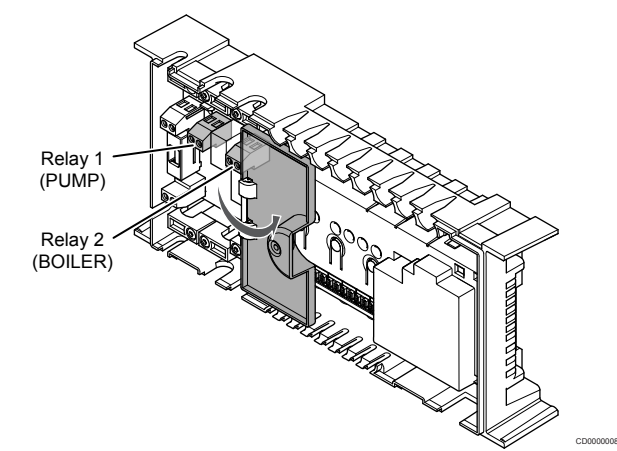

#### **Įspėjimas!**

Pakeitus siurblio valdymo ir (arba) vėsinimo būseną (programoje "Uponor Smatrix" reikia ryšio modulio), visos relės nustatomos į **Not configured** (nesukonfigūruota). Kuri turės būti dar kartą sukonfigūruota.

### **PASTABA!**

Sistemose su keliais kambario valdikliais (pagrindinė / papildoma konfigūracija) visos relės iš pradžių nustatomos į **Not configured** (nesukonfigūruota). Kuri turės būti sukonfigūruota diegiant.

#### **PASTABA!**

Patalpos valdiklis negali būti išvesties maitinimo šaltinis.

#### **PASTABA!**

**PASTABA!**

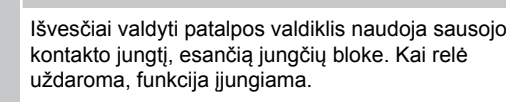

Išvesties elektros grandinės turi būti apsaugotos srovės pertraukikliu, kurio nominalioji vertė turi būti ne didesnė kaip 8 A.

Patalpos valdiklis turi dvi reles, kurias galima valdyti atskirai.

Relėms, esančioms pagrindiniame patalpos valdiklyje, galima nustatyti vieną iš šių kombinacijų. Norint pakeisti relės konfigūraciją iš numatytųjų verčių, reikalingas ryšio modulis.

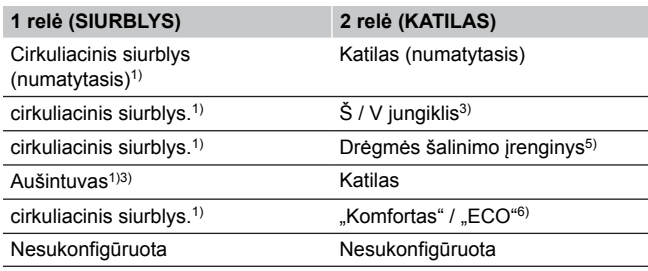

Relėms, esančioms papildomame patalpos valdiklyje, galima nustatyti vieną iš šių kombinacijų. Reikia ryšio modulio, kad būtų galima konfigūruoti.

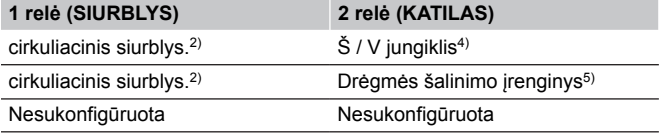

1) Funkcija galima tik tada, kai siurblio valdymas yra nustatytas kaip "Individual" (atskiras) arba "Common" (bendras).

2) Funkcija pasiekiama tik tada, kai siurblio valdymas nustatytas kaip "Individual" (atskiras), kitaip rodoma "Not used" (nenaudojama) programoje "Uponor Smatrix Pulse".

3) Funkcija galima tik tada, kai įjungtas vėsinimas.

4) Funkcija pasiekiama tik tada, kai jjungtas vėsinimas, kitaip rodoma "Not used" (nenaudojama) programoje "Uponor Smatrix Pulse".

5) Funkcija pasiekiama tik esant santykinio drėgnumo valdymui (vėsinant nėra ventiliatorinių konvektorių).

6) Ši funkcija taip pat naudojama, kai prijungtas vėdinimo elementas.

### Cirkuliacinis siurblys

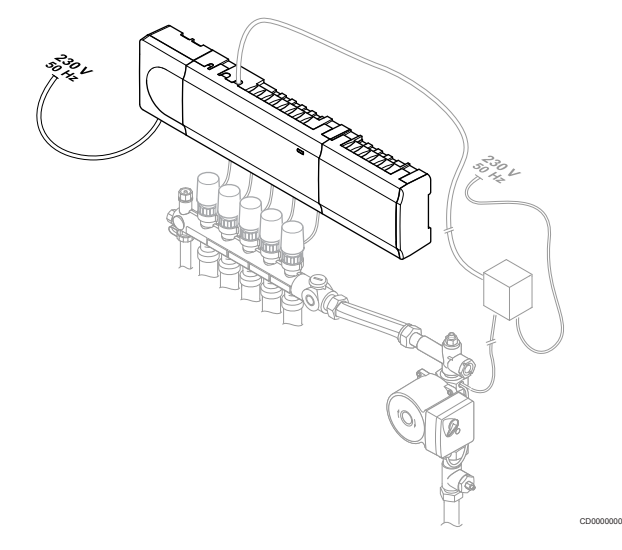

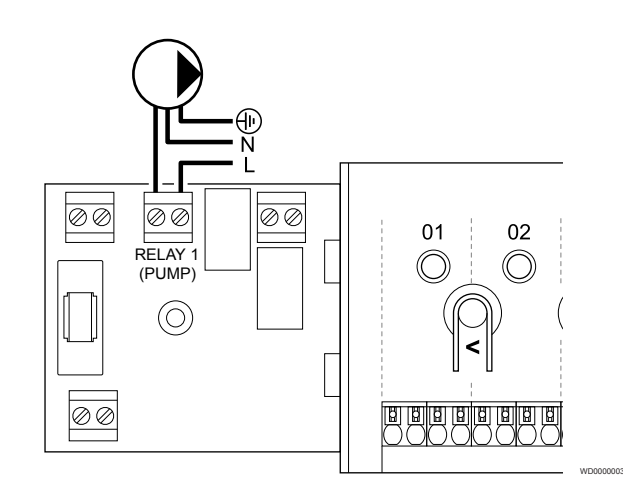

**Perspėjimas! STOP** Elektros smūgio pavojus! Elektros įrangos montavimo ir techninės priežiūros darbus už saugomų 230 V kintamosios srovės dangčių būtina vykdyti prižiūrint kvalifikuotam elektrikui.

#### **PASTABA!**

Prieš prijungdami siurblį, žr. cirkuliacinio siurblio tiekėjo dokumentaciją ir atitinkamas "Uponor" elektros schemas.

#### **PASTABA!**

Patalpos valdiklyje nėra energijos, kurią būtų galima tiekti į siurblį. Patalpos valdiklio jungtis turi tik sausąjį kontaktą, skirtą siurblio maitinimo jungčiai išjungti ir įjungti.

- 1. Įsitikinkite, kad maitinimas atjungtas ir nuo patalpos valdiklio, ir nuo cirkuliacinio siurblio.
- 2. Išsukite varžtą ir atidarykite pasirenkamų jungčių skyriaus dangtelį.
- 3. Nutieskite laidą į siurblį ir iš jo per laido angą.
- 4. Prijunkite "L" laidą nuo (iki) siurblio per pažymėtą jungtį **1 relė (SIURBLYS)**.
- 5. Siurblio laidą pritvirtinkite laido spaustuku.
- 6. Uždarykite ir pritvirtinkite dangtį prie pasirenkamų jungčių skyriaus.

#### **Relės funkcija**

Patalpos valdiklis paleidžia cirkuliacinį siurblį (relė uždaryta), kai yra šildymo arba vėsinimo poreikis.

Jei prijungtas ryšio modulis ir naudojami keli patalpos valdikliai, relę galima nustatyti individualiuoju arba bendruoju siurblio režimu.

#### "Individual pump" (atskiras siurblys):

Relės funkcija nustatoma patalpos valdikliui. Vienas cirkuliacinis siurblys vienam patalpos valdikliui prijungiamas prie 1 relės. Kai reikia tam tikro patalpos valdiklio, paleidžiamas tik prie to patalpos valdiklio prijungtas siurblys.

#### "Common pump" (bendras siurblys):

Relės funkcija nustatoma visai sistemai. Prijungiamas vienas siurblys visai sistemai (tik prie pagrindinio patalpos valdiklio 1 relės). Kai kažkur sistemoje atsiranda poreikis, paleidžiamas pagrindinis siurblys.

Kai nustatytas "Bendrasis režimas", cirkuliacinio siurblio relė gali būti naudojama kitoms papildomo patalpos valdiklio funkcijoms. Norėdami gauti daugiau informacijos, žr. patalpos valdiklio rėles.

### Katilas

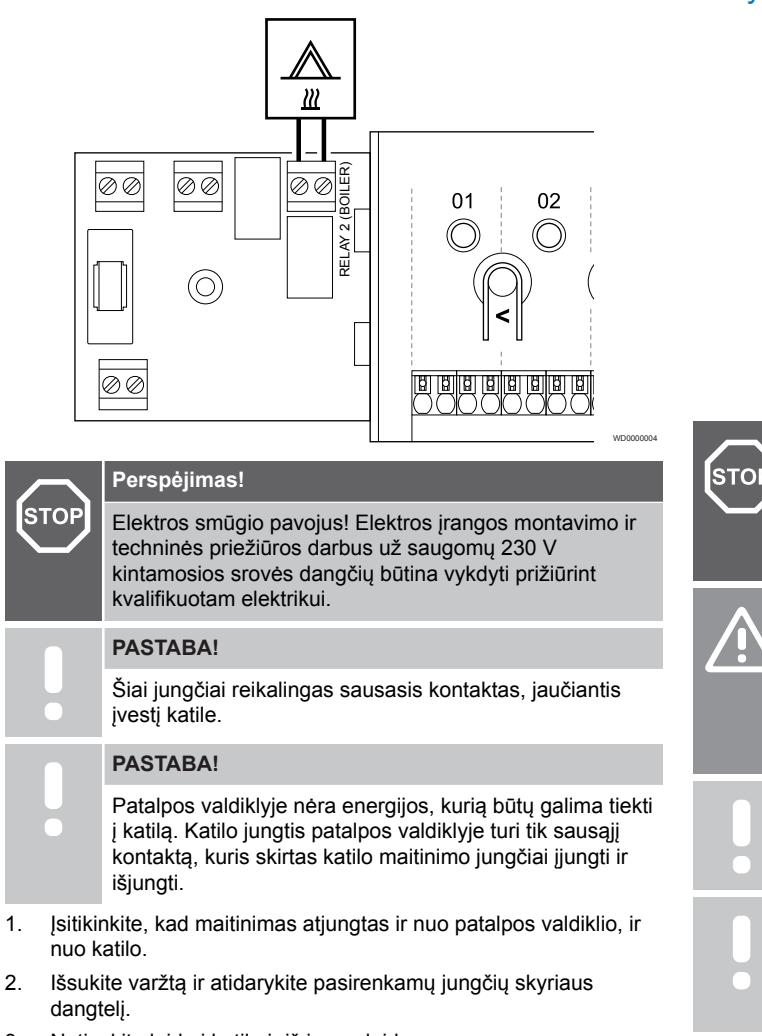

- 3. Nutieskite laidą į katilą ir iš jo per laido angą.
- 4. Katilo prijungimas prie pažymėtos jungties **2 relė (KATILAS)**.
- 5. Laidą į katilą ir iš jo pritvirtinkite laido spaustuku.
- 6. Uždarykite ir pritvirtinkite dangtį prie pasirenkamų jungčių skyriaus.

#### **Relės funkcija**

Katilo relę galima naudoti signalui ĮJUNGTA išsiųsti šilumos šaltiniui arba įjungti 2 padėčių motorizuotą zonos vožtuvą (esantį ant grindinio šildymo vamzdyno srauto linijos). Jei relė naudojama zonos vožtuvui atidaryti, tuomet neturintys įtampos pagalbiniai kontaktai ant zonos vožtuvo turėtų būti naudojami šilumos šaltiniui valdyti.

Arba katilo relę galima naudoti poreikio signalui išsiųsti į elektriniu būdu valdomą vandens temperatūros patalpos valdiklį. Tuomet šilumos šaltiniui valdyti turėtų būti naudojami papildomi kontaktai ant vandens temperatūros valdiklio.

Katilas įjungiamas, kai relė yra uždaryta.

### Šildymas / vėsinimas (reikia ryšio modulio)

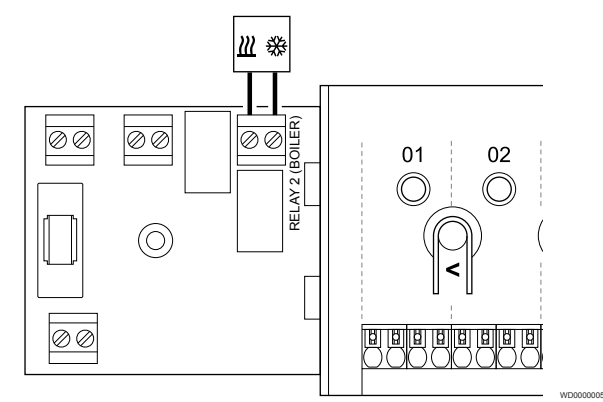

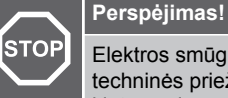

Elektros smūgio pavojus! Elektros įrangos montavimo ir techninės priežiūros darbus už saugomų 230 V kintamosios srovės dangčių būtina vykdyti prižiūrint kvalifikuotam elektrikui.

#### **Įspėjimas!**

Jei sistemoje yra daugiau kaip vienas patalpos valdiklis, o cirkuliacinio siurblio nustatymai **Montuotojo** nustatymai yra nustatyti į "Common" (bendrieji). Jungtį kituose patalpos valdikliuose galima naudoti šildymo / vėsinimo išvesties signalui.

#### **PASTABA!**

Šiai jungčiai reikalinga sausąjį kontaktą turinti jungtis šildymo / vėsinimo sudedamojoje dalyje.

#### **PASTABA!**

Šiai relės funkcijai reikia ryšio modulio, kuris turi būti nustatytas **Montuotojo nustatymai** pradinės konfigūracijos metu arba **Sistemos nustatymai** meniu.

#### **PASTABA!**

Jei naudojate sistemas su ryšio moduliu, įsitikinkite, kad patalpos valdiklis ir relė "2" (katilas) yra nustatyti į Š / V **jungiklis** esantį **Montuotojo nustatymai** ir kad sistemoje naudojamas vėsinimas.

- 1. Įsitikinkite, kad maitinimas atjungtas ir nuo patalpos valdiklio, ir nuo šildymo / vėsinimo relės.
- 2. Išsukite varžtą ir atidarykite pasirenkamų jungčių skyriaus dangtelį.
- 3. Nutieskite kabelį į šildymo / vėsinimo relę ir iš jos per kabelio angą.
- 4. Šildymo / vėsinimo relės prijungimas prie pažymėtos jungties **2 relė (KATILAS)**.
- 5. Kabelį į šildymo / vėsinimo relę ir iš jos pritvirtinkite kabelio spaustuku.
- 6. Uždarykite ir pritvirtinkite dangtį prie pasirenkamų jungčių skyriaus.

#### **Relės funkcija**

Šildymas įjungiamas, kai relė yra atidaryta, o vėsinimas – kai relė uždaryta.

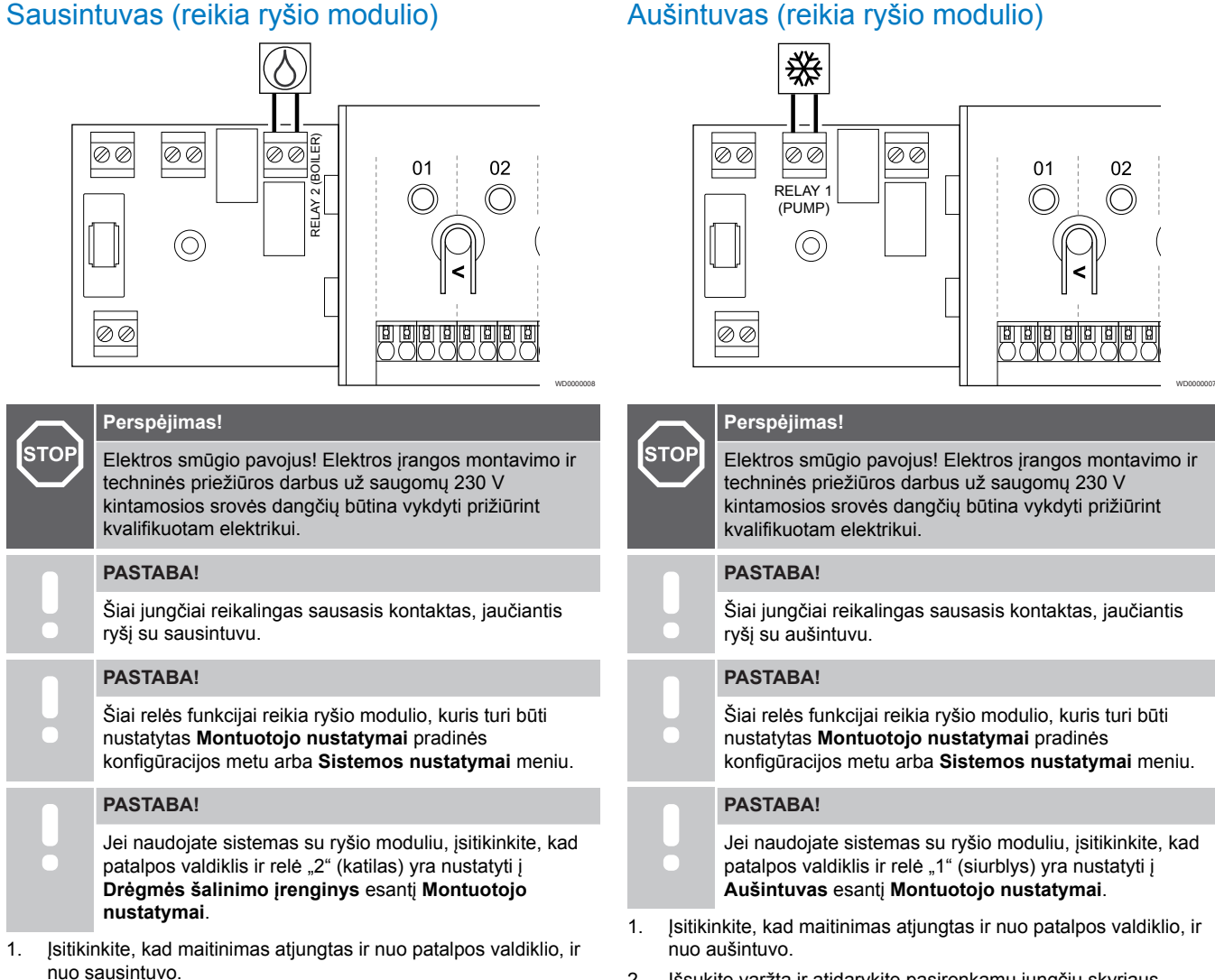

- 2. Išsukite varžtą ir atidarykite pasirenkamų jungčių skyriaus dangtelį.
- 3. Per kabelio angą nutieskite kabelį į sausintuvą ir iš jo.
- 4. Sausintuvo prijungimas prie pažymėtos jungties **2 relė (KATILAS)**.
- 5. Kabelį į sausintuvą ir iš jo pritvirtinkite kabelio spaustuku.
- 6. Uždarykite ir pritvirtinkite dangtį prie pasirenkamų jungčių skyriaus.

### **Relės funkcija**

Sausintuvas įsijungia (relė uždaryta), kai vėsinimo režimu pasiekiama santykinio drėgnumo kontrolinė vertė. Jis išsijungs, kai baigsis mažiausias 30 minučių veikimo laikas ir kai santykinė drėgmė bus sumažėjusi žemiau santykinės drėgmės nuostačio – neveikimo zonos.

#### 2. Išsukite varžtą ir atidarykite pasirenkamų jungčių skyriaus dangtelį.

- 3. Nutieskite kabelį į aušintuvą ir iš jo per kabelio angą.
- 4. Aušintuvo prijungimas prie pažymėtos jungties **1 relė (SIURBLYS)**.
- 5. Kabelį į aušintuvą ir iš jo pritvirtinkite kabelio spaustuku.
- 6. Uždarykite ir pritvirtinkite dangtį prie pasirenkamų jungčių skyriaus.

#### **Relės funkcija**

Aušintuvas įjungiamas (relė uždaryta), kai veikiant vėsinimo režimui atsiranda vėsinimo poreikis. Jis sustabdomas, kai vėsinimo poreikis patenkinamas.

### "Komforto" / "ECO" režimas (reikia ryšio modulio)

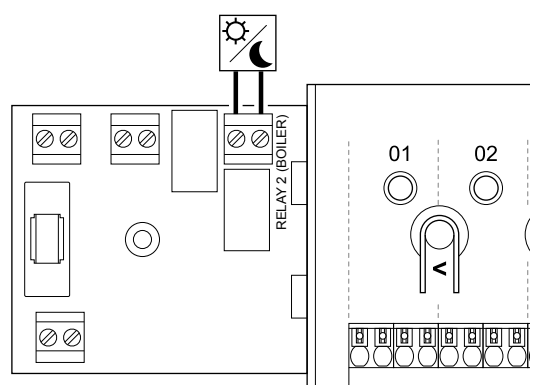

#### **Perspėjimas! STOP** Elektros smūgio pavojus! Elektros įrangos montavimo ir techninės priežiūros darbus už saugomų 230 V kintamosios srovės dangčių būtina vykdyti prižiūrint kvalifikuotam elektrikui.

**PASTABA!** Šiai jungčiai reikia sausojo kontakto, atpažįstančio įvestį kitame elemente.

WD0000015

### **PASTABA!** Šiai relės funkcijai reikia ryšio modulio, kuris turi būti nustatytas **Montuotojo nustatymai** pradinės

konfigūracijos metu arba **Sistemos nustatymai** meniu. **PASTABA!**

Jei naudojate sistemas su ryšio moduliu, įsitikinkite, kad patalpos valdiklis ir relė "2" (katilas) yra nustatyti į **"Komfortas" / "ECO"** esantį **Montuotojo nustatymai**.

- 1. Įsitikinkite, kad maitinimas atjungtas ir nuo patalpos valdiklio, ir nuo kitų elementų.
- 2. Išsukite varžtą ir atidarykite pasirenkamų jungčių skyriaus dangtelį.
- 3. Nutieskite kabelį į kitą / iš kito elemento ir iš jo per kabelio angą.
- 4. Prijunkite kitą įrenginį prie pažymėtos jungties **2 relė (KATILAS)**.
- 5. Kabelį į kitą elementą ir iš jo pritvirtinkite kabelio spaustuku.
- 6. Uždarykite ir pritvirtinkite dangtį prie pasirenkamų jungčių skyriaus.

### **Relės funkcija**

"ECO" režimas įjungiamas, kai relė yra uždaryta.

Šiai funkcijai reikia ryšio modulio ir pakeisti relės išvestį (**Montuotojo** nustatymai) į "Komfortas" / "ECO".

### Vėdinimas (reikia ryšio modulio)

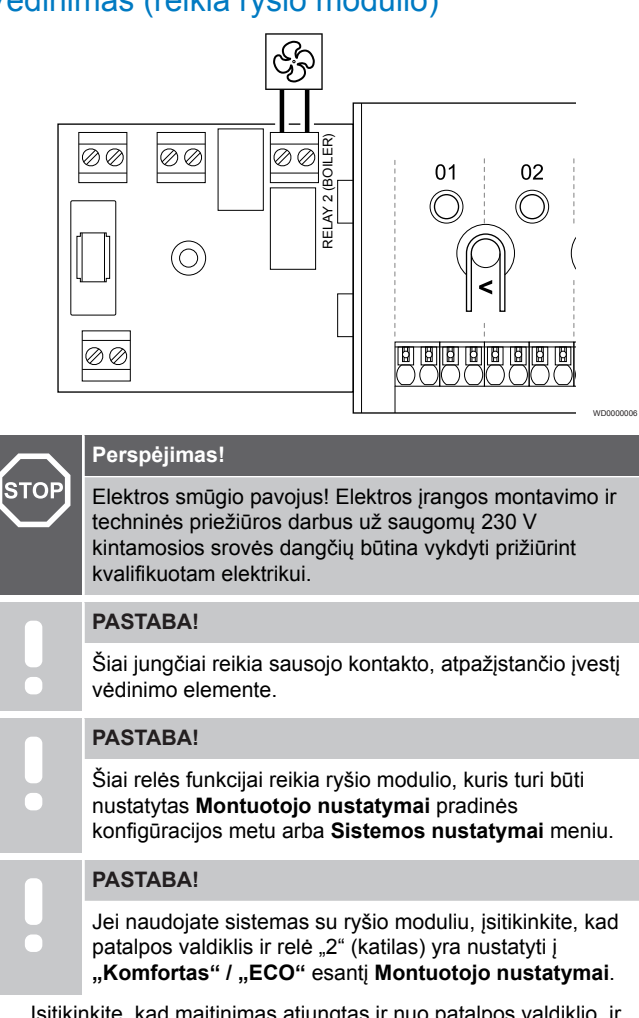

- 1. Įsitikinkite, kad maitinimas atjungtas ir nuo patalpos valdiklio, ir nuo vėdinimo elemento.
- 2. Išsukite varžtą ir atidarykite pasirenkamų jungčių skyriaus dangtelį.
- 3. Per kabelio angą nutieskite kabelį į vėdinimo elementą ir iš jo.
- 4. Vėdinimo elemento prijungimas prie pažymėtos jungties **2 relė (KATILAS)**.
- 5. Kabelį į vėdinimo elementą ir iš jo pritvirtinkite kabelio spaustuku.
- 6. Uždarykite ir pritvirtinkite dangtį prie pasirenkamų jungčių skyriaus.

### **Relės funkcija**

Relė yra uždaryta, kai "Uponor Smatrix" sistema nustatyta į "ECO" režimą. Kai įvestis yra uždaryta ("ECO"), vėdinimas turi būti nustatytas taip, kad būtų sumažintas jo greitis; vėdinimo greitis vėl turi būti įjungtas, kai įvestis atidaroma ("Komforto" režimas).

Šiai funkcijai reikia ryšio modulio ir pakeisti relės išvestį (**Montuotojo** nustatymai) į "Komfortas" / "ECO".

- <span id="page-35-0"></span>5.11 Patalpos valdiklio prijungimas 3. Patalpos valdiklio įjungimas prie kintamosios srovės maitinimo
- 1. Laidų patikrinimas

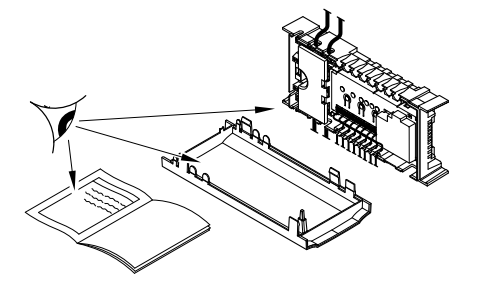

Patikrinkite, ar visi šių sudedamųjų dalių laidai sujungti ir ar sujungti tinkamai:

- pavarų;
- "GPI" jungtis (šildymo / vėsinimo jungiklis)
- Relės jungtys (cirkuliacinis siurblys)

### 2. 230 V kintamosios srovės skyriaus uždarymas

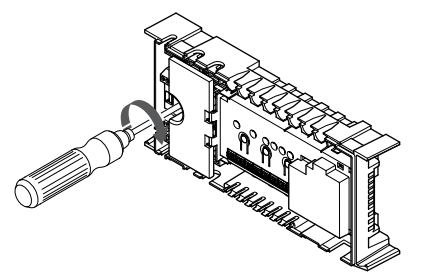

# **STOP**

#### **Perspėjimas!**

Elektros smūgio pavojus! Elektros įrangos montavimo ir techninės priežiūros darbus už saugomų 230 V kintamosios srovės dangčių būtina vykdyti prižiūrint kvalifikuotam elektrikui.

Įsitikinkite, kad patalpos valdiklio 230 V kintamosios srovės skyrius yra uždarytas, o tvirtinimo varžtas – priveržtas.

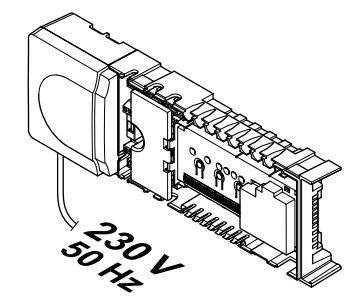

#### **Perspėjimas!**

**STOP** 

SI0000037

SI0000038

Elektros smūgio pavojus! Elektros įrangos montavimo ir techninės priežiūros darbus už saugomų 230 V kintamosios srovės dangčių būtina vykdyti prižiūrint kvalifikuotam elektrikui.

SI0000039

SI0000048

SI0000049

Prijunkite maitinimo laidą prie 230 V kintamosios srovės sieninio elektros lizdo arba, jei reikalaujama pagal vietos teisės aktus, prie kabelių dėžutės.

### 5.12 Išbandykite pavaras

### 1. Priverstinio veikimo režimo atidarymas

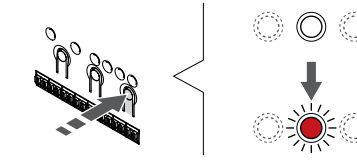

Paspauskite **>** mygtuką, kai dirbama vykdymo režimu, kad atidarytumėte priverstinio veikimo režimą.

Įprastai dirbant, patalpos valdiklis veikia vykdymo režimu. Priešingu atveju paspauskite ir palaikykite **"OK" (Gerai)** mygtuką maždaug 3 sekundes, kad perjungtumėte į vykdymo režimą.

### 2. Pasirinkite kanalą

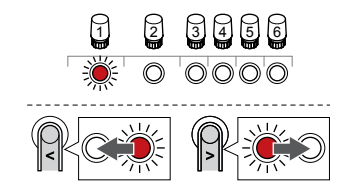

Naudokite mygtukus **<** arba **>** , kad perkeltumėte žymeklį (šviesdiodis mirksi raudonai) į pageidaujamą kanalą.
## 3. Bandymo kanalas

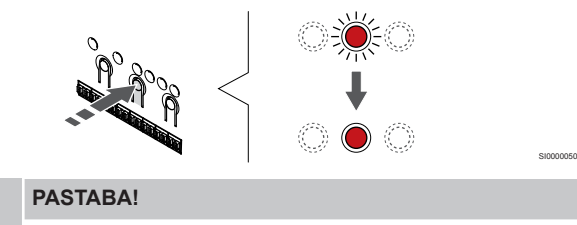

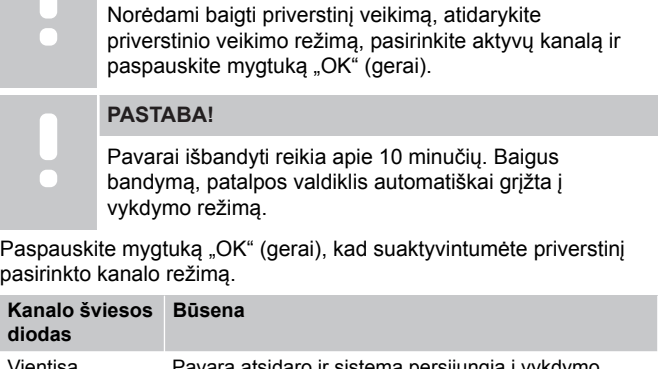

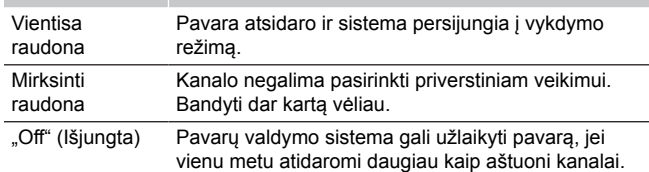

## **6 Įrenkite "Uponor Smatrix Base" patalpų termostatą**

SD0000002

SI0000129

## 6.1 Uponor Smatrix Base T-141

#### Termostato įrengimas

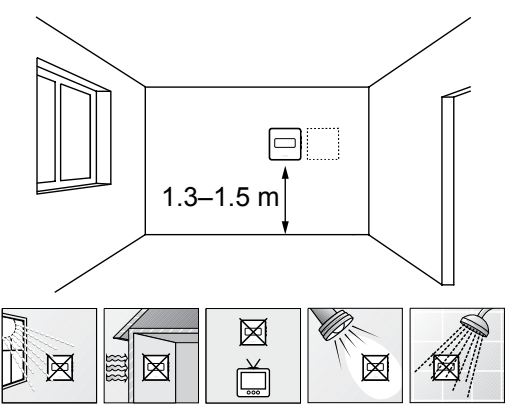

- Pasirinkite patalpos sieną ir nustatykite vietą 1,3–1,5 m virš grindų.
- Įsitikinkite, kad termostato nepasieks tiesioginiai saulės spinduliai.
- Įsitikinkite, kad termostatas per sieną nebus šildomas saulės spindulių.
- Pasirūpinkite, kad termostatas būtų atokiai nuo bet kokių šilumos šaltinių, pvz., televizoriaus, elektroninės įrangos, židinio, prožektorių ir t. t.
- Pasirūpinkite, kad termostatas būtų atokiai nuo bet kokių drėgmės ir tyškančio vandens šaltinių (IP20).

#### Termostato ženklinimas

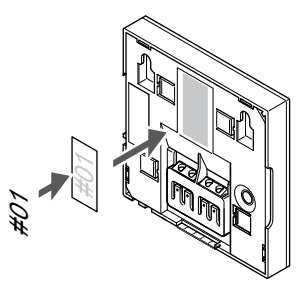

Kai tinkama, paženklinkite termostatus jų valdomų kanalų numeriais, pvz., Nr. 02, Nr. 03. Sistemoje su keliais patalpos valdikliais kiekvienam patalpos valdikliui priskirkite ID numerį, pvz., 1.02, 1.03, 2.02, 2.03.

#### Prijunkite ryšio kabelį prie termostato

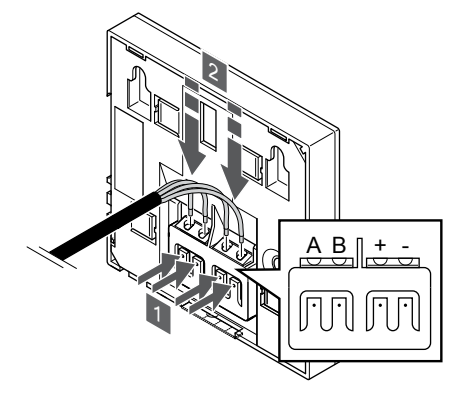

- 1. Paspauskite termostato nugarėlėje esančio jungties gnybto spaudžiamuosius mygtukus.
- 2. Nuspaudę spaudžiamuosius mygtukus, visus keturis laidus įkiškite į termostato jungties gnybtą (pažymėta "A", "B", "+" arba  $,-$ ").

SI0000032

#### Termostato tvirtinimas prie sienos

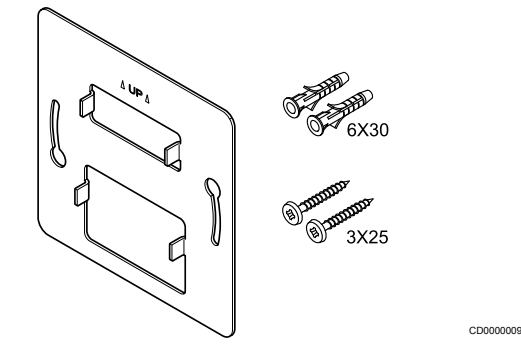

Termostatas gaunamas rinkinyje su varžtais, sieniniais kaiščiais ir sieniniu laikikliu, todėl termostatą prie sienos galima pritvirtinti keliais būdais.

#### **Sieninis laikiklis (rekomenduojamas)**

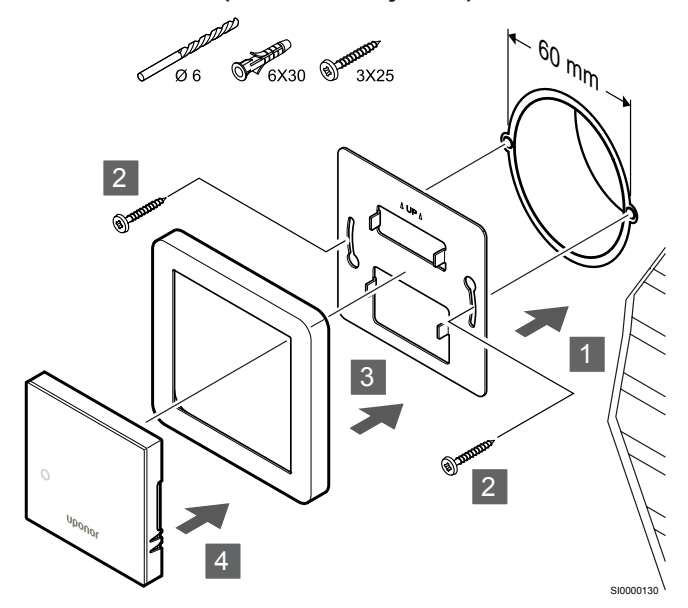

"Uponor" netiekia jutiklio rėmo.

**Įspėjimas!**

Termostatą tvirtinkite prie sienos, naudodami sieninį laikiklį, varžtus ir sieninius kaiščius.

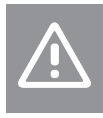

Per stipriai nepriveržkite sieninio laikiklio varžtų. Taip galima deformuoti metalą.

#### **Sieninio laikiklio ir paviršiaus adapterio naudojimas (pasirinktinai)**

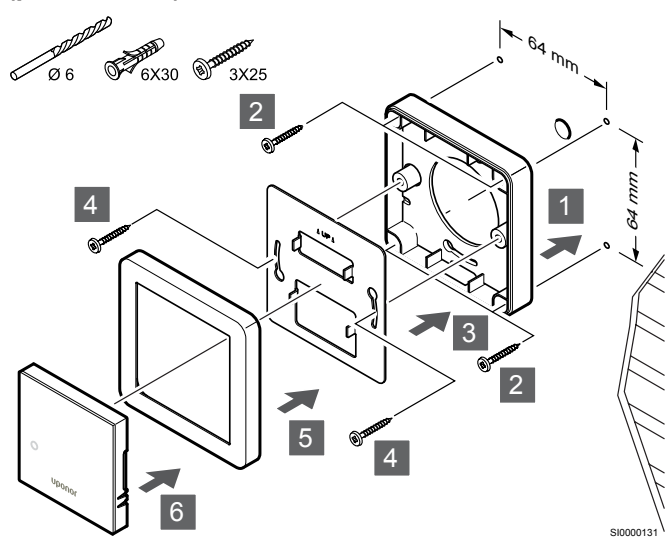

"Uponor" netiekia jutiklio rėmo.

Pritvirtinkite termostatą prie sienos naudodami sieninį laikiklį, pasirinktinį paviršiaus adapterį, varžtus ir sieninius kištukus.

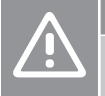

#### **Įspėjimas!**

Per stipriai nepriveržkite sieninio laikiklio varžtų. Taip galima deformuoti metalą.

**Varžtas ir sieninis kaištis**

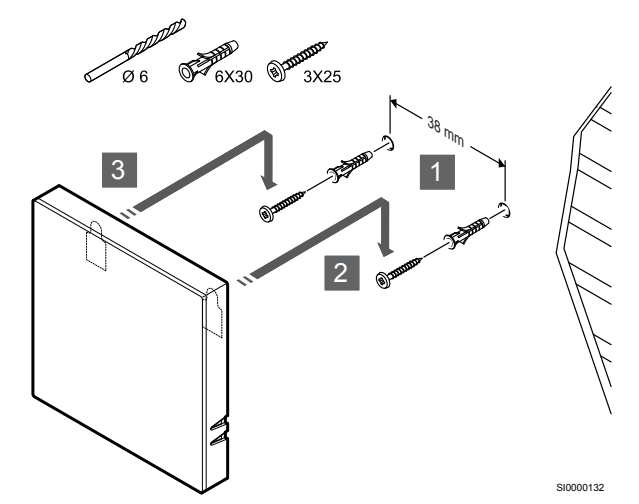

Termostatą tvirtinkite prie sienos naudodami varžtą ir sieninį kaištį.

#### Termostato užregistravimas patalpos valdiklyje

#### **1. Atverkite registracijos režimą**

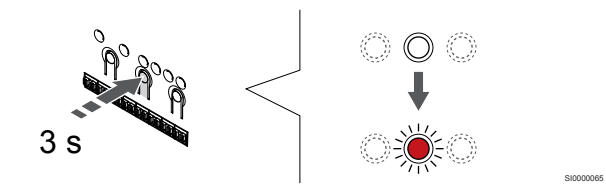

Paspauskite ir palaikykite "OK" (Gerai) ant patalpos valdiklio esantį mygtuką, kol "1" kanalo (arba pirmojo išregistruoto kanalo) šviesos diodas pradės mirksėti raudonai.

#### **2. Pasirinkite kanalą**

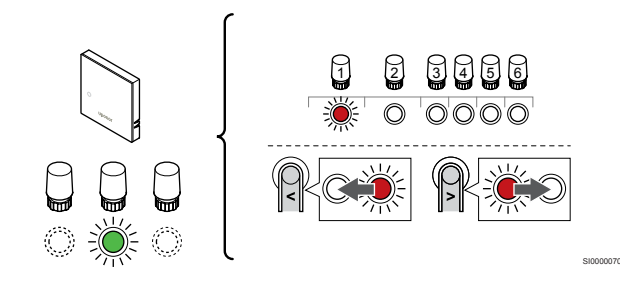

Naudokite mygtukus **<** arba **>** , kad perkeltumėte žymeklį (šviesdiodis mirksi raudonai) į pageidaujamą kanalą.

#### **3. Užrakinkite pasirinktą kanalą**

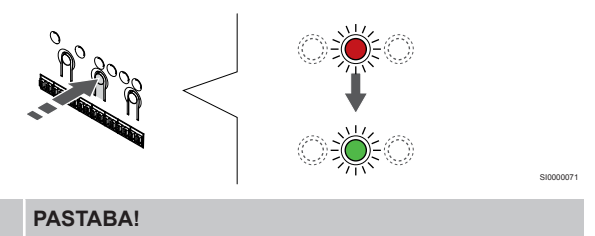

Rekomenduojama vienu metu termostatui užregistruoti visus kanalus.

Paspauskite "OK" (Gerai) mygtukas, kad pasirinktumėte norimą registruoti kanalą. Pasirinkto kanalo šviesos diodas pradeda mirksėti žaliai.

Pasirinkite visus kanalus, kuriuos užregistruosite termostate, ir atlikite kitą veiksmą.

#### **4. Užregistruokite termostatą**

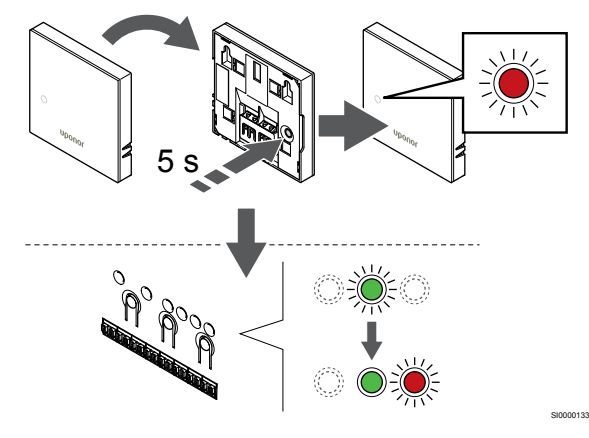

Švelniai paspauskite ir palaikykite nuspaudę ant termostato esantį registravimo mygtuką ir atleiskite jį, kai termostato priekyje esantis šviesdiodis pradės mirksėti.

Patalpos valdiklio pasirinkto kanalo šviesdiodis pradeda nuolat šviesti žaliai ir tai reiškia, kad registracija baigta.

#### **5. Išjunkite registracijos režimą**

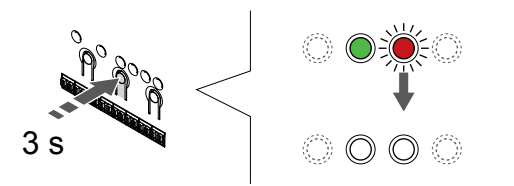

Paspauskite ir palaikykite "OK" (Gerai) mygtuką patalpos valdiklyje, kol išsijungs žali šviesos diodai, kad užbaigtumėte registraciją ir grįžtumėte į vykdymo režimą.

Norėdami išregistruoti jau registruotus termostatus, žr. *[Patalpos](#page-64-0) [valdiklio kanalų išregistravimas, Puslapis 65](#page-64-0)*.

### 6.2 Uponor Smatrix Base T-143

#### Termostato įrengimas

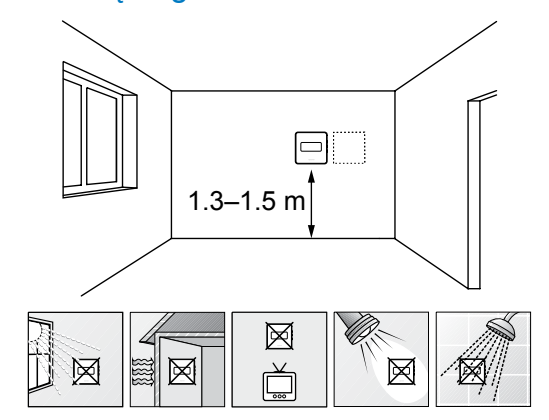

• Pasirinkite patalpos sieną ir nustatykite vietą 1,3–1,5 m virš grindų.

SD0000002

SI0000134

- Įsitikinkite, kad termostato nepasieks tiesioginiai saulės spinduliai.
- Įsitikinkite, kad termostatas per sieną nebus šildomas saulės spindulių.
- Pasirūpinkite, kad termostatas būtų atokiai nuo bet kokių šilumos šaltinių, pvz., televizoriaus, elektroninės įrangos, židinio, prožektorių ir t. t.
- Pasirūpinkite, kad termostatas būtų atokiai nuo bet kokių drėgmės ir tyškančio vandens šaltinių (IP20).

#### Termostato ženklinimas

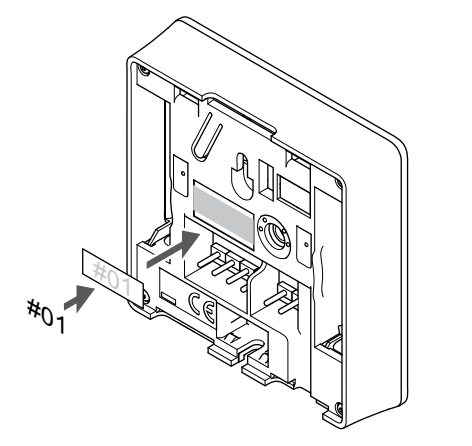

Kai tinkama, paženklinkite termostatus jų valdomų kanalų numeriais, pvz., Nr. 02, Nr. 03. Sistemoje su keliais patalpos valdikliais kiekvienam patalpos valdikliui priskirkite ID numerį, pvz., 1.02, 1.03, 2.02, 2.03.

Jei prijungtas išorinis jutiklis, kai taikytina, nurodykite informaciją apie jutiklio tipa.

Galimi termostatų ir jutiklių deriniai

• Patalpos temperatūra

SI0000078

- Patalpų ir grindų temperatūra
- Patalpų ir lauko temperatūra
- Nuotolinio jutiklio temperatūra

#### Išorinio jutiklio prijungimas prie termostato

# 1 2 3

- 1. Į nuimamą jungtį įkiškite du jutiklio kabelio laidus (nepadalytus poliais).
- 2. Priveržkite varžtus, pritvirtindami laidus prie jungties.
- 3. Įkiškite jungtį ant termostato įvesties kištukų.

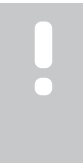

#### **PASTABA!**

Tiksliems temperatūros matavimams: lauko jutiklį pritvirtinkite prie šiaurinės pastato pusės, kur maža tikimybė, jog į jį tiesiogiai švies saulės spinduliai. Nedėkite arti durų, langų arba oro išleidimo angų.

Naudojant kaip įprastą termostatą, prie išorinio jutiklio gnybto galima prijungti grindų temperatūros jutiklį, lauko temperatūros jutiklį arba nuotolinį temperatūros jutiklį. Norėdami pasirinkti funkcijos režimą, naudokite termostato DIP jungiklius.

## "DIP" jungiklis 1 2 3 4 ON DIP

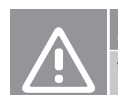

### **Įspėjimas!**

Termostato "DIP" jungiklis turi būti nustatytas prieš jį užregistruojant.

#### **Įspėjimas!**

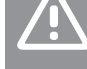

SI0000135

Jungikliai turi būti nustatyti į vieną iš galimų funkcijų, kad būtų galima termostatą užregistruoti.

CD0000010

SI0000036

Nustatykite "DIP" jungiklį pagal termostato funkciją.

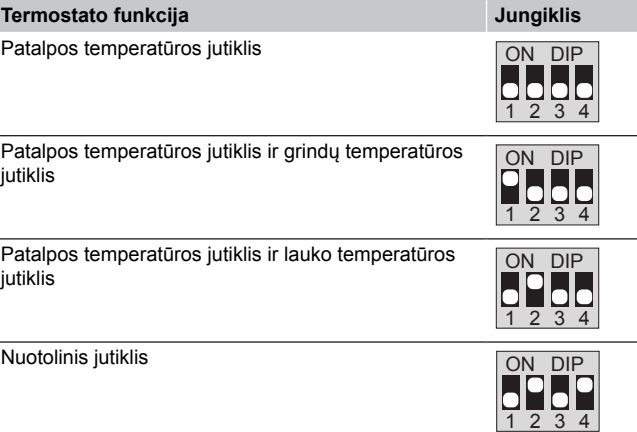

#### Prijunkite ryšio kabelį prie termostato

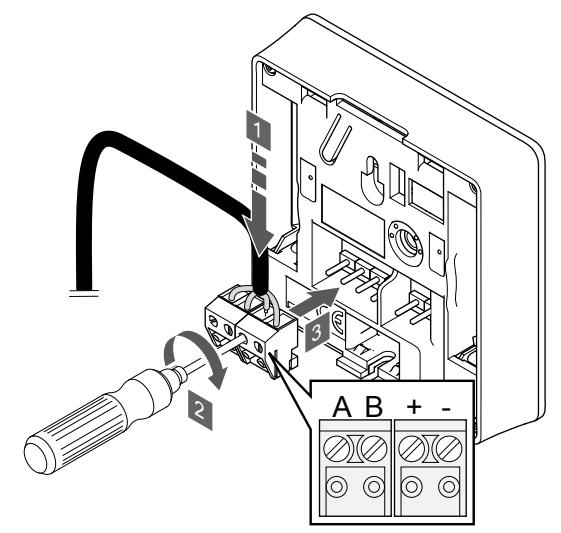

- 1. Įkiškite keturis laidus į nuimamas jungtis ant termostato, pažymėtas ("A", "B", "+" ir "-").
- 2. Priveržkite varžtus, pritvirtindami laidus prie jungties.
- 3. Įkiškite jungtis ant termostato įvesties kištukų.

#### Termostato tvirtinimas prie sienos

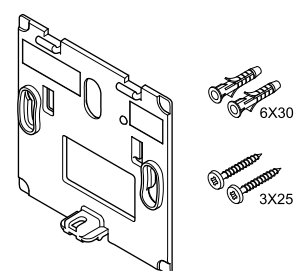

Termostatas gaunamas rinkinyje su varžtais, sieniniais kaiščiais ir sieniniu laikikliu, todėl termostatą prie sienos galima pritvirtinti keliais būdais.

#### **Sieninis laikiklis (rekomenduojamas)**

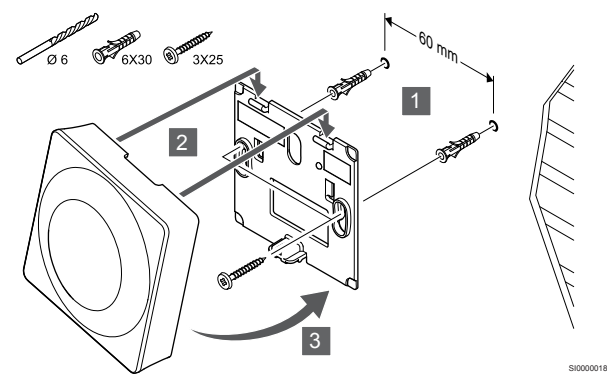

Termostatą tvirtinkite prie sienos, naudodami sieninį laikiklį, varžtus ir sieninius kaiščius.

#### **Varžtas ir sieninis kaištis**

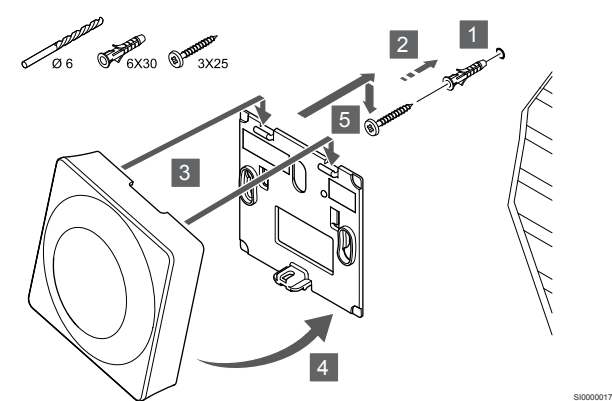

Termostatą tvirtinkite prie sienos naudodami varžtą ir sieninį kaištį.

#### Termostato užregistravimas patalpos valdiklyje

#### **1. Atverkite registracijos režimą**

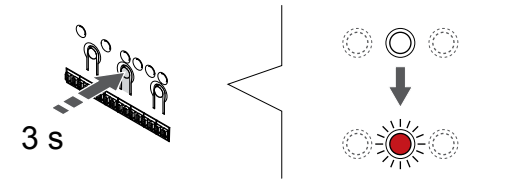

Paspauskite ir palaikykite "OK" (Gerai) ant patalpos valdiklio esantį mygtuką, kol "1" kanalo (arba pirmojo išregistruoto kanalo) šviesos diodas pradės mirksėti raudonai.

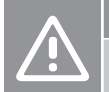

CD0000004

SI0000065

Termostato "DIP" jungiklis turi būti nustatytas prieš jį užregistruojant.

#### **2. Pasirinkite kanalą**

**Įspėjimas!**

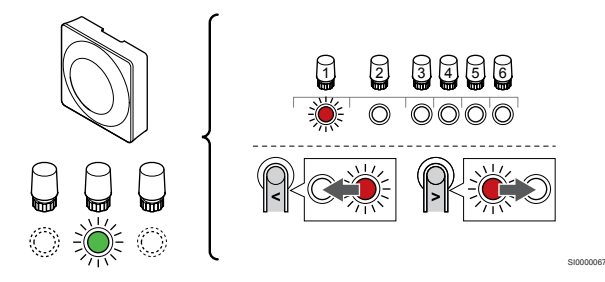

Naudokite mygtukus **<** arba **>** , kad perkeltumėte žymeklį (šviesdiodis mirksi raudonai) į pageidaujamą kanalą.

#### **3. Užrakinkite pasirinktą kanalą**

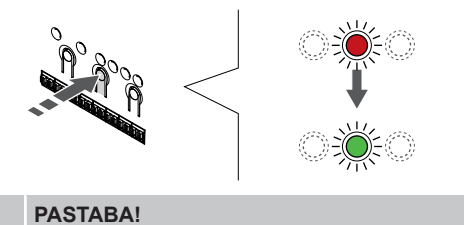

Rekomenduojama vienu metu termostatui užregistruoti visus kanalus.

SI000007

SI0000073

Paspauskite "OK" (Gerai) mygtukas, kad pasirinktumėte norimą registruoti kanalą. Pasirinkto kanalo šviesos diodas pradeda mirksėti žaliai.

Pasirinkite visus kanalus, kuriuos užregistruosite termostate, ir atlikite kitą veiksmą.

#### **4. Suaktyvinkite neleistinų veiksmų aliarmą**

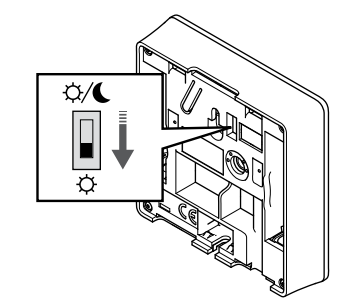

Pasirinktinai: Norėdami įjungti termostato neleistinų veiksmų aliarmą, atjungimo laikmatį nustatykite į komforto režimą  $(\hat{\varphi})$  prieš užregistruodami termostatą.

#### **5. Užregistruokite termostatą**

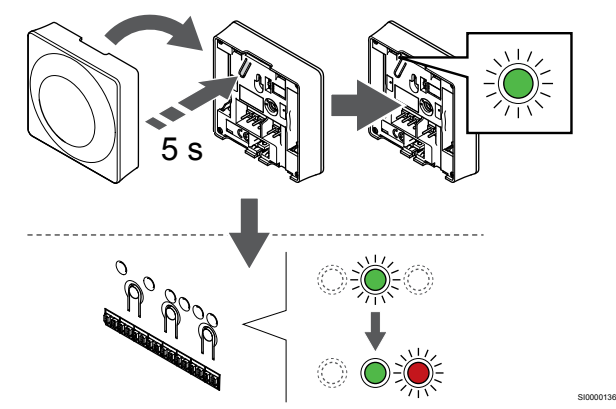

Švelniai nuspauskite ir palaikykite nuspaudę ant termostato esantį registravimo mygtuką, ir atleiskite jį, kai šviesdiodis pradės mirksėti žaliai (jis yra angoje virš registravimo mygtuko).

Patalpos valdiklio pasirinkto kanalo šviesdiodis pradeda nuolat šviesti žaliai ir tai reiškia, kad registracija baigta.

#### **6. Nustatykite laikmačio atjungimo jungiklį**

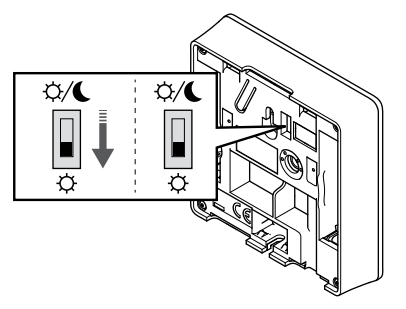

Pasirinktinai: Jei pakeitimo signalas buvo įjungtas registracijos metu, nustatykite norimą laikmačio išjungimo režimą.

#### **7. Išjunkite registracijos režimą**

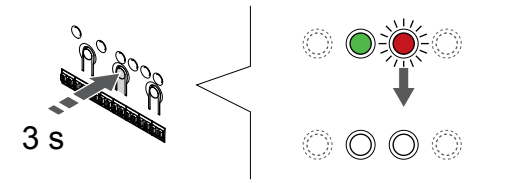

Paspauskite ir palaikykite "OK" (Gerai) mygtuką patalpos valdiklyje, kol išsijungs žali šviesos diodai, kad užbaigtumėte registraciją ir grįžtumėte į vykdymo režimą.

Norėdami išregistruoti jau registruotus termostatus, žr. *[Patalpos](#page-64-0) [valdiklio kanalų išregistravimas, Puslapis 65](#page-64-0)*.

## 6.3 Uponor Smatrix Base T-144

#### Termostato įrengimas

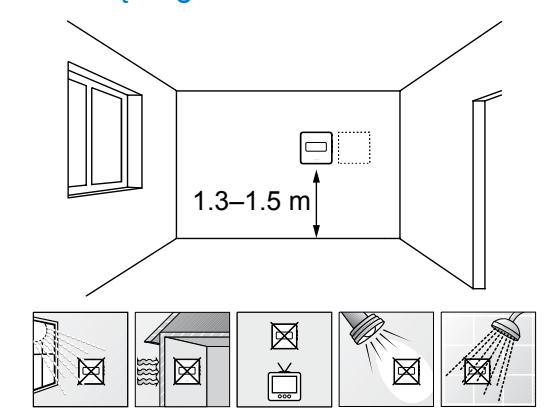

• Pasirinkite patalpos sieną ir nustatykite vietą 1,3–1,5 m virš grindų.

SD0000002

SI0000137

- Įsitikinkite, kad termostato nepasieks tiesioginiai saulės spinduliai.
- Įsitikinkite, kad termostatas per sieną nebus šildomas saulės spindulių.
- Pasirūpinkite, kad termostatas būtų atokiai nuo bet kokių šilumos šaltinių, pvz., televizoriaus, elektroninės įrangos, židinio, prožektorių ir t. t.
- Pasirūpinkite, kad termostatas būtų atokiai nuo bet kokių drėgmės ir tyškančio vandens šaltinių (IP20).

#### Termostato ženklinimas

SI0000079

SI0000078

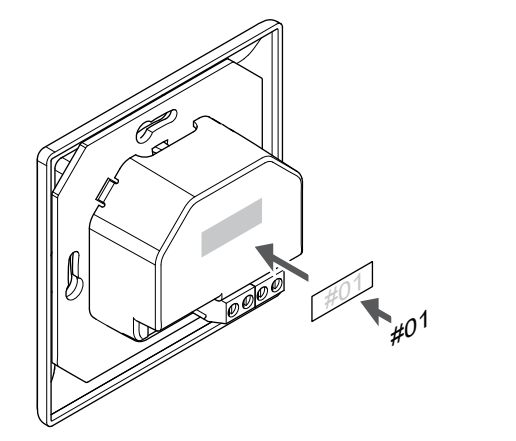

Kai tinkama, paženklinkite termostatus jų valdomų kanalų numeriais, pvz., Nr. 02, Nr. 03. Sistemoje su keliais patalpos valdikliais kiekvienam patalpos valdikliui priskirkite ID numerį, pvz., 1.02, 1.03, 2.02, 2.03.

#### Prijunkite ryšio kabelį prie termostato

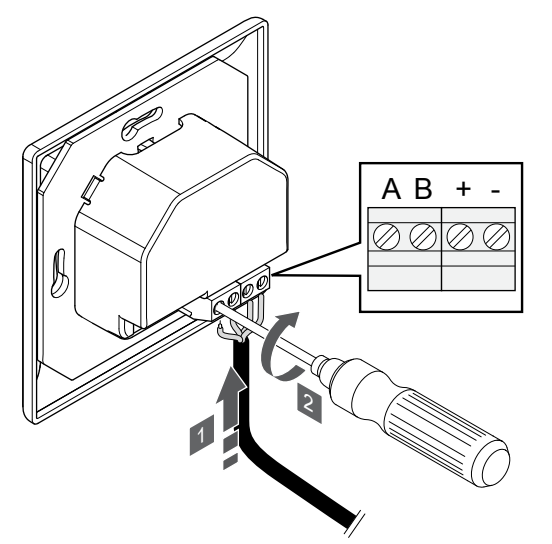

- 1. Jkiškite keturis laidus į jungtis ant termostato, pažymėtas ("A",  $,B^{\mu}, F^{\mu}$  ir  $,-^{\mu}$ ).
- 2. Priveržkite varžtus, pritvirtindami laidus prie jungties.

#### Termostato tvirtinimas prie sienos

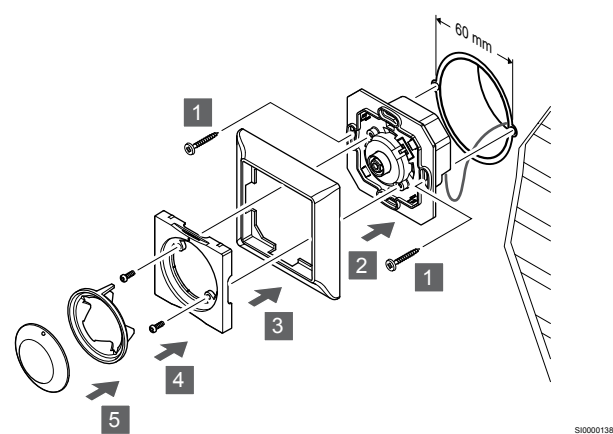

- 1. Jdėkite sieninį laikiklį į sieninę dėžutę ir priveržkite varžtais. Įsitikinkite, kad prijungti ryšio laidai.
- 2. Pritvirtinkite ir laikykite sieninį rėmą vietoje.
- 3. Priveržkite sieninį rėmą dviem varžtais ir plastikiniu įdėklu.
- 4. Pritvirtinkite skaidrų LED žiedą.
- 5. Pritvirtinkite ratuką.

#### Termostato užregistravimas patalpos valdiklyje

#### **1. Atverkite registracijos režimą**

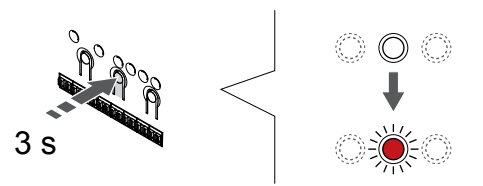

Paspauskite ir palaikykite "OK" (Gerai) ant patalpos valdiklio esanti mygtuką, kol "1" kanalo (arba pirmojo išregistruoto kanalo) šviesos diodas pradės mirksėti raudonai.

#### **2. Pasirinkite kanalą**

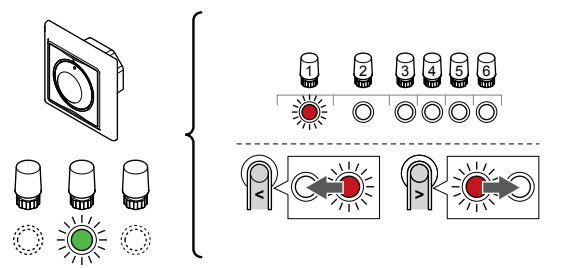

Naudokite mygtukus **<** arba **>** , kad perkeltumėte žymeklį (šviesdiodis mirksi raudonai) į pageidaujamą kanalą.

SI0000139

#### **3. Užrakinkite pasirinktą kanalą**

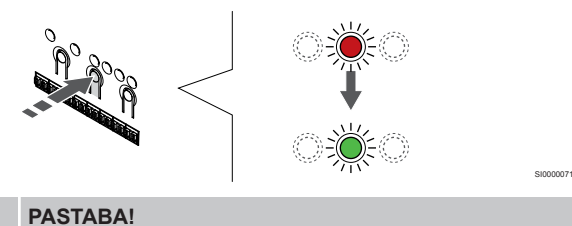

SI0000031

SI0000065

Rekomenduojama vienu metu termostatui užregistruoti visus kanalus.

Paspauskite "OK" (Gerai) mygtukas, kad pasirinktumėte norimą registruoti kanalą. Pasirinkto kanalo šviesos diodas pradeda mirksėti žaliai.

Pasirinkite visus kanalus, kuriuos užregistruosite termostate, ir atlikite kitą veiksmą.

#### **4. Užregistruokite termostatą**

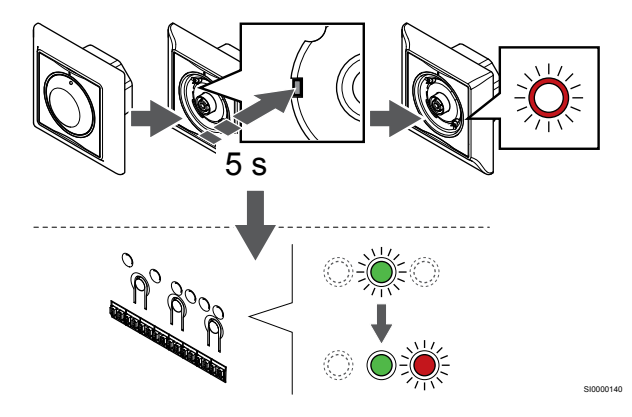

Naudodami prietaisą smailiu galiuku, švelniai paspauskite ir palaikykite nuspaudę ant termostato esantį registravimo mygtuką, ir atleiskite jį, kai šviesdiodis virš reguliatoriaus pradės mirksėti.

Patalpos valdiklio pasirinkto kanalo šviesdiodis pradeda nuolat šviesti žaliai ir tai reiškia, kad registracija baigta.

#### **5. Išjunkite registracijos režimą**

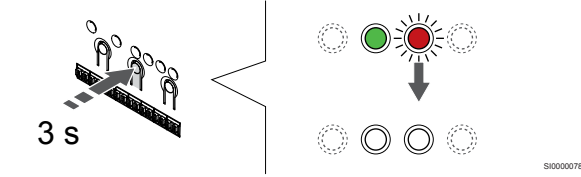

Paspauskite ir palaikykite "OK" (Gerai) mygtuką patalpos valdiklyje, kol išsijungs žali šviesos diodai, kad užbaigtumėte registraciją ir grįžtumėte į vykdymo režimą.

## 6.4 Uponor Smatrix Base T-145

#### Termostato įrengimas

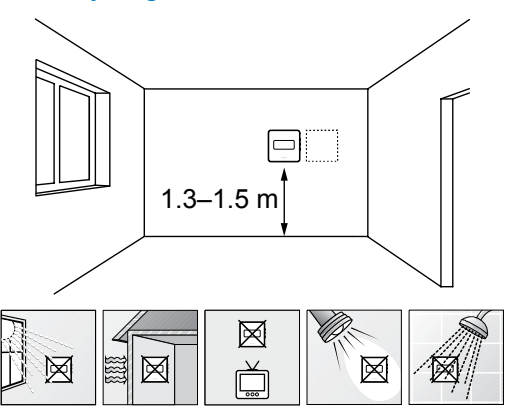

- Pasirinkite patalpos sieną ir nustatykite vietą 1,3–1,5 m virš grindų.
- Įsitikinkite, kad termostato nepasieks tiesioginiai saulės spinduliai.
- Įsitikinkite, kad termostatas per sieną nebus šildomas saulės spindulių.
- Pasirūpinkite, kad termostatas būtų atokiai nuo bet kokių šilumos šaltinių, pvz., televizoriaus, elektroninės įrangos, židinio, prožektorių ir t. t.
- Pasirūpinkite, kad termostatas būtų atokiai nuo bet kokių drėgmės ir tyškančio vandens šaltinių (IP20).

#### Termostato ženklinimas

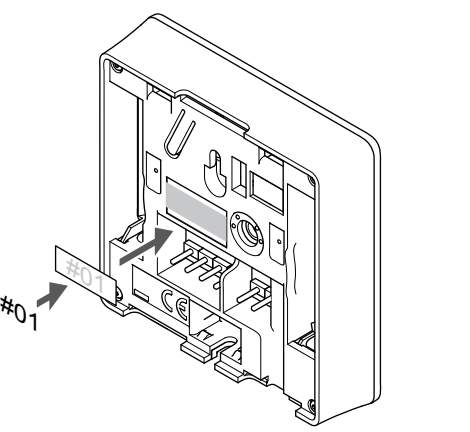

Kai tinkama, paženklinkite termostatus jų valdomų kanalų numeriais, pvz., Nr. 02, Nr. 03. Sistemoje su keliais patalpos valdikliais kiekvienam patalpos valdikliui priskirkite ID numerį, pvz., 1.02, 1.03, 2.02, 2.03.

#### Prijunkite ryšio kabelį prie termostato

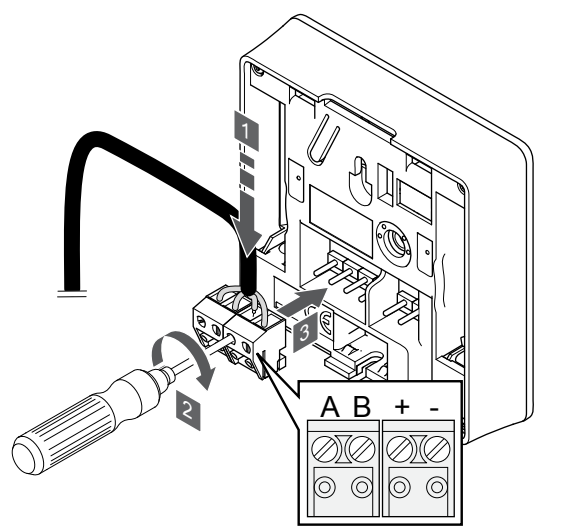

1. Įkiškite keturis laidus į nuimamas jungtis ant termostato, pažymėtas  $( _nA^{\mu}, _nB^{\mu}, _n+^{\mu}$  ir  $_n-^{\mu})$ .

SI0000036

CD0000004

- 2. Priveržkite varžtus, pritvirtindami laidus prie jungties.
- 3. Įkiškite jungtis ant termostato įvesties kištukų.

SD0000002

SI0000134

#### Termostato tvirtinimas prie sienos

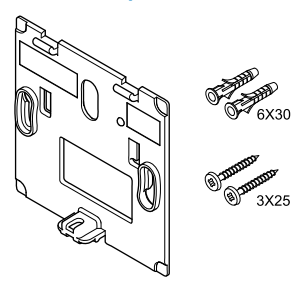

Termostatas gaunamas rinkinyje su varžtais, sieniniais kaiščiais ir sieniniu laikikliu, todėl termostatą prie sienos galima pritvirtinti keliais būdais.

#### **Sieninis laikiklis (rekomenduojamas)**

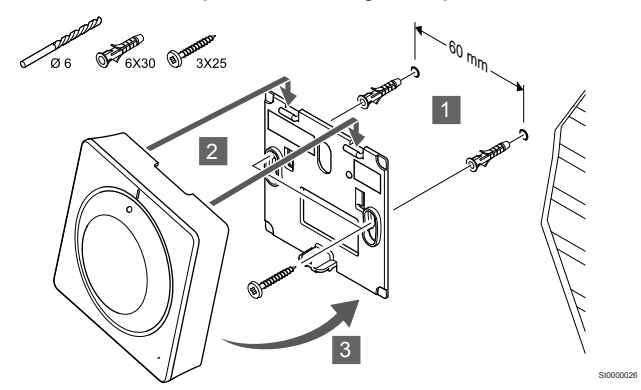

Termostatą tvirtinkite prie sienos, naudodami sieninį laikiklį, varžtus ir sieninius kaiščius.

**Varžtas ir sieninis kaištis**

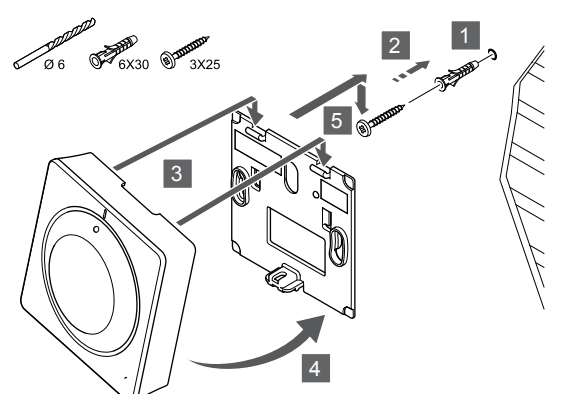

Termostatą tvirtinkite prie sienos naudodami varžtą ir sieninį kaištį.

#### Termostato užregistravimas patalpos valdiklyje

#### **1. Atverkite registracijos režimą**

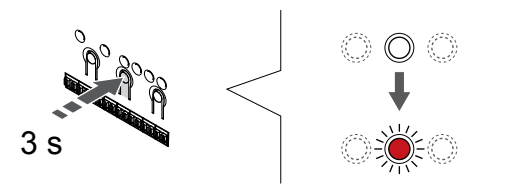

Paspauskite ir palaikykite "OK" (Gerai) ant patalpos valdiklio esantį mygtuką, kol "1" kanalo (arba pirmojo išregistruoto kanalo) šviesos diodas pradės mirksėti raudonai.

#### **2. Pasirinkite kanalą**

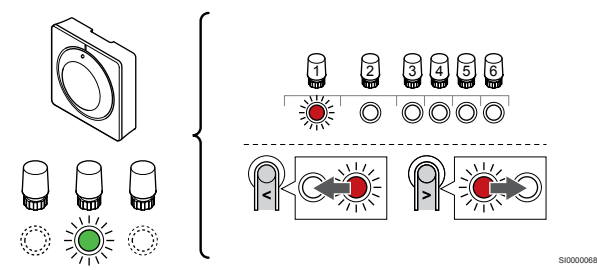

Naudokite mygtukus **<** arba **>** , kad perkeltumėte žymeklį (šviesdiodis mirksi raudonai) į pageidaujamą kanalą.

#### **3. Užrakinkite pasirinktą kanalą**

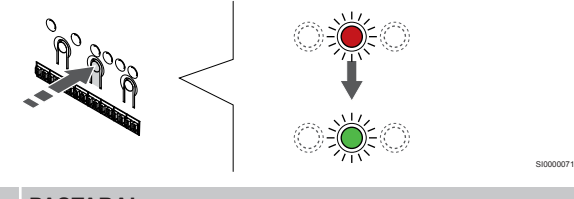

**PASTABA!**

Rekomenduojama vienu metu termostatui užregistruoti visus kanalus.

Paspauskite "OK" (Gerai) mygtukas, kad pasirinktumėte norimą registruoti kanalą. Pasirinkto kanalo šviesos diodas pradeda mirksėti žaliai.

Pasirinkite visus kanalus, kuriuos užregistruosite termostate, ir atlikite kitą veiksmą.

**4. Užregistruokite termostatą**

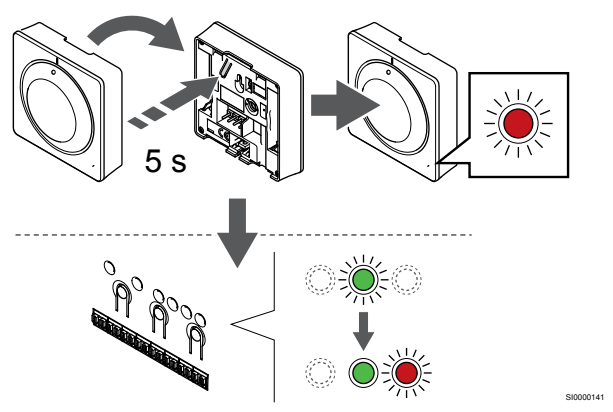

Švelniai paspauskite ir palaikykite nuspaudę ant termostato esantį registravimo mygtuką ir atleiskite jį, kai termostato priekyje esantis šviesdiodis pradės mirksėti.

Patalpos valdiklio pasirinkto kanalo šviesdiodis pradeda nuolat šviesti žaliai ir tai reiškia, kad registracija baigta.

#### **5. Išjunkite registracijos režimą**

SI0000025

SI0000065

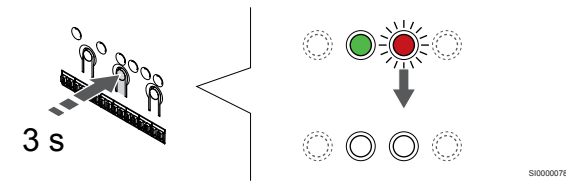

Paspauskite ir palaikykite "OK" (Gerai) mygtuką patalpos valdiklyje, kol išsijungs žali šviesos diodai, kad užbaigtumėte registraciją ir grįžtumėte į vykdymo režimą.

Norėdami išregistruoti jau registruotus termostatus, žr. *[Patalpos](#page-64-0) [valdiklio kanalų išregistravimas, Puslapis 65](#page-64-0)*.

## 6.5 Uponor Smatrix Base T-146

#### Išorinio jutiklio prijungimas prie termostato

#### Termostato įrengimas

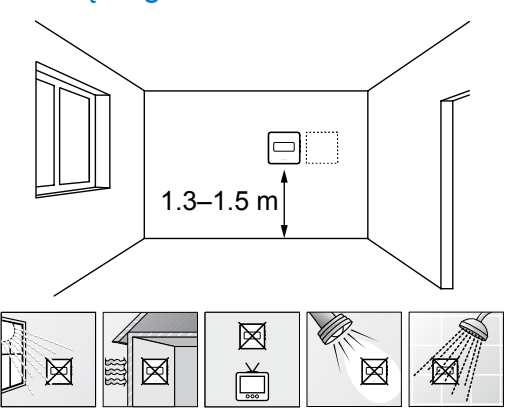

- Pasirinkite patalpos sieną ir nustatykite vietą 1,3–1,5 m virš grindų.
- Įsitikinkite, kad termostato nepasieks tiesioginiai saulės spinduliai.
- Įsitikinkite, kad termostatas per sieną nebus šildomas saulės spindulių.
- Pasirūpinkite, kad termostatas būtų atokiai nuo bet kokių šilumos šaltinių, pvz., televizoriaus, elektroninės įrangos, židinio, prožektorių ir t. t.
- Pasirūpinkite, kad termostatas būtų atokiai nuo bet kokių drėgmės ir tyškančio vandens šaltinių (IP20).

#### Termostato ženklinimas

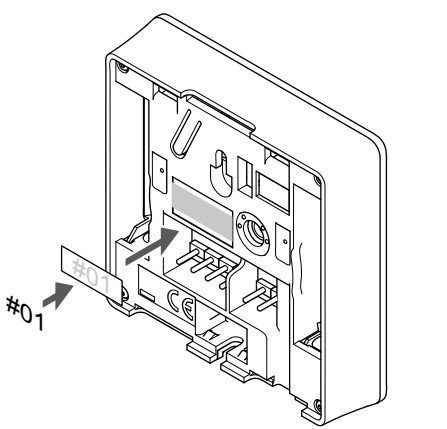

Kai tinkama, paženklinkite termostatus jų valdomų kanalų numeriais, pvz., Nr. 02, Nr. 03. Sistemoje su keliais patalpos valdikliais kiekvienam patalpos valdikliui priskirkite ID numerį, pvz., 1.02, 1.03, 2.02, 2.03.

Jei prijungtas išorinis jutiklis, kai taikytina, nurodykite informaciją apie jutiklio tipa.

Galimi termostatų ir jutiklių deriniai

- Patalpos temperatūra
- Patalpų ir grindų temperatūra
- Patalpų ir lauko temperatūra
- Nuotolinio jutiklio temperatūra

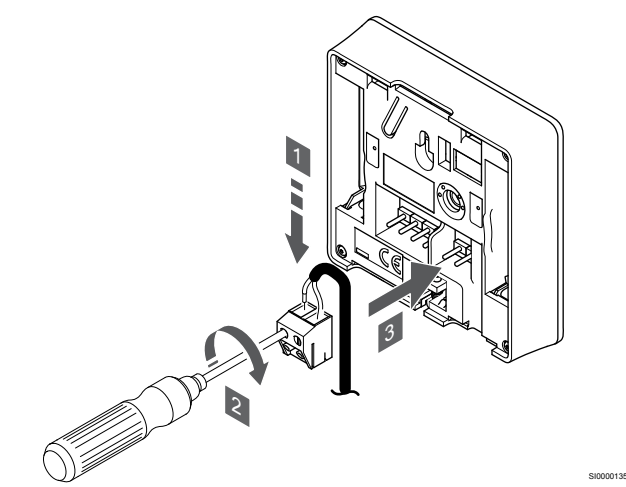

- 1. Į nuimamą jungtį įkiškite du jutiklio kabelio laidus (nepadalytus poliais).
- 2. Priveržkite varžtus, pritvirtindami laidus prie jungties.
- 3. Įkiškite jungtį ant termostato įvesties kištukų.

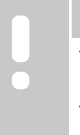

SD0000002

SI0000134

## **PASTABA!**

Tiksliems temperatūros matavimams: lauko jutiklį pritvirtinkite prie šiaurinės pastato pusės, kur maža tikimybė, jog į jį tiesiogiai švies saulės spinduliai. Nedėkite arti durų, langų arba oro išleidimo angų.

Išorinio temperatūros jutiklio įvestį galima naudoti grindų, lauko ar nuotoliniam temperatūros jutikliui. Naudokite termostato programinę įrangą, kad pasirinktumėte jutiklio ir termostato naudojimą atitinkantį valdymo režimą.

#### Prijunkite ryšio kabelį prie termostato

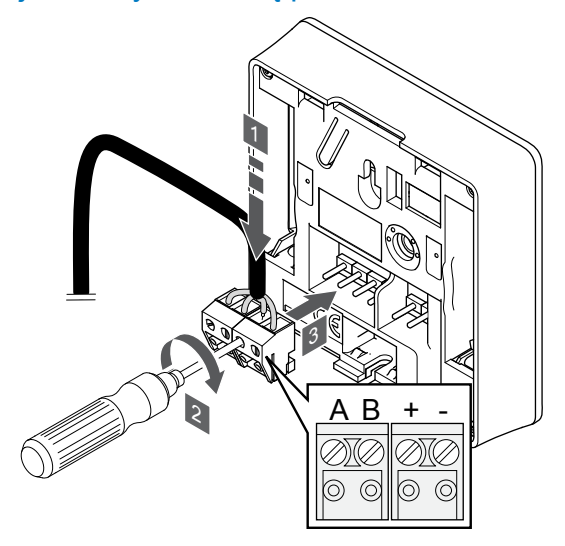

1. Įkiškite keturis laidus į nuimamas jungtis ant termostato, pažymėtas ("A", "B", "+" ir "-").

SI0000036

- 2. Priveržkite varžtus, pritvirtindami laidus prie jungties.
- 3. Įkiškite jungtis ant termostato įvesties kištukų.

#### Pasirinkite termostatų valdymo režimą

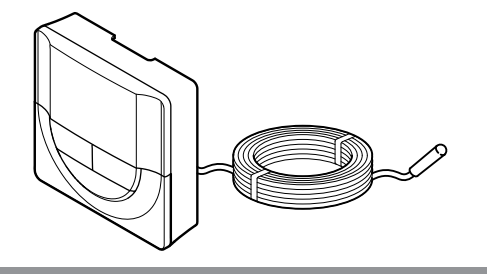

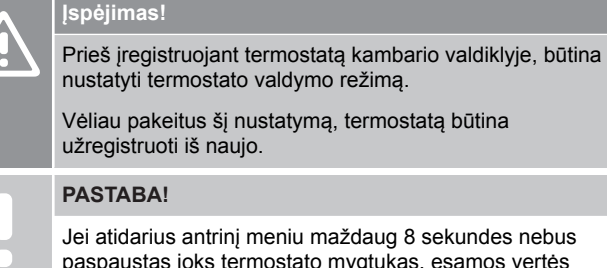

paspaustas joks termostato mygtukas, esamos vertės bus išsaugotos ir programinė įranga persijungs į nustatymų meniu. Praėjus dar 60 sekundžių, bus perjungtas vykdymo režimas.

Jei prie termostato prijungtas išorinis jutiklis, būtina pasirinkti valdymo režimą, kad būtų išnaudotos papildomo jutiklio funkcijos.

Žr. *[04 "Valdymo režimas", Puslapis 82](#page-81-0)*, kad sužinotumėte, kaip pakeisti nustatymą.

#### Termostato tvirtinimas prie sienos

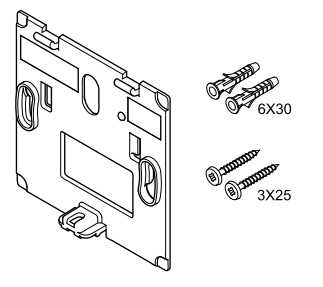

Termostatas gaunamas rinkinyje su varžtais, sieniniais kaiščiais ir sieniniu laikikliu, todėl termostatą prie sienos galima pritvirtinti keliais būdais.

#### **Sieninis laikiklis (rekomenduojamas)**

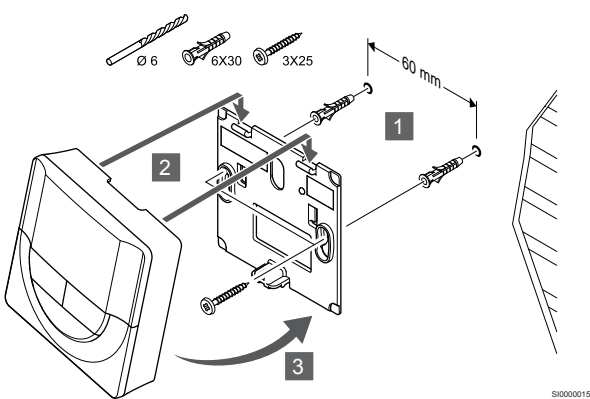

Termostatą tvirtinkite prie sienos, naudodami sieninį laikiklį, varžtus ir sieninius kaiščius.

**Varžtas ir sieninis kaištis**

SI0000106

CD0000004

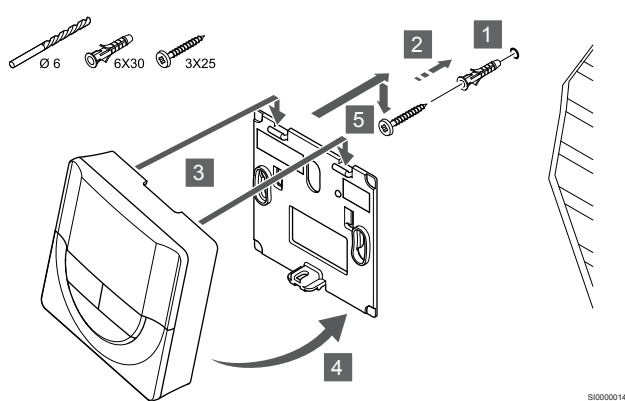

Termostatą tvirtinkite prie sienos naudodami varžtą ir sieninį kaištį.

#### Termostato užregistravimas patalpos valdiklyje

#### **1. Atverkite registracijos režimą**

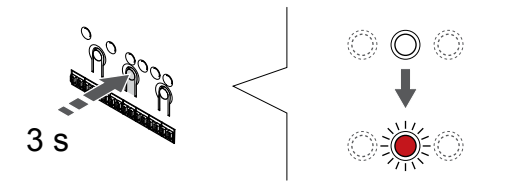

Paspauskite ir palaikykite "OK" (Gerai) ant patalpos valdiklio esantį mygtuką, kol "1" kanalo (arba pirmojo išregistruoto kanalo) šviesos diodas pradės mirksėti raudonai.

SI0000065

#### **2. Pasirinkite kanalą**

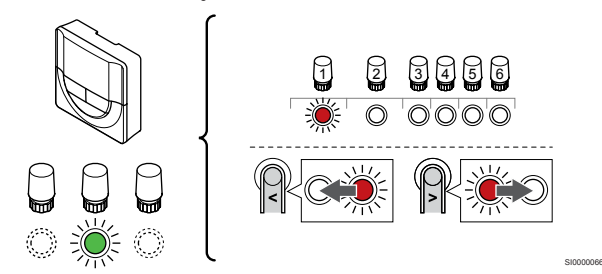

Naudokite mygtukus **<** arba **>** , kad perkeltumėte žymeklį (šviesdiodis mirksi raudonai) į pageidaujamą kanalą.

#### **3. Užrakinkite pasirinktą kanalą**

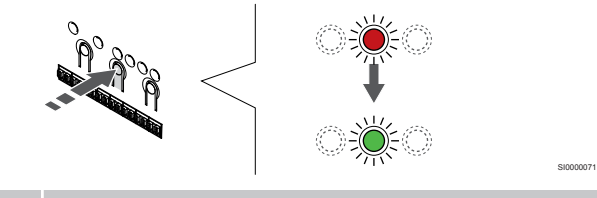

**PASTABA!**

Rekomenduojama vienu metu termostatui užregistruoti visus kanalus.

Paspauskite "OK" (Gerai) mygtukas, kad pasirinktumėte norimą registruoti kanalą. Pasirinkto kanalo šviesos diodas pradeda mirksėti žaliai.

Pasirinkite visus kanalus, kuriuos užregistruosite termostate, ir atlikite kitą veiksmą.

#### **4. Užregistruokite termostatą**

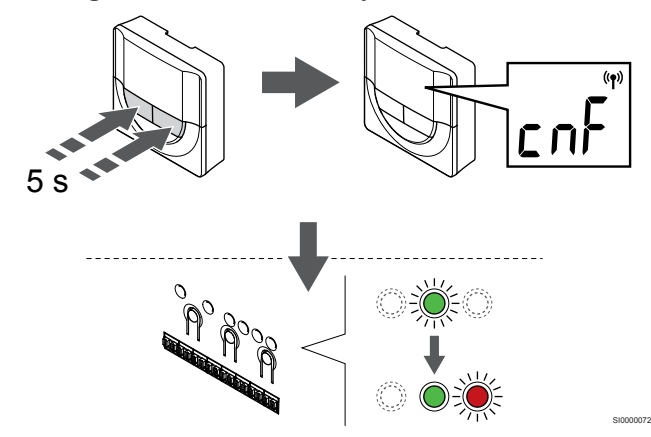

Paspauskite ir palaikykite abu **-** ir **+** termostato mygtukus, kol tekstas **"CnF"** (konfigūruoti) ir ryšio piktograma.

Patalpos valdiklio pasirinkto kanalo šviesdiodis pradeda nuolat šviesti žaliai ir tai reiškia, kad registracija baigta.

#### **5. Išjunkite registracijos režimą**

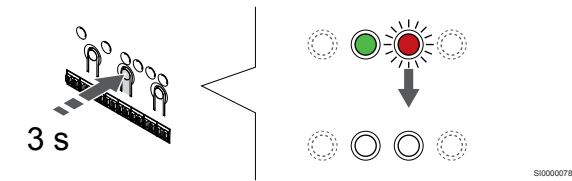

Paspauskite ir palaikykite "OK" (Gerai) mygtuką patalpos valdiklyje, kol išsijungs žali šviesos diodai, kad užbaigtumėte registraciją ir grįžtumėte į vykdymo režimą.

Norėdami išregistruoti jau registruotus termostatus, žr. *[Patalpos](#page-64-0) [valdiklio kanalų išregistravimas, Puslapis 65](#page-64-0)*.

## 6.6 Uponor Smatrix Base T-148

#### Termostato įrengimas

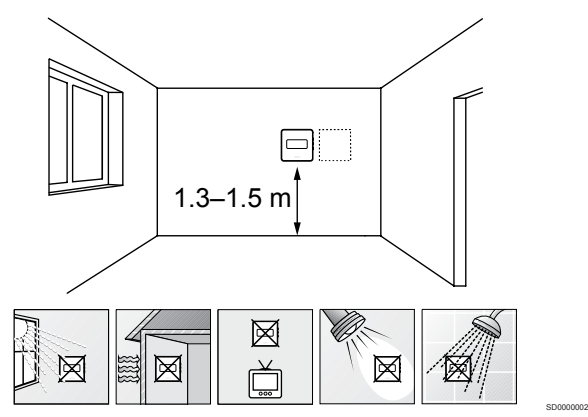

- Pasirinkite patalpos sieną ir nustatykite vietą 1,3–1,5 m virš grindų.
- Įsitikinkite, kad termostato nepasieks tiesioginiai saulės spinduliai.
- Įsitikinkite, kad termostatas per sieną nebus šildomas saulės spindulių.
- Pasirūpinkite, kad termostatas būtų atokiai nuo bet kokių šilumos šaltinių, pvz., televizoriaus, elektroninės įrangos, židinio, prožektorių ir t. t.
- Pasirūpinkite, kad termostatas būtų atokiai nuo bet kokių drėgmės ir tyškančio vandens šaltinių (IP20).

#### Termostato ženklinimas

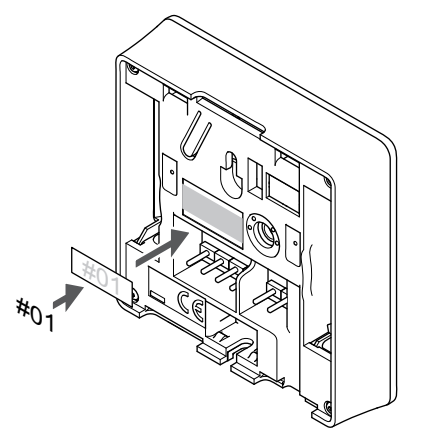

Kai tinkama, paženklinkite termostatus jų valdomų kanalų numeriais, pvz., Nr. 02, Nr. 03. Sistemoje su keliais patalpos valdikliais kiekvienam patalpos valdikliui priskirkite ID numerį, pvz., 1.02, 1.03, 2.02, 2.03.

SI0000134

Jei prijungtas išorinis jutiklis, kai taikytina, nurodykite informaciją apie jutiklio tipą.

Galimi termostatų ir jutiklių deriniai

- Patalpos temperatūra
- Patalpų ir grindų temperatūra
- Patalpų ir lauko temperatūra
- Nuotolinio jutiklio temperatūra

#### Išorinio jutiklio prijungimas prie termostato

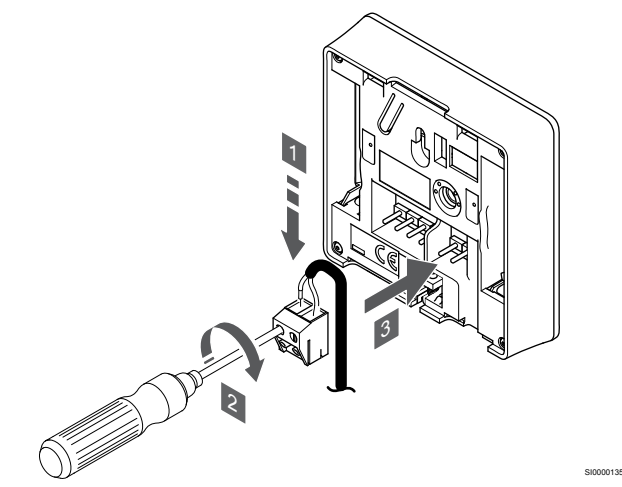

- 1. Į nuimamą jungtį įkiškite du jutiklio kabelio laidus (nepadalytus poliais).
- 2. Priveržkite varžtus, pritvirtindami laidus prie jungties.
- 3. Įkiškite jungtį ant termostato įvesties kištukų.

#### **PASTABA!**

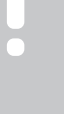

Tiksliems temperatūros matavimams: lauko jutiklį pritvirtinkite prie šiaurinės pastato pusės, kur maža tikimybė, jog į jį tiesiogiai švies saulės spinduliai. Nedėkite arti durų, langų arba oro išleidimo angų.

Išorinio temperatūros jutiklio įvestį galima naudoti grindų, lauko ar nuotoliniam temperatūros jutikliui. Naudokite termostato programinę įrangą, kad pasirinktumėte jutiklio ir termostato naudojimą atitinkantį valdymo režimą.

#### Prijunkite ryšio kabelį prie termostato

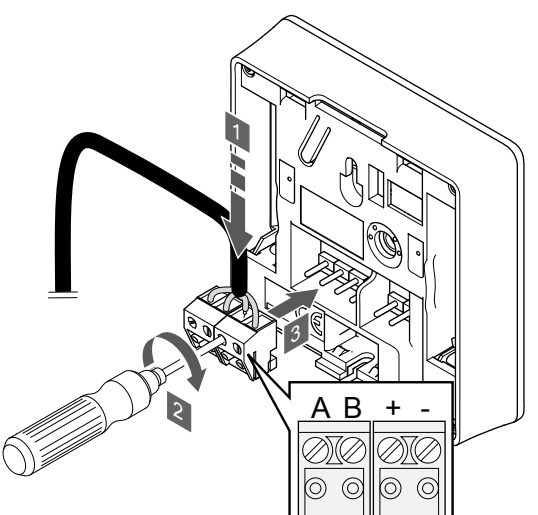

- 1. Įkiškite keturis laidus į nuimamas jungtis ant termostato, pažymėtas ("A", "B", "+" ir "-").
- 2. Priveržkite varžtus, pritvirtindami laidus prie jungties.
- 3. Įkiškite jungtis ant termostato įvesties kištukų.

#### **PASTABA!**

Termostatas bus paleistas, jį prijungus prie patalpos valdiklio, o patalpos valdiklį – prie kintamosios srovės maitinimo tinklo.

Paleidus termostatą gali prireikti nustatyti laiką ir datą. Tai nustatyti galima vėliau termostato nustatymuose.

#### Nustatykite laiką ir datą

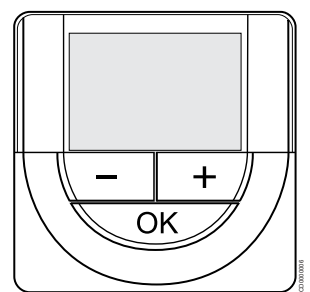

#### **PASTABA!**

Jei atidarius antrinį meniu maždaug 8 sekundes nebus paspaustas joks termostato mygtukas, esamos vertės bus išsaugotos ir programinė įranga persijungs į nustatymų meniu. Praėjus dar 60 sekundžių, bus perjungtas vykdymo režimas.

Paleidus pirmą kartą, atkūrus gamyklinius nustatymus arba jei jis buvo atjungtas ilgą laiko tarpą, programinėje įrangoje reikia nustatyti datą ir laiką. Tai reikalinga norint naudoti šio termostato planavimo sudarymo programas.

Naudokite mygtukus **-** arba **+** , kad pakeistumėte vertę, ir paspauskite mygtuką "OK" ("gerai") – taip nustatysite vertę ir pereisite prie kitos redaguojamos vertės.

Datą ir laiką galima nustatyti vėliau naudojant nustatymų meniu.

#### **1. Valandų nustatymas**

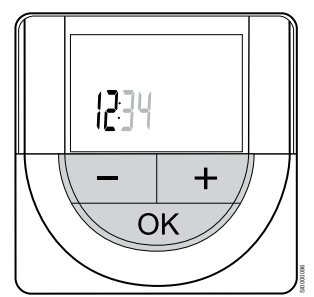

Naudokite mygtukus **-** arba **+** , kad pakeistumėte vertę, ir paspauskite mygtuką "OK" ("gerai") – taip nustatysite vertę ir pereisite prie kitos redaguojamos vertės.

#### **2. Minučių nustatymas**

SI0000036

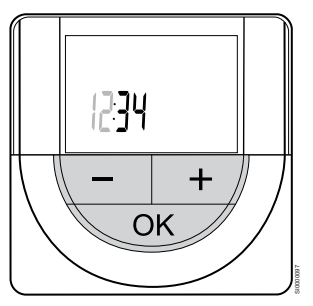

Naudokite mygtukus **-** arba **+** , kad pakeistumėte vertę, ir paspauskite mygtuką "OK" ("gerai") – taip nustatysite vertę ir pereisite prie kitos redaguojamos vertės.

#### **3. 12 val. / 24 val. laiko formato nustatymas**

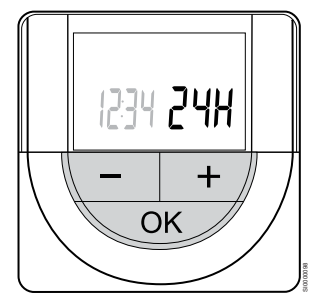

Nustatykite 12 val. arba 24 val. laiko formatą.

Naudokite mygtukus **-** arba **+** , kad pakeistumėte vertę, ir paspauskite mygtuką "OK" ("gerai") – taip nustatysite vertę ir pereisite prie kitos redaguojamos vertės.

#### **4. Savaitės dienos nustatymas**

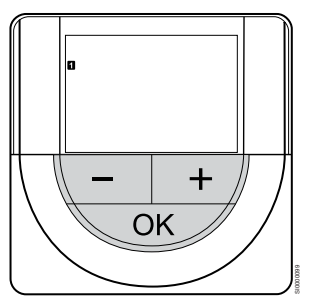

Nustatykite savaitės dieną (1 = pirmadienis, 7 = sekmadienis).

Naudokite mygtukus **-** arba **+** , kad pakeistumėte vertę, ir paspauskite mygtuką "OK" ("gerai") – taip nustatysite vertę ir pereisite prie kitos redaguojamos vertės.

#### **5. Mėnesio dienos nustatymas**

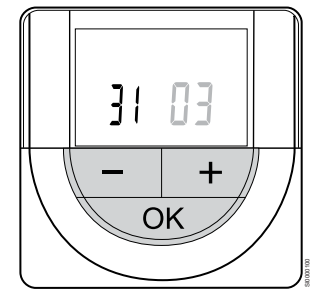

Naudokite mygtukus **-** arba **+** , kad pakeistumėte vertę, ir paspauskite mygtuką "OK" ("gerai") – taip nustatysite vertę ir pereisite prie kitos redaguojamos vertės.

#### **6. Mėnesio nustatymas**

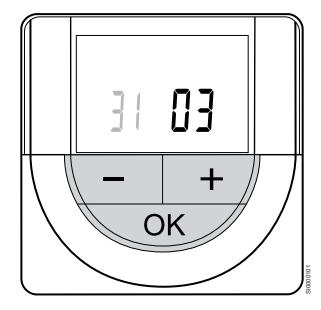

Naudokite mygtukus **-** arba **+** , kad pakeistumėte vertę, ir paspauskite mygtuką "OK" ("gerai") – taip nustatysite vertę ir pereisite prie kitos redaguojamos vertės.

#### **7. Metų nustatymas**

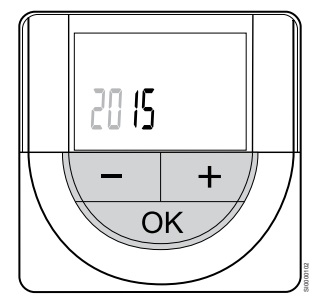

Naudokite mygtukus **-** arba **+** , kad pakeistumėte vertę, ir paspauskite mygtuką "OK" ("gerai") – taip nustatysite vertę ir pereisite prie kitos redaguojamos vertės.

#### Pasirinkite termostatų valdymo režimą

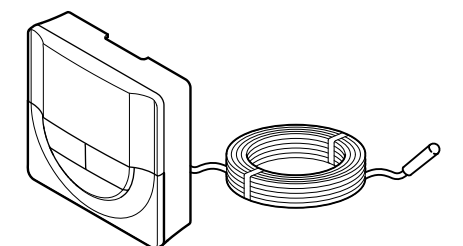

#### **Įspėjimas!**

Prieš įregistruojant termostatą kambario valdiklyje, būtina nustatyti termostato valdymo režimą.

SI0000106

CD0000004

Vėliau pakeitus šį nustatymą, termostatą būtina užregistruoti iš naujo.

#### **PASTABA!**

Jei atidarius antrinį meniu maždaug 8 sekundes nebus paspaustas joks termostato mygtukas, esamos vertės bus išsaugotos ir programinė įranga persijungs į nustatymų meniu. Praėjus dar 60 sekundžių, bus perjungtas vykdymo režimas.

Jei prie termostato prijungtas išorinis jutiklis, būtina pasirinkti valdymo režimą, kad būtų išnaudotos papildomo jutiklio funkcijos.

Žr. [04 "Valdymo režimas", Puslapis 82](#page-81-0), kad sužinotumėte, kaip pakeisti nustatymą.

#### Termostato tvirtinimas prie sienos

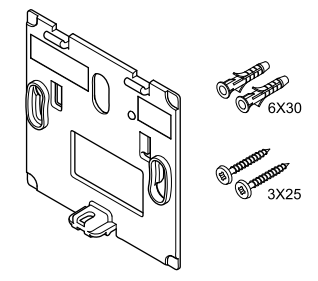

Termostatas gaunamas rinkinyje su varžtais, sieniniais kaiščiais ir sieniniu laikikliu, todėl termostatą prie sienos galima pritvirtinti keliais būdais.

#### **Sieninis laikiklis (rekomenduojamas)**

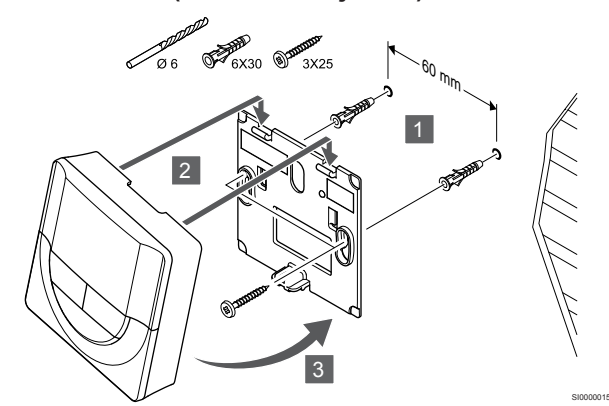

Termostatą tvirtinkite prie sienos, naudodami sieninį laikiklį, varžtus ir sieninius kaiščius.

#### **Varžtas ir sieninis kaištis**

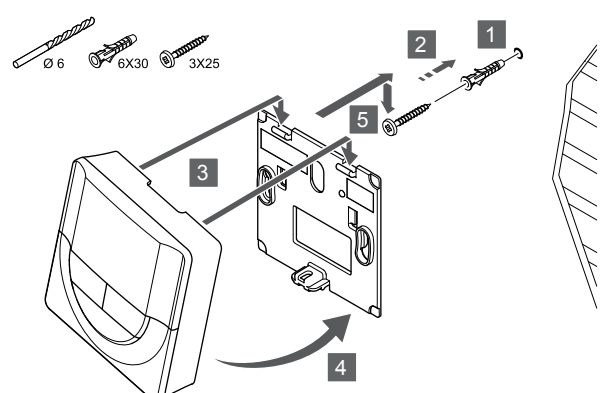

Termostatą tvirtinkite prie sienos naudodami varžtą ir sieninį kaištį.

#### Termostato užregistravimas patalpos valdiklyje

#### **1. Atverkite registracijos režimą**

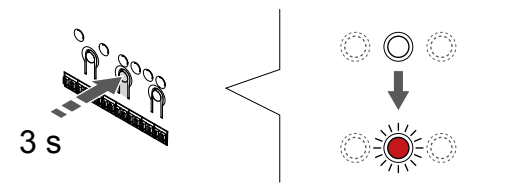

Paspauskite ir palaikykite "OK" (Gerai) ant patalpos valdiklio esanti mygtuką, kol "1" kanalo (arba pirmojo išregistruoto kanalo) šviesos diodas pradės mirksėti raudonai.

#### **2. Pasirinkite kanalą**

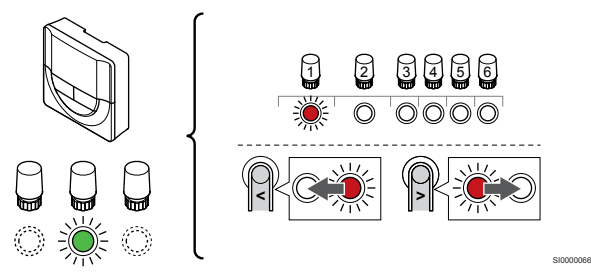

Naudokite mygtukus **<** arba **>** , kad perkeltumėte žymeklį (šviesdiodis mirksi raudonai) į pageidaujamą kanalą.

#### **3. Užrakinkite pasirinktą kanalą**

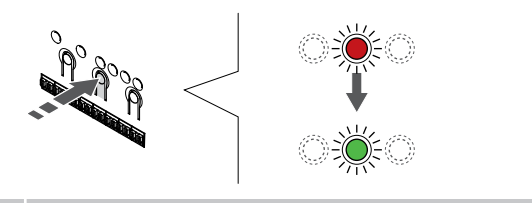

#### **PASTABA!**

Rekomenduojama vienu metu termostatui užregistruoti visus kanalus.

Paspauskite "OK" (Gerai) mygtukas, kad pasirinktumėte norimą registruoti kanalą. Pasirinkto kanalo šviesos diodas pradeda mirksėti žaliai.

Pasirinkite visus kanalus, kuriuos užregistruosite termostate, ir atlikite kitą veiksmą.

**4. Užregistruokite termostatą**

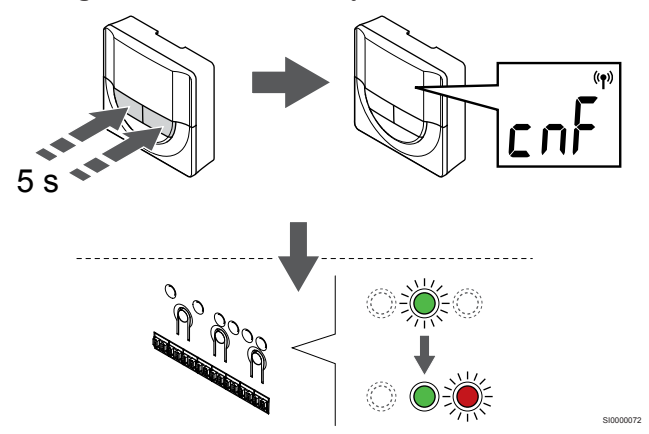

Paspauskite ir palaikykite abu **-** ir **+** termostato mygtukus, kol tekstas **"CnF"** (konfigūruoti) ir ryšio piktograma.

Patalpos valdiklio pasirinkto kanalo šviesdiodis pradeda nuolat šviesti žaliai ir tai reiškia, kad registracija baigta.

#### **5. Išjunkite registracijos režimą**

SI0000014

SI0000065

SI0000071

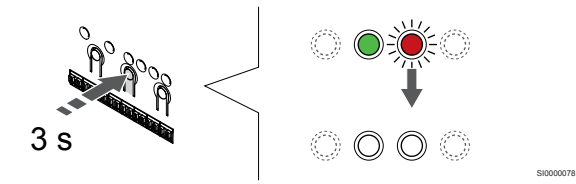

Paspauskite ir palaikykite "OK" (Gerai) mygtuką patalpos valdiklyje, kol išsijungs žali šviesos diodai, kad užbaigtumėte registraciją ir grįžtumėte į vykdymo režimą.

Norėdami išregistruoti jau registruotus termostatus, žr. *[Patalpos](#page-64-0) [valdiklio kanalų išregistravimas, Puslapis 65](#page-64-0)*.

## 6.7 Uponor Smatrix Base T-149

#### Termostato įrengimas

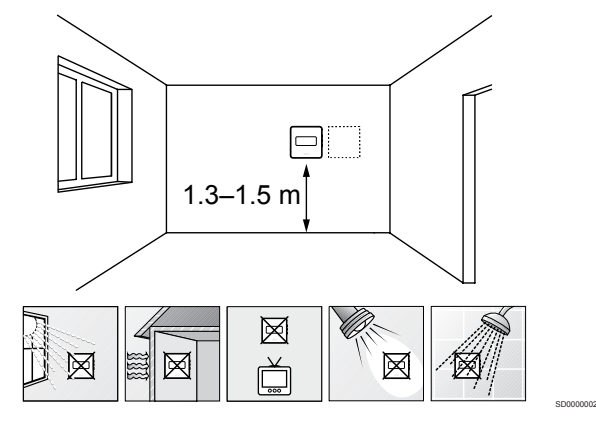

- Pasirinkite patalpos sieną ir nustatykite vietą 1,3–1,5 m virš grindų.
- Įsitikinkite, kad termostato nepasieks tiesioginiai saulės spinduliai.
- Įsitikinkite, kad termostatas per sieną nebus šildomas saulės spindulių.
- Pasirūpinkite, kad termostatas būtų atokiai nuo bet kokių šilumos šaltinių, pvz., televizoriaus, elektroninės įrangos, židinio, prožektorių ir t. t.
- Pasirūpinkite, kad termostatas būtų atokiai nuo bet kokių drėgmės ir tyškančio vandens šaltinių (IP20).

#### Termostato ženklinimas

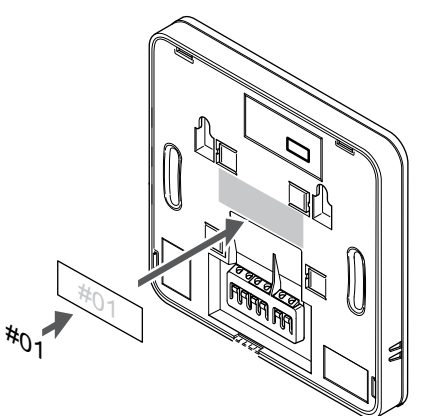

Kai tinkama, paženklinkite termostatus jų valdomų kanalų numeriais, pvz., Nr. 02, Nr. 03. Sistemoje su keliais patalpos valdikliais kiekvienam patalpos valdikliui priskirkite ID numerį, pvz., 1.02, 1.03, 2.02, 2.03.

Jei prijungtas išorinis jutiklis, kai taikytina, nurodykite informaciją apie jutiklio tipa.

Galimi termostatų ir jutiklių deriniai

- Patalpos temperatūra
- Patalpų ir grindų temperatūra
- Patalpų ir lauko temperatūra
- Nuotolinio jutiklio temperatūra

#### Išorinio jutiklio prijungimas prie termostato

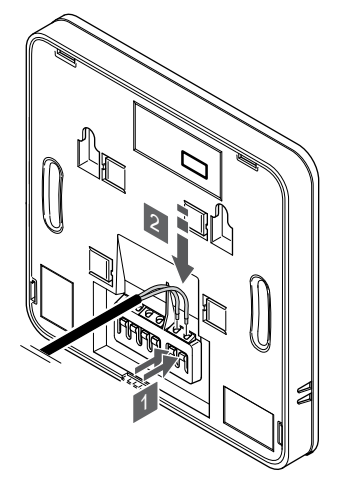

- 1. Paspauskite jungties gnybtų spaudžiamuosius mygtukus.
- 2. Spausdami šiuos mygtukus, į jungtį įkiškite du jutiklio kabelio laidus (nepadalytus poliais).

#### **PASTABA!**

Tiksliems temperatūros matavimams: lauko jutiklį pritvirtinkite prie šiaurinės pastato pusės, kur maža tikimybė, jog į jį tiesiogiai švies saulės spinduliai. Nedėkite arti durų, langų arba oro išleidimo angų.

Išorinio temperatūros jutiklio įvestį galima naudoti grindų, lauko ar nuotoliniam temperatūros jutikliui. Naudokite termostato programinę įrangą, kad pasirinktumėte jutiklio ir termostato naudojimą atitinkantį valdymo režimą.

#### Prijunkite ryšio kabelį prie termostato

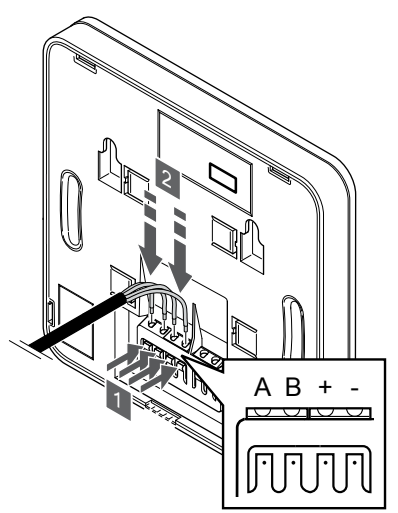

- 1. Paspauskite termostato nugarėlėje esančio jungties gnybto spaudžiamuosius mygtukus.
- 2. Nuspaudę spaudžiamuosius mygtukus, visus keturis laidus įkiškite į termostato jungties gnybtą (pažymėta "A", "B", "+" arba  $-$ ").

SI0000030

SI0000113

#### Pasirinkite termostatų valdymo režimą

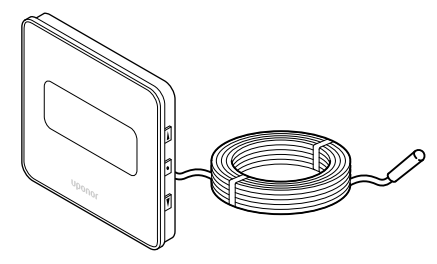

#### **Įspėjimas!**

SI0000142

SI0000143

Prieš įregistruojant termostatą kambario valdiklyje, būtina nustatyti termostato valdymo režimą.

Vėliau pakeitus šį nustatymą, termostatą būtina užregistruoti iš naujo.

#### **PASTABA!**

Jei atidarius antrinį meniu maždaug 8 sekundes nebus paspaustas joks termostato mygtukas, esamos vertės bus išsaugotos ir programinė įranga persijungs į nustatymų meniu. Praėjus dar 60 sekundžių, bus perjungtas vykdymo režimas.

Jei prie termostato prijungtas išorinis jutiklis, būtina pasirinkti valdymo režimą, kad būtų išnaudotos papildomo jutiklio funkcijos.

Žr. *[04 "Valdymo režimas", Puslapis 82](#page-81-0)*, kad sužinotumėte, kaip pakeisti nustatymą.

#### Termostato tvirtinimas prie sienos

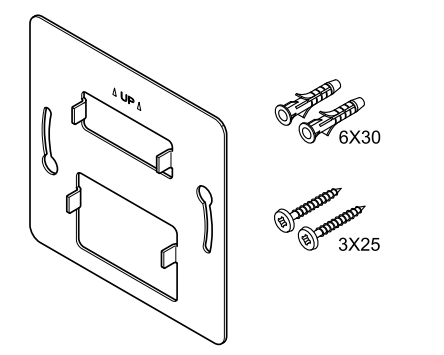

CD0000009

Termostatas gaunamas rinkinyje su varžtais, sieniniais kaiščiais ir sieniniu laikikliu, todėl termostatą prie sienos galima pritvirtinti keliais būdais.

#### **Sieninis laikiklis (rekomenduojamas)**

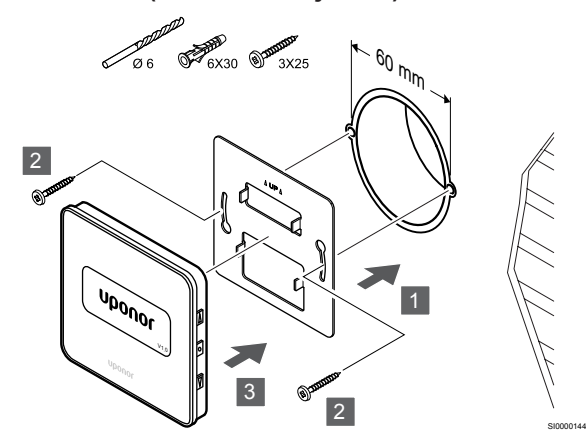

Termostatą tvirtinkite prie sienos, naudodami sieninį laikiklį, varžtus ir sieninius kaiščius.

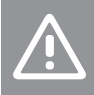

## **Įspėjimas!**

Per stipriai nepriveržkite sieninio laikiklio varžtų. Taip galima deformuoti metalą.

#### **Sieninio laikiklio ir paviršiaus adapterio naudojimas (pasirinktinai)**

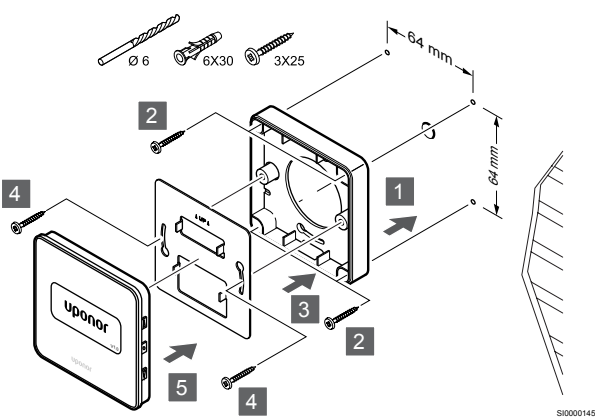

Pritvirtinkite termostatą prie sienos naudodami sieninį laikiklį, pasirinktinį paviršiaus adapterį, varžtus ir sieninius kištukus.

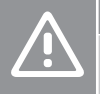

#### **Įspėjimas!**

Per stipriai nepriveržkite sieninio laikiklio varžtų. Taip galima deformuoti metalą.

**Varžtas ir sieninis kaištis**

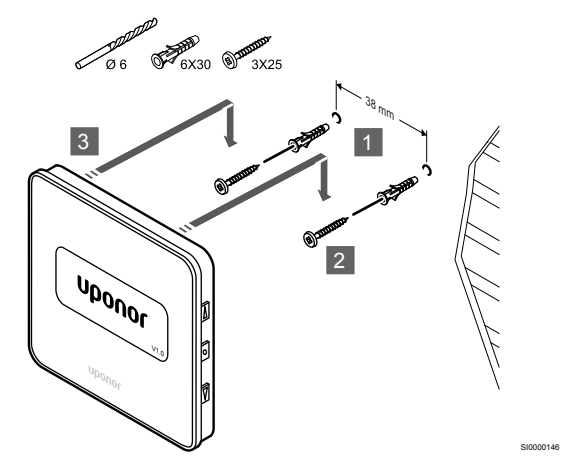

Termostatą tvirtinkite prie sienos naudodami varžtą ir sieninį kaištį.

#### Termostato užregistravimas patalpos valdiklyje

#### **1. Atverkite registracijos režimą**

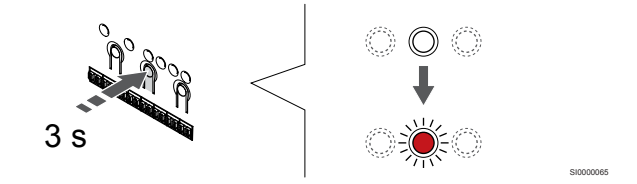

Paspauskite ir palaikykite "OK" (Gerai) ant patalpos valdiklio esanti mygtuką, kol "1" kanalo (arba pirmojo išregistruoto kanalo) šviesos diodas pradės mirksėti raudonai.

#### **2. Pasirinkite kanalą**

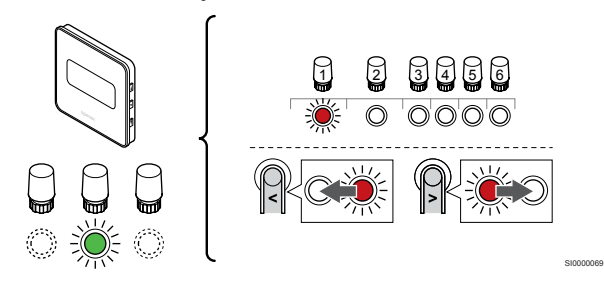

Naudokite mygtukus **<** arba **>** , kad perkeltumėte žymeklį (šviesdiodis mirksi raudonai) į pageidaujamą kanalą.

#### **3. Užrakinkite pasirinktą kanalą**

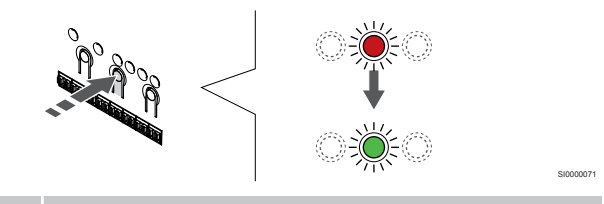

#### **PASTABA!**

Rekomenduojama vienu metu termostatui užregistruoti visus kanalus.

Paspauskite "OK" (Gerai) mygtukas, kad pasirinktumėte norimą registruoti kanalą. Pasirinkto kanalo šviesos diodas pradeda mirksėti žaliai.

Pasirinkite visus kanalus, kuriuos užregistruosite termostate, ir atlikite kitą veiksmą.

#### **4. Užregistruokite termostatą**

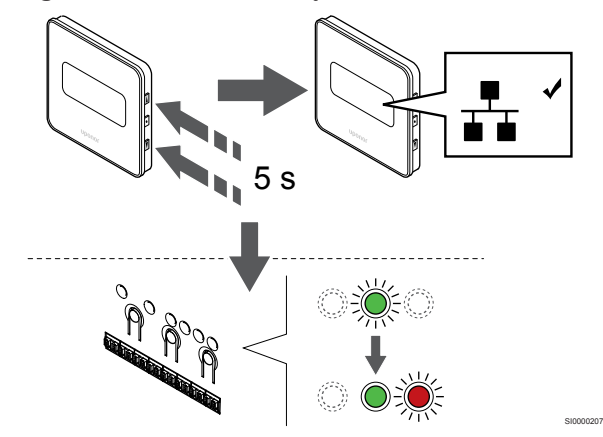

Paspauskite ir palaikykite abu ▲ ir ▼ termostato mygtukus, kol tekstas **"CnF"** (konfigūruoti) ir ryšio piktograma.

Patalpos valdiklio pasirinkto kanalo šviesdiodis pradeda nuolat šviesti žaliai ir tai reiškia, kad registracija baigta.

#### **5. Išjunkite registracijos režimą**

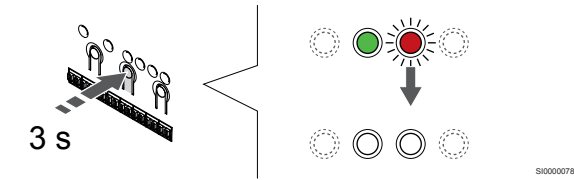

Paspauskite ir palaikykite "OK" (Gerai) mygtuką patalpos valdiklyje, kol išsijungs žali šviesos diodai, kad užbaigtumėte registraciją ir grįžtumėte į vykdymo režimą.

Norėdami išregistruoti jau registruotus termostatus, žr. *[Patalpos](#page-64-0) [valdiklio kanalų išregistravimas, Puslapis 65](#page-64-0)*.

## **7 "Uponor Smatrix Base" patalpų termostatą įrenkite kaip sistemos įrenginį**

SD0000014

SI0000134

## 7.1 "Uponor Smatrix Base T-143"

Prie termostato prijunkite išorinį jutiklį arba įvesties signalą

#### Termostato įrengimas

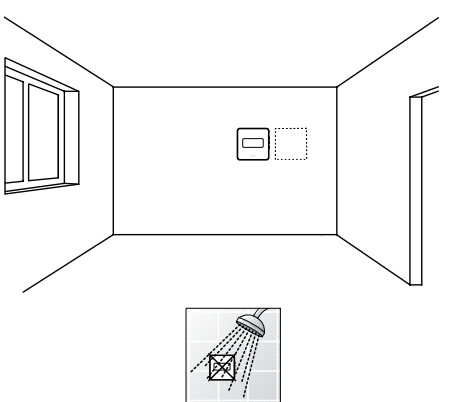

• Pasirūpinkite, kad termostatas būtų atokiai nuo bet kokių drėgmės ir tyškančio vandens šaltinių (IP20).

#### Termostato ženklinimas

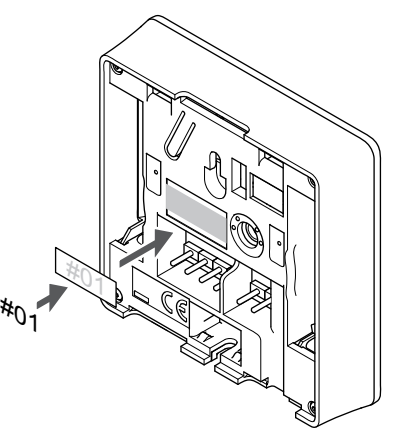

Kai tinkama, paženklinkite termostatus jų valdomų kanalų numeriais, pvz., Nr. S02, Nr. S03.

Jei prijungtas išorinis jutiklis arba įvesties signalas, kai taikytina, nurodykite informaciją apie jutiklio tipą.

Galimi termostatų ir jutiklių / įvesties signalų deriniai:

- Lauko temperatūra
- Tiekimo srauto temperatūros jutiklis, skirtas šildymo / vėsinimo funkcijai perjungti
- "Komforto" / "ECO" perjungimo funkcija
- Šildymo / vėsinimo perjungimo funkcija

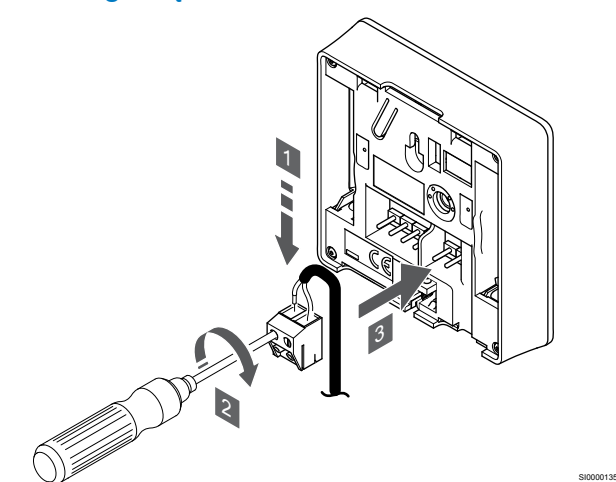

- 1. Prie nuimamos jungties prijunkite du jutiklio kabelio / išvesties laidus (nepadalytus poliais).
- 2. Priveržkite varžtus, pritvirtindami laidus prie jungties.
- 3. Įkiškite jungtį ant termostato įvesties kištukų.

#### **PASTABA!**

Tiksliems temperatūros matavimams: lauko jutiklį pritvirtinkite prie šiaurinės pastato pusės, kur maža tikimybė, jog į jį tiesiogiai švies saulės spinduliai. Nedėkite arti durų, langų arba oro išleidimo angų.

Naudojant kaip sistemos įrenginį, išorinio jutiklio gnybtas naudojamas lauko temperatūros jutikliui, tiekimo srauto temperatūros jutikliui, skirtam šildymo / vėsinimo jungikliui (reikia ryšio modulio), šildymo vėsinimo jungikliui arba "Komforto" / "ECO" režimo jungikliui, prijungti. Norėdami pasirinkti funkcijos režimą, naudokite termostato DIP jungiklius.

### "DIP" jungiklis

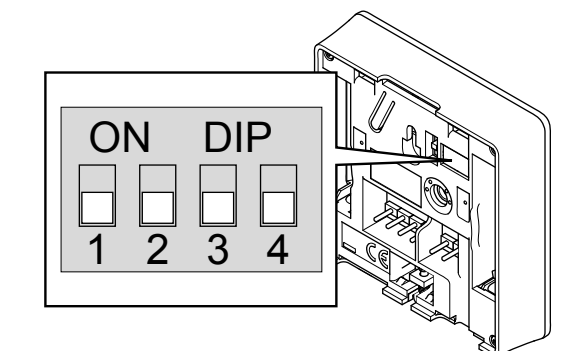

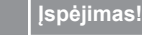

Jei sistemoje yra daugiau nei vienas patalpos valdiklis, termostatą pagrindiniame patalpos valdiklyje užregistruokite kaip sistemos įrenginį.

CD0000010

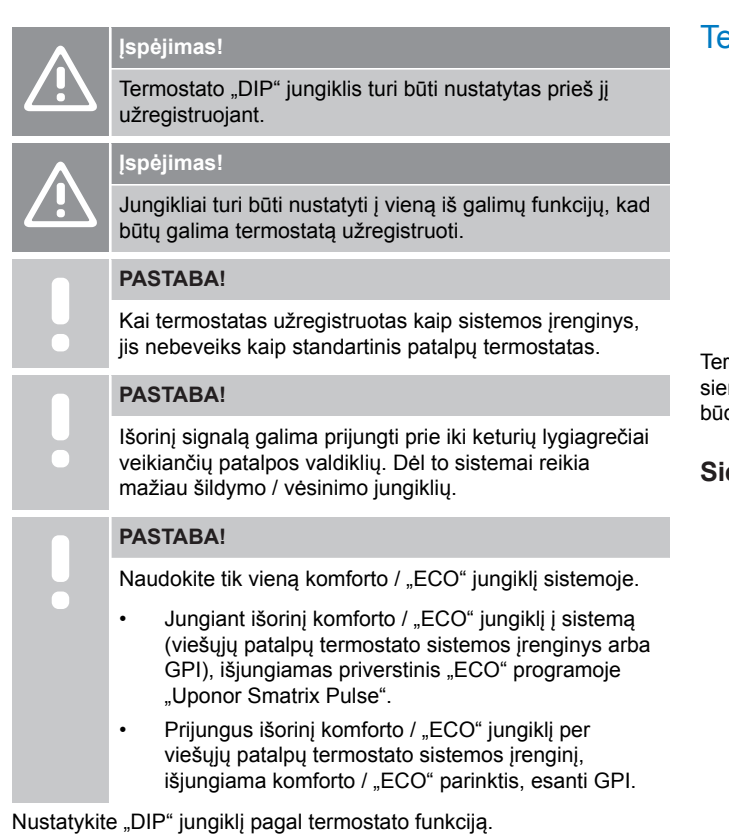

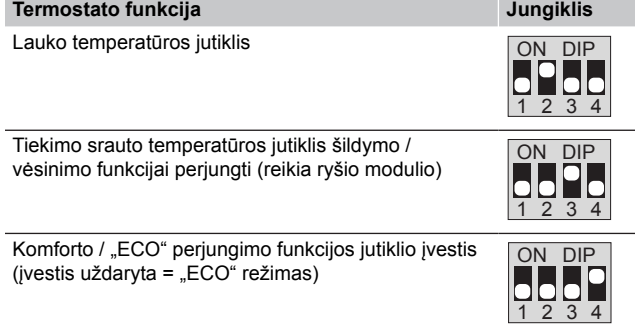

#### Prijunkite ryšio kabelį prie termostato

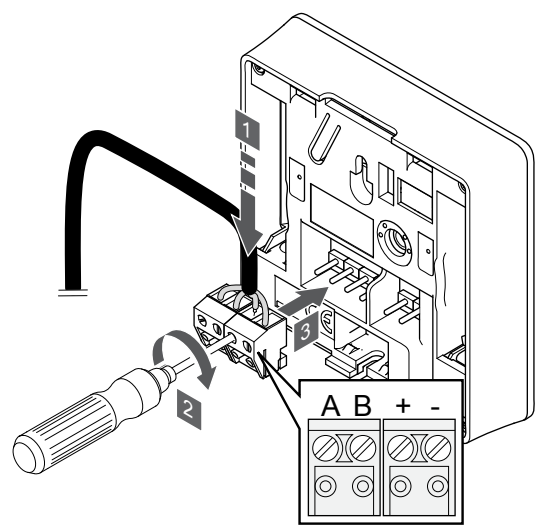

- 1. Įkiškite keturis laidus į nuimamas jungtis ant termostato, pažymėtas ("A", "B", "+" ir "-").
- 2. Priveržkite varžtus, pritvirtindami laidus prie jungties.
- 3. Įkiškite jungtis ant termostato įvesties kištukų.

#### ermostato tvirtinimas prie sienos

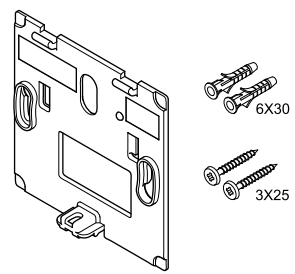

CD0000004

SI0000065

rmostatas gaunamas rinkinyje su varžtais, sieniniais kaiščiais ir sieniniu laikikliu, todėl termostatą prie sienos galima pritvirtinti keliais dais.

#### **Sieninis laikiklis (rekomenduojamas)**

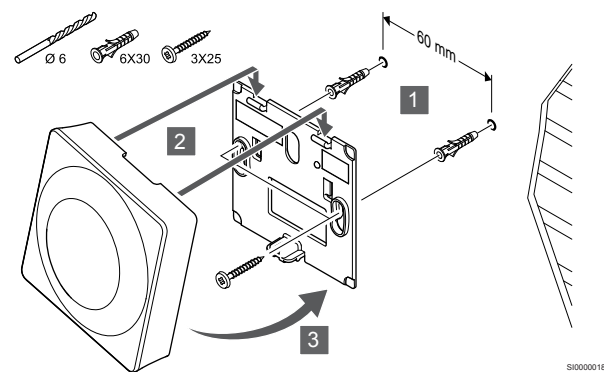

Termostatą tvirtinkite prie sienos, naudodami sieninį laikiklį, varžtus ir sieninius kaiščius.

#### **Varžtas ir sieninis kaištis**

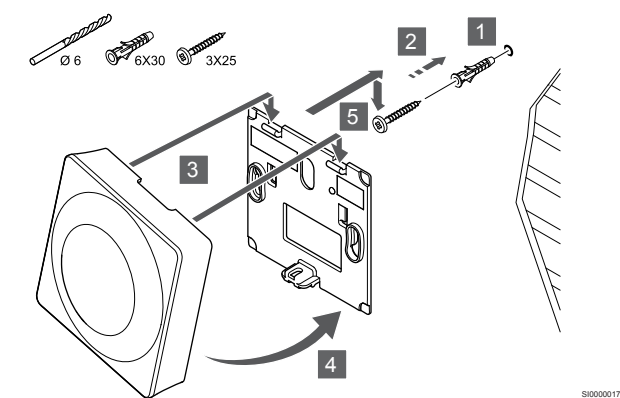

Termostatą tvirtinkite prie sienos naudodami varžtą ir sieninį kaištį.

#### Termostato užregistravimas patalpos valdiklyje

#### **1. Atverkite registracijos režimą**

SI0000036

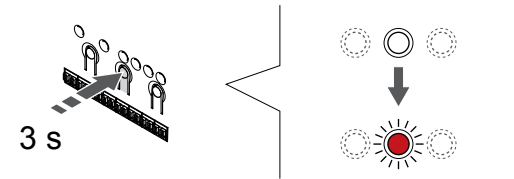

Paspauskite ir palaikykite "OK" (Gerai) ant patalpos valdiklio esantį mygtuką, kol "1" kanalo (arba pirmojo išregistruoto kanalo) šviesos diodas pradės mirksėti raudonai.

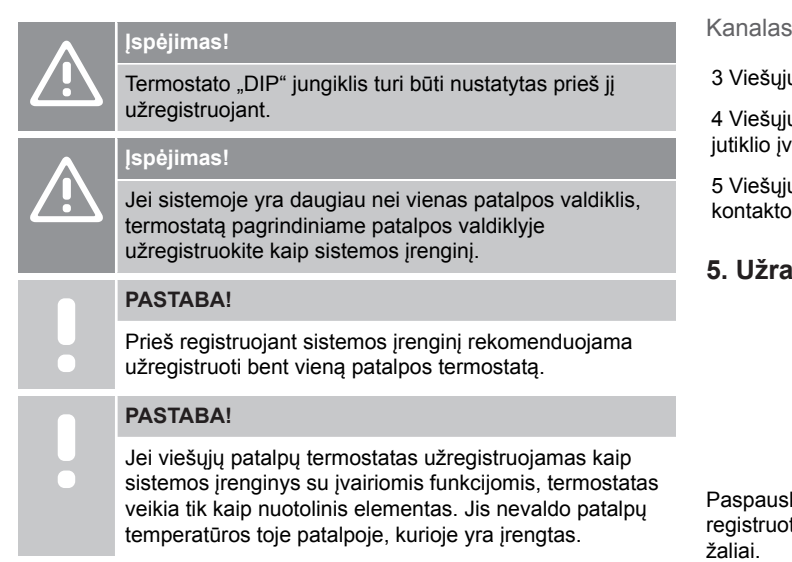

#### **2. Perkelkite kanalo žymeklį prie maitinimo šviesos diodo**

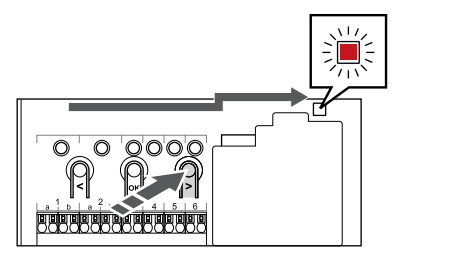

SI0000082

SI0000083

Naudokite mygtukus **<** arba **>** , kad perkeltumėte žymeklį (šviesos diodas mirksi raudonai) į maitinimo šviesos diodą.

#### **3. Atidarykite sistemos įrenginio registracijos režimą**

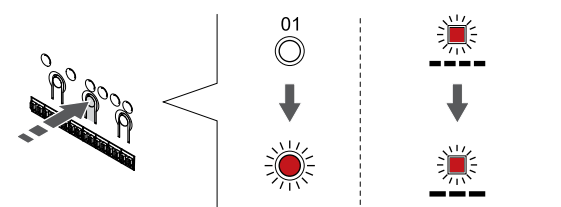

Paspauskite "OK" (Gerai) mygtuką, kad atidarytumėte sistemos įrenginio registracijos režimą (maitinimo šviesos diodas). Maitinimo šviesos diodas pradeda mirksėti pagal tam tikrą modelį: ilgas mirktelėjimas, trumpa pauzė, ilgas mirktelėjimas. "1" kanalo šviesos diodas pradeda mirksėti raudonai.

#### **4. Pasirinkite kanalą**

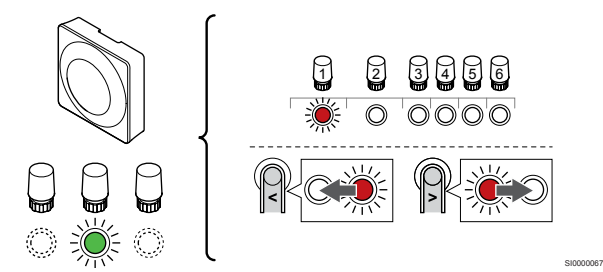

Naudokite mygtukus **<** arba **>** , kad perkeltumėte žymeklį (šviesdiodis mirksi raudonai) į pageidaujamą kanalą.

jų patalpų termostatas su lauko jutikliu.

jų patalpų termostatas su šildymo / vėsinimo jungikliu iš vesties (reikia ryšio modulio).

jų patalpų termostatas su "Komforto" / "ECO" jungikliu iš .<br>o.Ši parinktis išjungia komforto / "ECO" parinktį, esančią GPI.

#### **5. Užrakinkite pasirinktą kanalą**

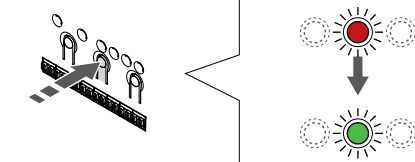

skite **"OK" (Gerai)** mygtukas, kad pasirinktumėte norimą pti kanalą. Pasirinkto kanalo šviesos diodas pradeda mirksėti

SI000007

#### **6. Užregistruokite termostatą**

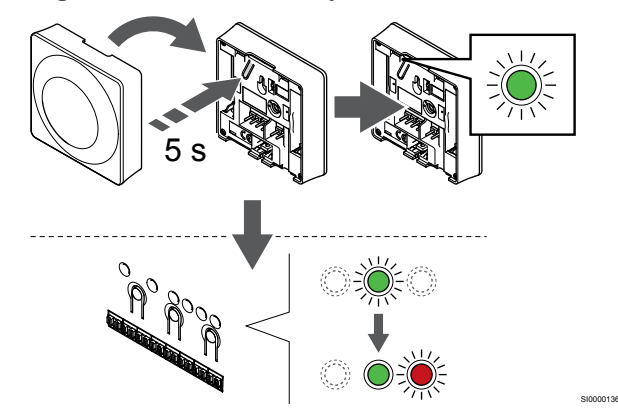

Švelniai nuspauskite ir palaikykite nuspaudę ant termostato esantį registravimo mygtuką, ir atleiskite jį, kai šviesdiodis pradės mirksėti žaliai (jis yra angoje virš registravimo mygtuko).

Patalpos valdiklio pasirinkto kanalo šviesdiodis pradeda nuolat šviesti žaliai ir tai reiškia, kad registracija baigta.

#### **7. Išjunkite registracijos režimą**

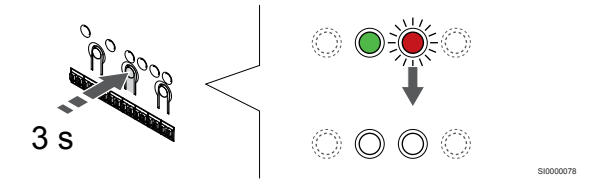

Paspauskite ir palaikykite "OK" (Gerai) mygtuką patalpos valdiklyje, kol išsijungs žali šviesos diodai, kad užbaigtumėte registraciją ir grįžtumėte į vykdymo režimą.

Norėdami išregistruoti jau registruotus termostatus, žr. *[Patalpos](#page-64-0) [valdiklio kanalų išregistravimas, Puslapis 65](#page-64-0)*.

## **8 Sistemoje įrenkite dar vieną "Uponor Smatrix" patalpos valdiklį**

## 8.1 Parengimas

**PASTABA!** Neaktyvus valdiklis išsijungs maždaug po 10 minučių ir vėl pradės veikti įprastu režimu. Laikmatis bus paleistas iš naujo paspaudus mygtuką arba jei prie jo užregistruotas įrenginys. **PASTABA!** Papildomi patalpos valdikliai gali būti užregistruoti tik prie pagrindinio patalpos valdiklio. **PASTABA!** Jei patalpos valdiklis, kuris buvo anksčiau prijungtas prie ryšių modulio, bus naudojamas kaip papildomas patalpos valdiklis (arba sistemoje be ryšio modulio), nustatykite jį į papildomo patalpos valdiklio būseną atlikdami gamyklinių nustatymų atkūrimą. Tada sistemoje esantys papildomi patalpos valdikliai turi būti nustatyti kaip sistemos įrenginio kanalas "01" arba užregistruoti prie kito pagrindinio patalpos valdiklio.

Galima susieti kelis "Uponor Smatrix" patalpos valdiklius, vieną patalpos valdiklį priskiriant prie pagrindinio valdiklio, o kitus – prie papildomų patalpos valdiklių.

Pagrindinis patalpos valdiklis priskiriamas prijungiant jį prie ryšio modulio (sistemoje tik vienas patalpos valdiklis gali būti pagrindinis), jis gali valdyti iki trijų papildomų patalpos valdiklių. Papildomi patalpos valdikliai priskiriami užregistruojant juos (pagal eilės tvarką) prie pagrindinio patalpos valdiklio.

- Įsitikinkite, kad visi patalpos valdikliai įjungti ir bent vienas termostatas užregistruotas prie kito.
- Prieš pradėdami registracijos procesą įsitikinkite, kad turite priėjimą prie visų patalpos valdiklių.
- Priskirkite pagrindines / papildomas funkcijas patalpos valdikliams prie pagrindinio patalpos valdiklio prijungdami ryšio modulį.
- Įsitikinkite, kad papildomi patalpos valdikliai padėti pagrindinio patalpos valdiklio radijo ryšio diapazone.

## 8.2 Kito patalpos valdiklio prijungimas

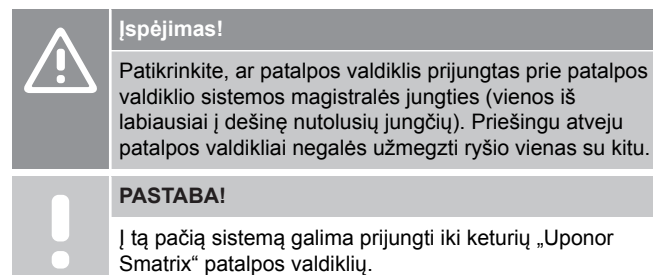

"Uponor Smatrix" patalpos valdikliai gali būti prijungiami vienas prie kito naudojant nuosekliąją grandinę, tiesioginį sujungimą arba naudojant žvaigždinio tipo jungtį (galima naudoti žvaigždinį modulį). Vienu metu vienam magistralės tipui galima naudoti tik vieną žvaigždinį modulį. Tai reiškia, kad termostatas negali būti prijungtas prie žvaigždinio modulio, prijungto prie sistemos magistralės, ir atvirkščiai.

#### Nuosekliojo tipo jungtis

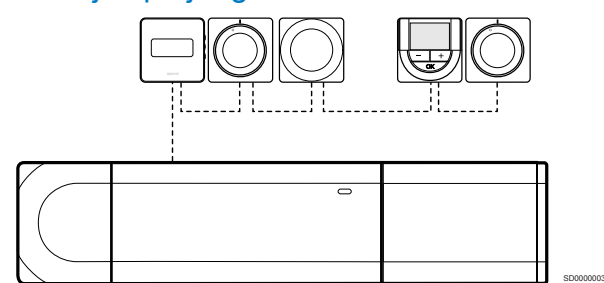

Pavyzdyje termostatai sujungti iš eilės, nuo patalpos valdiklio ir pavaldžiojo modulio (jei yra) reikia nutiesti tik vieną kabelį.

Taip sistemai reikia mažiau kabelio.

#### Tiesioginis sujungimas su patalpos valdikliu ir pavaldžiuoju moduliu

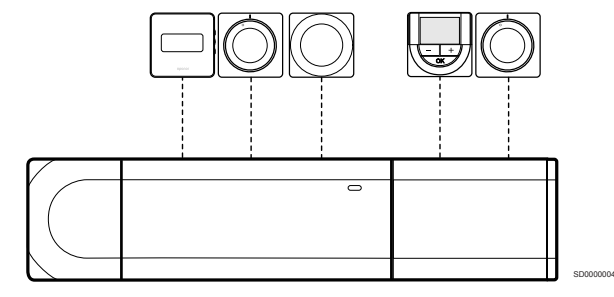

Kiekvienas termostatas pavyzdyje prie patalpos valdiklio ir pavaldžiojo modulio (jei yra) prijungtas savo kabeliu.

#### Jungimas prie pritvirtinto žvaigždinio modulio

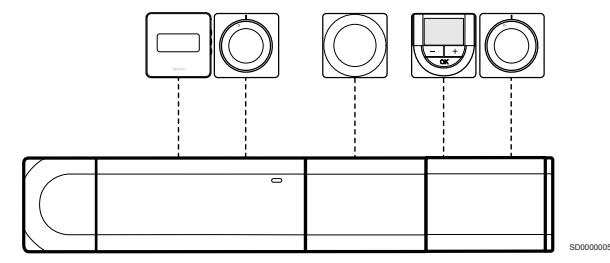

Žvaigždinis modulis prijungtas prie patalpos valdiklio ir pavaldžiojo modulio (jei yra), todėl sistema papildoma papildomais jungties gnybtais. Pavyzdyje kiekvienas termostatas prijungtas tiesiogiai prie patalpos valdiklio, pavaldžiojo modulio (jei yra) ir žvaigždinio modulio.

#### Jungimas prie kabeliu sujungto žvaigždinio modulio

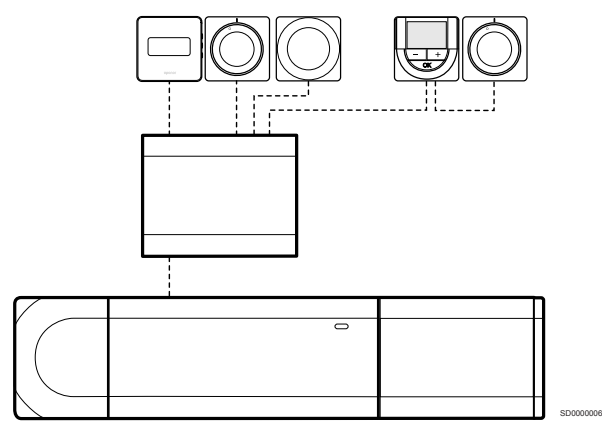

Žvaigždinis modulis prie patalpos valdiklio ir (arba) pavaldžiojo modulio (jei yra) prijungtas kabeliu, naudojant du papildomus sujungimo taškus. Pavyzdyje kiekvienas termostatas yra tiesiogiai prijungtas prie žvaigždinio modulio, išskyrus vieną termostatą, kuris prijungtas nuosekliąja grandine.

#### Ryšio kabelio prijungimas

Prijunkite ryšio kabelį prie patalpos valdiklio, pavaldžiojo modulio ir (arba) žvaigždinio modulio.

#### **Ryšio kabelio prijungimas prie patalpos valdiklio sistemos magistralės**

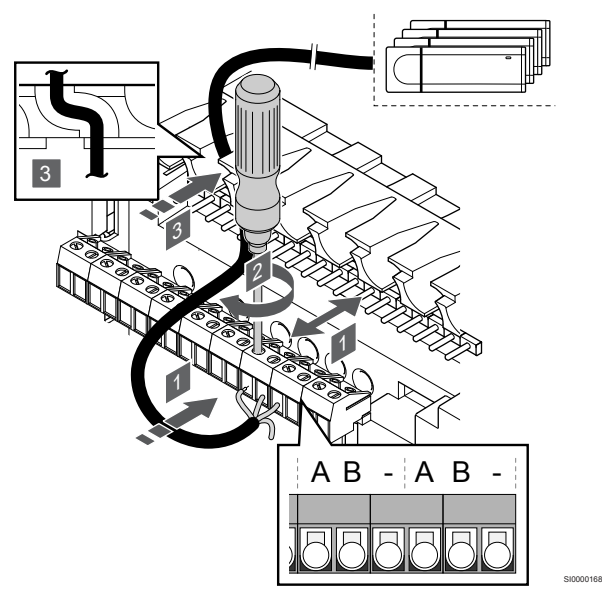

#### **Įspėjimas!**

Patikrinkite, ar patalpos valdiklis prijungtas prie patalpos valdiklio sistemos magistralės jungties (vienos iš labiausiai į dešinę nutolusių jungčių). Priešingu atveju patalpos valdikliai negalės užmegzti ryšio vienas su kitu.

- 1. Pro kabelių angas ant patalpos valdiklio rėmo viršaus nutieskite kabelius.
- 2. Įkiškite du laidus ("A", "B") ("–" laidas nebūtinas ir naudojamas tik kai kuriais atvejais) į laisvą patalpos valdiklio sistemos jungtį (vieną iš labiausiai į dešinę nutolusių jungčių).
- 3. Priveržkite varžtus, pritvirtindami laidus prie jungties.
- 4. Nukirpkite ir paslėpkite nenaudojamus laidus.

## 8.3 Užregistruokite papildomą patalpos valdiklį prie pagrindinio patalpos valdiklio

#### **PASTABA!**

Neaktyvus valdiklis išsijungs maždaug po 10 minučių ir vėl pradės veikti įprastu režimu. Laikmatis bus paleistas iš naujo paspaudus mygtuką arba jei prie jo užregistruotas įrenginys.

#### **PASTABA!**

Papildomi patalpos valdikliai gali būti užregistruoti tik prie pagrindinio patalpos valdiklio.

#### 1. Pagrindinio patalpos valdiklio registracijos režimo atidarymas

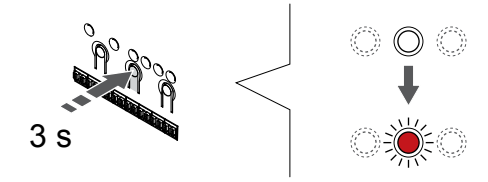

Paspauskite ir palaikykite "OK" (Gerai) ant patalpos valdiklio esantį mygtuką, kol "1" kanalo (arba pirmojo išregistruoto kanalo) šviesos diodas pradės mirksėti raudonai.

#### **PASTABA!**

Prieš registruojant sistemos įrenginį rekomenduojama užregistruoti bent vieną patalpos termostatą.

SI0000065

SI0000082

#### 2. Perkelkite kanalo žymeklį prie maitinimo šviesos diodo

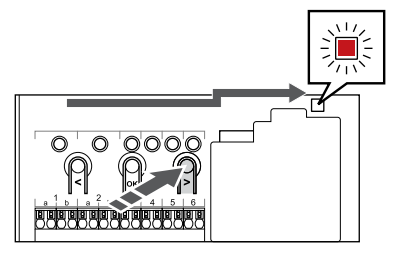

Naudokite mygtukus **<** arba **>** , kad perkeltumėte žymeklį (šviesos diodas mirksi raudonai) į maitinimo šviesos diodą.

#### 3. Atidarykite sistemos įrenginio registracijos režimą

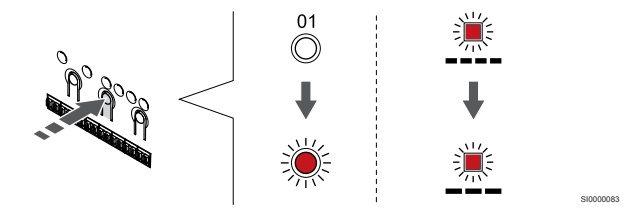

Paspauskite "OK" (Gerai) mygtuką, kad atidarytumėte sistemos įrenginio registracijos režimą (maitinimo šviesos diodas). Maitinimo šviesos diodas pradeda mirksėti pagal tam tikrą modelį: ilgas mirktelėjimas, trumpa pauzė, ilgas mirktelėjimas. "1" kanalo šviesos diodas pradeda mirksėti raudonai.

#### 4. Pasirinkite 1 kanalą

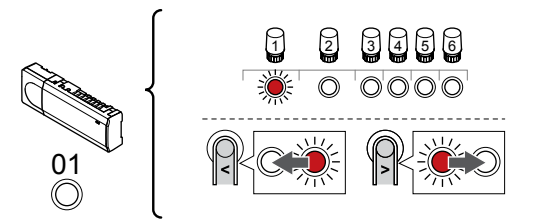

Naudokite mygtukus **<** arba **>** , kad perkeltumėte žymeklį (šviesdiodis mirksi raudonai) į 1 kanalą.

#### 5. Užrakinkite pasirinktą kanalą

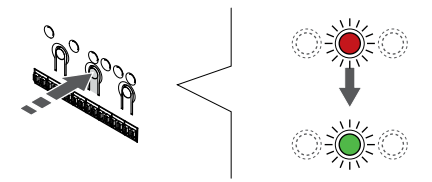

Paspauskite "OK" (Gerai) mygtukas, kad pasirinktumėte norimą registruoti kanalą. Pasirinkto kanalo šviesos diodas pradeda mirksėti žaliai.

#### 6. Papildomo patalpos valdiklio vietos nustatymas

#### **PASTABA!**

Neaktyvus valdiklis išsijungs maždaug po 10 minučių ir vėl pradės veikti įprastu režimu. Laikmatis bus paleistas iš naujo paspaudus mygtuką arba jei prie jo užregistruotas įrenginys.

Nustatykite papildomo patalpos valdiklio vietą ir sistemos įrenginio registracijos režimu užrakinkite 1 kanalą (žr. 1–5 veiksmus).

#### 7. Papildomo patalpos valdiklio užregistravimas

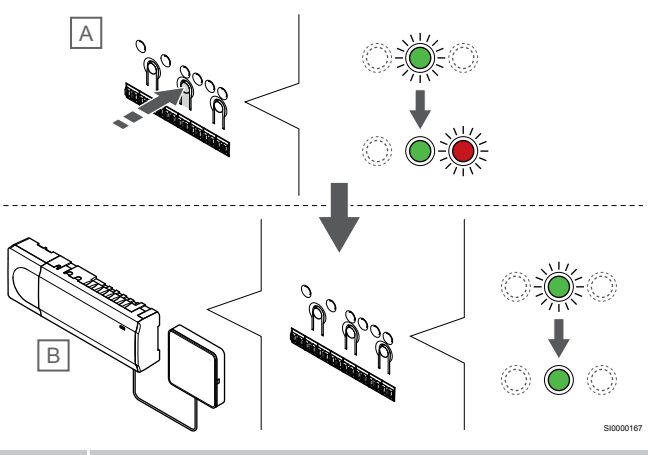

#### **PASTABA!**

SI0000166

SI0000071

Neaktyvus valdiklis išsijungs maždaug po 10 minučių ir vėl pradės veikti įprastu režimu. Laikmatis bus paleistas iš naujo paspaudus mygtuką arba jei prie jo užregistruotas įrenginys.

Paspauskite "OK" (Gerai) mygtukas papildomame patalpos valdiklyje ("A").

1 kanalo šviesdiodis pagrindiniame ("B") ir papildomame ("A") patalpos valdikliuose šviečia žaliai, ir registracija yra baigta.

Kitą papildomą patalpos valdiklį galima užregistruoti per 10 minučių, tačiau nereikia vėl įjungti pagrindinio patalpos valdiklio 1 kanalo. Tačiau, jei prašoma atsakomosios reakcijos iš pagrindinio patalpos valdiklio, visą procesą vėl galima pradėti nuo pradžių neperrašant pirmojo papildomo patalpos valdiklio registracijos.

#### 8. Išjunkite registracijos režimą

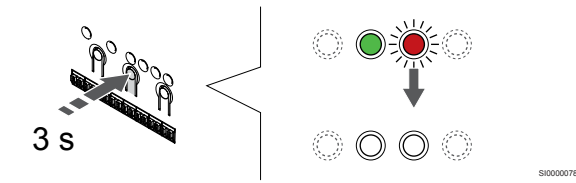

Paspauskite ir palaikykite "OK" (Gerai) mygtuką patalpos valdiklyje, kol išsijungs žali šviesos diodai, kad užbaigtumėte registraciją ir grįžtumėte į vykdymo režimą.

Norėdami išregistruoti jau užregistruotą papildomą patalpos valdiklį, žr. *[Patalpos valdiklio kanalų išregistravimas, Puslapis 65](#page-64-0)*.

## **9 Baigiamieji montavimo darbai**

SI0000204

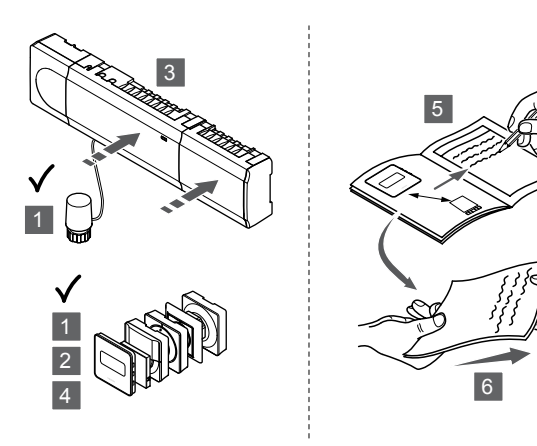

Patikrinkite visą įrengimą.

- 1. Patikrinkite, ar tinkamai veikia termostatai. Nustatykite termostatų didžiausius nuostačius, kad gautumėte didelį šildymo poreikį, ir įsitikinkite, kad veikia pavaros.
- 2. Nustatykite termostatų apibrėžtus veikimo nustatymus.
- 3. Uždarykite patalpos valdiklio dangčius.
- 4. Pritvirtinkite termostatus prie sienos.
- 5. Išspausdinkite ir užpildykite "Montavimo ataskaitą" (atskirai atsisiunčiamas dokumentas).
- 6. Perduokite išspausdintas instrukcijas ir visą informaciją apie sistemą vartotojui.

## **10 "Uponor Smatrix Base Pulse" patalpos valdiklio valdymas**

## 10.1 Veikimo principas

Patalpos valdiklis valdo grindinio šildymo / vėsinimo sistemą pagal kliento poreikius. Temperatūrą galima reguliuoti kiekvienoje patalpoje esančiais termostatais arba naudojant ""Uponor Smatrix Pulse"" programėlę, jei įdiegta (reikia ryšio modulio).

Kai termostato išmatuota temperatūra pasidaro žemesnė (šildymo režimu) arba aukštesnė (vėsinimo režimu) nei kontrolinė temperatūros vertė, sukuriamas poreikis keisti patalpos temperatūrą ir išsiunčiamas į patalpos valdiklį. Patalpos valdiklis atidaro pavaras pagal esamą veikimo režimą ir kitus nustatymus. Pasiekus nustatytą temperatūrą, ši informacija išsiunčiama ir pavaros uždaromos.

Sistema palaiko skirtingo tipo vėsinimo metodus ir yra įdiegta "Uponor Smatrix Pulse" programėlėje

Galimi vėsinimo metodai programėlėje "Uponor Smatrix Pulse".

- Grindinis vėsinimas (UC) Vėsinimas sistemoje pasiekiamas naudojant po grindimis esančias kilpas.
- Lubų vėsinimas (CC) Vėsinimas sistemoje pasiekiamas naudojant lubų vėsinimą (2 vamzdžių arba 4 vamzdžių sistema).

Pasirinkite, ar sistemoje naudojamas 2 vamzdžių arba 4 vamzdžių tiekimo sprendimas šildymui / vėsinimui.

• 2 vamzdžių tiekimas reiškia vieną tiekimo srauto temperatūrą sistemai vienu metu (šildymas arba vėsinimas).

*Automatinis balansavimas išjungtas:*patalpose, kuriose leidžiama naudoti grindinį šildymą / vėsinimą. Grindinis vėsinimas ir lubinis vėsinimas pradeda veikti, kai patalpos temperatūra yra maždaug 1 laipsniu mažesnė už nustatytą vertę.

*Automatinis balansavimas įjungtas:* Lubų vėsinimas ir grindinis vėsinimas veiks pagal esamo vėsinimo poreikį.

• 4 vamzdžių tiekimas reiškia atskirus nepriklausomus šildymo / vėsinimo šaltinius.

Šildymo režimu:

Po grindimis esančios kilpos naudojamos, kai yra šildymo poreikis.

Vėsinimo režimu:

Po grindimis esančios kilpos ir lubų vėsinimas naudojami tuo pačiu metu, kai yra vėsinimo poreikis.

Žr. "Uponor Smatrix Pulse" programėlę, norėdami gauti daugiau informacijos apie atskiras funkcijas.

## 10.2 Iprastas veikimas nenaudojant papildomų planavimo programų

Kai sistema veikia įprastu režimu:

- Kai įjungtas **Šildymo režimas**, pavaros atviros patalpų temperatūrai esant žemesnei negu termostatuose nustatyta temperatūra.
- Kai įjungtas **Vėsinimo režimas**, pavaros atviros patalpų temperatūrai esant aukštesnei negu termostatuose nustatyta temperatūra.

Žr. "Uponor Smatrix Pulse" programėlę, norėdami gauti daugiau informacijos apie skirtingas aušinimo konfigūracijas.

Norėdami gauti daugiau informacijos, žr. *["Uponor Smatrix](#page-68-0) [Base" termostatų valdymas, Puslapis 69](#page-68-0)*.

## 10.3 Veikimas naudojant planavimo programas

Planavimo programos sudaro galimybę pasirinktose patalpose perjungti iš komforto į ECO režimą ir atvirkščiai naudojant 7 dienų programą. Taip tinkamai išnaudojama sistema ir taupoma energija.

Norint naudoti planavimo programas, reikia bent vieno iš nurodytų dalykų.

- "Uponor Smatrix Base T-148" (programuojamasis termostatas)
- "Uponor Smatrix Pulse R-208" (reikia prieigai prie mobiliosios programėlės)

Norėdami gauti daugiau informacijos, žr. *["Uponor Smatrix](#page-68-0) [Base" termostatų valdymas, Puslapis 69](#page-68-0)*.

Norėdami gauti daugiau informacijos, žr. *["Uponor Smatrix](#page-66-0) [Pulse" ryšio modulio naudojimas, Puslapis 67](#page-66-0)*.

## 10.4 Paleidimo režimas

Įprastai naudojant, patalpos valdiklis veikia vykdymo režimu.

#### Išėjimas į vykdymo režimą

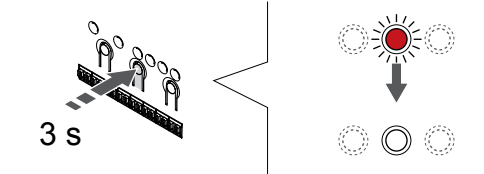

Jei patalpos valdiklis veikia registracijos arba priverstinio veikimo režimu, perjunkite į vykdymo režimą paspausdami ir palaikydami mygtuką "OK" (gerai), kol išsijungs šviesps diodai (apie 3 sekundes).

SI0000176

## 10.5 Patalpos valdiklio šviesdiodžiai

Jei "Uponor Smatrix Pulse" programėlė (reikia ryšio modulio) nenaudojama, rekomenduojama retkarčiais patikrinti, ar patalpos valdiklio maitinimo šviesdiodis nerodo aliarmų. Bendrojo pobūdžio įspėjamiesiems signalams maitinimo šviesdiodžiai ištisai šviečia. Nuimkite dangtį ir nustatykite, kurie termostatai siunčia įspėjamuosius signalus. Jei kanalo šviesdiodis rodo klaidą, patikrinkite užregistruoto termostato veikimą.

Įprastai naudojant, patalpos valdiklio maitinimo šviesos diodas šviečia (žaliai).

Jei nėra srovės arba laukiama pavaros veiklos, visi kanalų šviesos diodai yra išjungti. Šviesos diodai įsijungia, kai įjungiamos atitinkamos pavaros, arba pradeda mirksėti, kai laukiama įjungimo.

Vienu metu gali būti atidaroma iki aštuonių pavarų šešiose patalpose. Jei įrengtas pavaldusis modulis, septintosios pavaros šviesos diodai mirksi belaukiant, kol bus visiškai atidarytos ankstesnės pavaros.

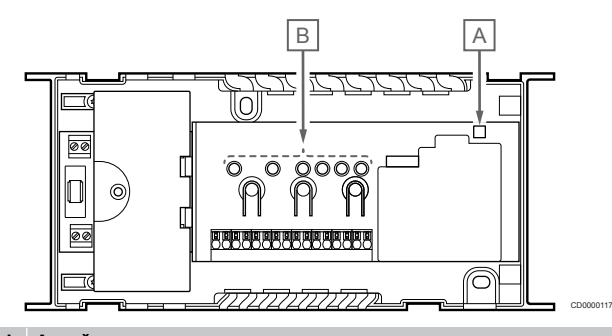

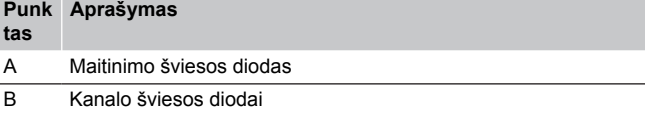

#### Paleidimo režimas

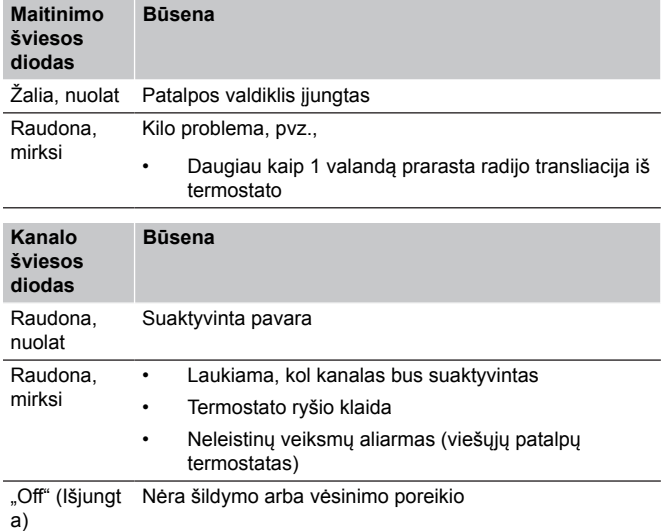

#### Registracijos režimas

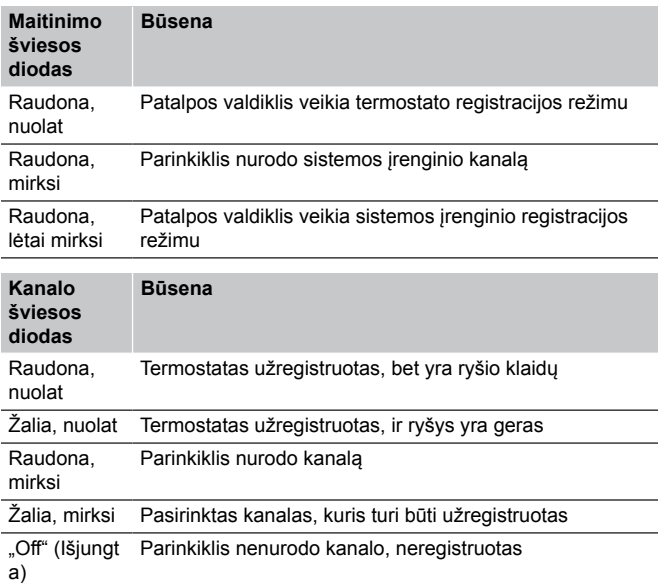

#### Priverstinio veikimo režimas

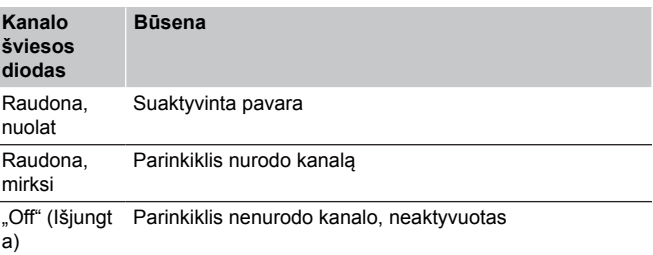

## 10.6 Valdiklio nustatymų atkūrimas

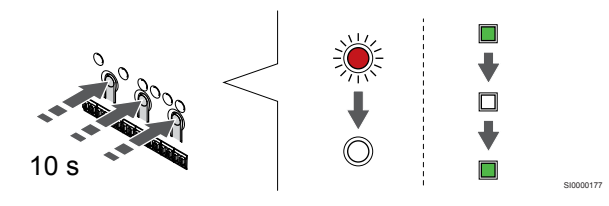

#### **PASTABA!**

Įsitikinkite, kad patalpos valdiklis veikia vykdymo režimu. Jei jis veikia registravimo arba priverstiniu režimu, paspauskite ir maždaug 5 sekundes arba kol užges visi šviesos diodai palaikykite mygtuką "OK" (gerai).

#### **PASTABA!**

Iš naujo nustačius patalpos valdiklį, iš jo pašalinama visa registracijos informacija ir nustatymai. Būtina dar kartą užregistruoti termostatus ir sistemos įrenginius.

#### **PASTABA!**

Jei patalpos valdiklis, kuris buvo anksčiau prijungtas prie ryšių modulio, bus naudojamas kaip papildomas patalpos valdiklis (arba sistemoje be ryšio modulio), nustatykite jį į papildomo patalpos valdiklio būseną atlikdami gamyklinių nustatymų atkūrimą.

Tada sistemoje esantys papildomi patalpos valdikliai turi būti nustatyti kaip sistemos įrenginio kanalas "01" arba užregistruoti prie kito pagrindinio patalpos valdiklio.

#### **PASTABA!**

Jei iš naujo nustatomas papildomas patalpos valdiklis, visus likusius papildomus patalpos valdiklius reikia išregistruoti iš pagrindinio patalpos valdiklio (sistemos įrenginio 1 kanalo). Kai baigsite, pagrindiniame patalpos valdiklyje vėl užregistruokite likusius papildomus patalpos valdiklius.

Jei kyla problemų, pvz., netinkamai užregistruoti kanalai, iš naujo paleiskite patalpos valdiklį.

Iš naujo paleisti patalpos valdiklį:

1. Paspauskite mygtukus **<**, **OK** ir **>** vienu metu (apie 10 sekundžių), kol sumirksės maitinimo šviesdiodis, o visi kanalo šviesdiodžiai išsijungs. Ištrinami visi parametrai ir įjungiamas vykdymo režimas.

## <span id="page-64-0"></span>10.7 Patalpos valdiklio kanalų išregistravimas

#### **PASTABA!**

Įsitikinkite, kad patalpos valdiklis veikia vykdymo režimu. Jei jis veikia registravimo arba priverstiniu režimu, paspauskite ir maždaug 5 sekundes arba kol užges visi šviesos diodai palaikykite mygtuką "OK" (gerai).

Jei kanalas yra netinkamai užregistruotas arba jei termostatą reikia užregistruoti iš naujo, iš patalpos valdiklio galima pašalinti dabartinę registraciją.

### Patalpos valdiklio kanalo išregistravimas

#### **1. Atverkite registracijos režimą**

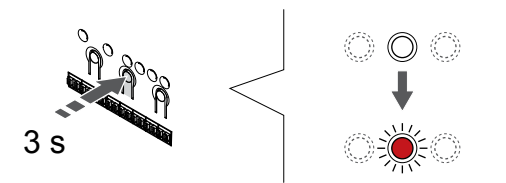

Paspauskite ir palaikykite "OK" (Gerai) ant patalpos valdiklio esantį mygtuką, kol "1" kanalo (arba pirmojo išregistruoto kanalo) šviesos diodas pradės mirksėti raudonai.

#### **2. Pasirinkite kanalą**

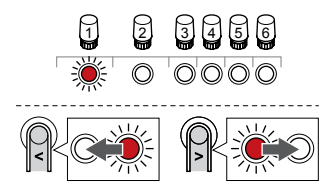

Naudokite mygtukus **<** arba **>** , kad perkeltumėte žymeklį (šviesos diodas mirksi raudonai) į kanalą išregistruoti (šviesos diodas šviečia žaliai).

#### **3. Išregistruokite kanalą**

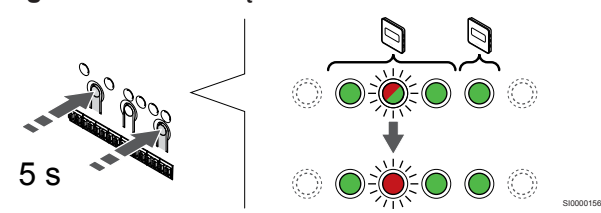

Paspauskite **<** ir **>** mygtukus vienu metu, kol pasirinkto kanalo šviesos diodas pradės mirksėti raudonai (apie 5 sekundes).

#### **4. Išjunkite registracijos režimą**

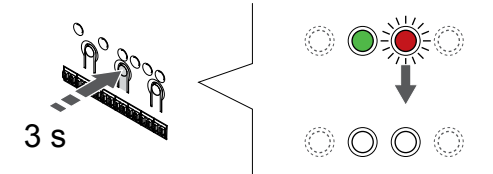

Paspauskite ir palaikykite "OK" (Gerai) mygtuką patalpos valdiklyje. kol išsijungs žali šviesos diodai, kad užbaigtumėte registraciją ir grįžtumėte į vykdymo režimą.

#### Sistemos įrenginio kanalo išregistravimas

#### **1. Atverkite registracijos režimą**

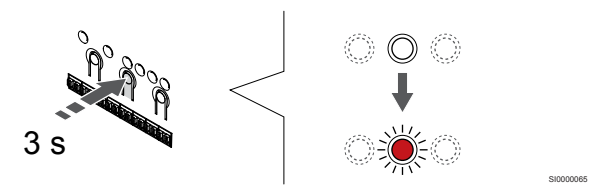

Paspauskite ir palaikykite "OK" (Gerai) ant patalpos valdiklio esantį mygtuką, kol "1" kanalo (arba pirmojo išregistruoto kanalo) šviesos diodas pradės mirksėti raudonai.

#### **2. Perkelkite kanalo žymeklį prie maitinimo šviesos diodo**

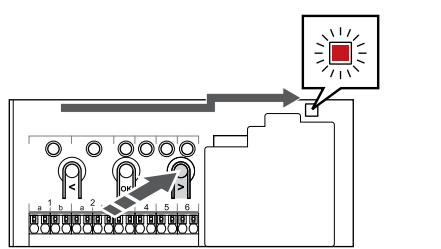

SI0000082

Naudokite mygtukus **<** arba **>** , kad perkeltumėte žymeklį (šviesos diodas mirksi raudonai) į maitinimo šviesos diodą.

#### **3. Perkelkite kanalo žymeklį prie maitinimo šviesos diodo**

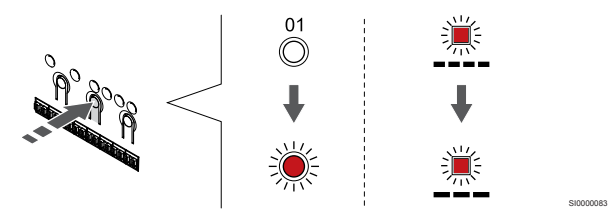

Paspauskite "OK" (Gerai) mygtuką, kad atidarytumėte sistemos įrenginio registracijos režimą (maitinimo šviesos diodas). Maitinimo šviesos diodas pradeda mirksėti pagal tam tikrą modelį: ilgas mirktelėjimas, trumpa pauzė, ilgas mirktelėjimas. "1" kanalo šviesos diodas pradeda mirksėti raudonai.

#### **4. Pasirinkite kanalą**

SI0000065

SI0000049

SI0000078

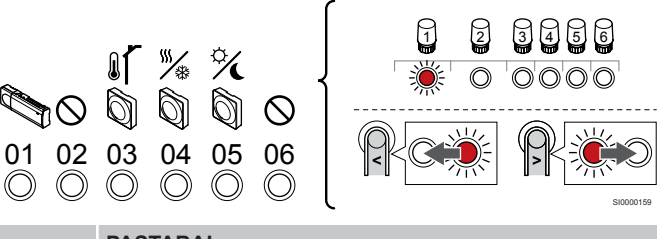

#### **PASTABA!**

Jei sistemos įrenginio "1" kanalas išregistruojamas iš papildomo patalpos valdiklio, visi likę papildomi patalpos valdikliai turi būti išregistruojami iš pagrindinio patalpos valdiklio (sistemos įrenginio "1" kanalas). Kai baigsite, pagrindiniame patalpos valdiklyje vėl užregistruokite likusius papildomus patalpos valdiklius.

Naudokite mygtukus **<** arba **>** , kad perkeltumėte žymeklį (šviesos diodas mirksi raudonai) į kanalą išregistruoti (šviesos diodas šviečia žaliai).

#### Kanalas

1 Papildomas patalpos valdiklis

2 Nenaudojama

3 Viešųjų patalpų termostatas su lauko jutikliu.

4 Viešųjų patalpų termostatas su šildymo / vėsinimo jungikliu iš jutiklio įvesties (reikia ryšio modulio).

5 Viešųjų patalpų termostatas su "Komforto" / "ECO" jungikliu iš kontakto.

6 Nenaudojama

#### **5. Išregistruokite kanalą**

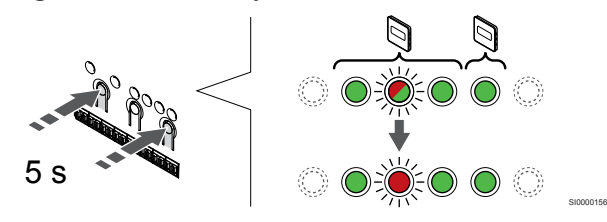

Paspauskite **<** ir **>** mygtukus vienu metu, kol pasirinkto kanalo šviesos diodas pradės mirksėti raudonai (apie 5 sekundes).

#### **6. Išjunkite registracijos režimą**

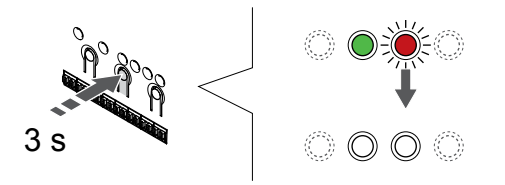

SI0000078

SI0000065

Paspauskite ir palaikykite "OK" (Gerai) mygtuką patalpos valdiklyje, kol išsijungs žali šviesos diodai, kad užbaigtumėte registraciją ir grįžtumėte į vykdymo režimą.

#### Visų patalpos valdiklio kanalų išregistravimas

#### **1. Atverkite registracijos režimą**

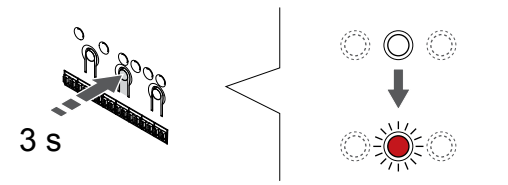

Paspauskite ir palaikykite "OK" (Gerai) ant patalpos valdiklio esantį mygtuką, kol "1" kanalo (arba pirmojo išregistruoto kanalo) šviesos diodas pradės mirksėti raudonai.

#### **2. Visų kanalų išregistravimas**

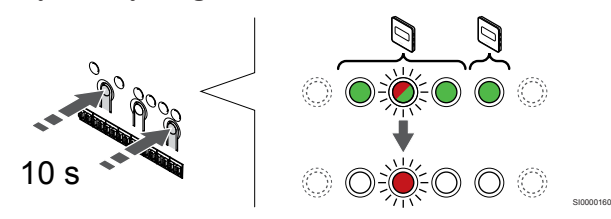

Paspauskite **<** ir **>** mygtukus vienu metu, kol visų (išskyrus vieną) kanalų šviesos diodai išsijungs (apie 10 sekundžių). Vienas likęs šviesos diodas mirksės raudonai.

#### **3. Išjunkite registracijos režimą**

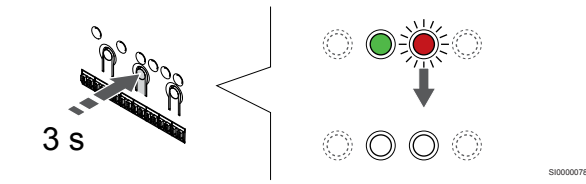

Paspauskite ir palaikykite "OK" (Gerai) mygtuką patalpos valdiklyje, kol išsijungs žali šviesos diodai, kad užbaigtumėte registraciją ir grįžtumėte į vykdymo režimą.

## 10.8 Patalpos valdiklio programinės įrangos naujinimas (pasirinktinis)

Patalpos valdiklio programinę įrangą galima atnaujinti naudojant "Uponor Smatrix Pulse" programėlę (reikia ryšio modulio ir ryšio su "Uponor" debesies paslaugos).

## <span id="page-66-0"></span>**11 "Uponor Smatrix Pulse" ryšio modulio naudojimas**

## 11.1 Ryšio modulio išdėstymas

Toliau paveiksle pavaizduotos termostato dalys.

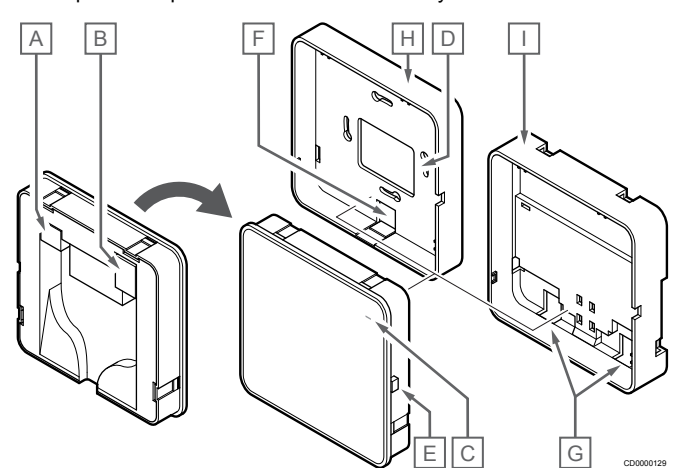

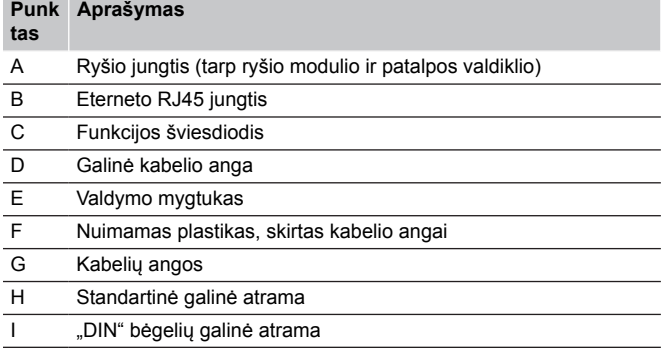

## 11.2 Ryšio modulio šviesos diodai

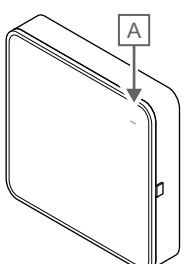

CD0000127

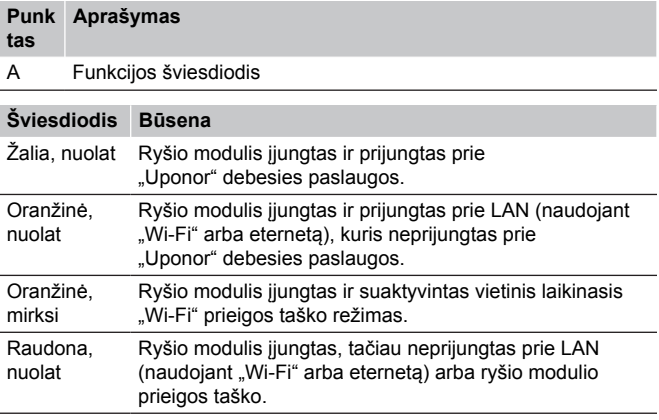

## 11.3 Ryšio modulio gamyklinių nustatymų atkūrimas

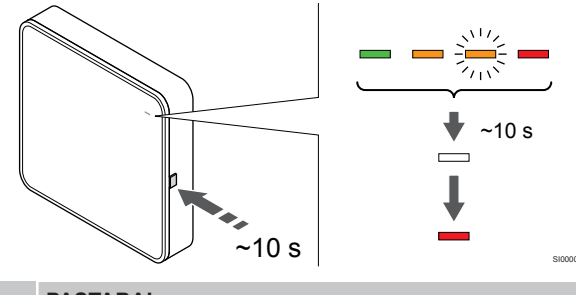

**PASTABA!**

Ši funkcija neturi įtakos patalpos valdiklio ir termostato susijusiems nustatymams.

Šia funkcija atkuriami ryšio modulio gamykliniai nustatymai. Ji dažniausiai naudojama, kai sistema perduodama naujajam savininkui.

Atkurti ryšio modulio gamyklinius nustatymus:

- 1. Paspauskite valdymo mygtuką ir palaikykite (apie 10 sekundžių), kol funkcijos šviesdiodis išsijungs.
- 2. Atleiskite mygtuką atkuriami ryšio modulio gamykliniai nustatymai.
- 3. Kai šviesdiodis pradės šviesti raudonai, ištraukite ir vėl įkiškite kambario valdiklį, kad montavimo duomenys būtų nusiųsti į ryšio modulį.
- 4. Iš naujo nustatykite ryšio parametrus "Uponor Smatrix Pulse" programėlėje, tada iš naujo prisijunkite prie ryšio modulio naudodami diegimo vedlį.

## <span id="page-68-0"></span>**12 "Uponor Smatrix Base" termostatų valdymas**

## 12.1 Termostato tipas

UponorSmatrix Base sistemoje galima naudoti dviejų tipų termostatus, ir analoginius, ir skaitmeninius.

#### Analoginiai termostatai

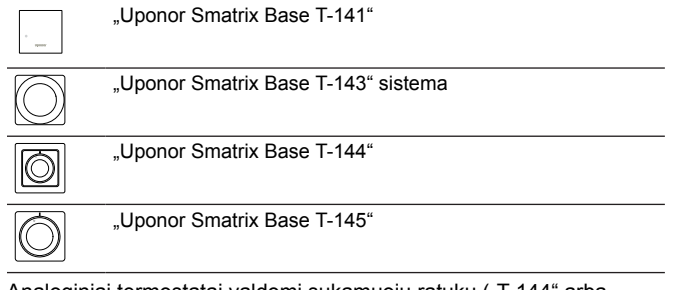

Analoginiai termostatai valdomi sukamuoju ratuku ("T-144" arba "T-145"), reguliuojant nugarėlėje esantį potenciometrą ("T-143") arba per "Uponor Smatrix Pulse" programėlę (reikia ryšio modulio).

#### Skaitmeniniai termostatai

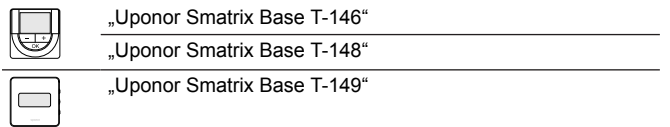

Programuojamuose termostatuose yra ekranas, kuriame teikiama informacija naudotojui, taip pat yra valdymo mygtukai.

## 12.2 Termostato išdėstymas

#### "Uponor Smatrix Base T-141"

Įprastai naudojant, termostatas stebimas ir valdomas per "Uponor Smatrix Pulse" programėlę (reikia ryšio modulio).

Toliau paveiksle pavaizduotos termostato dalys.

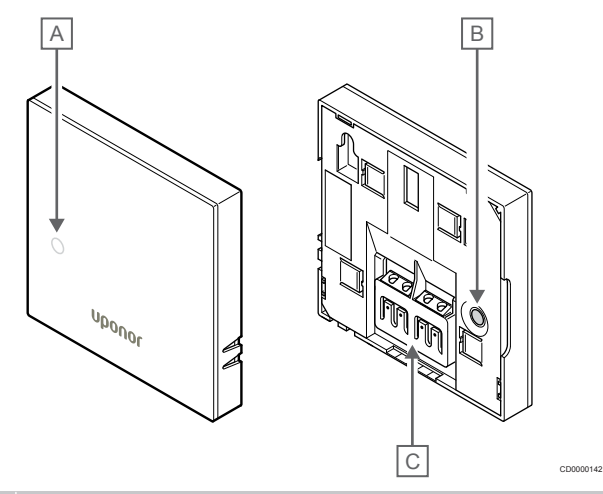

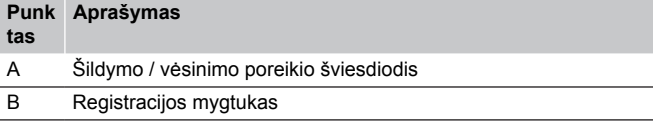

C Ryšio kabelio gnybtas

### "Uponor Smatrix Base T-143"

Įprastai naudojant, kai yra šildymo arba vėsinimo poreikis, termostato gale esantis diskretusis šviesos diodas šviečia maždaug 60 sekundžių.

Termostate esantis jungiklis, jeigu buvo įjungtas atliekant registraciją, išsiunčia signalą, kai termostatas išimamas iš sienos. Aliarmas siunčiamas radijo signalu, todėl mirksi patalpos valdiklio susijusio kanalo šviesos diodai.

Toliau paveiksle pavaizduotos termostato dalys.

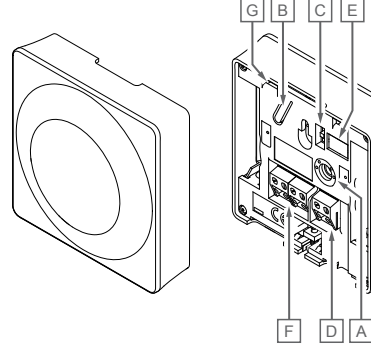

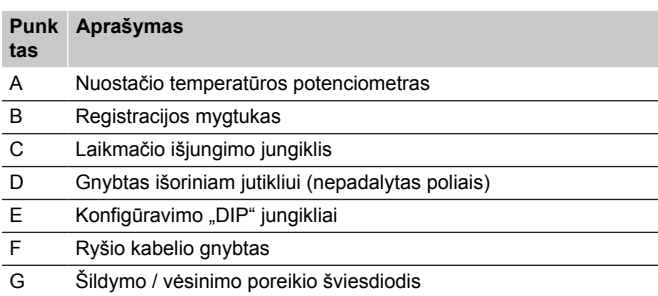

CD0000143

#### "Uponor Smatrix Base T-144"

Toliau paveiksle pavaizduotos termostato dalys.

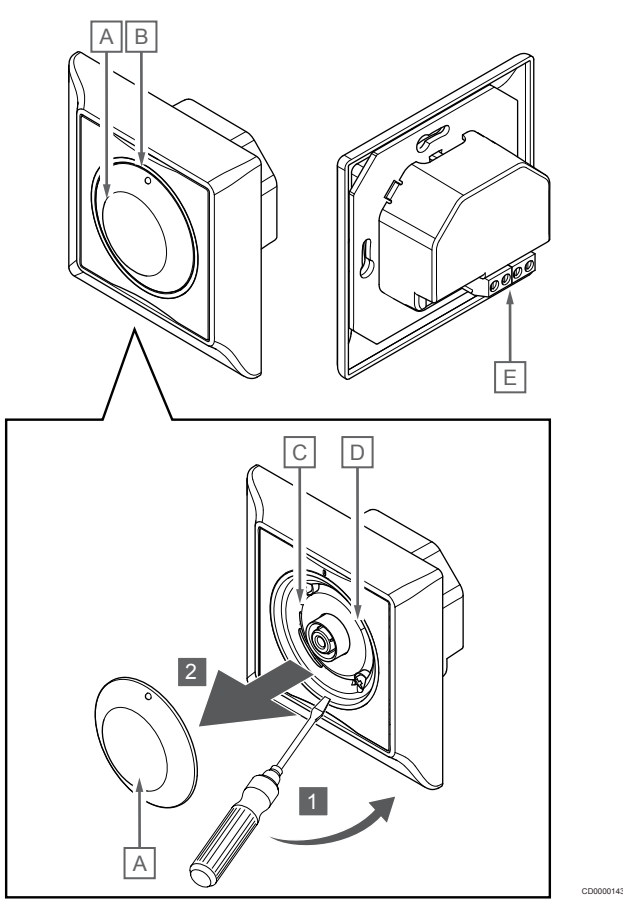

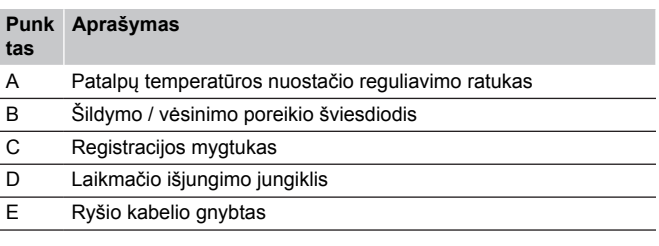

### "Uponor Smatrix Base T-145"

Įprastai naudojant, ant termostato esantis diskretiškas šviesos diodas maždaug 60 sekundžių šviečia, kai yra šildymo arba vėsinimo poreikis.

Toliau paveiksle pavaizduotos termostato dalys.

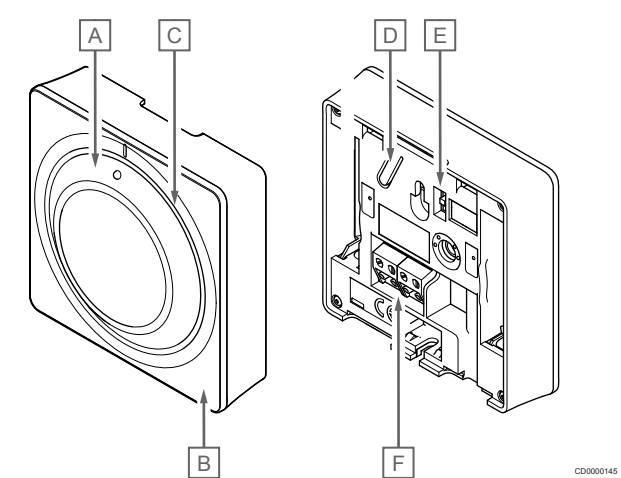

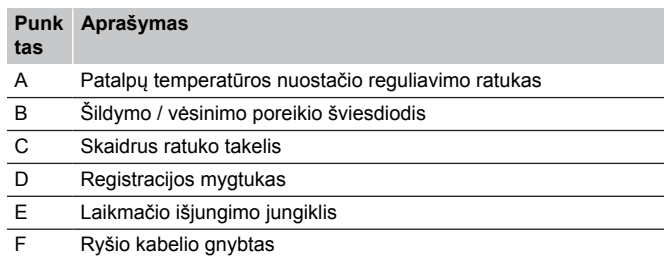

#### "Uponor Smatrix Base T-146"

Toliau paveiksle pavaizduotos termostato dalys.

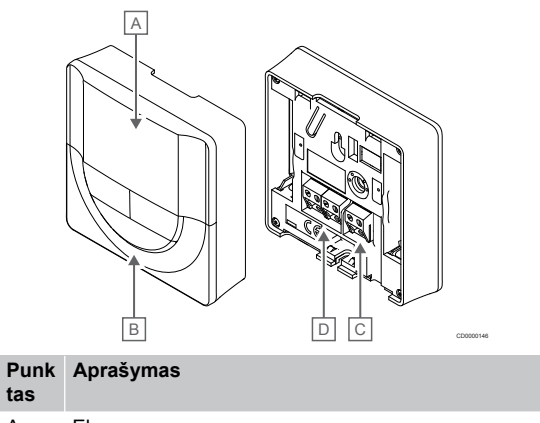

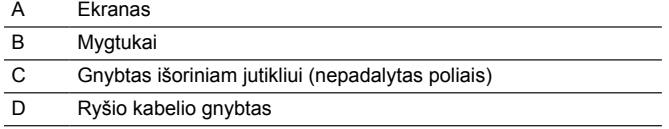

#### **Ekrano išdėstymas**

Toliau parodyti visi galimi simboliai ir ženklai, kurie gali būti rodomi ekrane.

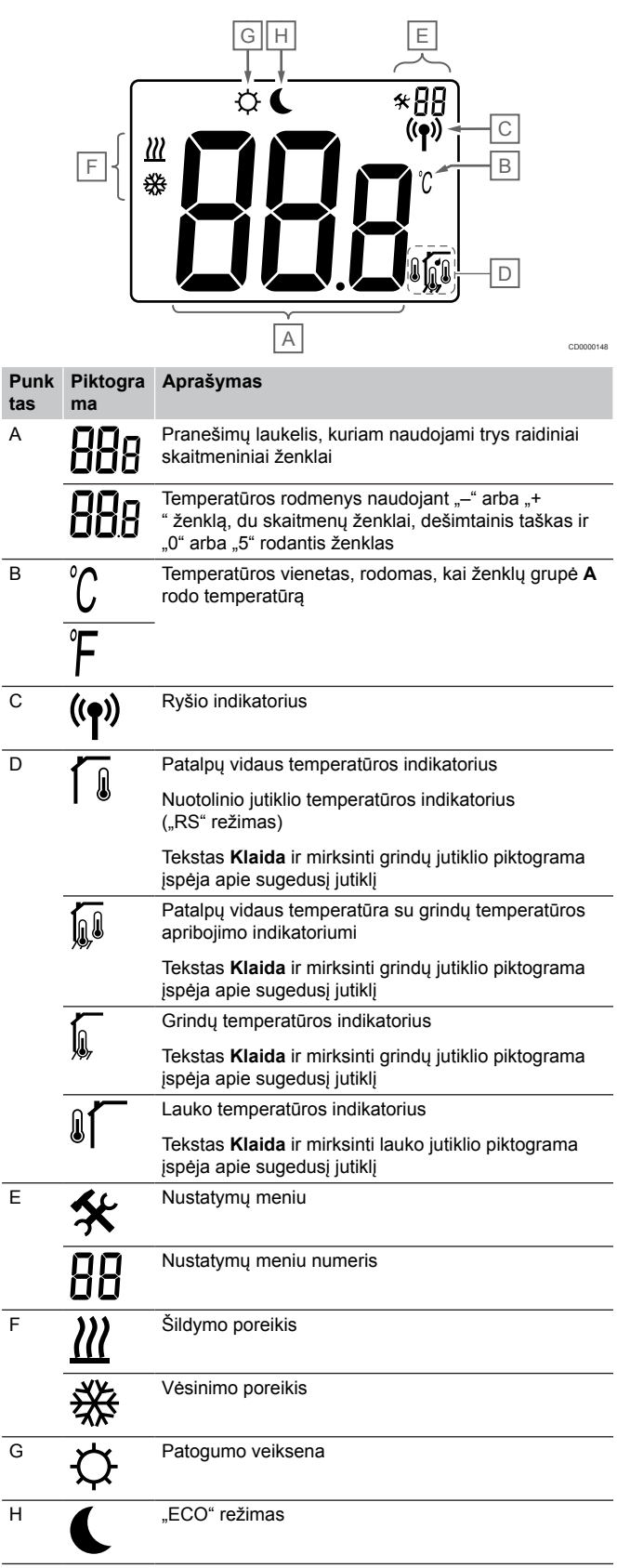

#### **Mygtukų išdėstymas**

Toliau parodyti mygtukai, kuriais valdomi skaitmeniniai termostatai.

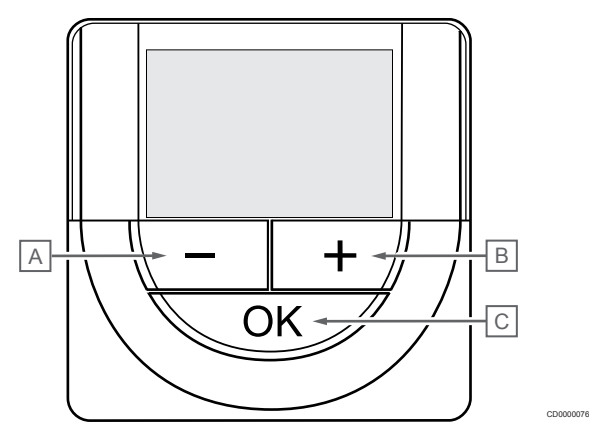

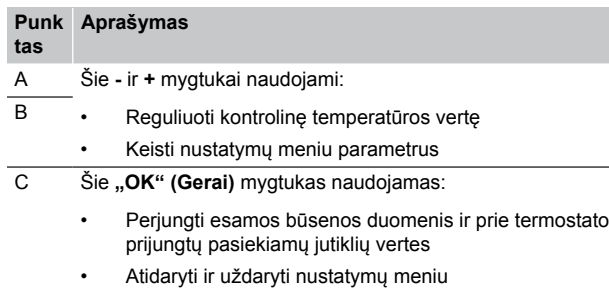

#### • Patvirtinti nustatymą

#### "Uponor Smatrix Base T-148"

Toliau paveiksle pavaizduotos termostato dalys.

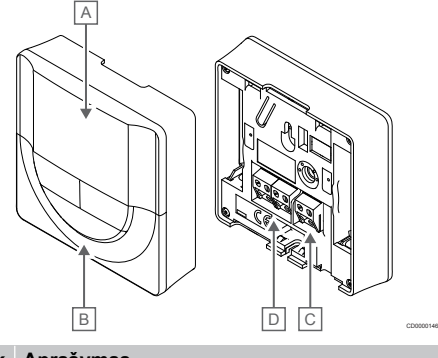

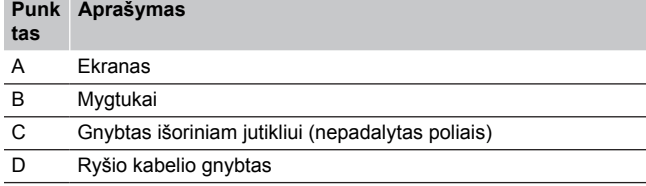

#### **Ekrano išdėstymas**

Toliau parodyti visi galimi simboliai ir ženklai, kurie gali būti rodomi ekrane.

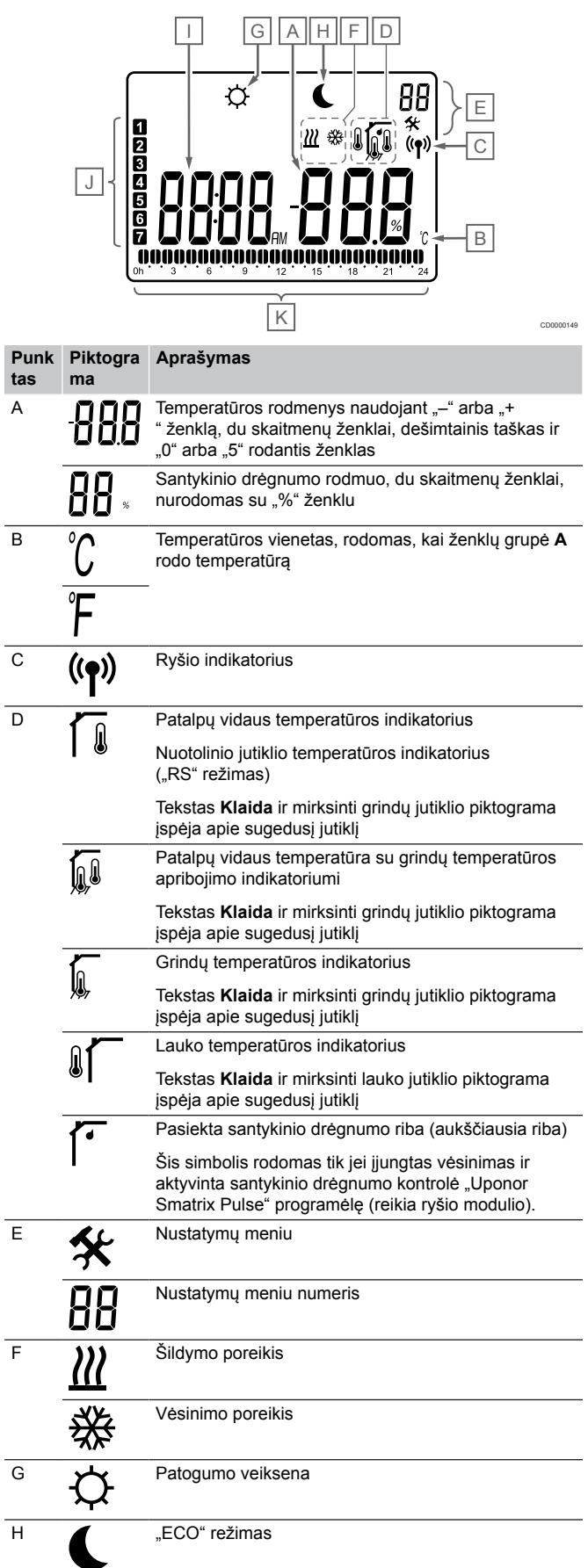
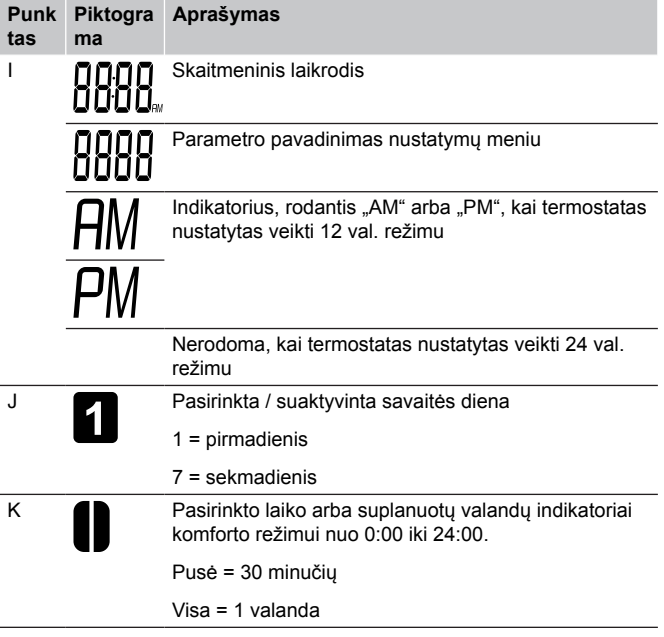

### **Mygtukų išdėstymas**

Toliau parodyti mygtukai, kuriais valdomi skaitmeniniai termostatai.

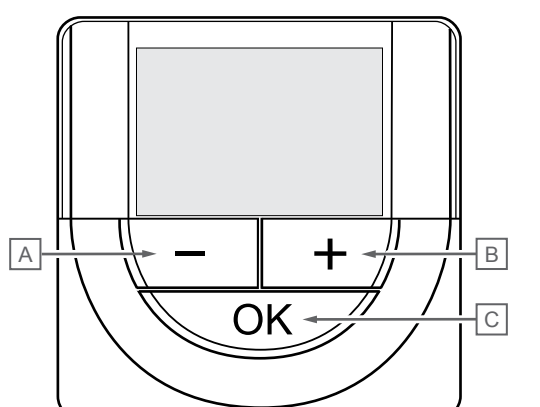

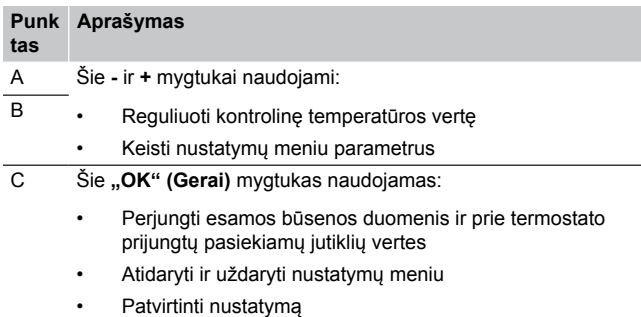

# "Uponor Smatrix Base T-149"

Toliau paveiksle pavaizduotos termostato dalys.

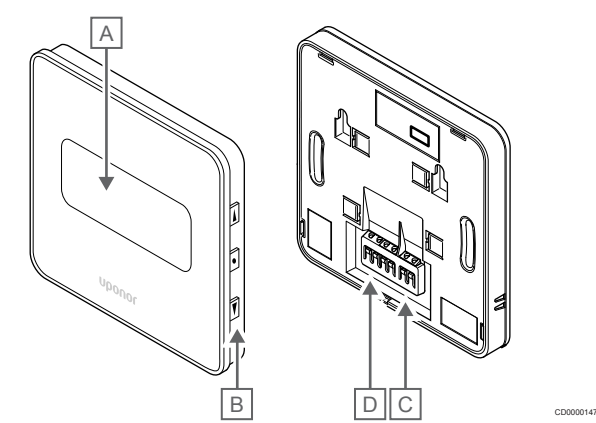

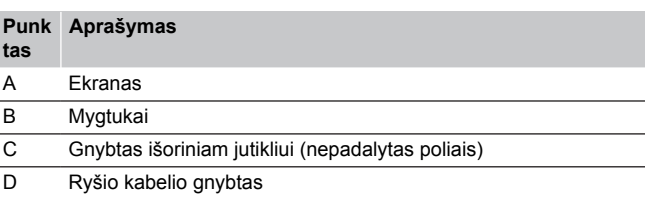

### **Ekrano išdėstymas**

CD0000076

Darbinis režimas (numatytasis ekranas)

Toliau parodyti visi galimi simboliai ir ženklai, kurie gali būti rodomi ekrane.

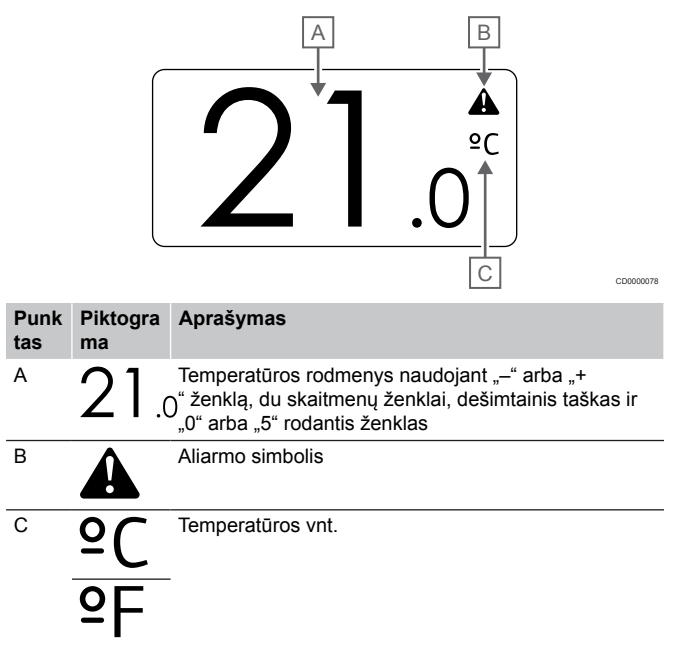

Kontrolinės vertės keitimas

**tas**

Toliau parodyti visi galimi simboliai ir ženklai, kurie gali būti rodomi ekrane.

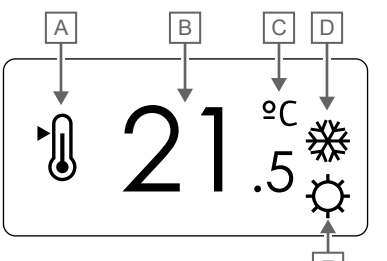

Įspėjamieji signalai

Toliau parodyti visi galimi simboliai ir ženklai, kurie gali būti rodomi ekrane.

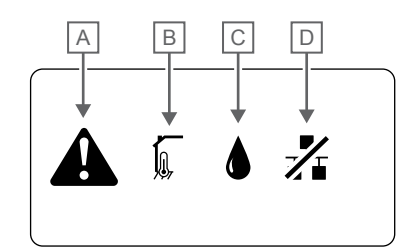

CD0000150

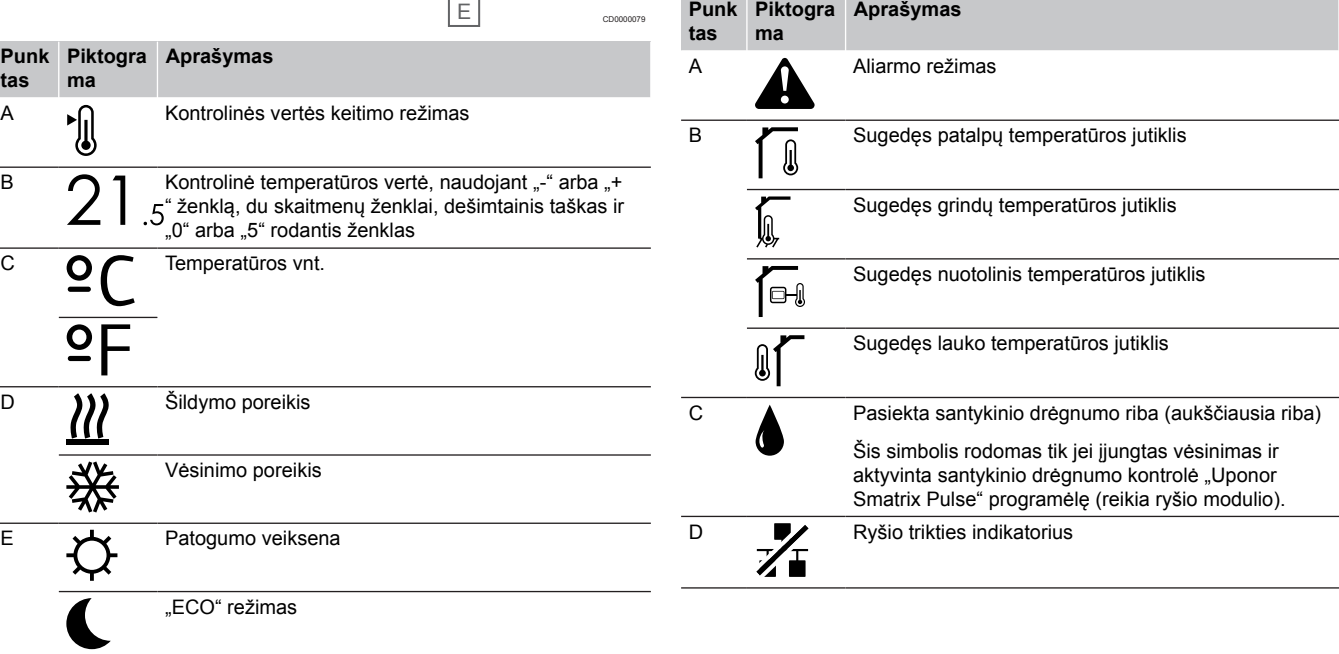

#### Valdymo režimas

Toliau parodyti visi galimi simboliai ir ženklai, kurie gali būti rodomi ekrane.

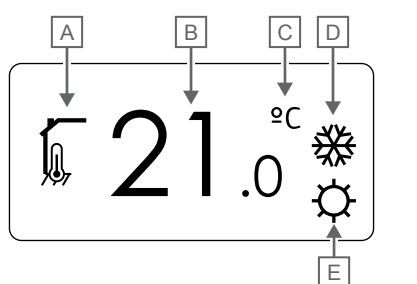

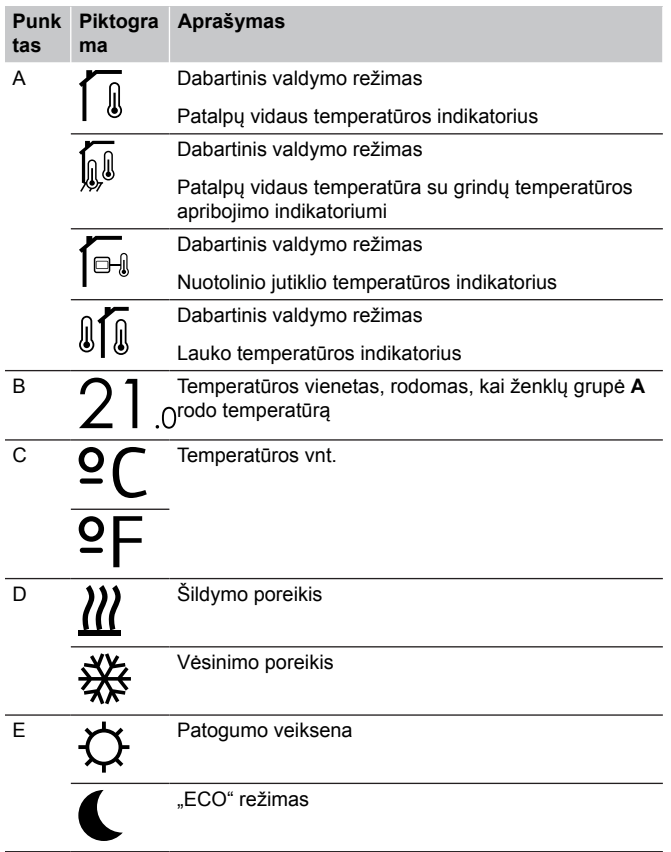

#### Santykinis drėgnumas

Toliau parodyti visi galimi simboliai ir ženklai, kurie gali būti rodomi ekrane.

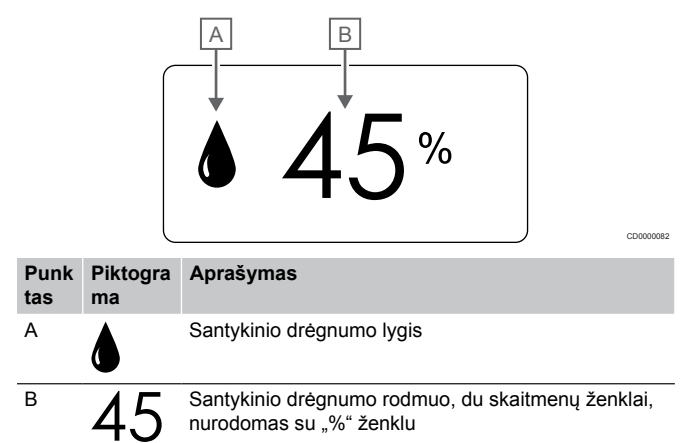

### **Mygtukų išdėstymas**

CD0000081

Toliau parodyti mygtukai, kuriais valdomi skaitmeniniai termostatai.

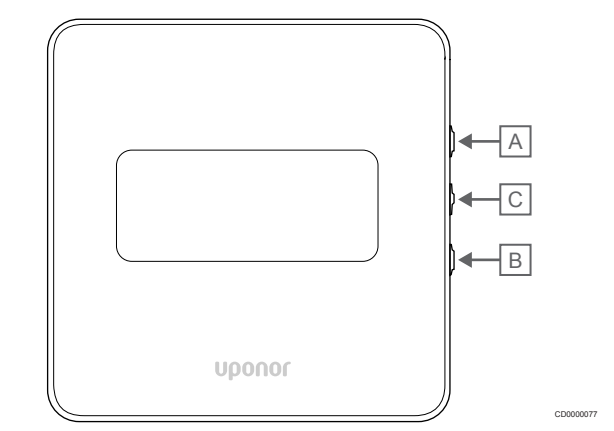

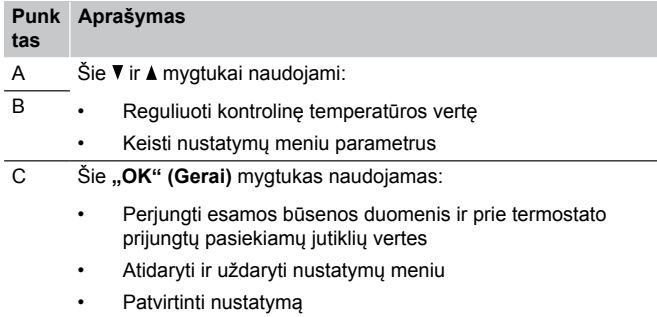

# 12.3 Paleidimas

### Analoginiai termostatai

Termostatas atliks savitikros procedūrą, kuri truks apie 10 sekundžių, tada bus paleistas. Tuo metu į sistemą nebus galima nieko įvesti ir mirksės termostato šviesos diodas.

### Skaitmeniniai termostatai

Paleidimo metu apie tris sekundes ekrane rodoma programinės įrangos versija. Tada atidaromas termostato vykdymo režimas (išskyrus programuojamąjį termostatą, kuriame gali reikėti nustatyti laiką ir datą).

### **Programinės įrangos versija**

CD0000014

T-146

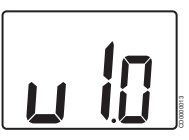

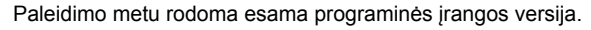

T-148 50FE u 10

Paleidimo metu rodoma esama programinės įrangos versija.

T-149

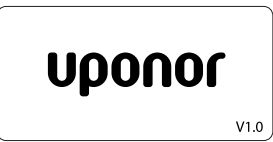

CD0000015 Paleidimo metu rodoma esama programinės įrangos versija.

### **Nustatykite laiką ir datą (tik "T-148")**

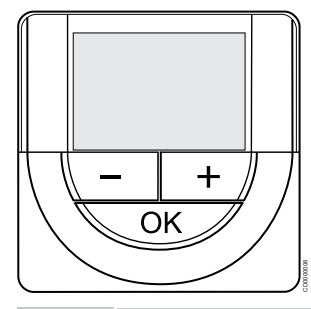

### **PASTABA!**

Jei atidarius antrinį meniu maždaug 8 sekundes nebus paspaustas joks termostato mygtukas, esamos vertės bus išsaugotos ir programinė įranga persijungs į nustatymų meniu. Praėjus dar 60 sekundžių, bus perjungtas vykdymo režimas.

Paleidus pirmą kartą, atkūrus gamyklinius nustatymus arba jei jis buvo atjungtas ilgą laiko tarpą, programinėje įrangoje reikia nustatyti datą ir laiką. Tai reikalinga norint naudoti šio termostato planavimo sudarymo programas.

Naudokite mygtukus **-** arba **+** , kad pakeistumėte vertę, ir paspauskite mygtuką "OK" ("gerai") – taip nustatysite vertę ir pereisite prie kitos redaguojamos vertės.

Datą ir laiką galima nustatyti vėliau naudojant nustatymų meniu.

#### 1. Valandų nustatymas

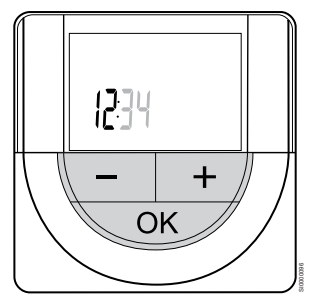

Naudokite mygtukus **-** arba **+** , kad pakeistumėte vertę, ir paspauskite mygtuką "OK" ("gerai") – taip nustatysite vertę ir pereisite prie kitos redaguojamos vertės.

#### 2. Minučių nustatymas

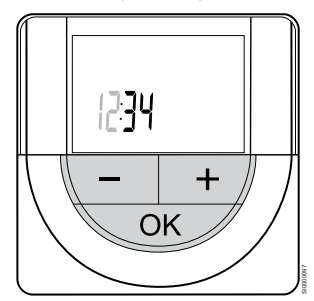

Naudokite mygtukus **-** arba **+** , kad pakeistumėte vertę, ir paspauskite mygtuką "OK" ("gerai") – taip nustatysite vertę ir pereisite prie kitos redaguojamos vertės.

3. 12 val. / 24 val. laiko formato nustatymas

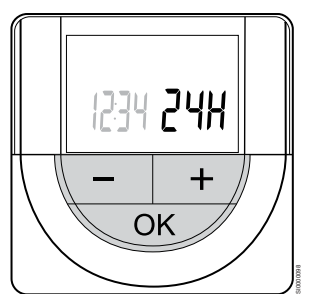

Nustatykite 12 val. arba 24 val. laiko formatą.

Naudokite mygtukus **-** arba **+** , kad pakeistumėte vertę, ir paspauskite mygtuką "OK" ("gerai") – taip nustatysite vertę ir pereisite prie kitos redaguojamos vertės.

4. Savaitės dienos nustatymas

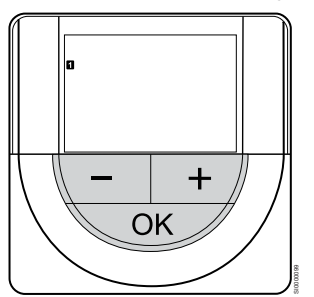

Nustatykite savaitės dieną (1 = pirmadienis, 7 = sekmadienis).

Naudokite mygtukus **-** arba **+** , kad pakeistumėte vertę, ir paspauskite mygtuką "OK" ("gerai") – taip nustatysite vertę ir pereisite prie kitos redaguojamos vertės.

#### 5. Mėnesio dienos nustatymas

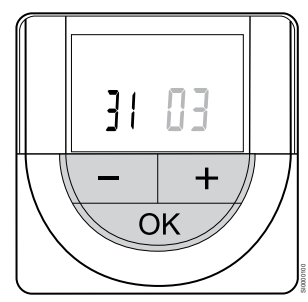

Naudokite mygtukus **-** arba **+** , kad pakeistumėte vertę, ir paspauskite mygtuką "OK" ("gerai") – taip nustatysite vertę ir pereisite prie kitos redaguojamos vertės.

6. Mėnesio nustatymas

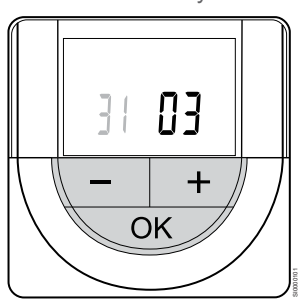

Naudokite mygtukus **-** arba **+** , kad pakeistumėte vertę, ir paspauskite mygtuką "OK" ("gerai") – taip nustatysite vertę ir pereisite prie kitos redaguojamos vertės.

7. Metų nustatymas

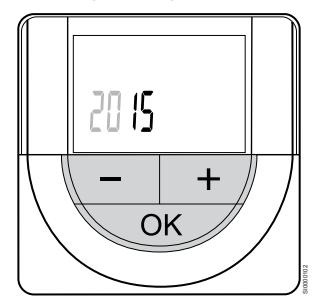

Naudokite mygtukus **-** arba **+** , kad pakeistumėte vertę, ir paspauskite mygtuką "OK" ("gerai") – taip nustatysite vertę ir pereisite prie kitos redaguojamos vertės.

# 12.4 Temperatūros reguliavimas

Temperatūra keičiama reguliuojant termostato nustatymus nuo 5 iki 35 ˚C. Galima nustatyti didžiausios ir mažiausios temperatūros apribojimus, naudojant "Uponor Smatrix Pulse" programėlę (reikia ryšio modulio).

### "Uponor Smatrix Base T-141"

Nustatymus galima pakeisti tik per "Uponor Smatrix Pulse" programėlę (reikia ryšio modulio). Priešingu atveju nustatymas bus 21 ˚C.

### "Uponor Smatrix Base T-143"

Norėdami pakeisti termostato temperatūros nustatymą:

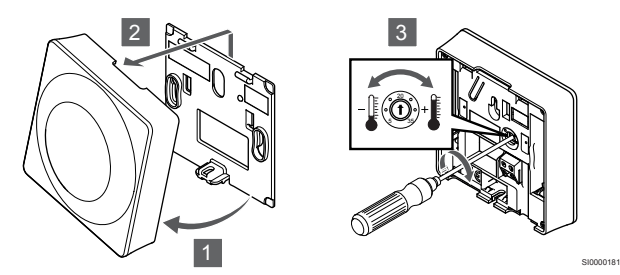

- 1. Pakreipkite termostatą laikiklyje.
- 2. Nuimkite jį nuo sienos.
- 3. Nustatykite pageidaujamą temperatūrą potenciometru.
- 4. Uždėkite atgal termostatą ant sienos.

### "Uponor Smatrix Base T-144"

Nustatykite temperatūrą naudodami termostato ratuką. Sukant ratuką įsižiebs šviesos diodas. Jis išsijungia po maždaug 10 sekundžių neveikimo.

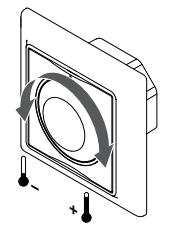

Norėdami nustatyti termostato temperatūros nuostatį:

• Pasukite ratuką pagal laikrodžio rodyklę, jei norite aukštesnės temperatūros.

SI0000205

• Pasukite ratuką prieš laikrodžio rodyklę, jei norite žemesnės temperatūros.

### "Uponor Smatrix Base T-145"

Nustatykite temperatūrą naudodami termostato ratuką. Sukant ratuką įsijungs foninis apšvietimas. Jis išsijungia po maždaug 10 sekundžių neveikimo.

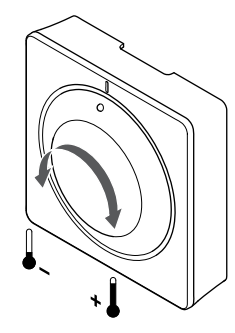

Norėdami nustatyti termostato temperatūros nuostatį:

• Pasukite ratuką pagal laikrodžio rodyklę, jei norite aukštesnės temperatūros.

SI0000182

• Pasukite ratuką prieš laikrodžio rodyklę, jei norite žemesnės temperatūros.

### "Uponor Smatrix Base T-146"

Nustatykite temperatūrą termostato mygtukais. Paspaudus mygtuką, ekranas pradės šviesti. Jis išsijungia po maždaug 10 sekundžių neveikimo.

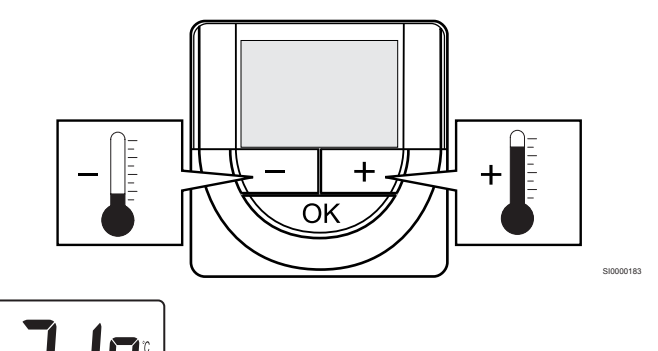

Norėdami sureguliuoti esamo valdymo režimo termostato temperatūros nustatymus, atlikite toliau nurodytus veiksmus.

1. Vieną kartą paspauskite mygtuką " $-$ " arba " $+$ ". Ekrane rodomas dabartinis mirksintis nustatymas.

CD000097

2. Spaudinėkite mygtuką "-" arba "+", kad nustatytumėte nustatymo temperatūrą. Ji keisis padalomis po 0,5.

Nustačius naują nustatymą, po kelių sekundžių ekranas grįžta į vykdymo režimą ir parodo patalpos temperatūrą.

### "Uponor Smatrix Base T-148"

Nustatykite temperatūrą termostato mygtukais. Paspaudus mygtuką, ekranas pradės šviesti. Jis išsijungia po maždaug 10 sekundžių neveikimo.

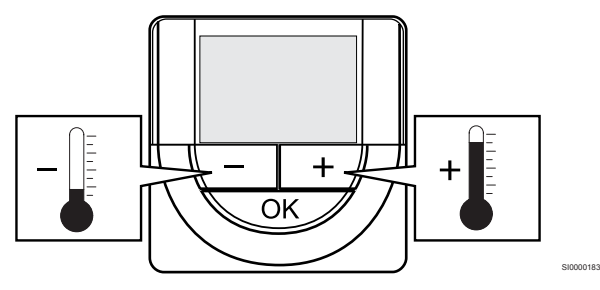

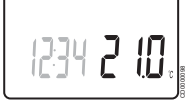

Norėdami sureguliuoti esamo valdymo režimo termostato temperatūros nustatymus, atlikite toliau nurodytus veiksmus.

- 1. Vieną kartą paspauskite mygtuką "-" arba "+". Ekrane rodomas dabartinis mirksintis nustatymas.
- 2. Spaudinėkite mygtuką "-" arba "+", kad nustatytumėte nustatymo temperatūrą. Ji keisis padalomis po 0,5. Nustačius naują nustatymą, po kelių sekundžių ekranas grįžta į vykdymo režimą ir parodo patalpos temperatūrą.

### "Uponor Smatrix Base T-149"

Nustatykite temperatūrą termostato mygtukais. Paspaudus mygtuką, ekranas pradės šviesti. Jis išsijungia po maždaug 10 sekundžių neveikimo.

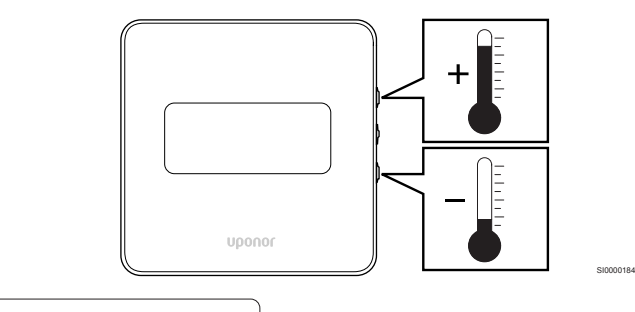

### $2C$  $\sqrt{\mathbf{r}}$ CD0000099

Norėdami sureguliuoti esamo valdymo režimo termostato temperatūros nustatymus, atlikite toliau nurodytus veiksmus.

- 1. Paspauskite v arba A mygtuką vieną kartą. Ekrane rodomas dabartinis mirksintis nustatymas.
- 2. Paspauskite **v** arba ▲ mygtuką pakartotinai, kad nustatytumėte kontrolinę temperatūros vertę. Ji keisis padalomis po 0,5. Nustačius naują nustatymą, po kelių sekundžių ekranas grįžta į vykdymo režimą ir parodo patalpos temperatūrą.

# 12.5 Analoginio termostato funkcijos

### Laikmačio išjungimo funkcija (tik "T-143" ir  $T-145$ ")

Termostatai "T-143" ir "T-145" nugarėlėse turi jungiklius, kad būtų galima išjungti laikmačio funkciją ("Komforto" režimas) termostatu valdomiems kanalams. Jungiklis nustatytas "Komfortas" / **"ECO"** gamykloje.

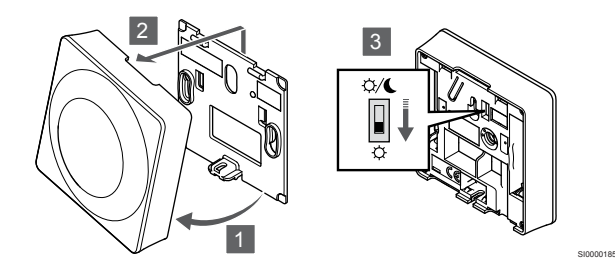

Norėdami perjungti jungiklį į **Laikmačio atjungimas**:

- 1. Pakreipkite termostatą laikiklyje.
- 2. Nuimkite jį nuo sienos.
- 3. Perjungimas į komforto režimą  $\varphi$ .
- 4. Uždėkite atgal termostatą ant sienos.

# 12.6 Skaitmeninio termostato funkcijos

### Paleidimo režimas

Įprastai naudojamas termostatas veikia paleidimo režimu.

Paleidimo režimu ekrane rodoma specifinė valdymo režimo informacija.

### Valdymo režimas

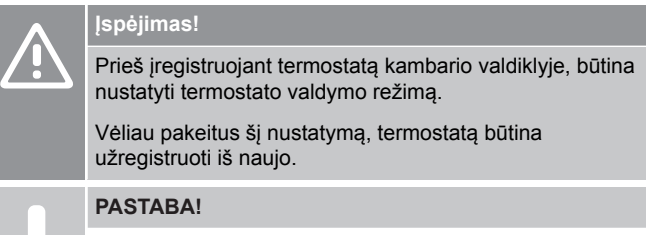

Jei atidarius antrinį meniu maždaug 8 sekundes nebus paspaustas joks termostato mygtukas, esamos vertės bus išsaugotos ir programinė įranga persijungs į nustatymų meniu. Praėjus dar 60 sekundžių, bus perjungtas vykdymo režimas.

Termostatas turi keturis skirtingus valdymo režimus, nustatytus per nustatymų meniu.

### **Valdymo režimo keitimas**

Žr. *[Pakeisti nustatymus, Puslapis 80](#page-79-0)*, kad sužinotumėte, kaip pakeisti nustatymą.

### **Uponor Smatrix Base T-146**

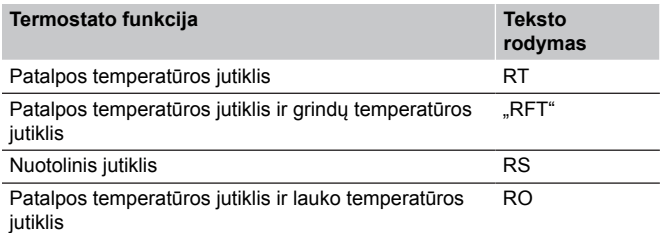

Valdymo režimo atveju ekrane gali būti rodoma įvairaus pobūdžio informacija. Naudokite "OK" (Gerai) mygtuką, kad perjungtumėte esamus informacijos rodmenis.

#### Patalpos temperatūros jutiklis

#### 1. Patalpos temperatūra (numatytoji)

Patalpos temperatūros jutiklis ir grindų temperatūros jutiklis

### 1. Patalpos temperatūra (numatytoji)

2. Grindų temperatūra

Nuotolinis jutiklis

1. Nuotolinis jutiklis (numatytasis)

Patalpos temperatūros jutiklis ir lauko temperatūros jutiklis

- 1. Patalpos temperatūra (numatytoji)
- 2. Lauko temperatūra

### **Uponor Smatrix Base T-148**

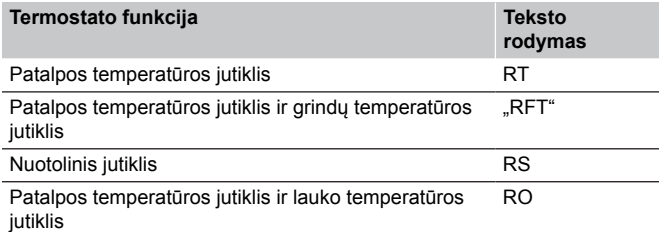

Valdymo režimo atveju ekrane gali būti rodoma įvairaus pobūdžio informacija. Naudokite "OK" (Gerai) mygtuką, kad perjungtumėte esamus informacijos rodmenis.

#### Patalpos temperatūros jutiklis

- 1. Patalpos temperatūra (numatytoji)
- 2. Santykinis drėgnumas

Patalpos temperatūros jutiklis ir grindų temperatūros jutiklis

- 1. Patalpos temperatūra (numatytoji)
- 2. Santykinis drėgnumas
- 3. Grindų temperatūra

#### Nuotolinis jutiklis

- 1. Nuotolinis jutiklis (numatytasis)
- 2. Santykinis drėgnumas

Patalpos temperatūros jutiklis ir lauko temperatūros jutiklis

- 1. Patalpos temperatūra (numatytoji)
- 2. Santykinis drėgnumas
- 3. Lauko temperatūra

### **Uponor Smatrix Base T-149**

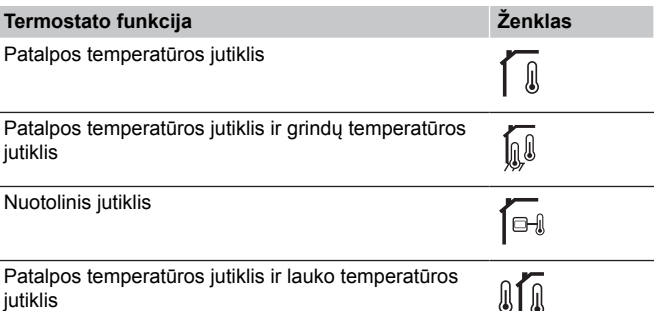

Valdymo režimo atveju ekrane gali būti rodoma įvairaus pobūdžio informacija. Naudokite "OK" (Gerai) mygtuką, kad perjungtumėte esamus informacijos rodmenis.

#### Patalpos temperatūros jutiklis

- 1. Patalpos temperatūra (numatytoji)
- 2. Aliarmų sąrašas (rodomas tik jei yra aliarmas)
- 3. Patalpos temperatūra, dabartinis "ECO" / "Komforto" režimas ir dabartinis šildymo / vėsinimo poreikis
- 4. Santykinis drėgnumas

Patalpos temperatūros jutiklis ir grindų temperatūros jutiklis

- 1. Patalpos temperatūra (numatytoji)
- 2. Aliarmų sąrašas (rodomas tik jei yra aliarmas)
- 3. Grindų temperatūra, dabartinis "ECO" / "Komforto" režimas ir dabartinis šildymo / vėsinimo poreikis
- 4. Santykinis drėgnumas

#### Nuotolinis jutiklis

- 1. Nuotolinis jutiklis (numatytasis)
- 2. Aliarmų sąrašas (rodomas tik jei yra aliarmas)
- 3. Nuotolinis jutiklis, dabartinis "ECO" / "Komforto" režimas ir dabartinis šildymo / vėsinimo poreikis
- 4. Santykinis drėgnumas

Patalpos temperatūros jutiklis ir lauko temperatūros jutiklis

- 1. Patalpos temperatūra (numatytoji)
- 2. Aliarmų sąrašas (rodomas tik jei yra aliarmas)
- 3. Lauko temperatūra, dabartinis "ECO" / "Komforto" režimas ir dabartinis šildymo / vėsinimo poreikis
- 4. Santykinis drėgnumas

### Termostato nustatymai

### **PASTABA!**

Jei atidarius antrinį meniu maždaug 8 sekundes nebus paspaustas joks termostato mygtukas, esamos vertės bus išsaugotos ir programinė įranga persijungs į nustatymų meniu. Praėjus dar 60 sekundžių, bus perjungtas vykdymo režimas.

Šiame meniu nustatomi visi su termostato veikimu susiję nustatymai.

### <span id="page-79-0"></span>**Pakeisti nustatymus**

"Uponor Smatrix Base T-146"

Norėdami įeiti į nustatymų meniu:

- 1. Paspauskite ir palaikykite "OK" (Gerai) mygtuką apie 3 sekundes.
- 2. Nustatymų piktograma ir meniu numeriai rodomi ekrano viršutiniame dešiniajame kampe.
- 3. Naudokite mygtukus **-** arba **+** , kad pakeistumėte skaičius ir rastumėte antrinį meniu (žr. toliau pateiktą sąrašą).

#### 02

Šildymo / vėsinimo perjungimas

*Šis meniu nematomas, jei termostatas užregistruotas patalpos valdikliui.*

### 03

"ECO" režimo sumažinimo temperatūra

### 04

Valdymo režimas

### 05

Aukštos grindų temperatūros apribojimas

06

Žemos grindų temperatūros apribojimas

07

Leidžiamas vėsinimas

08

Rodomi vienetai

### 09

Klimato valdiklio integravimas

#### 11

Patalpos temperatūros kalibravimas

- 4. Paspauskite "OK" (Gerai), kad atidarytumėte parametro redagavimo režimą.
- Parametras pradės mirksėti.
- 5. Pakeiskite submeniu esančius parametrus.
- 6. Paspauskite ir palaikykite **"OK" (Gerai)** mygtuką maždaug 3 sekundes, kad uždarytumėte nustatymų meniu.

#### "Uponor Smatrix Base T-148"

Norėdami įeiti į nustatymų meniu:

- 1. Paspauskite ir palaikykite "OK" (Gerai) mygtuką apie 3 sekundes.
- 2. Nustatymų piktograma ir meniu numeriai rodomi ekrano viršutiniame dešiniajame kampe.
- 3. Naudokite mygtukus **-** arba **+** , kad pakeistumėte skaičius ir rastumėte antrinį meniu (žr. toliau pateiktą sąrašą).

00

Programa

02 Šildymo / vėsinimo perjungimas

*Šis meniu nematomas, jei termostatas užregistruotas patalpos valdikliui.*

### 03

"ECO" režimo sumažinimo temperatūra

04

Valdymo režimas

### 05

Aukštos grindų temperatūros apribojimas

### 06

Žemos grindų temperatūros apribojimas

07

Leidžiamas vėsinimas

08

Rodomi vienetai

09 Klimato valdiklio integravimas

10

Laikas ir data

### 11

Patalpos temperatūros kalibravimas

- 4. Paspauskite "OK" (Gerai), kad atidarytumėte parametro redagavimo režimą. Parametras pradės mirksėti.
- 5. Pakeiskite submeniu esančius parametrus.
- 6. Paspauskite ir palaikykite **"OK" (Gerai)** mygtuką maždaug 3 sekundes, kad uždarytumėte nustatymų meniu.

### "Uponor Smatrix Base T-149"

Norėdami įeiti į nustatymų meniu:

- 1. Paspauskite ir palaikykite "OK" (Gerai) mygtuką apie 3 sekundes.
- 2. Nustatymų piktograma ir meniu numeriai rodomi ekrano viršutiniame dešiniajame kampe.
- 3. Naudokite mygtukus V arba ▲, kad pakeistumėte skaičius ir rastumėte antrinį meniu (žr. toliau pateiktą sąrašą).

#### 02

Šildymo / vėsinimo perjungimas

*Šis meniu nematomas, jei termostatas užregistruotas patalpos valdikliui.*

#### 03

"ECO" režimo sumažinimo temperatūra

#### $04$

Valdymo režimas

### 05

Aukštos grindų temperatūros apribojimas

### 06

Žemos grindų temperatūros apribojimas

#### 07

Leidžiamas vėsinimas

#### 08

Rodomi vienetai

### 09

Klimato valdiklio integravimas

#### 11

Patalpos temperatūros kalibravimas

#### 12

Ekrano invertavimas

- 4. Paspauskite "OK" (Gerai), kad atidarytumėte parametro redagavimo režimą.
- Meniu numeris pabrauktas.
- 5. Pakeiskite submeniu esančius parametrus.
- 6. Paspauskite ir palaikykite **"OK" (Gerai)** mygtuką maždaug 3 sekundes, kad uždarytumėte nustatymų meniu.

### **00 "Programa" (tik "T-148")**

### **PASTABA!**

Tol, kol planavimas (programa **00**) yra įjungtas (-a) (nenustatytas (-a) į "Off" (Išjungta)programuojamame skaitmeniniame termostate, jokiam kitam elementui neleidžiama pakeisti (nepaisyti) tos patalpos "ECO" / "Komforto" režimo.

Šiame meniu galima nustatyti vieną iš septynių skirtingų planavimo programų "ECO" / "Komforto" režimui.

1–6 programos yra užprogramuotos iš anksto, o 7-ąją gali užprogramuoti vartotojas. Suplanuotose programose rodoma į 30 minučių intervalus padalinta diena, nustatant "Komforto" (juodas žymeklis) arba "ECO" režimą (tuščias žymeklis).

*Šis meniu nematomas, jei prie sistemos prijungtas ryšio modulis. Nustatymai nukreipiami į programą "Uponor Smatrix Pulse".*

Jei pasirinkta **Off** (išjungta) (numatytoji vertė), patalpa atitinka esamą sistemos komforto / "ECO" režimą.

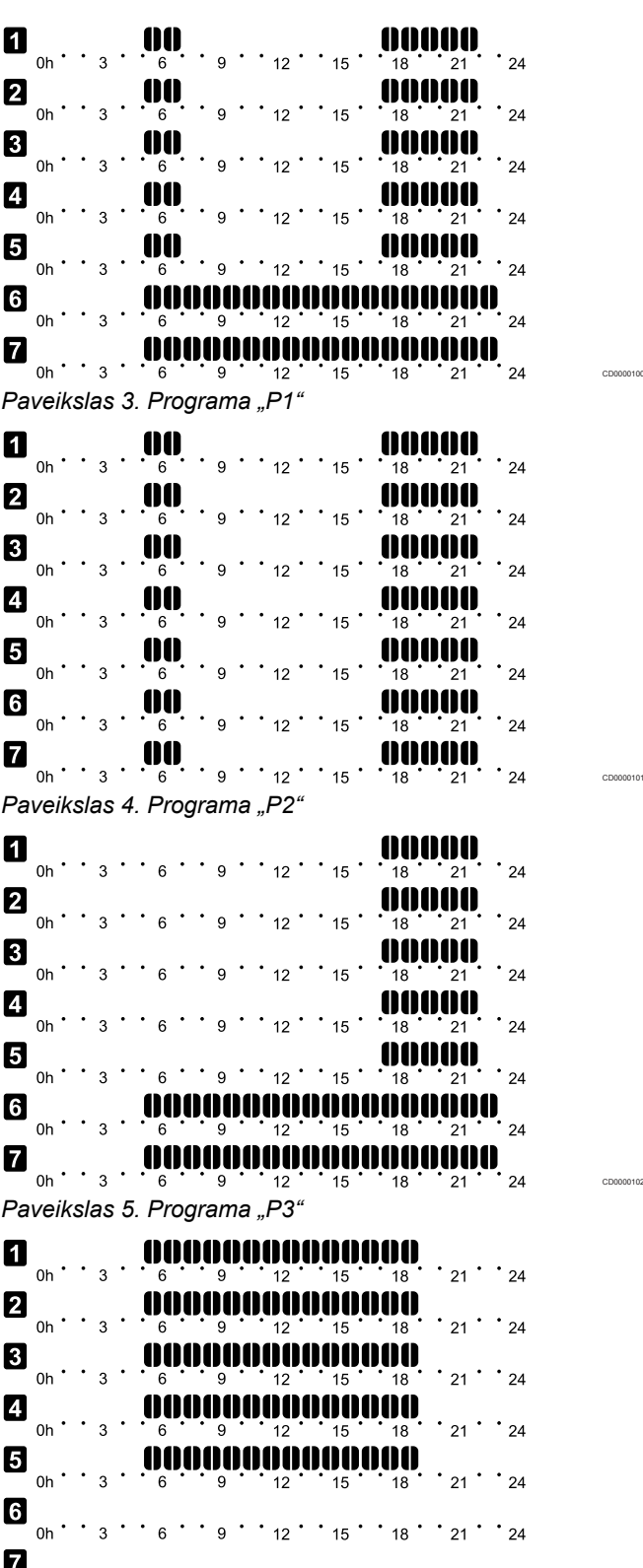

 $\blacksquare$  0h  $\cdot$  3  $\cdot$  6  $\cdot$  9  $\cdot$  12  $\cdot$  15  $\cdot$  18  $\cdot$  21  $\cdot$  24 *Paveikslas 6. Programa "P4"*

CD0000103

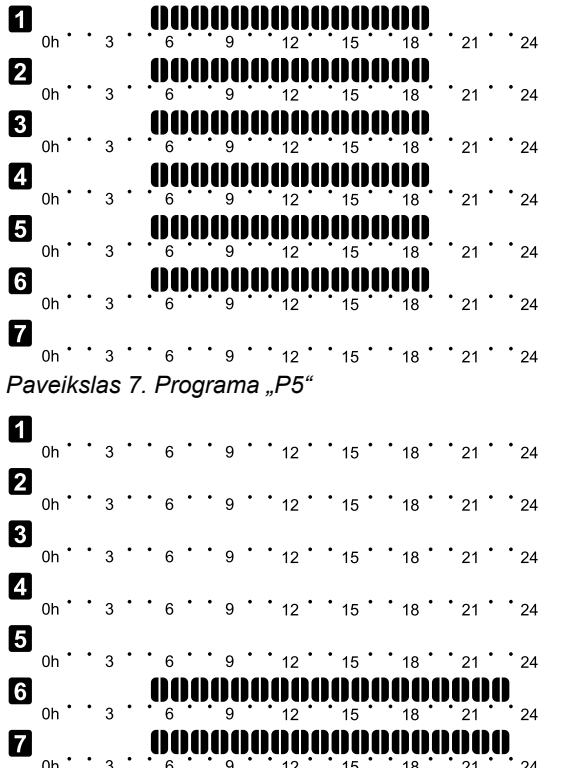

*Paveikslas 8. Programa "P6"*

Planavimo programos pasirinkimas

Pasirinkti planavimo programą:

- 1. Paspauskite "OK" (Gerai), kad atidarytumėte parametro redagavimo režimą.
- 2. Naudokite mygtukus **-** arba **+** , kad pasirinktumėte programą. Pasirinkite iš: "P1"–"P6", U (vartotojo nustatytos programos) ir **"Off" (Išjungta)**.
- 3. Paspauskite **"OK" (Gerai)** , kad patvirtintumėte programos pasirinkimą ir grįžtumėte į nustatymų meniu.

Nustatykite Vartotojo nurodytą programą vienai dienai Nustatykite pasirinkitą vartotojo nurodytą programą

- 1. Paspauskite **"OK" (Gerai)** , kad atidarytumėte parametro redagavimo režimą.
- 2. Naudokite mygtukus **-** arba **+** , kad pasirinktumėte programą **U**.
- 3. Paspauskite "OK" (Gerai), kad patvirtintumėte programos pasirinkimą ir grįžtumėte į nustatymų meniu. Esama diena pradeda mirksėti.
- 4. Naudokite mygtukus **-** arba **+** , kad pasirinktumėte dieną.
- 5. Paspauskite ir palaikykite "OK" (Gerai), iki kol 00:00 bus rodoma ekrane (užtrunka apie 2 sekundes).
- 6. Paspauskite "OK" (Gerai), kad perjungtumėte pažymėtą intervalą tarp "Komforto" ( $\breve{\heartsuit}$ ) ir "ECO" režimo ( $\spadesuit$ ).
- 7. Naudokite mygtukus **-** arba **+** , kad perkeltumėte žymeklį (ekrano apačioje). Perkeldami žymeklį nuo vieno intervalo prie kito išsaugokite to intervalo pasirinktą režimą.
- 8. Kartokite 6 ir 7 veiksmus, iki kol ekrane bus rodoma **23:30**.
- 9. Paspauskite **+** , kad užbaigtumėte esamą dieną ir programinė įranga persijungtų į nustatymų meniu.
- 10. Norėdami nustatyti kitą dieną, kartokite nuo 1 veiksmo.

Nustatykite pasirinkitą vartotojo programą visai savaitei

#### **PASTABA!**

CD0000104

CD0000105

Naudojant šį būdą atkuriami dabartiniai vartotojo nurodytos programos gamykliniai nustatymai.

Nustatykite pasirinkitą vartotojo nurodytą programą

- 1. Paspauskite "OK" (Gerai), kad atidarytumėte parametro redagavimo režimą.
- 2. Naudokite mygtukus **-** arba **+** , kad pasirinktumėte programą **U**.
- 3. Paspauskite ir palaikykite **"OK" (Gerai)** iki dienos **1** ir **00:00** bus parodyti ekrane.
- 4. Paspauskite "OK" (Gerai), kad perjungtumėte pažymėta intervalą tarp "Komforto" ( $\breve{\leftrightarrow}$ ) ir "ECO" režimo ( $\bigcirc$ ).
- 5. Naudokite mygtukus **-** arba **+** , kad perkeltumėte žymeklį (ekrano apačioje). Perkeldami žymeklį nuo vieno intervalo prie kito išsaugokite to intervalo pasirinktą režimą.
- 6. Kartokite 4 ir 5 veiksmus, kol ekrane bus rodoma **23:30**.
- 7. Paspauskite **+** , kad baigtumėte programuoti esamą dieną. Tekstas Copy Yes (Kopijuoti "Taip") atsiranda (Taip mirksi).
- 8. Naudokite mygtukus **-** arba **+** , kad pasirinktumėte **Taip** arba **"Ne"** ir paspauskite **"OK" (Gerai)** , kad patvirtintumėte. **Taip**: nukopijuokite esamos dienos nustatymus kitai dienai. Kartokite kiekvienai dienai, kuri turi būti identiška. **"Ne"**: Sukurkite naują planavimo intervalą kitai dienai. Tada kartokite 4–8 veiksmus, kol užprogramuosite visą savaitę.
- 9. Užprogramavus paskutinę dieną ekrano rodinys persijungia į nustatymų meniu.

#### **02 "Šildymo / vėsinimo perjungimas"**

*Šis meniu nematomas, jei termostatas užregistruotas patalpos valdikliui. Šildymo / vėsinimo perjungimas bus valdomas fiziniu šildymo / vėsinimo jungikliu arba "Uponor Smatrix Pulse" programėlę (reikia ryšio modulio).*

#### **03 ""ECO" režimo temperatūros sumažinimas"**

*Numatytoji: 4 °C*

*Nustatymo intervalas: 0–11 ˚C, 0,5 ˚C padalomis*

Šiame meniu nustatoma sumažinimo temperatūra bet kuriam kanalui, kuriam nustatytas "ECO" režimas.

Nustatyta reikšme pakoreguojamas esamas nustatymas. Šildymo režimu nuostatis sumažinamas, o vėsinimo režimu – padidinamas.

Jei nustatyta "0" temperatūra, termostato nustatymai nepasikeis programai perjungus sistemą į "ECO" režimą.

*Šis meniu nematomas, jei prie sistemos prijungtas ryšio modulis. Tada nustatymas pasiekiamas "Uponor Smatrix Pulse" programėlėje.*

Žr. *[Pakeisti nustatymus, Puslapis 80](#page-79-0)*, kad sužinotumėte, kaip pakeisti nustatymą.

#### **04 "Valdymo režimas"**

Šiame meniu nustatomas termostato valdymo režimas.

Jei prie termostato prijungtas išorinis jutiklis, būtina pasirinkti valdymo režimą, kad būtų išnaudotos papildomo jutiklio funkcijos.

Parodomas esamas valdymo režimas ("RT", "RFT", "RS" arba "RO").

Žr. *[Pakeisti nustatymus, Puslapis 80](#page-79-0)*, kad sužinotumėte, kaip pakeisti nustatymą.

#### "Uponor Smatrix Base T-146"

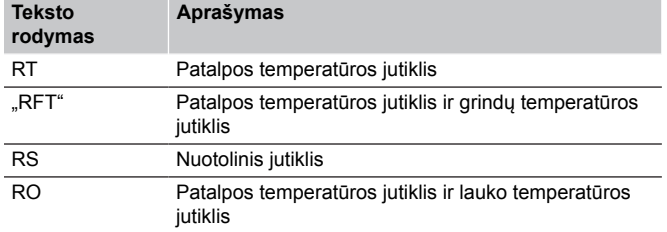

#### "Uponor Smatrix Base T-148"

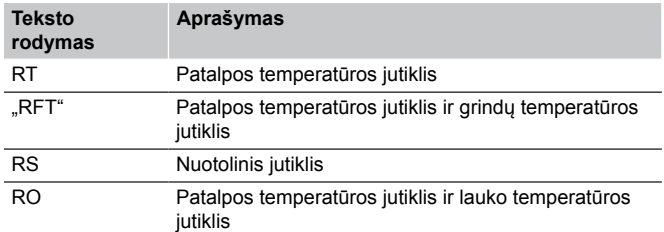

#### "Uponor Smatrix Base T-149"

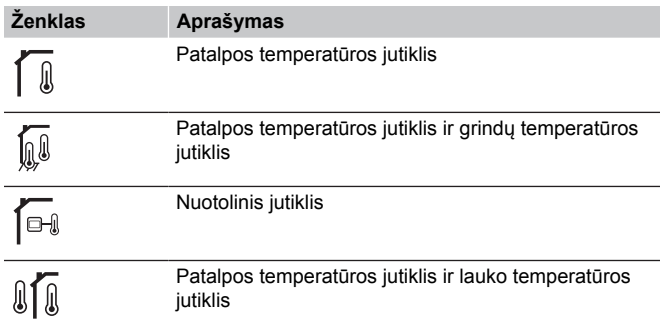

### **05 "Aukštos grindų temperatūros apribojimas"**

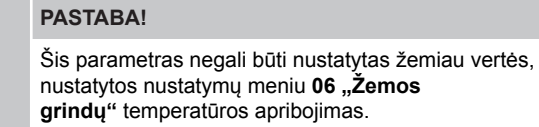

*Numatytoji: 26 °C*

*Nustatymo intervalas: 20–35 ˚C, 0,5 ˚C padalomis*

Šiame meniu nustatoma didžiausia leistina grindų temperatūra.

*Šis meniu matomas tik tada, jeigu 04 "Nustatymų meniu" suaktyvintas valdymo režimas "RFT". Sistemose su ryšio moduliu šiame meniu rodoma tik nustatyta vertė, pakeitimai atliekami "Uponor Smatrix Pulse" programėlėje.*

Žr. *[Pakeisti nustatymus, Puslapis 80](#page-79-0)*, kad sužinotumėte, kaip pakeisti nustatymą.

### **06 "Žemos grindų temperatūros apribojimas"**

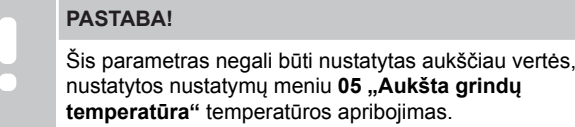

#### *Numatytoji: 20 °C*

*Nustatymo intervalas: 10–30 ˚C, 0,5 ˚C padalomis*

Šiame meniu nustatoma mažiausia leistina grindų temperatūra.

*Šis meniu matomas tik tada, jeigu 04 "Nustatymų meniu" suaktyvintas valdymo režimas "RFT". Sistemose su ryšio moduliu šiame meniu rodoma tik nustatyta vertė, pakeitimai atliekami "Uponor Smatrix Pulse" programėlėje.*

Žr. *[Pakeisti nustatymus, Puslapis 80](#page-79-0)*, kad sužinotumėte, kaip pakeisti nustatymą.

#### **07 "Leidžiamas vėsinimas"**

Šiame meniu nustatoma, ar patalpoje leidžiamas vėsinimas.

*Šis meniu nematomas, jei prie sistemos prijungtas ryšio modulis. Tada nustatymas pasiekiamas "Uponor Smatrix Pulse" programėlėje.*

Žr. *[Pakeisti nustatymus, Puslapis 80](#page-79-0)*, kad sužinotumėte, kaip pakeisti nustatymą.

#### "Uponor Smatrix Base T-146"

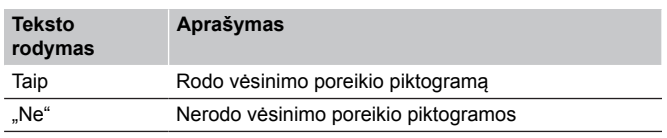

#### "Uponor Smatrix Base T-148"

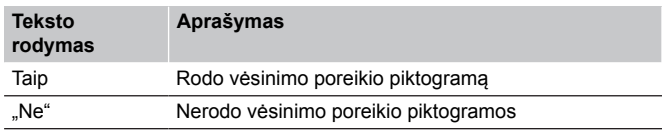

#### "Uponor Smatrix Base T-149"

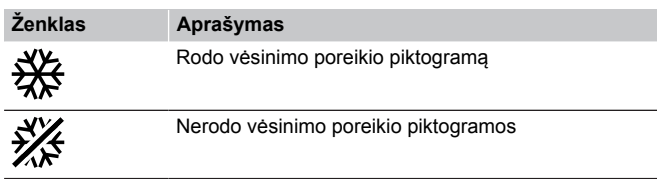

#### **08 "Rodomi vienetai"**

Šiame meniu nustatomi temperatūros vienetai.

Žr. *[Pakeisti nustatymus, Puslapis 80](#page-79-0)*, kad sužinotumėte, kaip pakeisti nustatymą.

#### "Uponor Smatrix Base T-146"

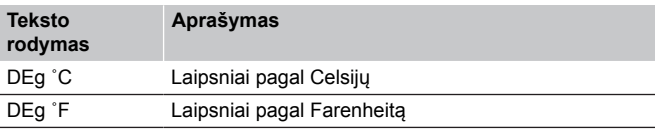

#### "Uponor Smatrix Base T-148"

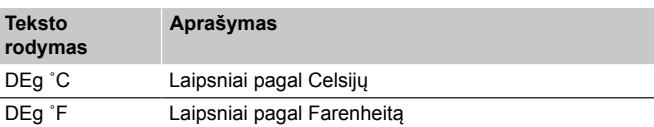

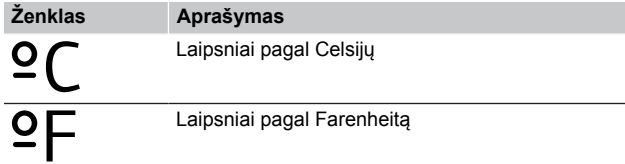

### **10 "Laikas ir data" (tik "T-148")**

Šiame meniu nustatomas laikas ir data. Tai reikalinga norint naudoti šio termostato planavimo sudarymo programas.

*Jei patalpos valdiklyje (su mažu kanalų skaičiumi) užregistruotas kitas programuojamasis skaitmeninis termostatas arba jei "Uponor Smatrix Pulse" naudojama programėlė, nustatytas laikas ir data bus perkelti į termostatą. Tada galimas tik 12 / 24 val. nustatymas.*

Naudokite mygtukus **-** arba **+** , kad pakeistumėte vertę. Paspauskite **"OK" (Gerai)** mygtuką, kad nustatytumėte vertę ir pereitumėte prie kitos redaguojamos vertės.

Vertės bus nustatytos toliau nurodyta tvarka.

- 1. Valandos
- 2. Minutės
- 3. 12 / 24 val. režimas
- 4. Savaitės diena (1 = pirmadienis, 7 = sekmadienis)
- 5. Mėnesio diena
- 6. Mėnuo
- 7. Metai

Žr. *[Pakeisti nustatymus, Puslapis 80](#page-79-0)*, kad sužinotumėte, kaip pakeisti nustatymą.

### **11 "Patalpų temperatūros kalibravimas"**

*Numatytasis: 0,0 ˚C*

*Nustatymo intervalas: -6,0–6,0 ˚C, 0,1 ˚C padalomis*

Šiame meniu termostato ekrane rodomą patalpų temperatūrą galima kalibruoti.

Žr. *[Pakeisti nustatymus, Puslapis 80](#page-79-0)*, kad sužinotumėte, kaip pakeisti nustatymą.

### **12 invertuoti ekraną (tik "T-149")**

Šiame meniu gali būti invertuota ekrano spalva.

Žr. *[Pakeisti nustatymus, Puslapis 80](#page-79-0)*, kad sužinotumėte, kaip pakeisti nustatymą.

# 12.7 "Factory reset" (gamyklinių nustatymų atkūrimas)

#### **PASTABA!**

Nenaudokite gamyklinių termostato nustatymų atkūrimo funkcijos, jei tam nėra būtinybės.

#### **PASTABA!**

Atlikus gamyklinių nustatymų atkūrimą, iš termostato pašalinami registracijos duomenys.

Pasirinkus gamyklinių nustatymų atkūrimo funkciją, nustatomos numatytosios visų parametrų vertės.

### "Uponor Smatrix Base T-141"

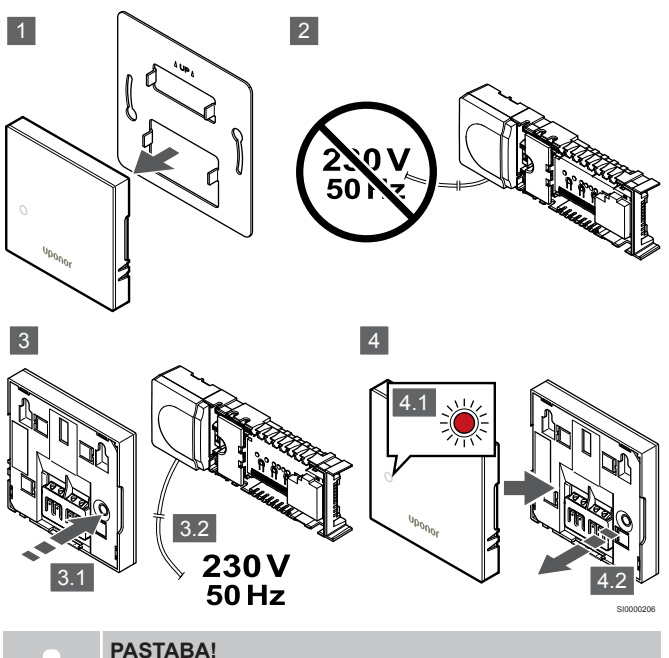

Šiam veiksmui atlikti gali reikėti dviejų asmenų.

Gamyklinių termostato nustatymų atkūrimas:

- 1. Nuimkite termostatą nuo sienos.
- 2. Atiunkite valdiklio maitinimo tiekima.
- 3. Paspauskite ir laikykite nuspaudę ant termostato esantį registracijos mygtuką ir vėl prijunkite valdiklio maitinimo tiekimą.
- 4. Atleiskite mygtuką maždaug po 10 sekundžių nuo tada, kai pradės mirksėti šviesdiodis.
- 5. Termostato gamykliniai nustatymai atkurti.

### "Uponor Smatrix Base T-143" sistema

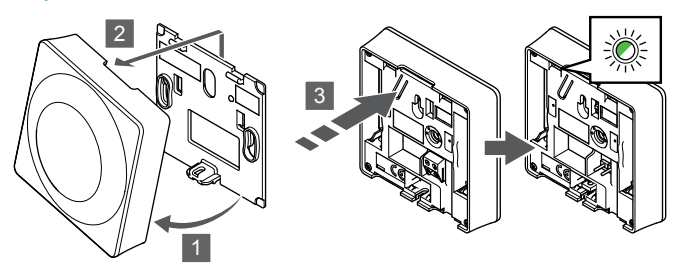

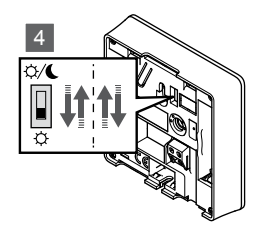

SI0000194

Gamyklinių termostato nustatymų atkūrimas:

- 1. Pakreipkite termostatą laikiklyje.
- 2. Nuimkite jį nuo sienos.
- 3. Švelniai nuspauskite ir palaikykite ant termostato esantį registravimo mygtuką ir atleiskite jį, kai poreikio šviesos diodas pradės mirksėti.
- 4. Dukart perjunkite laikmačio išjungimo jungiklį, nesvarbu, kokioje padėtyje jis prieš tai buvo.
- 5. Termostato gamykliniai nustatymai atkurti.

### "Uponor Smatrix Base T-165"

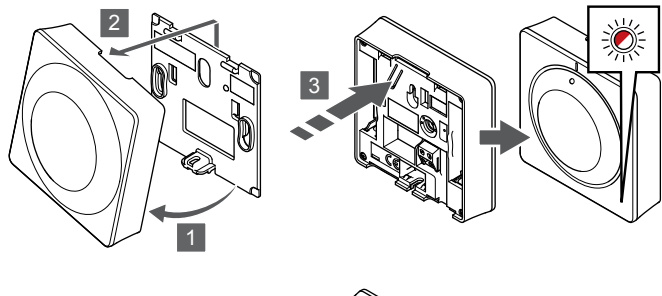

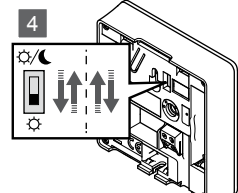

SI0000195

SI0000197

Gamyklinių termostato nustatymų atkūrimas:

- 1. Pakreipkite termostatą laikiklyje.
- 2. Nuimkite jį nuo sienos.
- 3. Švelniai nuspauskite ir palaikykite ant termostato esantį registravimo mygtuką ir atleiskite jį, kai poreikio šviesos diodas pradės mirksėti.
- 4. Dukart perjunkite laikmačio išjungimo jungiklį, nesvarbu, kokioje padėtyje jis prieš tai buvo.
- 5. Termostato gamykliniai nustatymai atkurti.

### "Uponor Smatrix Base T-146/T-148"

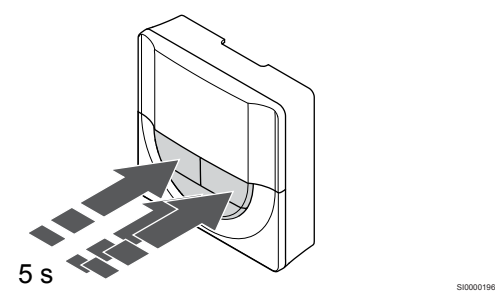

Gamyklinių termostato nustatymų atkūrimas:

- 1. Paspauskite ir palaikykite **-**, **+** ir **"OK" (Gerai)** mygtukus maždaug 5 sekundes, kol ekranas bus tuščias.
- 2. Termostato gamykliniai nustatymai atkurti.

### "Uponor Smatrix Base T-149"

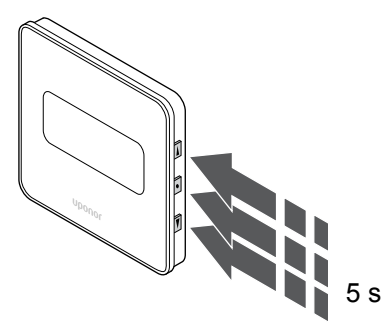

Gamyklinių termostato nustatymų atkūrimas:

- 1. Paspauskite ir palaikykite  $\blacktriangledown$ , **A** ir "OK" (Gerai) mygtukus maždaug 5 sekundes, kol ekranas bus tuščias.
- 2. Termostato gamykliniai nustatymai atkurti.

# **13 Techninė priežiūra**

# 13.1 Rankinė profilaktinė techninė priežiūra

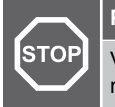

### **Perspėjimas!**

Valydami "Uponor Smatrix" sudedamąsias dalis, nenaudokite jokių valymo priemonių.

Nereikia atlikti "Uponor Smatrix" patalpos valdiklio profilaktinės techninės priežiūros, išskyrus valymą:

1. Sudedamosioms dalims valyti naudokite sausą, minkštą šluostę.

# 13.2 Automatinė profilaktinė techninė priežiūra

"Uponor Smatrix" patalpos valdiklis turi automatinę išjudinimo funkciją. Šią funkciją sudaro bandomasis vykdymas, skirtas užtikrinti, kad siurblys ir pavaros dėl neveikimo neužstrigtų.

Ši išjudinimo funkcija paleidžiama kas 6 dienas ±24 valandos atsitiktine tvarka:

- Siurblio išjudinimas veikia tik tada, jei po paskutinio išjudinimo jis nebuvo paleistas. Vykdant išjudinimą siurblys aktyvuojamas 3 minutėms.
- Pavarų išjudinimas veikia tik tada, jei po paskutinio išjudinimo pavaros nebuvo įjungtos. Išjudinimas periodiškai atidaro ir uždaro pavaras.

Jei sistemoje įrengtas ryšio modulis, išjudinimo funkciją galima įjungti bet kuriuo metu naudojant programėlę "Uponor Smatrix Pulse".

# 13.3 Korekcinė techninė priežiūra

### Atsarginis režimas

Jei termostatas sugedo arba neaptinkamas, patalpos valdiklis įjungia atsarginį režimą, kad palaikytų patalpos temperatūrą (tik naudojant šildymo režimą), kol problema bus išspręsta.

### Patalpos valdiklio paleidimas iš naujo

Jei patalpos valdiklis veikia ne taip, kaip tikimasi, pvz., dėl užstrigimo, problemą galima išspręsti jį paleidžiant iš naujo.

1. Patalpos valdiklį atjunkite ir vėl prijunkite prie kintamosios srovės maitinimo tinklo.

# **14 Trikčių šalinimas**

# 14.1 Bendroji informacija

Šiame skyriuje aprašytos bendrosios problemos ir aliarmai, su kuriais gali susidurti "Uponor Smatrix" sistema, taip pat aprašyti sprendimų būdai. Dažnai problema gali kilti dėl netinkamai įrengtų kilpų arba sumaišytų termostatų.

### Svyruojanti grindų temperatūra

### **Grindų temperatūra šildymo režimu neįprastai keičiasi tarp šiltų ir šaltų.**

- Per aukšta tiekiamo vandens temperatūra
	- Patikrinkite vandens šildytuvą arba gretšakę
	- Atlikite tiekimo srauto diagnostikos bandymą "Uponor Smatrix Pulse" programėlė (reikia ryšio modulio)

### **Patalpų temperatūra neatitinka termostato nuostačio ir pavaros įsijungia (išsijungia) fiksuotu intervalu**

- Dėl prarasto ryšio su termostatu įjungta šildymo atsarginė funkcija
	- Patikrinkite patalpų termostato ryšį ir įsitikinkite, kad tinkamai sujungti laidai
	- Patikrinkite, ar programoje "Uponor Smatrix Pulse" (reikia ryšio modulio) įvyko klaida, rodanti, kad termostatas prarado ryšį
	- Jei prarastas ryšys, prijunkite iš naujo

### **Patalpos termostatas neatitinka termostato nuostačio**

- Termostatas yra tiesioginėje saulėkaitoje arba arti kitų šilumos šaltinių
	- Patikrinkite termostato vietą pagal montavimo instrukcijas ir, jei reikia, pakeiskite jo vietą
- Termostatas yra netinkamoje patalpoje.
	- Patikrinkite termostatų vietas ir pakeiskite patalpas, jei reikia.

### Patalpoje per šalta (arba per šilta įjungus vėsinimo režimą)

### **Termostato kontrolinė vertė yra per žema**

• Termostate nustatyta per žema temperatūra

- Pakeiskite termostato temperatūros nuostatį
- Naudokite didžiausius ir mažiausius nustatymus "Uponor Smatrix Pulse" programėlėje (reikia ryšio modulio), kad sistema būtų apsaugota nuo netinkamų temperatūros nustatymų pasekmių

### **Termostate rodoma temperatūra pakinta, kai termostatas pajudinamas**

- Termostatui gali turėti įtakos išorinis šilumos šaltinis
	- Pakeiskite termostato vieta

### **Montavimo ataskaita ir patalpos valdiklio / kanalo numeracija termostato etiketėje nesutampa**

- Netinkamai užregistruoti atskirų patalpų termostatai
	- Padėkite termostatą tinkamoje patalpoje arba pakeiskite termostato registraciją patalpos valdiklyje

### **Pavaros langelyje nematyti balto indikatoriaus**

- Pavara neatsidaro
	- Pakeiskite pavarą
	- Kreipkitės į montuotoją

### **Patalpų informacijos meniu rodomas temperatūros nuostatis yra žemesnis nei termostate nustatyta temperatūra**

- Netinkama mažiausia ar didžiausia riba
	- Pakeiskite mažiausią / didžiausią apribojimą "Uponor Smatrix Pulse" programėlė (reikia ryšio modulio)

### **"ECO" režimas**

- Patalpų informacijos meniu rodoma "ECO"
	- Pakeiskite esamą kambario ECO profilį arba priskirkite kitą profilį "Uponor Smatrix Pulse" programėlėje (būtinas ryšio modulis)
	- Sumažinkite "ECO" sumažinimo vertę termostatui

### Patalpoje per šilta (arba per šalta įjungus vėsinimo režimą)

### **Atitinkama kilpa yra šilta netgi praėjus ilgam laikui nuo šildymo užklausos**

- Pavara neužsidaro
	- Kreipkitės į montuotoją
	- Patikrinkite, ar tinkamai sumontuota pavara
	- Pakeiskite pavara
- Pavara gali būti pradinėje gamykloje nustatytoje padėtyje (atidaryta).
	- Koreguokite kontrolinę vertę laikinai iki didžiausio nustatymo, kad pavara visiškai atsidarytų (kanalo šviesos diodas raudonas), kad išjungtumėte numatytąją padėtį.

### Grindys šaltos

### **Patalpos temperatūra gera, bet grindys šaltos**

- Grindų šildymo sistema nereikalauja šilumos
- Patalpą šildo kitas šilumos šaltinis

### Visos patalpos šaltos (arba šiltos vėsinimo režimu)

### Parodytas "ECO" režimo simbolis

- Sistema "ECO" režimu
	- Pakeiskite "ECO" profilį arba priskirkite patalpai kitą profilį
	- Sumažinkite "ECO" sumažinimo vertę termostatui
	- Sumažinkite bendrąją "ECO" temperatūros sumažinimo vertę "Uponor Smatrix Pulse" programėlė (reikia ryšio modulio)
	- Laikinojo "ECO" atšaukimas

### **Patikrinkite aušintuvo informaciją ir veikimo režimą "Uponor Smatrix Pulse" programėlė (reikia ryšio modulio)**

- Sistema veikia vėsinimo režimu
	- Reikalingas tinkamas signalas iš išorinio įrenginio

### **Patikrinkite katilo informaciją ir veikimo režimą "Uponor Smatrix Pulse" programėlė (reikia ryšio modulio)**

- Sistema veikia šildymo režimu
	- Reikalingas tinkamas signalas iš išorinio įrenginio

### Trukdantis triukšmas iš siurblio tuo pačiu metu kiekvieną savaitę

Pakeiskite siurblio išjudinimo laiką "Uponor Smatrix Pulse" programėlė (reikia ryšio modulio)

### Nėra ryšio

### **Ryšio klaida**

- Prarasta registracija
	- Kreipkitės į montuotoją
	- Patikrinkite patalpos valdiklio registracijos būseną
- Nesuderinamos programinės įrangos versijos
	- Patikrinkite "Uponor" sudedamųjų dalių programinės įrangos versijas "Uponor Smatrix Pulse" programėlėje (arba termostato ekrane paleidimo metu)
	- Kreipkitės į montuotoją
- Ryšio modulis įrengtas metalinėje spintoje arba per arti kitų signalus blokuojančių objektų
	- Pakeiskite ryšio modulio vietą. Jei problema išlieka, kreipkitės į montuotoją

### **Lėtai veikia sistema (ilgi reakcijų laikai keičiant nustatymus)**

- Ilgi magistralės kabeliai sistemoje
	- Naudokite kokybiškus kabelius, rekomenduojama naudoti ekranuotą vytos poros duomenų kabelį
	- Jei bendras magistralės laidų ilgis yra didesnis nei 250 m, tarp laidų sumontuokite 120 Ω rezistorius ties galinių įtaisų **A** ir **B** jungtimis
	- Didelėse sistemose naudokite linijinę magistralę su komponentų prijungimo prie maitinimo topologija
	- Įsitikinkite, kad magistralės kabelis prijungtas prie **-** jungties visuose prijungtuose įrenginiuose

### **Nepavyksta užregistruoti papildomo patalpos valdiklio prie pagrindinio patalpos valdiklio**

- Ilgi magistralės kabeliai sistemoje
	- Naudokite kokybiškus kabelius, rekomenduojama naudoti ekranuotą vytos poros duomenų kabelį
	- Jei bendras magistralės laidų ilgis yra didesnis nei 250 m, tarp laidų sumontuokite 120 Ω rezistorius ties galinių įtaisų **A** ir **B** jungtimis
	- Didelėse sistemose naudokite linijinę magistralę su komponentų prijungimo prie maitinimo topologija
	- Įsitikinkite, kad magistralės kabelis prijungtas prie **-** jungties visuose prijungtuose įrenginiuose

### **Reikia atlikti kelis mėginimus, kad komponentai būtų užregistruoti patalpos valdikliams**

- Ilgi magistralės kabeliai sistemoje
	- Naudokite kokybiškus kabelius, rekomenduojama naudoti ekranuotą vytos poros duomenų kabelį
	- Jei bendras magistralės laidų ilgis yra didesnis nei 250 m, tarp laidų sumontuokite 120 Ω rezistorius ties galinių įtaisų **A** ir **B** jungtimis
	- Didelėse sistemose naudokite linijinę magistralę su komponentų prijungimo prie maitinimo topologija
	- Įsitikinkite, kad magistralės kabelis prijungtas prie **-** jungties visuose prijungtuose įrenginiuose

### Ryšio klaida tarp patalpos valdiklių

### **Ryšio klaida**

- Prarasta registracija su patalpos valdikliu
	- Kreipkitės į montuotoją
	- Patikrinkite patalpos valdiklio registracijos būseną
	- Patikrinkite patalpos valdiklio konfigūraciją
	- Patikrinkite laidus

### **Lėtai veikia sistema (ilgi reakcijų laikai keičiant nustatymus)**

- Ilgi magistralės kabeliai sistemoje
	- Naudokite kokybiškus kabelius, rekomenduojama naudoti ekranuotą vytos poros duomenų kabelį
	- Jei bendras magistralės laidų ilgis yra didesnis nei 250 m, tarp laidų sumontuokite 120 Ω rezistorius ties galinių įtaisų **A** ir **B** jungtimis
	- Didelėse sistemose naudokite linijinę magistralę su komponentų prijungimo prie maitinimo topologija
	- Įsitikinkite, kad magistralės kabelis prijungtas prie **-** jungties visuose prijungtuose įrenginiuose

### **Nepavyksta užregistruoti papildomo patalpos valdiklio prie pagrindinio patalpos valdiklio**

- Ilgi magistralės kabeliai sistemoje
	- Naudokite kokybiškus kabelius, rekomenduojama naudoti ekranuotą vytos poros duomenų kabelį
	- Jei bendras magistralės laidų ilgis yra didesnis nei 250 m, tarp laidų sumontuokite 120 Ω rezistorius ties galinių įtaisų **A** ir **B** jungtimis
	- Didelėse sistemose naudokite linijinę magistralę su komponentų prijungimo prie maitinimo topologija
	- Įsitikinkite, kad magistralės kabelis prijungtas prie **-** jungties visuose prijungtuose įrenginiuose

### **Reikia atlikti kelis mėginimus, kad komponentai būtų užregistruoti patalpos valdikliams**

- Ilgi magistralės kabeliai sistemoje
	- Naudokite kokybiškus kabelius, rekomenduojama naudoti ekranuotą vytos poros duomenų kabelį
	- Jei bendras magistralės laidų ilgis yra didesnis nei 250 m, tarp laidų sumontuokite 120 Ω rezistorius ties galinių įtaisų **A** ir **B** jungtimis
	- Didelėse sistemose naudokite linijinę magistralę su komponentų prijungimo prie maitinimo topologija
	- Įsitikinkite, kad magistralės kabelis prijungtas prie **-** jungties visuose prijungtuose įrenginiuose

# 14.2 Trikčių nustatymas įrengus sistemą

### Sistema neįsijungia

### **Nešviečia patalpos valdiklio maitinimo indikatorius**

- Patalpos valdiklis negauna maitinimo iš kintamosios srovės tinklo
	- 1. Patikrinkite, ar patalpos valdiklis prijungtas prie kintamosios srovės tinklo
	- 2. Patikrinkite laidus 230 V skyriuje
	- 3. Patikrinkite, ar sieniniame elektros lizde yra 230 V kintamosios srovės maitinimas

### **Sieniniame elektros lizde yra 230 V kintamosios srovės maitinimas**

- Perdegęs patalpos valdiklio saugiklis arba sugedęs maitinimo kabelis
	- Pakeiskite saugiklį ir (arba) maitinimo kabelį ir kištuką

### Sugedo termostatas

### **Patalpos valdiklyje nuolat mirksi kanalo šviesos diodai**

- Termostatas netinkamai įdėtas
	- Prijunkite termostatą tiesiai prie patalpos valdiklio su trumpa magistralės jungtimi, kad patikrintumėte termostato veikimą. Jei termostatas veikia tinkamai, patikrinkite esamus laidus (kabelius ir jungtis) prieš pakeisdami laidus, kitu atveju pakeiskite termostatą.

### Išorinis komforto / "ECO" jungiklis neveikia

### **Sistema neperjungia režimų tarp komforto ir "ECO".**

- Prie sistemos prijungtas daugiau nei vienas komforto / "ECO" jungiklis (prie GPI ir viešųjų patalpų termostato sistemos įrenginio)
	- Pasirinkite vieną iš jungiklių (arba GPI, arba viešųjų patalpų termostato sistemos įrenginį) ir pašalinkite kitą (palaikomas tik vienas jungiklis sistemoje)

# 14.3 Skaitmeninio termostato aliarmai / problemos

Įspėjamasis signalas siunčiamas, kai praeina daugiau kaip 1 valanda nuo paskutinio patalpos valdiklio ryšio signalo, kurį valdiklis gavo iš termostato.

### "Uponor Smatrix Base T-146/T-148"

### **Aliarmų simboliai**

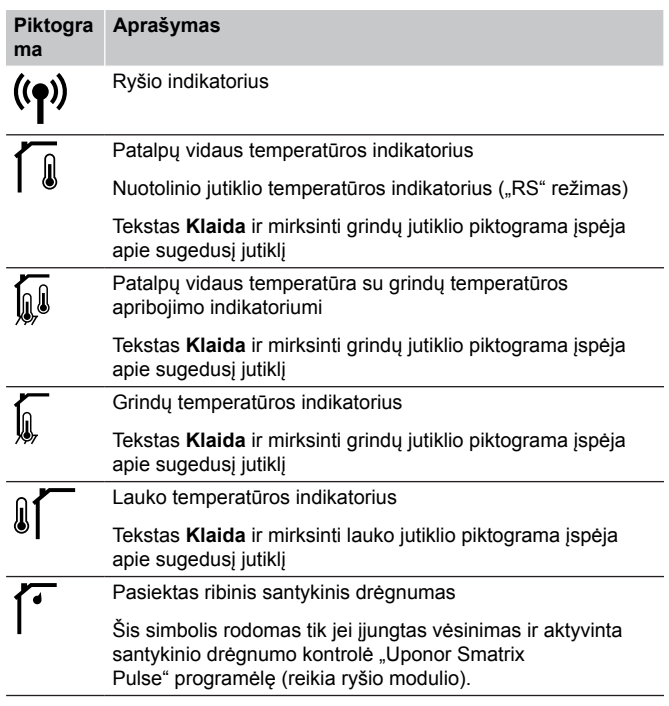

### **Išjungtas ekranas**

- Neprijungtas kabelis arba pažeistas laidas
	- Patikrinkite laidus
	- Prijunkite termostatą tiesiai prie patalpos valdiklio su trumpa magistralės jungtimi, kad patikrintumėte termostato veikimą. Jei termostatas veikia tinkamai, patikrinkite esamus laidus (kabelius ir jungtis) prieš pakeisdami laidus, kitu atveju pakeiskite termostatą.

### Paspaudus "-" / "+" mygtukus, termostato ekrane **nerodoma ryšio piktograma**

- Neprijungtas kabelis arba pažeistas laidas
	- Patikrinkite laidus
	- Prijunkite termostatą tiesiai prie patalpos valdiklio su trumpa magistralės jungtimi, kad patikrintumėte termostato veikimą. Jei termostatas veikia tinkamai, patikrinkite esamus laidus (kabelius ir jungtis) prieš pakeisdami laidus, kitu atveju pakeiskite termostatą.
- Sugedo termostatas
	- Priverskite termostatą siųsti signalą pakeisdami temperatūros kontrolinę vertę
	- Pakeiskite termostatą

### **Rodoma santykinio drėgnumo piktograma (tik "T-148")**

### **PASTABA!**

Santykinio drėgnumo kontrolė jjungiama "Uponor Smatrix Pulse" programėlę (reikia ryšio modulio).

- Pasiektas ribinis santykinis drėgnumas
	- Sumažinkite santykinio drėgnumo lygį padidindami vėdinimą arba įjungdami sausintuvą

### **Mirksi grindų temperatūros jutiklio piktograma**

- Sugedo temperatūros jutiklis
	- Patikrinkite ryšį su grindų jutikliu
	- Atjunkite temperatūros jutiklį ir patikrinkite jį naudodami ommetrą. Įsitikinkite, kad vertė sutampa su temperatūros jutiklio diagrama (žr. *[Išorinio temperatūros jutiklio varžos](#page-90-0) [diagrama, Puslapis 91](#page-90-0)*
- Netinkamas termostato valdymo režimas arba neprijungtas temperatūros jutiklis
	- Pasirinkite tinkamą termostato valdymo režimą (4 nustatymų meniu)

### **Mirksi lauko temperatūros jutiklio piktograma**

- Sugedo temperatūros jutiklis
	- Patikrinkite ryšį su lauko jutikliu
	- Atjunkite temperatūros jutiklį ir patikrinkite jį naudodami ommetrą. Įsitikinkite, kad vertė sutampa su temperatūros jutiklio diagrama (žr. *[Išorinio temperatūros jutiklio varžos](#page-90-0) [diagrama, Puslapis 91](#page-90-0)*
- Netinkamas termostato valdymo režimas arba neprijungtas temperatūros jutiklis
	- Pasirinkite tinkamą termostato valdymo režimą (4 nustatymų meniu)

### **Mirksi patalpų temperatūros jutiklio piktograma**

- Sugedo temperatūros jutiklis
	- Kreipkitės į montuotoją ir pakeiskite termostatą
	- Patikrinkite nuotolinio jutiklio jungtį (jei prijungta)
	- Atjunkite nuotolinį temperatūros jutiklį (jei prijungtas) ir patikrinkite jį su ommetru Įsitikinkite, kad vertė sutampa su temperatūros jutiklio diagrama (žr. *[Išorinio temperatūros](#page-90-0) [jutiklio varžos diagrama, Puslapis 91](#page-90-0)*
- Netinkamas termostato valdymo režimas arba neprijungtas temperatūros jutiklis
	- Pasirinkite tinkamą termostato valdymo režimą (4 nustatymų meniu)

### "Uponor Smatrix Base T-149"

### **Aliarmų simboliai**

Toliau parodyti visi galimi simboliai ir ženklai, kurie gali būti rodomi ekrane.

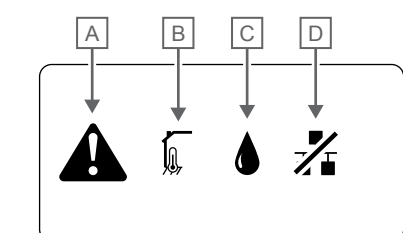

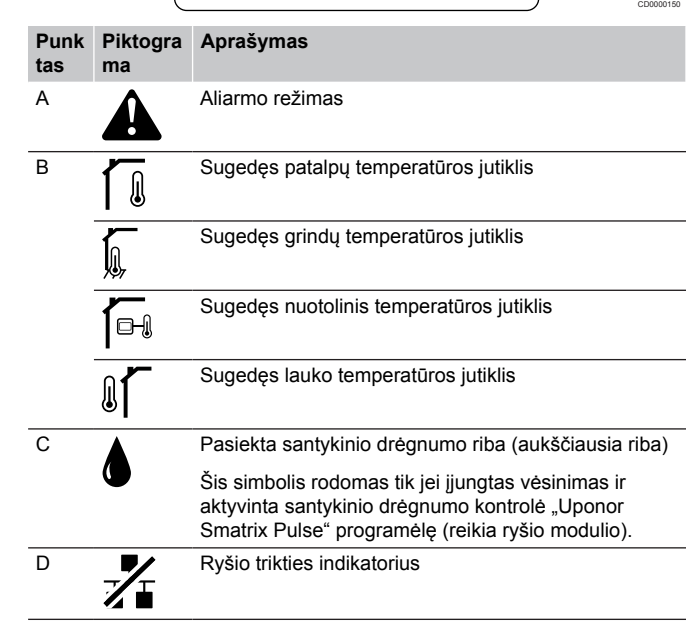

### **Rodoma aliarmo piktograma**

- Įvyko klaida
	- Daugiau informacijos rasite įspėjamųjų signalų sąraše

#### **Išjungtas ekranas**

- Neprijungtas kabelis arba pažeistas laidas
	- Patikrinkite laidus
	- Prijunkite termostatą tiesiai prie patalpos valdiklio su trumpa magistralės jungtimi, kad patikrintumėte termostato veikimą. Jei termostatas veikia tinkamai, patikrinkite esamus laidus (kabelius ir jungtis) prieš pakeisdami laidus, kitu atveju pakeiskite termostatą.

#### **Aliarmų sąraše rodoma ryšio klaidos piktograma**

- Neprijungtas kabelis arba pažeistas laidas
	- Patikrinkite laidus
	- Prijunkite termostatą tiesiai prie patalpos valdiklio su trumpa magistralės jungtimi, kad patikrintumėte termostato veikimą. Jei termostatas veikia tinkamai, patikrinkite esamus laidus (kabelius ir jungtis) prieš pakeisdami laidus, kitu atveju pakeiskite termostatą.
- Sugedo termostatas
	- Priverskite termostatą siųsti signalą pakeisdami temperatūros kontrolinę vertę
	- Pakeiskite termostatą

### <span id="page-90-0"></span>**Aliarmų sąraše rodoma santykinio drėgnumo piktograma**

### **PASTABA!**

Santykinio drėgnumo kontrolė jjungiama "Uponor Smatrix Pulse" programėlę (reikia ryšio modulio).

#### • Pasiektas ribinis santykinis drėgnumas

• Sumažinkite santykinio drėgnumo lygį padidindami vėdinimą arba įjungdami sausintuvą

### **Aliarmų sąraše rodoma grindų temperatūros jutiklio piktograma**

- Sugedo temperatūros jutiklis
	- Patikrinkite ryšį su grindų jutikliu
		- Atjunkite temperatūros jutiklį ir patikrinkite jį naudodami ommetrą. Įsitikinkite, kad vertė sutampa su temperatūros jutiklio diagrama (žr. *Išorinio temperatūros jutiklio varžos diagrama, Puslapis 91*
- Netinkamas termostato valdymo režimas arba neprijungtas temperatūros jutiklis
	- Pasirinkite tinkamą termostato valdymo režimą (4 nustatymų meniu)

### **Aliarmų sąraše rodoma lauko temperatūros jutiklio piktograma**

- Sugedo temperatūros jutiklis
	- Patikrinkite ryšį su lauko jutikliu
	- Atjunkite temperatūros jutiklį ir patikrinkite jį naudodami ommetrą. Įsitikinkite, kad vertė sutampa su temperatūros jutiklio diagrama (žr. *Išorinio temperatūros jutiklio varžos diagrama, Puslapis 91*
- Netinkamas termostato valdymo režimas arba neprijungtas temperatūros jutiklis
	- Pasirinkite tinkamą termostato valdymo režimą (4 nustatymų meniu)

### **Aliarmų sąraše rodoma patalpų temperatūros jutiklio piktograma**

- Sugedo temperatūros jutiklis
	- Kreipkitės į montuotoją ir pakeiskite termostatą

### **Aliarmų sąraše rodoma nuotolinio temperatūros jutiklio piktograma**

- Sugedo temperatūros jutiklis
	- Ryšio su nuotoliniu jutikliu patikrinimas
	- Atjunkite nuotolinį temperatūros jutiklį ir patikrinkite jį naudodami ommetrą. Įsitikinkite, kad vertė sutampa su temperatūros jutiklio diagrama (žr. *Išorinio temperatūros jutiklio varžos diagrama, Puslapis 91*
- Netinkamas termostato valdymo režimas arba neprijungtas temperatūros jutiklis
	- Pasirinkite tinkamą termostato valdymo režimą (4 nustatymų meniu)

### Išorinio temperatūros jutiklio varžos diagrama

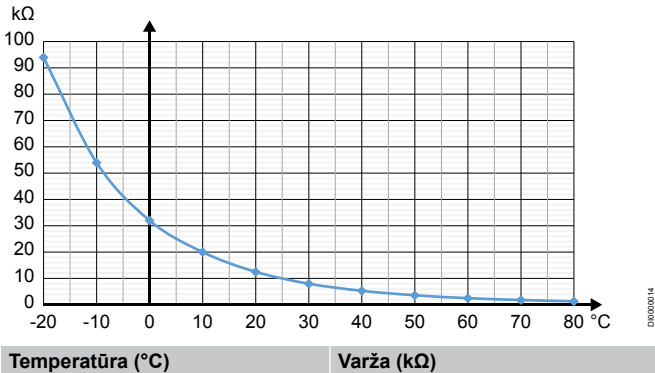

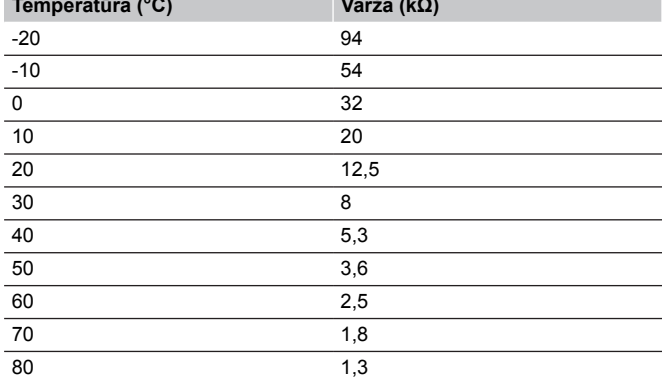

## 14.4 Analoginio termostato aliarmai / problemos

Įspėjamasis signalas siunčiamas, kai praeina daugiau kaip 1 valanda nuo paskutinio patalpos valdiklio ryšio signalo, kurį valdiklis gavo iš termostato.

### "Uponor Smatrix Base T-143 / T-145"

### **Kanalo šviesos diodas patalpos valdiklyje mirksi**

Viešųjų patalpų termostatas "T-163" išimtas iš sienos • Patikrinkite termostato nustatymus ir grąžinkite jį į sieną

## 14.5 Ryšio modulio aliarmai / problemos

#### **PASTABA!**

Nustatant sistemą su ryšio moduliu, reikalingas mobilusis įrenginys (išmanusis telefonas / planšetinis kompiuteris).

Žr. *[Ryšio modulio šviesos diodai, Puslapis 67](#page-66-0)*, norėdami gauti daugiau informacijos apie ryšio modulio šviesos diodo būseną.

### Aliarmai rodomi "Uponor Smatrix Pulse" programėlėje

Jei aliarmas suaktyvinamas, jis rodomas kaip perspėjimas "Uponor Smatrix Pulse" programėlėje. Informacija ir galimi sprendimai pateikti programėlėje. Jei prijungta prie "Uponor" debesies paslaugos, mobilusis telefonas taip pat gaus aliarmą kaip "push" pranešimą.

### **Nėra ryšio su termostatu**

• Kyla problema bandant užmegzti ryšį tarp patalpos valdiklio ir termostato.

Priverskite termostatą siųsti signalą pakeisdami temperatūros kontrolinę vertę.

Jei problema išlieka:

- Įsitikinkite, kad kabelis yra prijungtas, o laidas nepažeistas
- Jei daugiau niekas neveikia, tuomet pakeiskite termostatą termostatas sugedęs

### **Nėra ryšio su patalpos valdikliu (pagrindiniu patalpos valdikliu)**

- Ryšio su patalpos valdikliu klaida. Patalpos valdiklio šviesos diodas mirksi raudonai.
	- Įsitikinkite, kad patalpos valdiklis yra įjungtas.
	- Įsitikinkite, kad ryšio modulis ir patalpos valdiklis yra sujungti nepažeistu ryšio kabeliu.
	- Jei buvo atkurti gamykliniai ryšio modulio nustatymai, iš naujo paleiskite valdiklį ir ryšio modulį (ištraukite ir vėl įkiškite valdiklį į sieninį kištukinį lizdą).

Priešingu atveju kreipkitės į montuotoją.

### **Nėra ryšio su patalpos valdikliu (papildomu patalpos valdikliu)**

- Ryšio su patalpos valdikliu klaida.
	- Isitikinkite, kad patalpos valdiklis yra ijungtas.
	- Įsitikinkite, kad sistemos magistralės kabelis yra prijungtas ir nepažeistas.
	- Dar kartą pabandykite užregistruoti papildomą patalpos valdiklį pagrindiniame patalpos valdiklyje.
- Ilgi magistralės kabeliai sistemoje
	- Naudokite kokybiškus kabelius, rekomenduojama naudoti ekranuotą vytos poros duomenų kabelį
	- Jei bendras magistralės laidų ilgis yra didesnis nei 250 m, tarp laidų sumontuokite 120 Ω rezistorius ties galinių įtaisų **A** ir **B** jungtimis
	- Didelėse sistemose naudokite linijinę magistralę su komponentų prijungimo prie maitinimo topologija
	- Įsitikinkite, kad magistralės kabelis prijungtas prie **-** jungties visuose prijungtuose įrenginiuose

Priešingu atveju kreipkitės į montuotoją.

### **Ryšio modulio ryšio klaida**

- Įvyko ryšio modulio ryšio klaida. Patalpos valdiklio šviesos diodas mirksi raudonai.
	- Iš naujo paleiskite valdiklį ir ryšio modulį (ištraukite ir vėl įkiškite valdiklį į sieninį kištukinį lizdą) ir bandykite dar kartą.

### **Prarastas ryšio modulio ryšys su "Uponor" debesies paslaugos**

Šis aliarmas bus gaunamas tik kaip "push" ir (arba) SMS pranešimas (jei įjungta) į mobilųjį telefoną, kurio numeris yra užregistruotas kliento paskyroje "Uponor" debesies paslaugos.

- Įvyko ryšio klaida tarp ryšio modulio ir "Uponor" debesies paslaugos. Ryšio modulio šviesdiodis šviečia raudonai arba mirksi oranžine spalva.
	- Įsitikinkite, kad ryšio modelis prijungtas prie interneto ryšio maršrutizatoriaus per "Wi-Fi" arba eternetą.
	- Įsitikinkite, kad ryšio modulis prijungtas prie patalpos valdiklio.
	- Jei reikia, paleiskite maršrutizatorių iš naujo.
	- Jei reikia, iš naujo paleiskite valdiklį ir ryšio modulį (ištraukite ir vėl įkiškite valdiklį į sieninį kištukinį lizdą).

### **Ryšio modulis atkūrė ryšį su "Uponor" debesies paslaugos**

Šis aliarmas bus gaunamas tik kaip "push" ir (arba) SMS pranešimas (jei įjungta) į mobilųjį telefoną, kurio numeris yra užregistruotas kliento paskyroje "Uponor" debesies paslaugos.

Ryšys tarp ryšio modulio ir "Uponor" debesies paslaugos yra atkurtas, o ryšio modulio šviesos diodas šviečia žaliai.

#### **Nepavyko atnaujinti programinės įrangos**

- Nepavyko atnaujinti patalpos valdiklio programinės įrangos.
	- 1. Įsitikinkite, kad visi papildomi patalpos valdikliai yra prijungti prie pagrindinio patalpos valdiklio.
	- 2. Iš naujo paleiskite patalpos valdiklį (išjunkite ir vėl ijunkite)
- Ilgi magistralės kabeliai sistemoje
	- Naudokite kokybiškus kabelius, rekomenduojama naudoti ekranuotą vytos poros duomenų kabelį
	- Jei bendras magistralės laidų ilgis yra didesnis nei 250 m, tarp laidų sumontuokite 120 Ω rezistorius ties galinių įtaisų **A** ir **B** jungtimis
	- Didelėse sistemose naudokite linijinę magistralę su komponentų prijungimo prie maitinimo topologija
	- Įsitikinkite, kad magistralės kabelis prijungtas prie **-** jungties visuose prijungtuose įrenginiuose

Jei problema išlieka, kreipkitės į montuotoją.

#### **Pasiekta grindų temperatūros riba**

- Grindų temperatūra yra per aukšta arba per žema. Tai gali būti dėl:
	- Grindys yra šildomos saulės arba kito šilumos šaltinio. Palaukite, kol nukris grindų temperatūra.
	- Grindis atvėsina lengvas skersvėjis arba panašus reiškinys. Palaukite, kol pakils grindų temperatūra.
	- Per aukšta tiekiamo srauto į patalpą temperatūrą. Jei taikoma, peržiūrėkite šilumos šaltinio nustatymus.
	- Per žema tiekiamo srauto į patalpą temperatūrą. Jei taikoma, peržiūrėkite šilumos šaltinio nustatymus.
	- Patalpai nustatyta per aukšta kontrolinė vertė. Sumažinkite kontrolinę vertę.
	- Patalpai nustatyta per žema kontrolinė vertė. Padidinkite kontrolinę vertę.
	- Grindų temperatūros riba per žema. Padidinkite ribą.

### **Sugedo temperatūros jutiklis**

• Termostato vidiniame temperatūros jutiklyje nustatyta klaida. Pakeiskite termostatą.

### **Sugedęs išorinis temperatūros jutiklis**

- Išoriniame jutiklyje, prijungtame prie termostato, nustatyta klaida.
	- Įsitikinkite, kad skaitmeniniame termostate nustatytas tinkamas termostato valdymo režimas ("Nustatymų meniu 4")
	- Patikrinkite išorinio jutiklio jungtį.
	- Atjunkite išorinį jutiklį ir patikrinkite jį naudodami ommetrą. Įsitikinkite, kad vertė sutampa su temperatūros jutiklio diagrama.

Jei klaida išlieka, pakeiskite išorinį jutiklį.

### **Sugedęs santykinio drėgnumo jutiklis**

### **PASTABA!**

Santykinio drėgnumo kontrolė ijungiama "Uponor Smatrix Pulse" programėlę (reikia ryšio modulio).

• Termostato vidiniame santykinio drėgnumo jutiklyje nustatyta klaida. Pakeiskite termostatą.

### Sugedęs "Komforto" / "ECO" jungiklis

• Bandant užmegzti ryšį tarp patalpos valdiklio ir sistemos įrenginio, sukonfigūruoto kaip išorinis jungiklis, kyla problema. Atidarydami / uždarydami išorinį jungiklį, priverskite termostatą siųsti signalą.

Jei problema išlieka:

- Įsitikinkite, kad patalpos valdiklį ir sistemos įrenginio termostatą jungiantis kabelis yra prijungtas, o laidas nepažeistas
- Jei daugiau niekas neveikia, tuomet pakeiskite sistemos įrenginio termostatą – sistemos įrenginio termostatas sugedęs

#### **Santykinio drėgnumo jutiklio riba**

### **PASTABA!**

Santykinio drėgnumo kontrolė įjungiama "Uponor Smatrix Pulse" programėlę (reikia ryšio modulio).

• Pasiektas ribinis santykinis drėgnumas. Sumažinkite drėgnumo lygį paleisdami sausintuvą arba padidindami tiekimo srauto temperatūros kontrolinę vertę.

#### **Sugedęs lauko temperatūros jutiklis**

- Lauko temperatūros jutiklyje, prijungtame prie viešųjų patalpų termostato, nustatyta klaida.
	- Patikrinkite lauko temperatūros jutiklio jungtį.
	- Atjunkite išorinį jutiklį ir patikrinkite jį naudodami ommetrą. Įsitikinkite, kad vertė sutampa su temperatūros jutiklio diagrama.

Jei klaida išlieka, pakeiskite išorinį jutiklį.

### **Sugedęs šildymo / vėsinimo tiekimo jutiklis**

- Šildymo / vėsinimo tiekimo jutiklyje, prijungtame prie viešųjų patalpų termostato, nustatyta klaida.
	- Patikrinkite šildymo / vėsinimo tiekimo jutiklio jungtį.
	- Atjunkite išorinį jutiklį ir patikrinkite jį naudodami ommetrą. Įsitikinkite, kad vertė sutampa su temperatūros jutiklio diagrama.

Jei klaida išlieka, pakeiskite išorinį jutiklį.

#### **Nėra ryšio su išoriniu šildymo / vėsinimo jungikliu**

• Bandant užmegzti ryšį tarp patalpos valdiklio ir sistemos įrenginio, sukonfigūruoto kaip išorinis jungiklis, kyla problema. Atidarydami / uždarydami išorinį jungiklį, priverskite termostatą siųsti signalą.

Jei problema išlieka:

- Įsitikinkite, kad patalpos valdiklį ir sistemos įrenginio termostatą jungiantis kabelis yra prijungtas, o laidas nepažeistas
- Jei daugiau niekas neveikia, tuomet pakeiskite sistemos įrenginio termostatą – sistemos įrenginio termostatas sugedęs

#### **Bendrasis sistemų aliarmas**

Patikrinkite išorinį šaltinį, prijungtą prie "GPI", ir išanalizuokite, kodėl sutriko bendrasis sistemų aliarmas.

#### **Aukšta tiekimo srauto temperatūra**

Šis aliarmas rodomas tik jei vykdoma tiekimo srauto diagnostika (kad būtų atliekama ši funkcija, reikia prisijungti prie "Uponor" debesies paslaugos).

• Tiekimo srauto temperatūra yra per aukšta. Patikrinkite šilumos šaltinį arba tiekimo srauto temperatūros valdiklį, kad sumažintumėte tiekimo srauto temperatūrą. Jei problema išlieka, kreipkitės į montuotoją.

### **Žema tiekimo srauto temperatūra**

Šis aliarmas rodomas tik jei vykdoma tiekimo srauto diagnostika (kad būtų atliekama ši funkcija, reikia prisijungti prie "Uponor" debesies paslaugos).

• Tiekimo srauto temperatūra yra per žema.

Patikrinkite šilumos šaltinį arba tiekimo srauto temperatūros valdiklį, kad padidintumėte tiekimo srauto temperatūrą. Kitos priežastys gali būti per mažas srautas tiekimo linijoje arba sugedęs cirkuliacinis siurblys. Jei problema išlieka, kreipkitės į montuotoją.

#### **Termostato neleistinų veiksmų aliarmas**

• Viešųjų patalpų termostatas nuimtas nuo sienos. Patikrinkite termostato nustatymus ir grąžinkite jį į sieną.

#### **žemos vidutinės temperatūros**

• Vidutinė temperatūra sistemoje yra mažesnė nei nustatyta riba (žr. **Montuotojo nustatymai**).

Vidutinė temperatūra apskaičiuojama pagal pasirinktas patalpas (įjungta patalpų nustatymuose).

Tai gali būti dėl vienos iš šių priežasčių:

- Termostato kontrolinės vertės yra per žemos. Padidinkite patalpose, kurių vidutinė temperatūra yra apskaičiuota, esančių termostatų kontrolines vertes
- Tiekimo srauto temperatūra yra per žema. Patikrinkite šilumos šaltinį arba tiekimo srauto temperatūros valdiklį, kad padidintumėte tiekimo srauto temperatūrą. Kitos priežastys gali būti per mažas srautas tiekimo linijoje arba sugedęs cirkuliacinis siurblys. Jei problema išlieka, kreipkitės į montuotoją
- Vidutinė temperatūros riba yra per žema. Padidinkite vidutinę temperatūros ribą
- Kiti veiksniai, pvz., atidaryti langai / durys ir kt. Uždaryti langai / durys gali turėti įtakos išmatuotai temperatūrai

### Nepavyksta paleisti ryšio modulio

- Nėra ryšio modulio maitinimo.
	- 1. Patikrinkite ryšio kabelį tarp patalpos valdiklio ir ryšio modulio, įsitikinkite, kad jis tinkamai prijungtas.
	- 2. Jei reikia, pakeiskite ryšio kabelį.
	- 3. Kreipkitės į montuotoją arba pakeiskite ryšio modulį

### "Wi-Fi" ryšio problemos

- Ryšio modulis praranda ryšį su "Wi-Fi" tinklu.
	- Prijunkite ryšio modulį prie vietinio tinklo naudodami eterneto kabelį. Norėdami gauti daugiau informacijos, žr. *[5. Pasirinktinio](#page-24-0) [eterneto kabelio prijungimas, Puslapis 25](#page-24-0)*.
- Ryšio modulis negali prisijungti prie maršrutizatoriaus.
	- Kai kuriais atvejais gali prireikti pakeisti maršrutizatoriaus **belaidžio režimo** (arba 802.11 ar panašaus režimo) parametrą, kad būtų galima palaikyti ryšį su ryšio moduliu per "Wi-Fi" (802.11 b/g/n, 2,4 GHz dažniu). Prijunkite ryšio modulį prie vietinio tinklo naudodami eterneto kabelį. Norėdami gauti daugiau informacijos, žr. *[5. Pasirinktinio](#page-24-0) [eterneto kabelio prijungimas, Puslapis 25](#page-24-0)*.

# 14.6 Patalpos valdiklio aliarmai / problemos

Žr. *Kontrolerio šviesdiodžiai*, norėdami gauti daugiau informacijos apie patalpos valdiklio šviesos diodo būseną.

# 14.7 Kreipkitės į montuotoją

Kontaktinės montuotojo informacijos ieškokite montavimo ataskaitoje, kurią rasite šio dokumento gale. Prieš kreipdamiesi į montuotoją, paruoškite nurodytą informaciją.

- Montavimo ataskaitą.
- Grindų šildymo sistemos brėžinius (jei turite).
- Visų aliarmų sąrašą, įskaitant laiką ir datą.

## 14.8 Montuotojo instrukcijos

Norėdami nustatyti, ar problema kilo dėl tiekimo sistemos, ar dėl valdymo sistemos, atlaisvinkite nuo vamzdyno susijusios patalpos pavaras, palaukite kelias minutes ir patikrinkite, ar grindų šildymo kilpos srauto vamzdis sušyla.

Jei vamzdis nesušyla, problema yra šildymo sistemoje. Jei kilpa sušyla, problema gali būti patalpų valdymo sistemoje.

Tiekimo sistemos gedimą galima nustatyti, jei vamzdyne nėra šilto vandens. Patikrinkite katilą ir cirkuliacinį siurblį.

# **15 Techninė informacija**

# 15.1 Techninė informacija

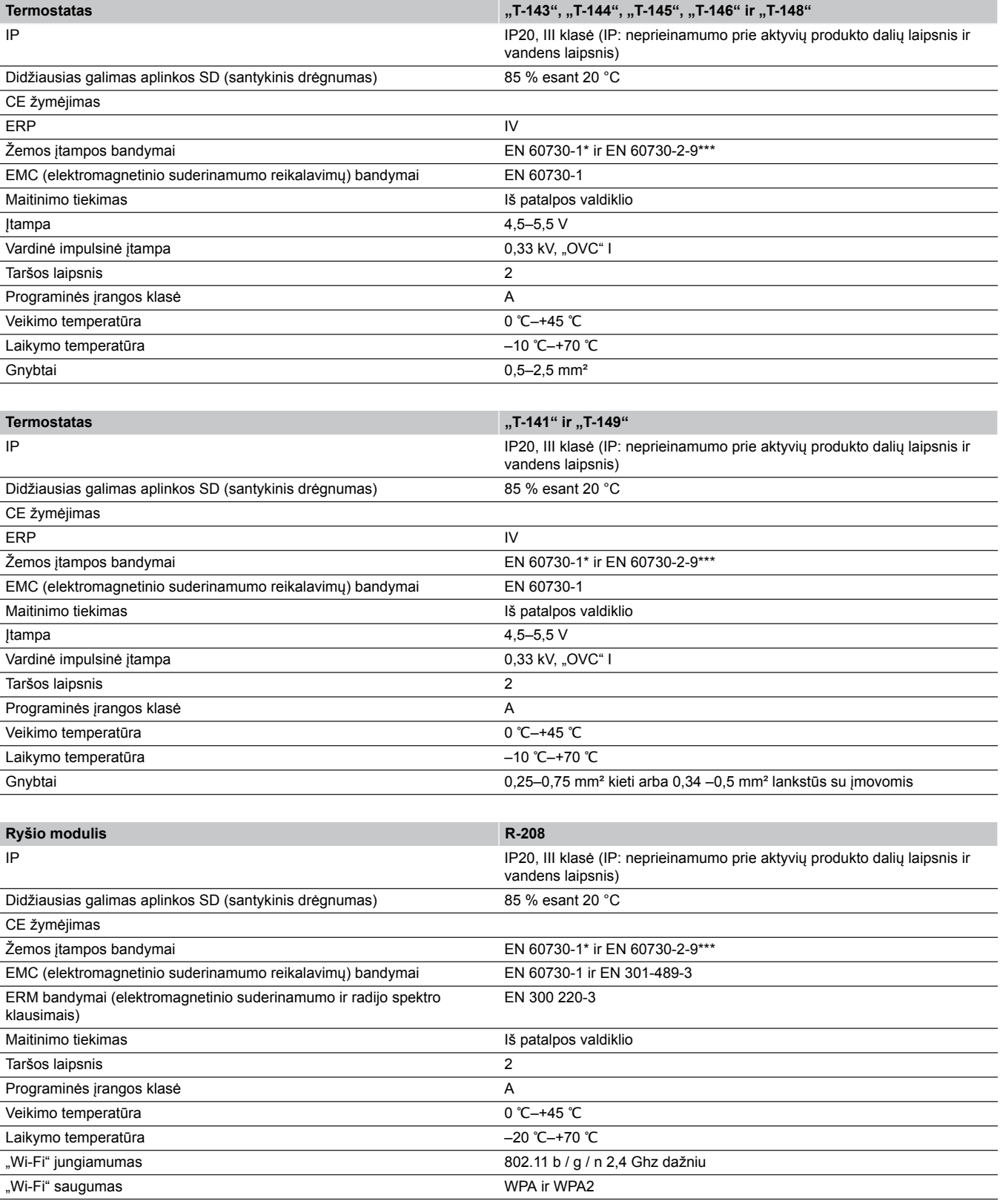

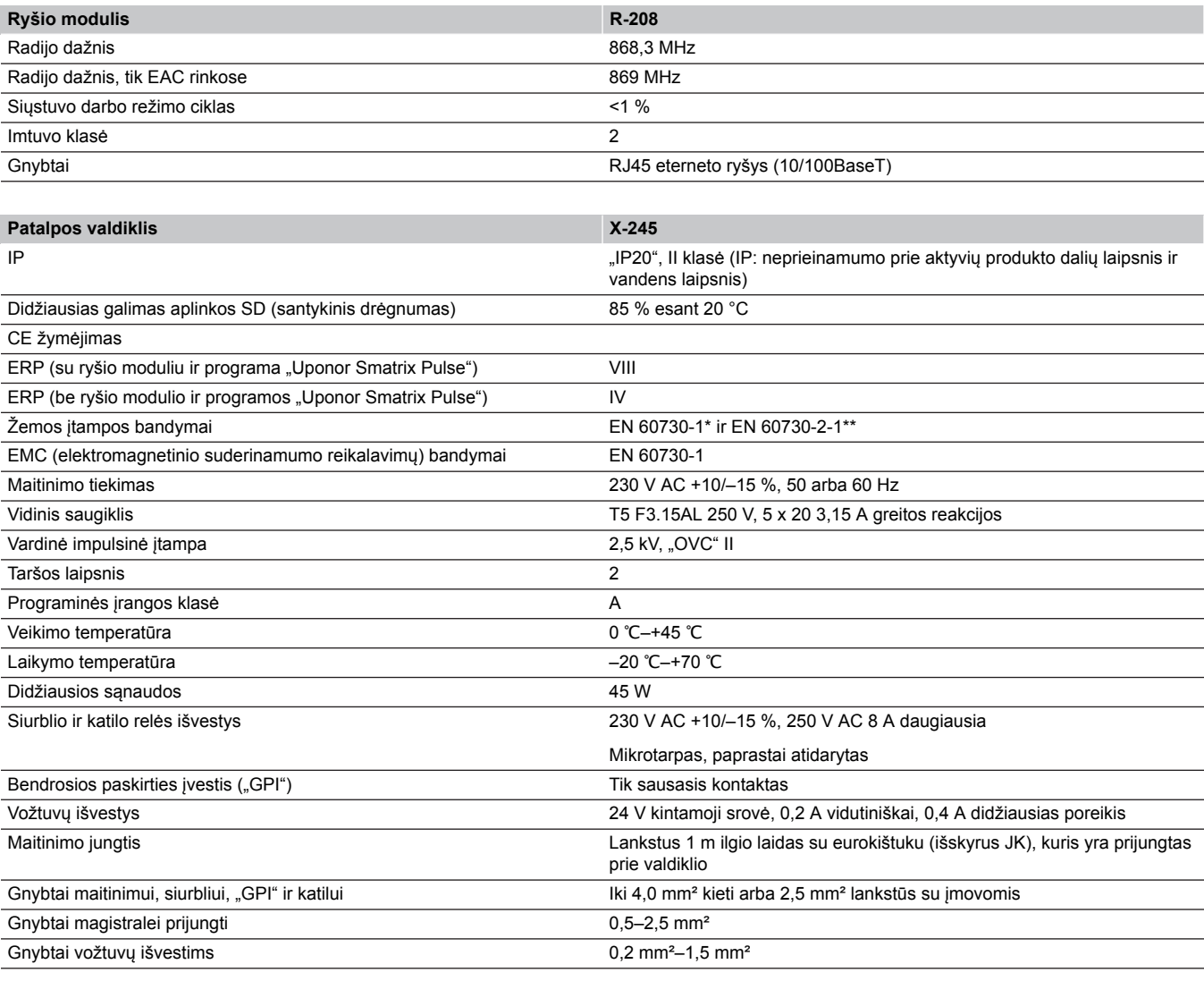

\*) EN 60730-1 Buitinių ir panašios paskirties prietaisų automatiniai elektriniai valdymo įtaisai. 1 dalis: Bendrieji reikalavimai

\*\*) EN 60730-2-1 Buitinių ir panašios paskirties prietaisų automatiniai elektriniai valdymo įtaisai. 2–1 dalis: Ypatingieji reikalavimai elektrinių buitinių prietaisų elektriniams valdikliams

\*\*\*) EN 60730-2-9 Buitinių ir panašios paskirties prietaisų automatiniai elektriniai valdymo įtaisai. 2–9 dalis: Ypatingieji reikalavimai, keliami temperatūrai jautriems valdikliams

#### **Naudojamas visoje Europoje**

Atitikties deklaracija.

Prisiimdami atsakomybę pareiškiame, kad šiose instrukcijose aprašyti gaminiai atitinka visus būtinuosius reikalavimus, susijusius su informacija, nurodyta saugos instrukcijų buklete.

 $C \in$ 

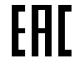

# 15.2 Kabelio specifikacijos

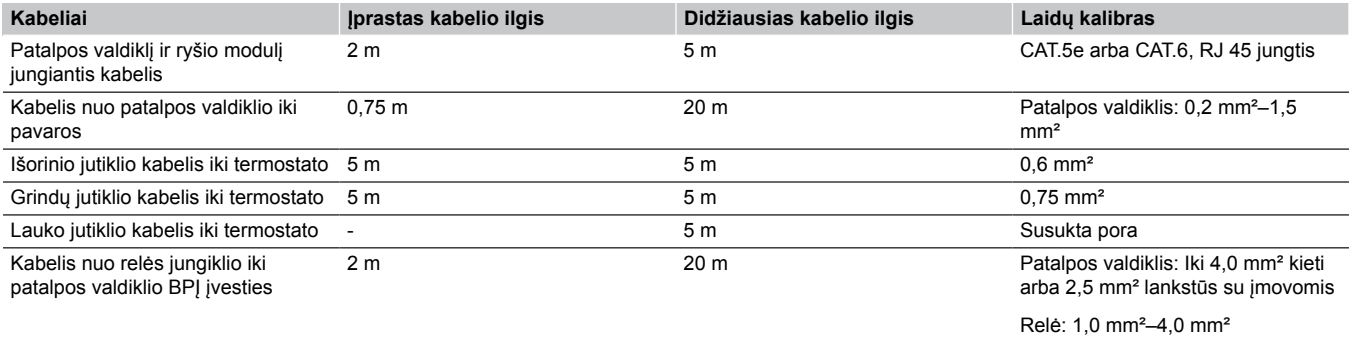

# 15.3 "Uponor Smatrix Base Pulse" patalpos valdiklio išdėstymas

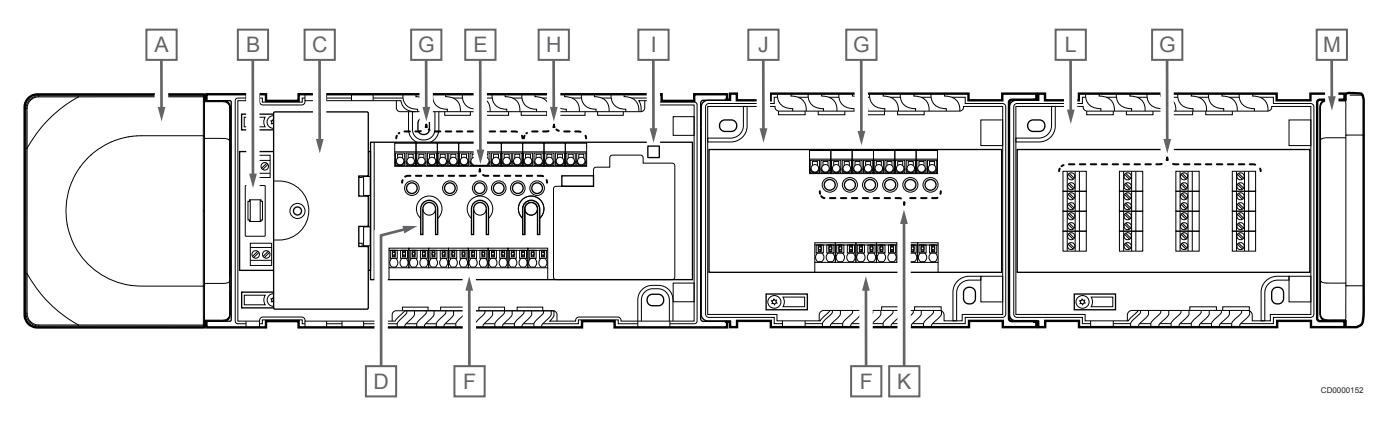

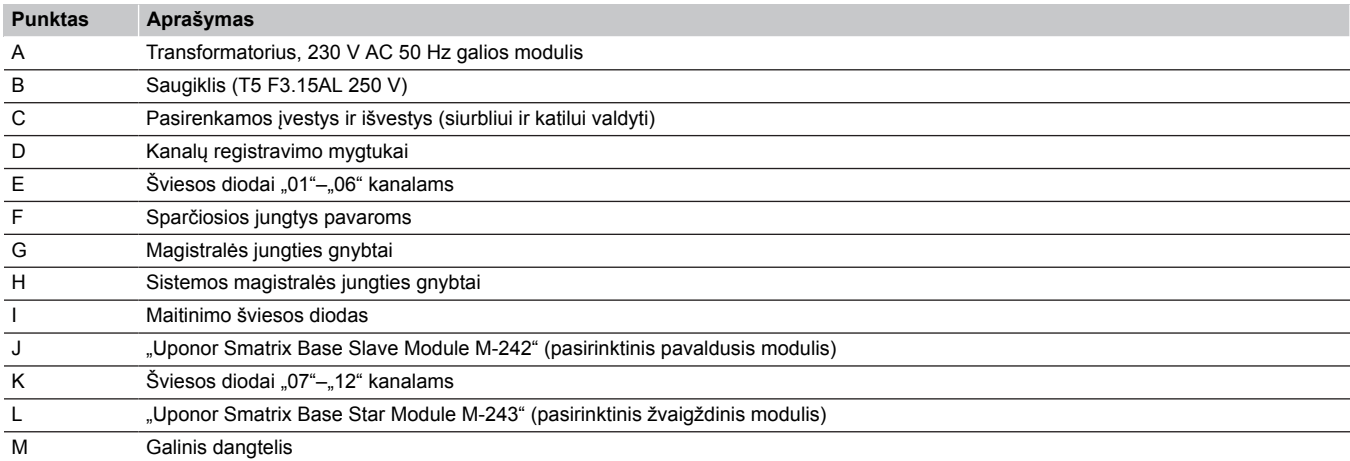

# 15.4 Laidų sujungimo schema

### "Uponor Smatrix Base Pulse" patalpos valdiklis

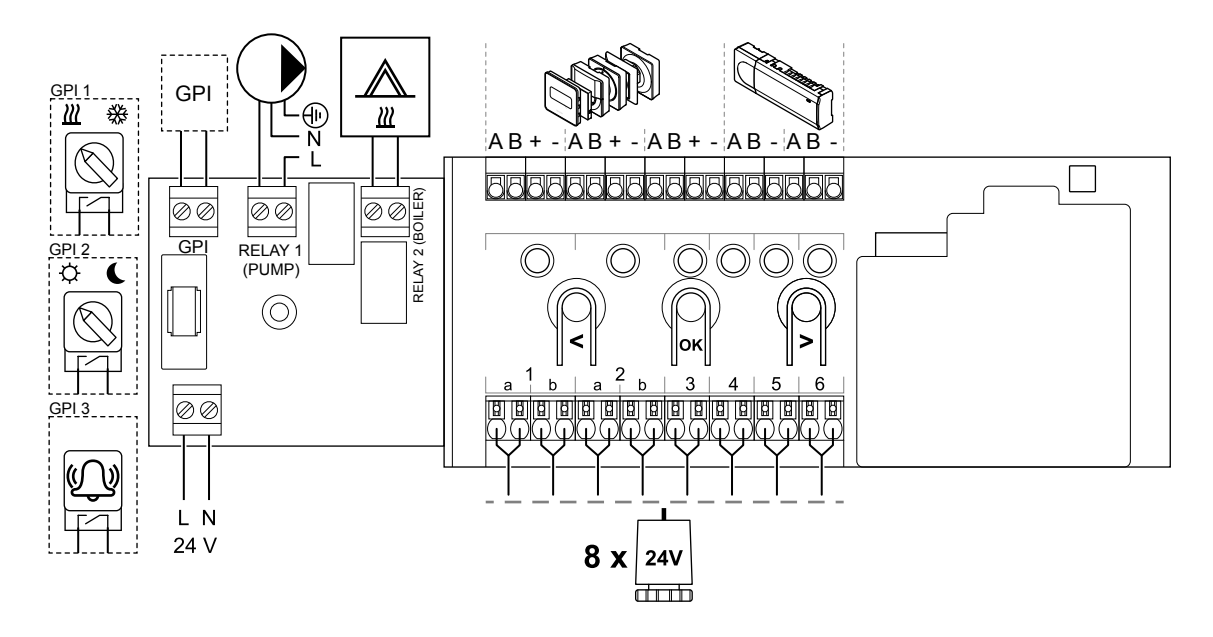

WD0000022

### "Uponor Smatrix Base Pulse" pavaldusis modulis

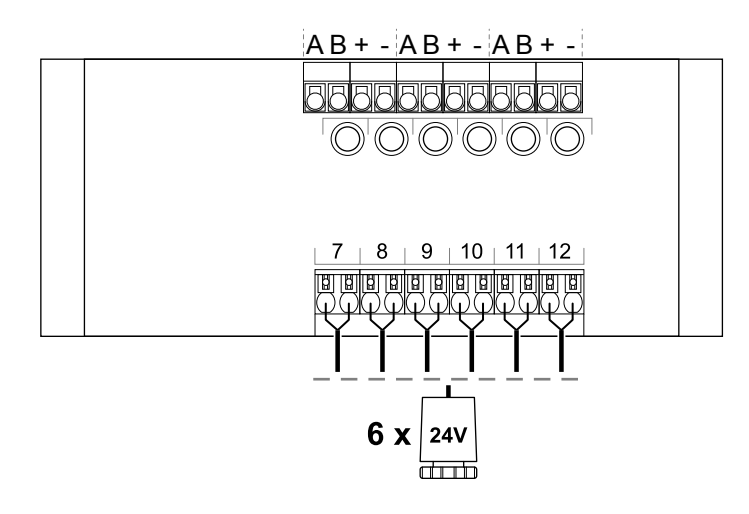

WD0000023

WD0000024

CD0000119

### "Uponor Smatrix Base Pulse" žvaigždinis modulis

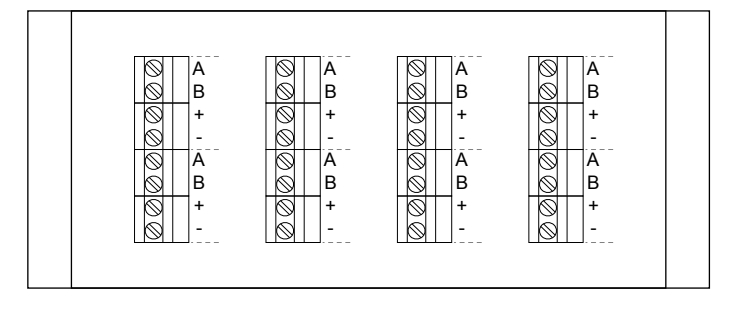

# 15.5 Matmenys

### "Uponor Smatrix Base Pulse" patalpos valdiklis

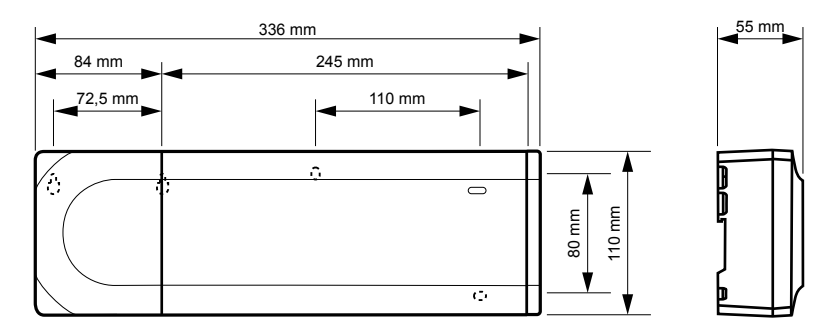

### 476 mm 55 mm 84 mm 245 mm 245 mm 140 mm **72,5 mm** 110 mm 110 mm 110 mm h  $\overline{\mathcal{L}}$  $\overline{\circ}$ 80 mm 110 mm  $\overline{G}$

### "Uponor Smatrix Base Pulse" patalpos valdiklis ir pavaldusis modulis

### "Uponor Smatrix Base Pulse" patalpos valdiklis, pavaldusis modulis ir žvaigždinis modulis

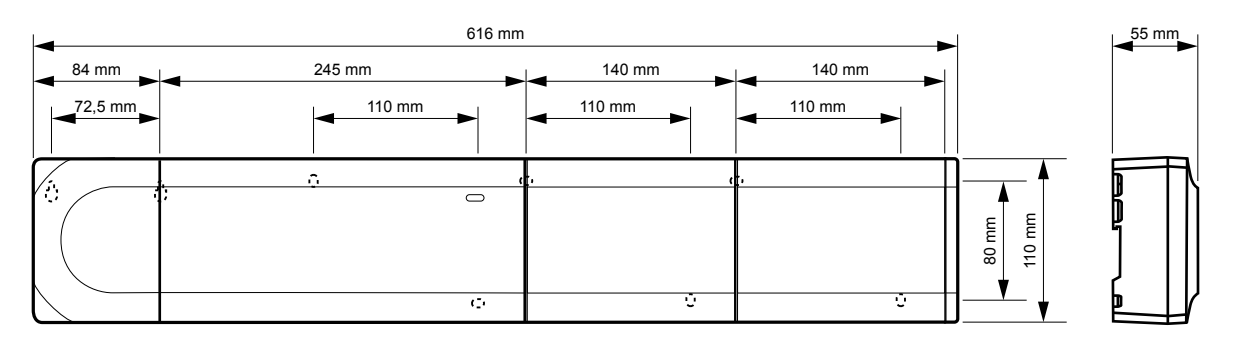

CD0000153

CD0000120

### Ryšio modulis

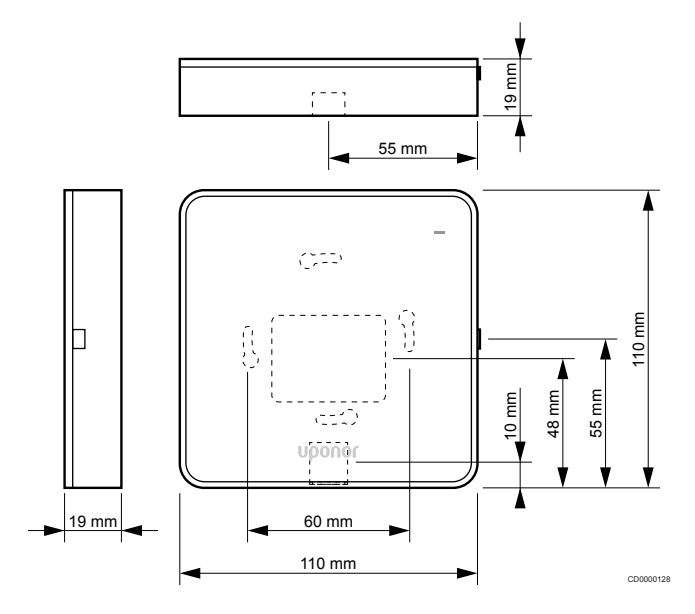

### **Termostatai**

**"Uponor Smatrix Base T-141"**

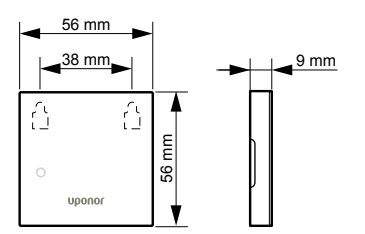

**"Uponor Smatrix Base T-143"**

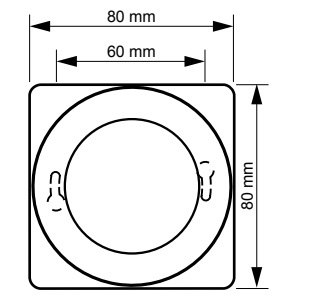

**"Uponor Smatrix Base T-144"**

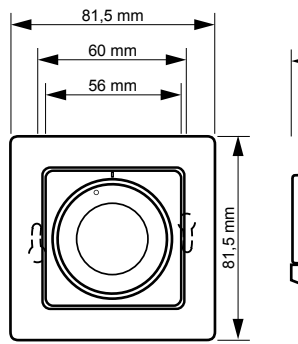

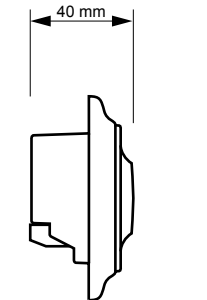

 $|26,5 \text{ mm}|$ 

CD0000154

CD0000122

CD0000155

CD0000123

CD0000124

**"Uponor Smatrix Base T-145"**

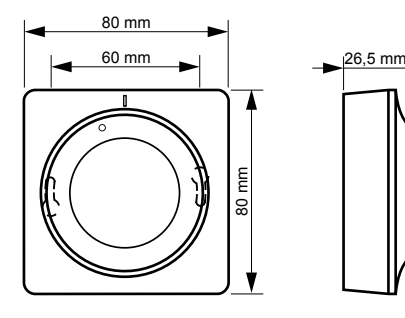

**"Uponor Smatrix Base T-146"**

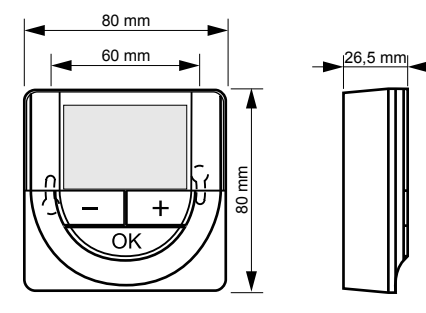

**"Uponor Smatrix Base T-148"**

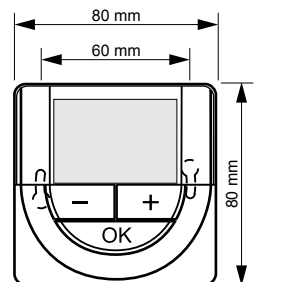

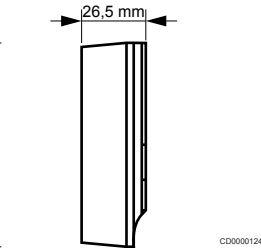

CD0000156

**"Uponor Smatrix Base T-149"**

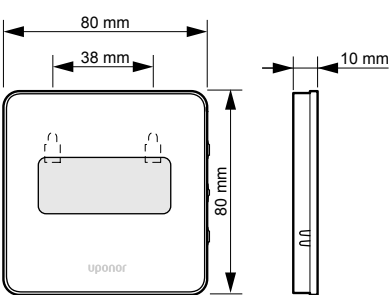

"Style" termostatų ("T-141" ir "T-149") paviršiaus **adapteris**

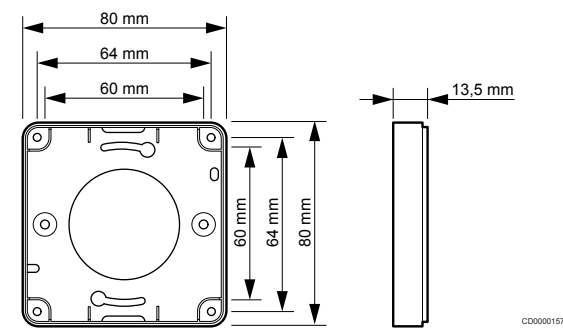

**Contract Contract Contract Contract** 

**Contract Contract Contract Contract** 

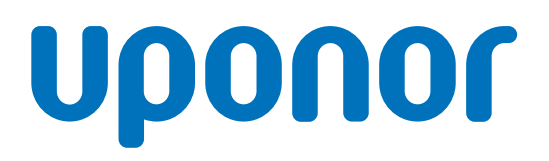

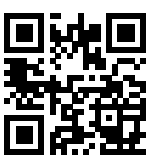

**UAB Uponor**

1137987 v2\_06\_2020\_LT Production: Uponor/MRY

Vadovaudamasi savo nuolatinio tobulėjimo ir tobulinimo politika, "Uponor" pasilieka teisę be išankstinio pranešimo keisti įtrauktų<br>sudedamųjų dalių specifikaciją.